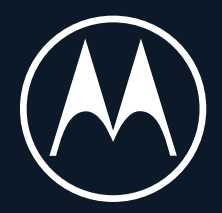

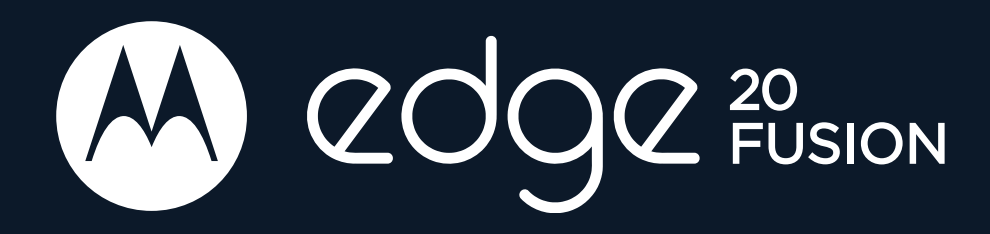

ユーザーガイド

© 2021 Motorola Mobility LLC. All rights reserved.

MOTOROLA、図案化された M ロゴ、MOTO、およびマークの MOTO ファミリーは、Motorola Trademark Holdings, LLC の商標または登録商標です。LENOVO は、Lenovo の商標です。 Google、Android、Google Play、およびそ の他の商標は、Google LLC の商標です。microSD ロゴは、SD-3C, LLC の商標です。その他すべての製品名とサー ビス名は、該当する各所有者が権利を有しています。

特定の機能、サービス、およびアプリケーションは、ネットワークに依存しており、一部の地域では使用できない 場合があります。また、追加条項や追加料金が適用される場合があります。詳細については、移動体通信キャリア ーにお問い合わせください。

このヘルプコンテンツに記載されているすべての 特徴、機能、その他の製品仕様、および情報は、最新情報に基づ いており、リリース時点で正確であると見なされています。Motorola は、予告することも、責任を負うこともな く、情報または仕様を訂正または変更する権利を有します。

このヘルプコンテンツの画像は例示のみを目的としています。

また、[**設定**] > [**ヘルプ**]の順に選択すると、電話でもこのヘルプを表示できます。

# **コンテンツ**

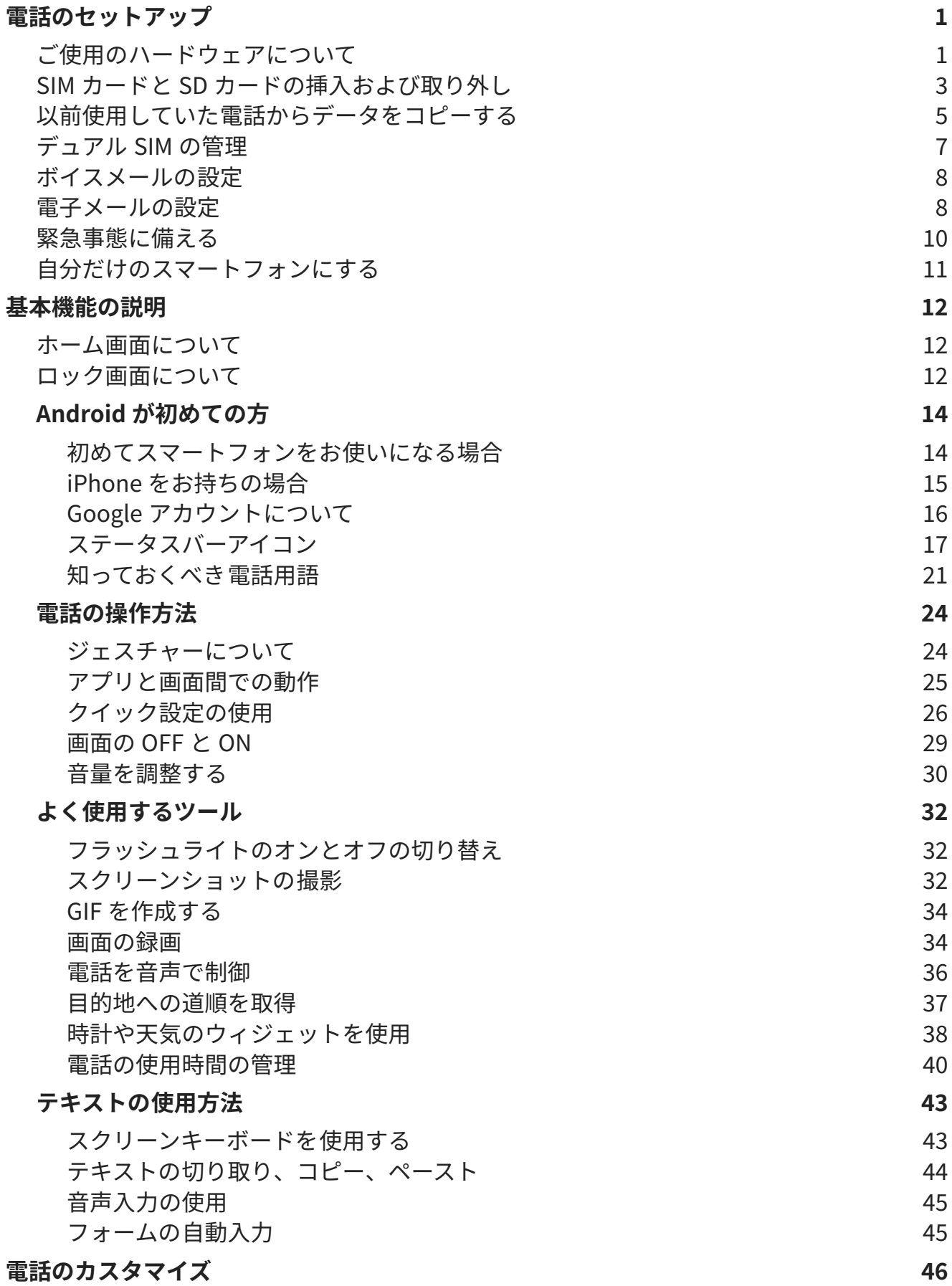

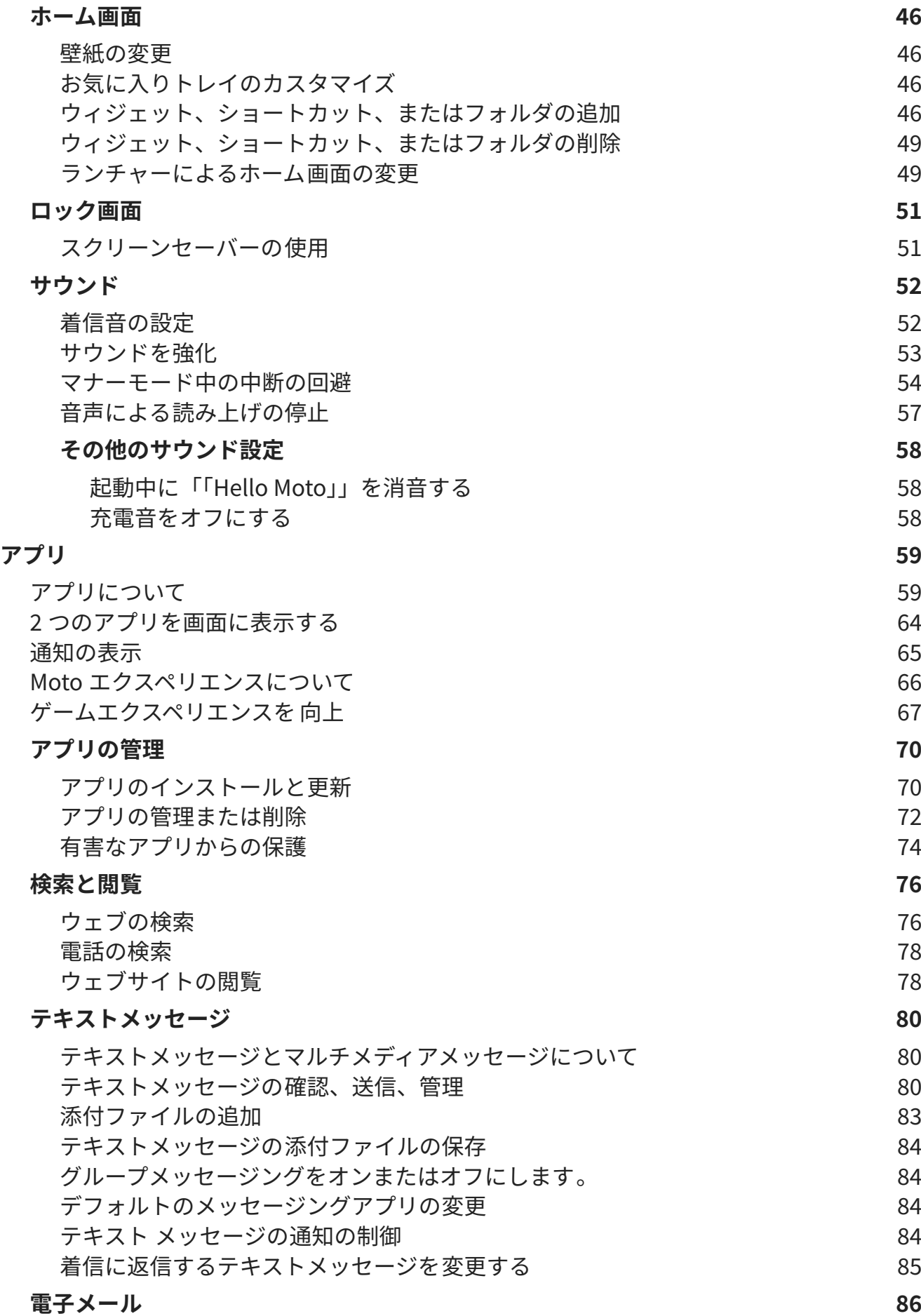

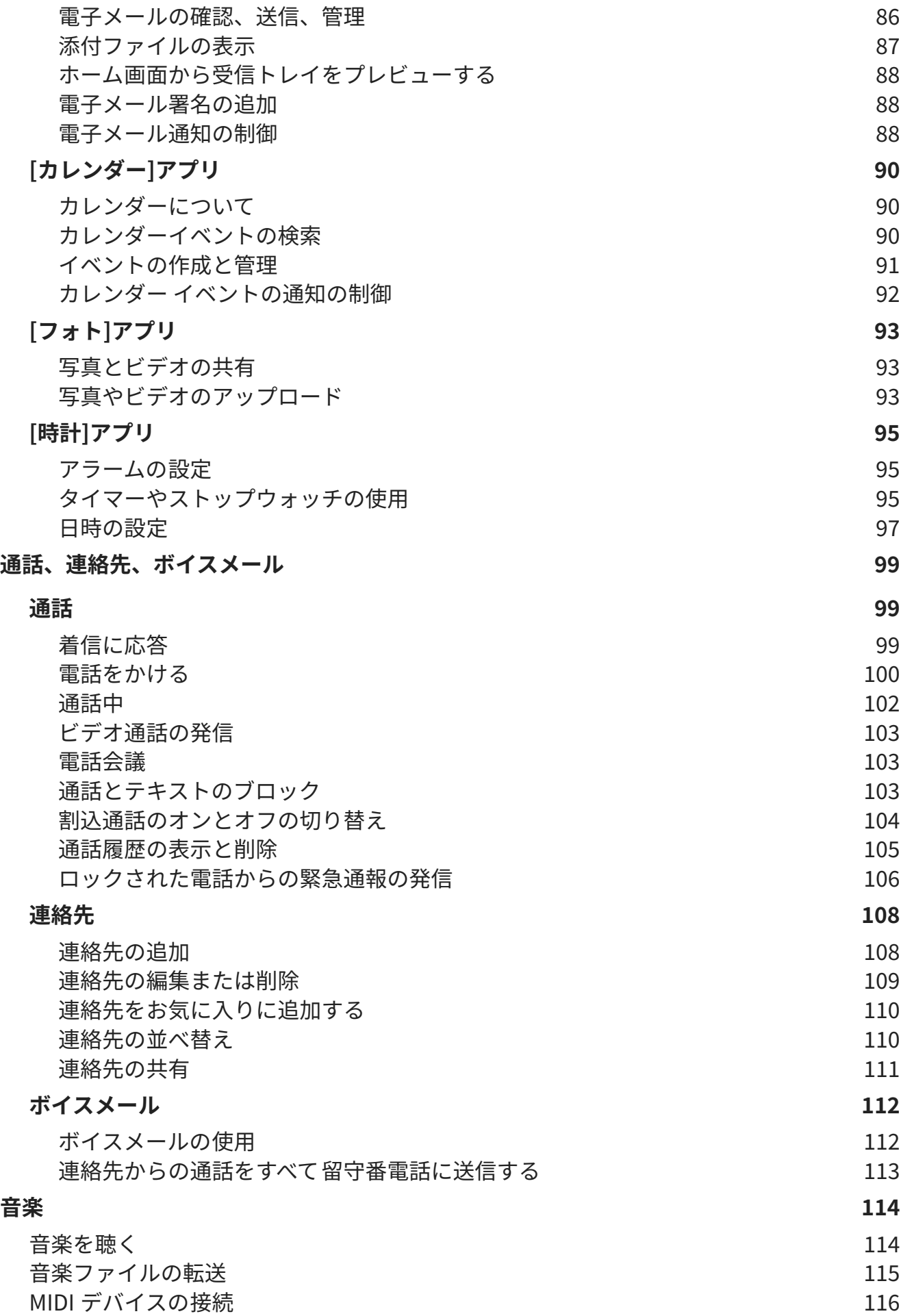

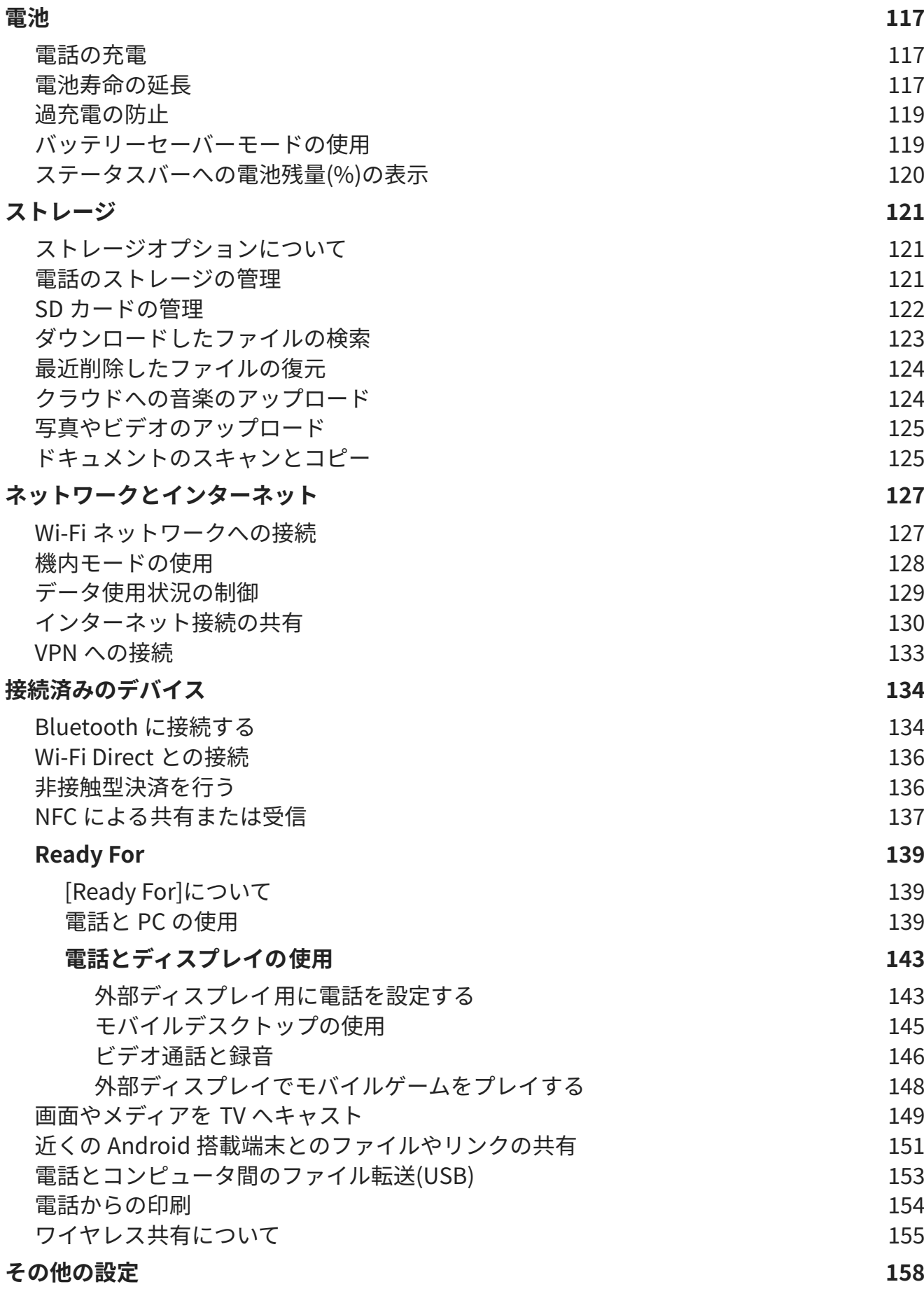

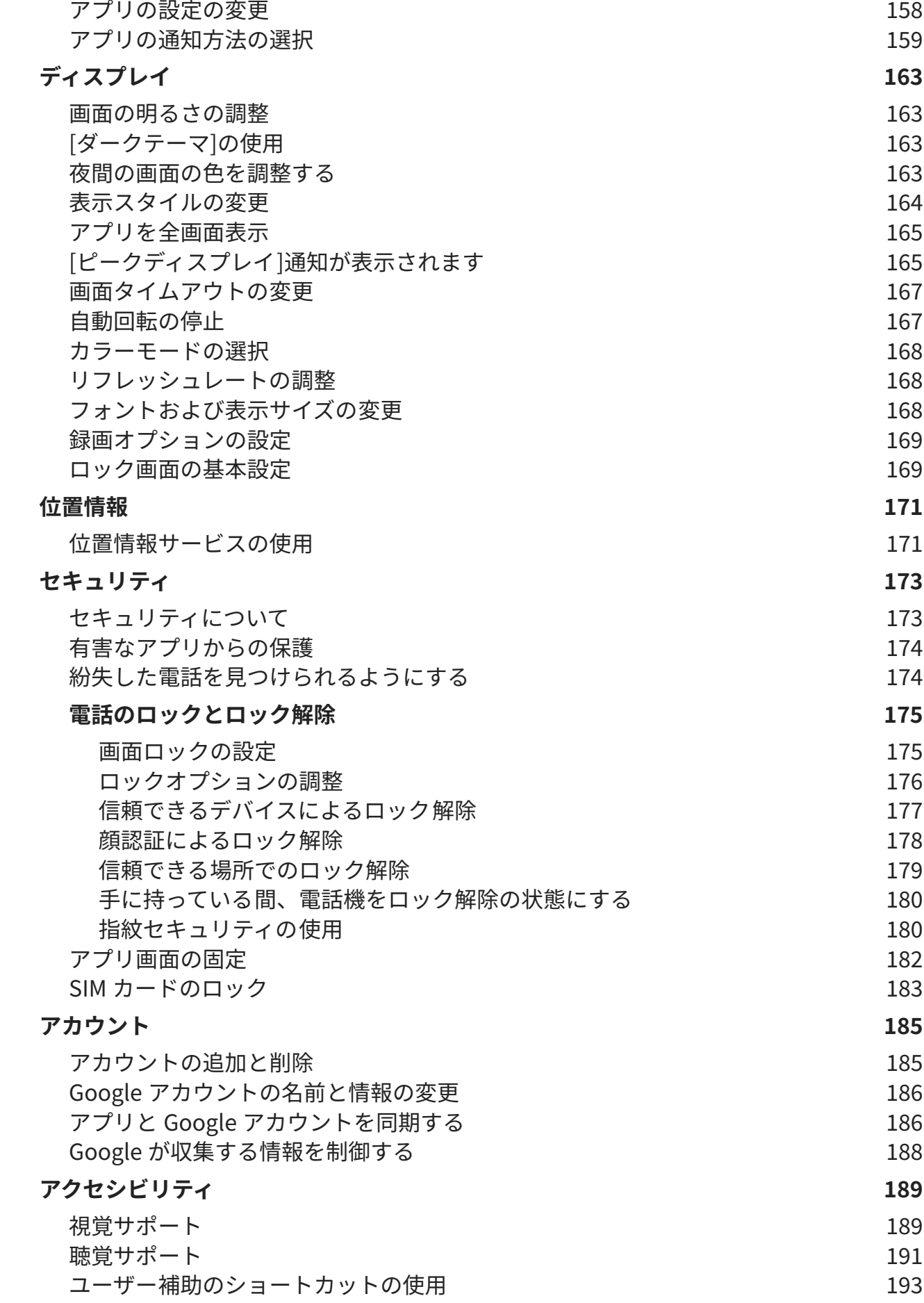

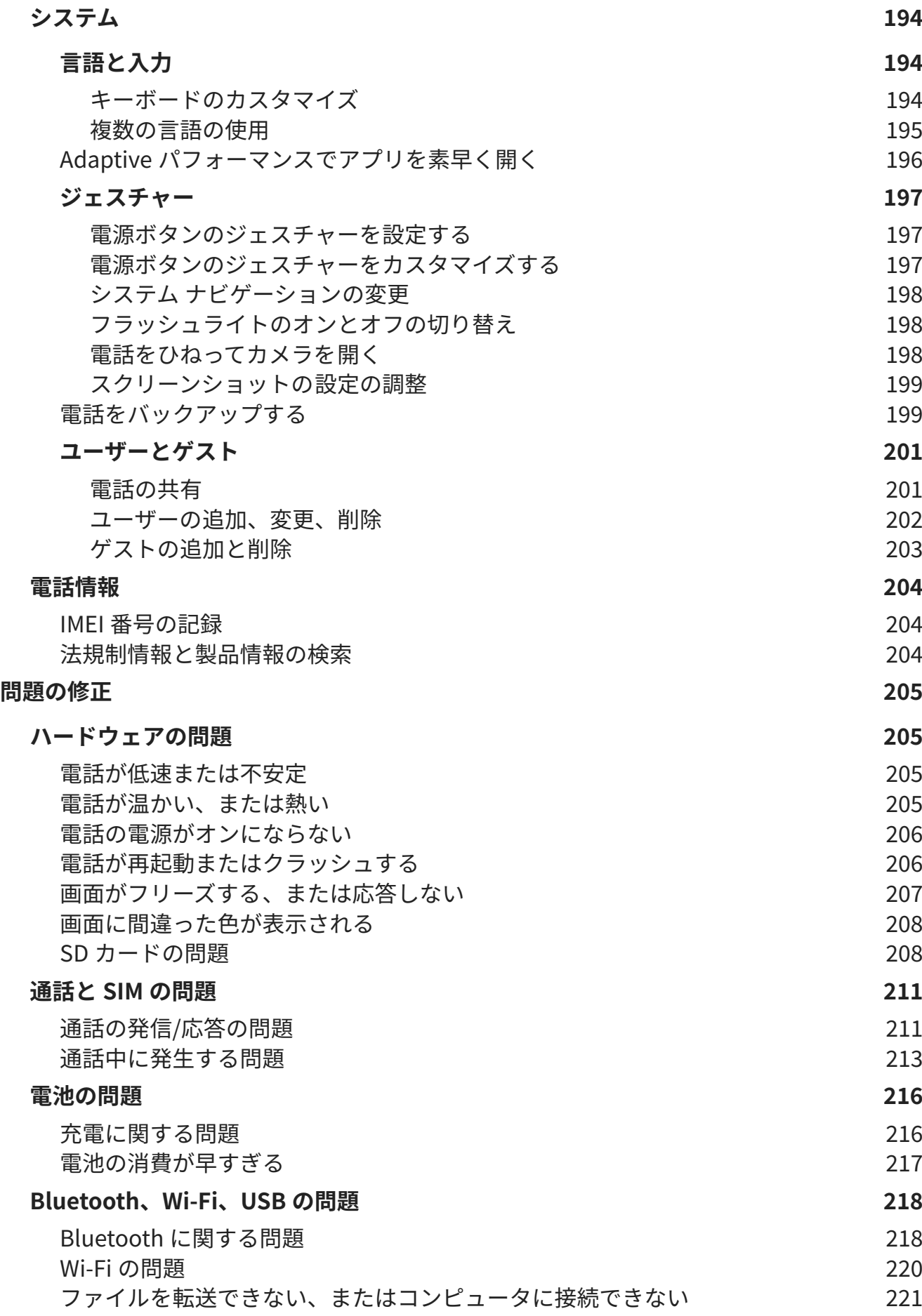

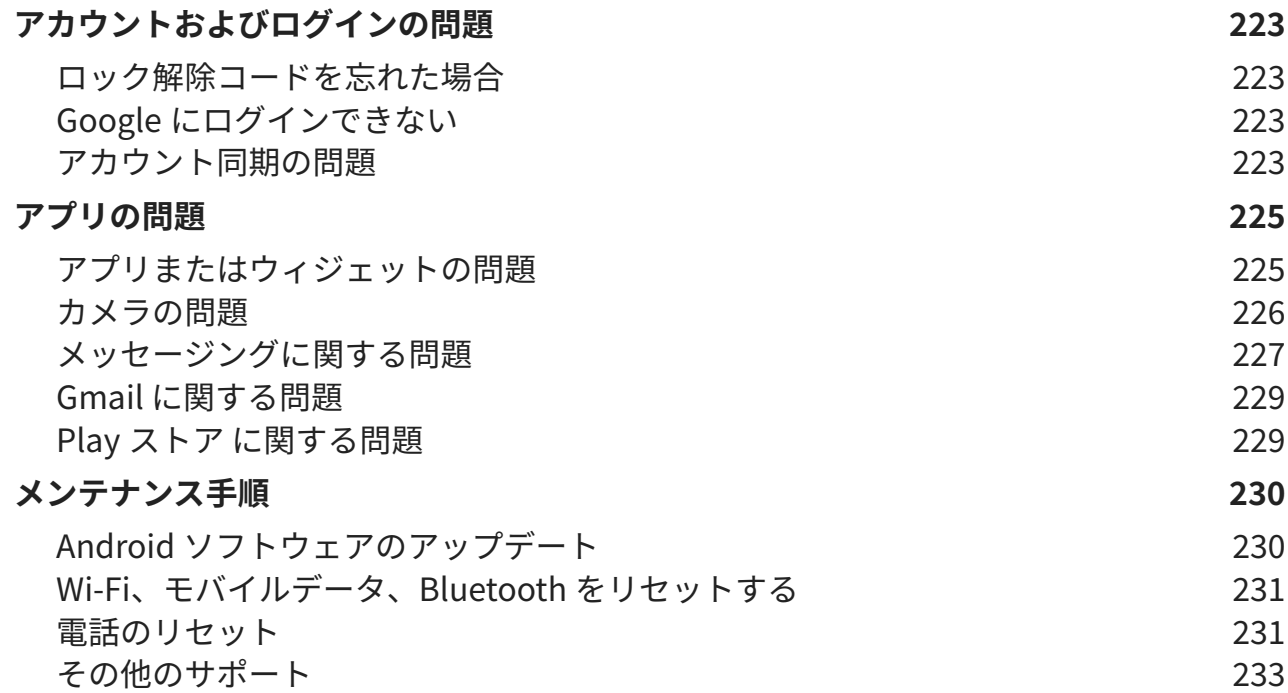

# <span id="page-9-0"></span>**ご使用のハードウェアについて**

# **電話の画像**

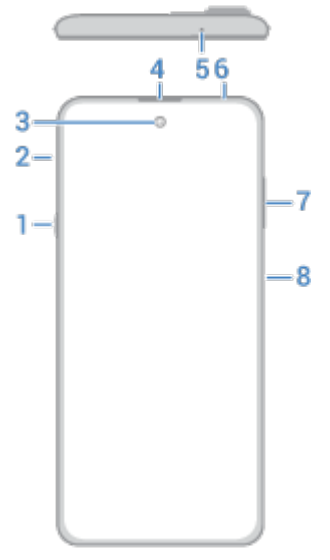

- 1. [Google アシスタント](#page-44-0)ボタン
- 2. [SIM および SD カード](#page-11-0)のトレイ
- 3. 前面カメラ(詳細については[、カメラアプリ内のヘルプ](https://help.motorola.com/hc/apps/camera/index.php?v=80000000&m=motorola%20edge%2020%20lite)を参照してください。)
- 4. イヤホン
- 5. マイク
- 6. プロキシミティセンサー
- 7. [音量上げ/下げボ](#page-38-0)タン
- 8. [電源ボタン](#page-33-0)[と指紋センサー](#page-188-0)

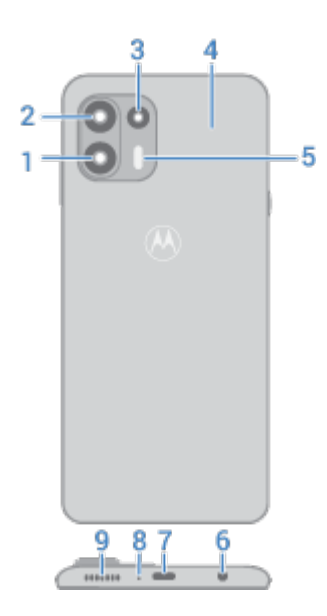

- 1. 超広角カメラ/マクロカメラ(詳細については[、カメラアプリ内のヘルプ](https://help.motorola.com/hc/apps/camera/index.php?v=80000000&m=motorola%20edge%2020%20lite)をお読みください)
- 2. メインカメラ(超高解像度モード搭載)
- 3. 深度カメラ
- 4. [コンテンツの共有](#page-145-0)や電話で[の支払い](#page-144-0)に使用する NFC タッチポイント
- 5. フラッシュ
- 6. ヘッドセット差込口
- 7. [充電](#page-125-0)、ファイル[の転送](#page-161-0)[、テザリングされたデバイス](#page-141-0) との接続の共有に使用する USB-C ポート。USB-C ヘッド フォンまたはアダプタに使用するヘッドフォンジャック
- 8. マイク
- 9. スピーカー

## **電話のお手入れ**

画面をクリーニングするには、以下を行ってください。

- 電話を清潔に保つ最善の方法は、乾いた柔らかい布でしっかり拭くことです。ただし、この方法では電話を消 毒できません。ペーパータオルなどの研磨布や、表面が粗い素材は使用しないでください。
- 画面に液体が付着した場合は、清潔な乾いた布で拭き取ってください。

電話を消毒するには:

- 70%のイソプロピルアルコールをしみこませた布などで、画面を優しく拭きます。
- 電話を消毒または清掃するときは、電源を切り、充電ポート、ヘッドフォン差込口、マイク、スピーカーなど の開口部に水分が入らないようにしてください。
- 電話を洗浄剤に浸したり、漂白剤や研磨剤を含む洗浄剤を使用したり、画面に洗浄剤を直接スプレーしたりし ないでください。

# <span id="page-11-0"></span>**SIM カードと SD カードの挿入および取り外し**

## **SD カードについて**

電話でサポートされるオプションの microSD カードの容量は、最大 512GB です。

Class 2、4、または 6 カードで十分です。

お使いの電話では、メディアファイル(写真、ビデオ、音楽)のポータブルストレージとしてカードが使用されます。 ポータブルなので、カードとその内容をデバイス間で簡単[に入れ替える](#page-131-0)ことができます。カードを挿入した後は、 必ずメディアアプリ(カメラ、音楽、ポッドキャストアプリなど)内の設定を更新して、作成またはダウンロードし たコンテンツを保存するためにそのカードを使用するようにしてください。

カードはポータブルストレージであるため、アプリを SD カードに保存することはできません。

# **カードの挿入または交換**

1. SD カードを取り出す場合は、最初[にマウント解除](#page-131-0)します。

2. ツールをトレイの穴に挿入し、そっと押すとトレイが飛び出してきます。

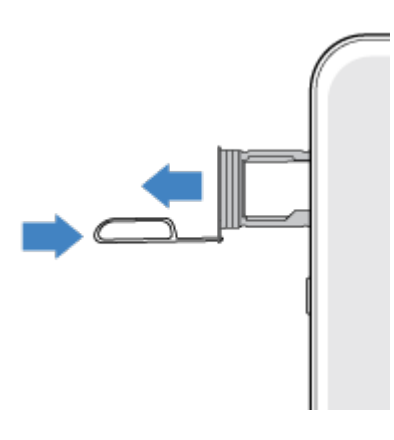

電話のセットアップ さんしゃ しゅうしゃ しゅうしゅん しゅうしょく しゅうしょく

3. 必要に応じてカードを挿入するか取り外します。

1 枚の SIM カードと 1 枚の SD カードを使用するには、次の手順に従います。

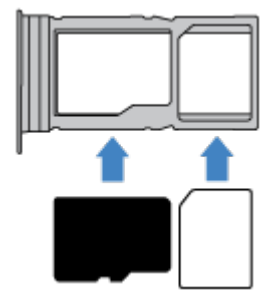

また、2 枚の SIM カード(デュアル SIM モデルのみ)を使用するには次の手順に従います。

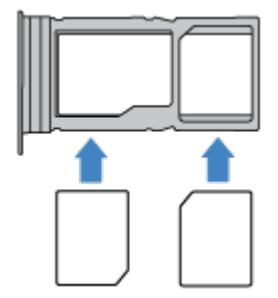

電話がデュアル SIM をサポートしているかどうかを確認するには、[**設定**] > [**電話情報**] > [**SIM ステータス**]の順 に移動します。[**SIM スロット 1**]と[**SIM スロット 2**]が表示されている場合、電話はデュアル SIM をサポートし ています。

4. トレイをスマートフォンに戻します。

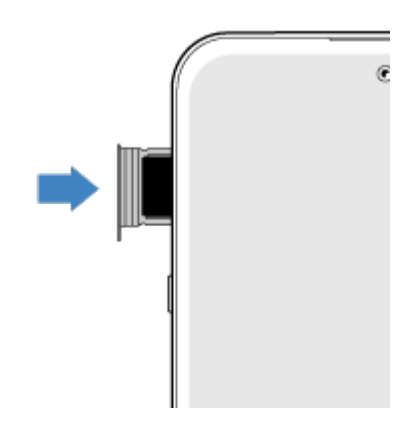

**注:** SIM を有効にする必要がある場合は、携帯通信会社にお問い合わせください。

## **問題の修正**

問題が発生した場合、次[のトラブルシューティング手順](#page-219-0)をお試しください。

**SIM カード** 

[SIM が認識されません](#page-219-0)

[通話を発信できない](#page-220-0)

[通話を着信できない](#page-220-0)

# <span id="page-13-0"></span>**以前使用していた電話からデータをコピーする**

## **iPhone からデータをコピーする**

Google ドライブを使用して、iPhone および iCloud アカウントから新しい電話と [Google アカウント](#page-24-0)にファイル をコピーします。

- 写真は フォトにバックアップされます。
- 連絡先は● 連絡先にバックアップされます。
- カレンダーは 同 カレンダーにバックアップされます。
- 1. 両方の電話を充電し、Wi-Fi ネットワークに接続します。
- 2. メッセージや着信を逃さないようにするには、次の手順に従います。
	- a. iMessage を OFF にします([**設定**] > [メッセージ]の順に選択して を OFF にします。また SIM を取り 出した場合は、[電話の登録を解除します\)](https://selfsolve.apple.com/deregister-imessage)。
	- b. [FaceTime]を OFF にします([**設定**] > [**FaceTime**]の順に選択して を OFF にします)。
- 3. Google [ドライブ](https://apps.apple.com/app/google-drive-free-online-storage/id507874739)アプリを iPhone にダウンロードします。
- 4. iPhone でドライブを開き、次の手順に従います。
	- a. Google アカウントでログインします。まだ作成していない場合は、ここで作成できます。
	- b. > [**設定**] > [**バックアップ**]の順にタップして、バックアップを開始します。
- 5. バックアップが完了するまで待ちます。
- 6. 完了したら、同じ [Google アカウント](#page-193-0)([**設定**] > [**アカウント**] > [**アカウントを追加**])で新しい電話からログイン します。

### **Android 搭載端末からデータをコピーする**

セットアップ時にアプリ、音楽、連絡先、メッセージなどをコピーできます[。何がコピーされ、何がコピーされな](#page-14-0) [いかを確認します。](#page-14-0)

以前使用していた電話がない場合や、その電話の電源を ON にできない場合は、Google アカウントを使用して、 クラウドのバックアップからファイルをコピーできます。

ファイルをコピーするには、次の手順に従います。

- 1. 両方の電話を充電して、電源を ON にします。
- 2. 新しい電話で次のように操作します。
	- a. 初めて電源を ON にした場合は、セットアップ画面で言語を選択します。
	- b. セットアップ時のファイルコピーをスキップした場合は、**設定**アプリを開いて[**デバイスのセットアップを 完了してください**]をタップします。
- 3. **開始** をタップします。
- 4. SIM を挿入してモバイルネットワークに接続するか、[**スキップ**]をタップします。

### <span id="page-14-0"></span>雷話のセットアップ あんしゃ しんしゃ しゅうしゃ おおしょく しゅうしゅう ちょうしゅう

- 5. Wi-Fi ネットワークに接続し、[**次へ**]をタップします。
- 6. 画面の指示に従って、Google アカウントに関連付けられている以前使用していた電話またはバックアップを 選択し、コピーするアプリとデータを選択します。

**ヒント:** [**Google ドライブへのバックアップ] をオンにします**]を必ず ON のままにしてください。

### **Android 搭載端末からコピーされるデータ**

セットアップ時[に別の Android 搭載端末からデータをコピーする](#page-13-0)場合、次のデータがコピーされます。

- アプリとアプリデータ
- 音楽、写真、およびビデオ
- Google アカウント
- 電話または SIM カードに保存されている連絡先
- テキストメッセージ
- メッセージ内のマルチメディア添付ファイル
- 電話の多くの設定
- 壁紙
- 通話履歴

新しい電話で Google アカウントにログインすると、これらのデータが表示されます。

コピーされないデータ:

- PDF ファイルなどのダウンロード
- Play ストアで入手していないアプリ
- Google アカウント以外のアカウント
- Google 以外のサービスの連絡先とカレンダー(WhatsApp など)
- 着信音

### **SIM から連絡先をインポートする**

SIM カードに連絡先が保存されている場合、Google アカウントにインポートできます。

1. 電話に [SIM を挿入](#page-11-0)します。

また以前使用していた電話が Android 搭載端末で、Wi-Fi に接続できる場合は、ON にします。

- 2. 連絡先アプリを開きます。
- 3. > [**設定**] > [**インポート**]の順にタップし、SIM を選択して[**OK**]をタップします。
- 4. 複数の Google アカウントがある場合は、保存するアカウントを選択します。

# <span id="page-15-0"></span>**デュアル SIM の管理**

### **デュアル SIM について**

2 枚の SIM が<mark>挿入されている場合:</mark>

- ホーム画面の最上部に が表示されます。 図が表示された場合、問題[をトラブルシューティング](#page-219-0)します。
- どちらの SIM でも、通話およびテキストメッセージの発信と着信が可能です。
- 電話機[の所有者](#page-209-0)のみ(その他のユーザーまたはゲストではない)が、デュアル SIM 設定にアクセスできます。

## **SIM プロファイルの設定**

カードの予想される使い方に基づいて、SIM オプションを設定します。

- 1. [**[設定](#page-37-0)**] > [**ネットワークとインターネット**] > [**SIM カード**]の順にジャンプします。
- 2. 必要性に最も合っているオプションを選択してください。
	- **スマート SIM**: 通話履歴に基づいて音声通話 SIM を自動的に選択します。ブラジルでは、連絡先の携帯通 信会社に基づいて選択されます。
	- **個人用と仕事用**: 個人用と仕事関連の音声通話に別々の SIM を使用します。
	- **マニュアル**: 音声通話、データ、SMS に使用する SIM をそれぞれ選択します。
- 3. 画面の指示に従って設定を完了します。

### **SIM プロファイルの変更**

- 1. [**[設定](#page-37-0)**] > [**ネットワークとインターネット**] > [**SIM カード**]の順にジャンプします。
- 2. [**デュアル SIM 使用プロファイル**]をタップします。
- 3. 別のプロファイルを選択して[**プロファイルを変更**]をタップします。
- 4. 新しいプロファイルを選択します。
- 5. 画面の指示に従って設定を完了します。

同じプロファイルを維持しながら、データ、SMS、音声通話、ビデオ通話、または連絡先のオプションを調整する には、次の手順に従います。

- 1. [**[設定](#page-37-0)**] > [**ネットワークとインターネット**] > [**SIM カード**]の順にジャンプします。
- 2. 各優先 SIM、および変更する連絡先オプションをタップします。

この情報は、デュアル SIM カードをサポートし、両方のカードが挿入されている電話にのみ適用されます。

### **SIM の名前、色、着信音の変更**

2 枚の SIM を挿入している場合、連絡先、メッセ、電話などのアプリでこれらの SIM が参照されていることが示さ れます。SIM 名は携帯通信会社を表します。個人用と仕事用プロファイルを使用している場合は、その割り当て先 が示されますが、名前を変更することもできます。また、SIM アイコンの色を変更して、見分けやすくすることも できます。

1. [**[設定](#page-37-0)**] > [**ネットワークとインターネット**] > [**SIM カード**]の順にジャンプします。

- <span id="page-16-0"></span>2. 変更する SIM をタップします。
- 3. 必要に応じて設定を変更します。

# **ボイスメールの設定**

### **ボイスメールパスワードを設定する**

ボイスメールのパスワード/PIN を設定する手順、または回復する手順については、携帯通信会社にお問い合わせく ださい。

### **メールボックスの応答メッセージを設定する**

留守番電話は、携帯通信会社が提供および管理しています。

応答メッセージを設定するには、次の手順に従います。

1. <br />
a>
absent to the set of the set of the set of the set of the set of the set of the set of the set of the set of the set of the set of the set of the set of the set of the set of the set of the set of the set of

- 2. ooをタップアンドホールドしてメールボックスにダイヤルします。
- 3. 携帯通信会社のシステムプロンプトに 従います。 留守番電話が設定されていない場合は、携帯通信会社に手順 を問い合わせてください。

### **ボイスメールオプションの変更**

1. > > [**設定**]の順にタップします。

( が表示されていない場合、画面を下方向にスワイプします。)

- 2. [**留守番電話**]をタップします。
- 3. デュアル SIM をお持ちの場合は、変更するアカウントの SIM をタップします。
- 4. [**詳細設定** ]をタップします。
- 5. 以下のオプションを変更します。
	- プロバイダの留守番電話サービスを別の留守番電話サービスまたはアプリに変更する場合は、[**サービス**] をタップします。
	- 留守番電話にアクセスする際にダイヤルした番号を変更する場合は、[**セットアップ**]をタップします。

# **電子メールの設定**

### **個人用電子メールの設定**

次の種類の電子メールアカウントを複数追加できます。

- Gmail
- その他のプロバイダからの個人的な電子メール(IMAP/POP)

電話に Google アカウント[を追加](#page-193-0)した場合:

- 初めて[Gmail]アプリを開くと、そのアカウントの電子メールが表示されます。この環境はすでに設定済みで す。
- **追加のアカウントを設定するには、[Gmail]を開き、プロファイルアイコン Mをタップしてから、[別のアカウ ントを追加**]をタップします。

電話に Google アカウントを追加せずに、IMAP/POP プロバイダーの電子メールアドレス(Gmail 以外のアドレス)を 設定する場合は、次の手順に従います。

- 1. [**Gmail**]アプリを[開きま](#page-67-0)す。
- 2. 画面の指示に従って、電子メールアドレス、パスワード、アカウントオプションを入力します。

アカウントの設定に問題がある場合は、Gmail [に関する Google のヘルプを](https://support.google.com/mail?topic=3394215#topic=7065107)参照してください。

## **企業用電子メールの設定**

仕事用のコンピュータで Microsoft Office Outlook を使用している場合は、電話機の電子メール、イベント、およ び連絡先を Microsoft Exchange Server と同期することができます。 設定を開始する前に、次の情報が必要になる ので、自社の IT 部門に問い合わせてください。

- 電子メールアドレス
- 電子メールのパスワード
- ドメイン名
- ユーザー名
- サーバー名
- セキュリティの種類/SSL 設定
- クライアント証明書の要件

企業用電子メールを設定するには、次の手順を行います。

- 1. **Gmail** アプリ[を開き](#page-67-0)ます。
- 2. 次のいずれかを行います。
	- Gmail アプリを最初に開く場合は、[**他のメール アドレスを追加**]をタップします。
	- **別のアカウントで[Gmail]を使用している場合は、プロファイルアイコン Mをタップしてから、「別のアカ ウントを追加**]をタップします。
- 3. [**Exchange と Office 365**]をタップします。
- 4. 画面の指示に従って、会社の IT 部門のメールアドレス、パスワード、およびその他の情報を入力します。

## **アカウント表示の切り替え**

[Gmail]アプリで、プロフィールアイコン Mをタップしてアカウントを選択します。

ワンタッチでホーム画面から各受信トレイを開くには[、タスクショートカット](#page-55-0)を追加します:

- 1. <a>  $\bigwedge$ をタップアンドホールドします。
- 2. ホーム画面の空白スペースに各アカウントの=をドラッグします。

# <span id="page-18-0"></span>**緊急事態に備える**

### **緊急時用の情報の設定**

第一応答者またはその他の人が、緊急連絡先や医療情報(血液型、アレルギー)などの緊急情報をロック画面から確 認できるように設定できます。

緊急時の情報を設定するには、次のようにします。

- 1. [**[設定](#page-37-0)**] > [**電話情報**]の順にジャンプします。
- 2. [**緊急情報**]をタップします。
- 3. ご自分の情報を設定します。

**注:** 電話を手に取った人は誰でも、電話のロックを解除せずに緊急情報を見ることができます。

### **緊急情報の編集**

- 1. ロック画面から、次の操作を実行します。
	- 上にスワイプし、キーパッドの下にある[**緊急通報**]をタップします。
	- または、電源ボタンを押し続けた後、[**緊急通報**]をタップします。
- 2. [**緊急情報**]を 2 回タップします。

### **ロック画面にメッセージを追加する**

電話機を見つけた人のために[、ロック画面に](#page-20-0)お客様の名前と簡単なメッセージを追加するには、次の手順に従いま す。

- 1. [**[設定](#page-37-0)**] > [**画面**] > [**詳細設定**] > [**ロック画面**]の順に移動します。
- 2. [**ロック画面にテキストを追加**]をタップします。
- 3. 表示するテキストを入力し、[**保存**]をタップします。

**ヒント:** 別のデバイスからお客様の音声メールにアクセスできない限り、連絡先情報にお客様の携帯番号を入力 しないでください。

### **緊急サービスへの位置情報の送信**

一部の携帯通信会社と国では、この機能をサポートしていません。

Android 緊急位置情報サービス(ELS)がお住まいの国と携帯通信会社のネットワークで機能しており、ELS をオフに していない場合[、緊急電話番号に電話またはテキスト送信す](#page-114-0)ると、ELS は承認された緊急通話の応答者に、ユーザ ーの位置を特定できるように位置情報を送信します。

ELS がオフの場合でも、緊急通報時に携帯通信会社が電話の位置情報を送信することがあります。詳細について は、携帯通信会社にお問い合わせください。

ELS のオンまたはオフを切り替えるには:

1. [**[設定](#page-37-0)**] > [**位置情報**] > [**詳細設定**]の順に移動します。

- <span id="page-19-0"></span>2. [**緊急位置情報サービス**]をタップします。
- 3. 設定を ON ●または OFF にします。

ELS の詳細については、[Google のヘルプ](https://support.google.com/accounts/answer/3467281)を参照してください。

# **自分だけのスマートフォンにする**

このトピックでは、多くの人が新しい電話で実行したいことと、その方法に関する手順へのリンクを示します。

# **電話のカスタマイズ**

- [壁紙](#page-54-0)を設定します。
- ホーム画面[にアプリを追加](#page-55-0)します。
- [スタイル\(フォントサイズ、カラースキーム\)、](#page-172-0)[回転設定、](#page-175-0)[暗い背景な](#page-171-0)どの画面設定を調整します。
- イン ポタンまたはジェスチャーを使用して、アプリおよび画面の間を移動できます。どの「システム ナビ [ゲーション\]を使用するか選択します。](#page-206-0)
- [着信音](#page-60-0)[や写真](#page-117-0)を、電話をかける相手の友人に割り当てます。
- 着信を受けない場合に電話を自動的に無音化するには、[ マナーモード ]のスケジュールを設定します。

### **電話の保護**

- [画面ロック](#page-183-0)を設定します。
- [指紋認証によるセキュリティ](#page-188-0)を設定して、タップで画面をすばやく安全にロック解除します。
- 電話を紛失した場合は、[\[端末を探す](#page-182-0)]を設定し、[IMEI 番号](#page-212-0)を記録してください。

## **その他の一般的なセットアップタスク**

- [Bluetooth デバイスと](#page-142-0) [Wi-Fi ネットワーク](#page-135-0)に接続します。
- [複数の言語](#page-203-0)を使用する場合は、それらがキーボードに表示されるように設定します。

# <span id="page-20-0"></span>**ホーム画面について**

電話の電源を ON にしてロックを解除するか、画面の下部から上にスワイプすると、ホーム画面が表示されます。

必要に応じて右側にページを追加できます。ページを追加するには、アプリのショートカットまたはウィジェット を既存のページの端にドラッグし、新しいページに配置します。

ページ間を移動するには、右または左にスワイプします。

#### 以下はホーム画面の構成要素です。

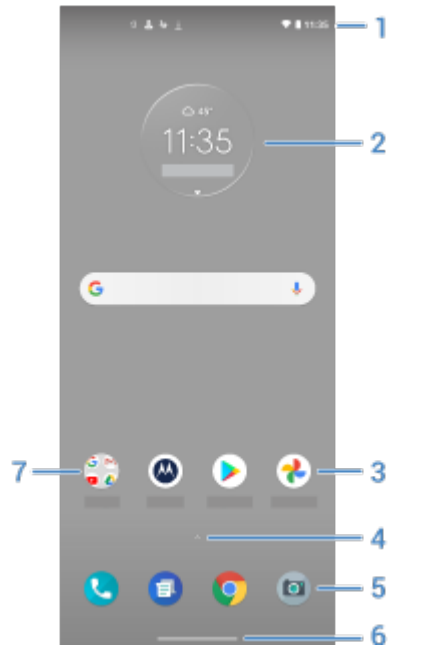

- 1. ステータスバー: 時間、電話のバッテリー、ネットワーク接続に関する情報を示[すアイコン](#page-25-0)が表示されます。 下方向にスワイプすると[、通知](#page-73-0)[とクイック設定](#page-34-0)が表示されます。
- 2. ウィジェット: ホーム画面[にウィジェット](#page-54-0)を追加して、情報や頻繁に行うタスクにすばやくアクセスできます。
- 3. ショートカット: 頻繁に使用す[るアプリ](#page-55-0)または [Web ページを](#page-56-0)開くためのショートカットを追加できます。
- 4. アプリー覧: すべてのアプリの一覧を表示するには、画面の下から上にへをスワイプします。
- 5. お気に入りトレイ: 任意のホーム画面ページから、最も頻繁に使用するアプリにワンタッチでアクセスできま す。ここに表示されるアプリ[をカスタマイズ](#page-54-0)することができます。
- 6. ナビゲーションバー: ジェスチャーを使用して[、アプリと画面を切り替えま](#page-33-0)す。代わりに、バーを (◎) [ナ](#page-34-0) [ビゲーションアイコン](#page-34-0)に置き換えられます。
- 7. フォルダ: [フォルダ](#page-56-0)を追加してアプリへのショートカットを整理します。

ホーム画面をまったく新しい外観にするには[、別のランチャを](#page-57-0)使用します。大きな変更を避ける場合は[、壁紙だけ](#page-54-0) [を変更](#page-54-0)してください。

# **ロック画面について**

[画面ロック](#page-183-0)を使用中に、電話の電源を ON にするか、画面を [ON にする](#page-37-0)と、ロック画面が表示されます。

## 基本機能の説明 またま しょうしょう しょうしょう まんじょう しょうしょく はんしょう

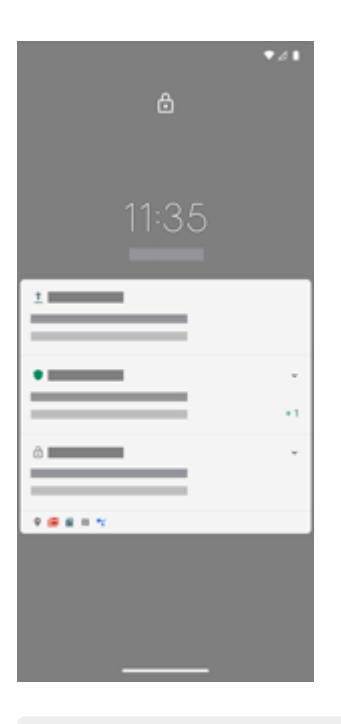

### **ヒント:** [ピークディスプレイを](#page-173-0)使用している場合、これらの通知がロック画面の前に表示されます。

ロック画面からは、次の操作を実行できます。

- **[緊急通報](#page-114-0)を行います。**
- 通知の**[表示](#page-73-0)および応答を行う。**1 回ダブルタップして、通知を開きます。
- **[\[クイック設定\]を](#page-34-0)開く**。画面の上部から下方向にスワイプします。
- **[音声コマンド](#page-44-0)を開始します。**いずれかの下の角から対角線方向にスワイプします。
- **[ロックダウン](#page-178-0)モードに移行します。**一時的に通知と指紋によるロック解除をオフにします。

[ロック画面をカスタマイズ](#page-177-0)して、メッセージを追加し、表示する通知を制御できます。

# <span id="page-22-0"></span>**初めてスマートフォンをお使いになる場合**

### **基本機能の説明**

ここでは、電話を操作するアイコンについて説明します。(操作を確認するために各アイコンをタップしてくださ  $U_0$ 

- ジェスチャーまたは ● アイコンで、[アプリと画面間での移動方](#page-206-0)法を選択できます。
- 画面をタップしてアイテムを 選択するだけでなく、ピンチしてズームするなど[、他のジェスチャ](#page-32-0)も使用できま す。
- [ホーム画面の上部にあるアイコン](#page-25-0)では、電話の電池残量、ネットワーク接続、不在着信の有無など、重要情報 が一目でわかるようになっています。
- 電話とアプリは、新着メッセージ、予定表イベント、予定アラームなどの通知を表示します[。通知](#page-73-0)は複数の場 所に表示され、通知で[は多くの操作を実行](#page-73-0)できます。

これらの一般的な操作については、以下のいずれかをタップしてください。

- [着信通話に出る](#page-107-0)
- [通話の発信](#page-108-0)
- [アラームの設定](#page-103-0)
- [懐中電灯のオン/オフの切り替え](#page-40-0)
- [音楽を聴く](#page-122-0)

### **アプリの取得**

電話には数多く[の楽しくて便利なアプリ](#page-67-0)が搭載されていますが、お客様のライフスタイルに合ったアプリ[をインス](#page-78-0) [トール](#page-78-0)することによって、スマートフォンはその真の力を発揮することができます。Play ストアを開いて、生産性 を上げ、データを整理し、有益な情報を検索し、友達や家族との繋がりを深め、楽しむための、無料および有料の アプリを探してみましょう。

### **電話の保護**

電話を持ち歩いていると、なくしてしまうことがあります。 [セキュリティを](#page-181-0)設定することで、電話が紛失したとき の心配事を解消しましょう。

**画面ロックを設定します。**これは、機密情報を安全に保つための最初の防御ラインです。ロック解除に数字、図 形、語句を使用する場合は、電話のロック解除に必要な PIN、パターン、またはパスワードを設定します[。詳細を](#page-183-0) [ご確認ください。](#page-183-0)

画面をロックしても、着信にすぐに応答したり、カメラを使用したりすることができます。

**所有者情報を表示します。**電話をなくしても誰かが返却してくれるように、「お返しください」というメッセージ とお客様の連絡先情報の一部を、ロック画面で表示させて万全を期すことができます[。詳細をご確認ください。](#page-18-0)

**電話紛失時の機能を有効にします。**安心のため、電話をリモートから探したり、ロックしたり、データを消去した りできるように[、端末を探す](#page-182-0)を確認します。

## <span id="page-23-0"></span>**電話機のカスタマイズ**

[壁紙](#page-54-0)の変更が、お客様が最初に経験す[るカスタマイズ](#page-19-0)作業かもしれませんが、そこで終わらないでください[。\[設](#page-37-0) [定\]メ](#page-37-0)ニューを開いて、着信音、フォントサイズ、データ利用設定、キーボード設定など、さまざまな設定の調整を ぜひお試しください。自身のニーズに合うように電話機をカスタマイズしながら、数多くの機能について学ぶこと ができます。

ほとんどのアプリでは、 または をタップして、アプリ固有の設定にアクセスします。 ここでお客様が利用可能 なオプションにどのようなものがあるのかについても、確認するようにしてください。

## **モバイルデータの管理**

**データの使用状況を把握します。**データの使用状況に注目し、それを最大限に活用す[る方法を確認](#page-137-0)してください。 [大量のデータ](#page-137-0)を使用しているアプリを確認し、設定を調整します。電話のデータ使用量が多すぎる場合は、アカウ ント[の自動同期](#page-194-0)を停止することもできます。

**Wi-Fi を使用してセルラーデータを節約します。**Wi-Fi ネットワークに接続している場合、お客様のデータは、携帯 通信会社のネットワークではなく Wi-Fi ネットワーク接続を使用します。これによって、必要な場合にセルラーデ ータを節約することができます[。Wi-Fi ネットワークに接続する方法を参照してください。](#page-135-0)

### **便利なヒント**

**電話情報を確認します。**電話番号、デバイス名、その他の情報を確認するには、[**設定**] > [**電話情報**]の順に移動して ください。

**実行したい動作を電話に口頭で指示します。** [音声コマンド](#page-44-0)を使ってハンドフリーで電話を使用してください。運 転中にナビをするよう伝えると、電話が行き先を教えてくれます。コースを外れたら、経路変更も指示してくれま す。アラームを設定するよう伝え、ウェブの情報を検索し、電話をかけてください。

**シャッターチャンスを逃しません。** ロック画面からカメラを自動で開けます。そのためには、電話を 2 回[ひねる](#page-206-0) か、 Google アカウントまたは [Play ストア](#page-78-0)から入手可能な他の写真共有アプリを使用して、写真とビデオ[を自動で](#page-101-0) [バックアップ](#page-101-0)できます。

**アプリやデータを保存します。**アプリやデータ[は複数の方法で保存](#page-129-0)できます。アプリやコンテンツは電話に保存 します。ストレージの容量を増やすには、写真、ビデオ、音楽の保存に [SD カード](#page-130-0)を使用します。写真やビデオを 表示する場合、フォトなど、関連付けられているアプリで保存済みのアイテムを開くことができます。さらに多く のストレージ容量が必要な場合は、クラウドストレージを使用します。クラウドストレージを使用すると、インタ ーネット接続デバイス(電話、コンピュータ、タブレット)から、メディアやファイルにアクセスできます。Google [アカウント](#page-24-0)では、ドライブの無料クラウドストレージを使用できます。このストレージには独自のアプリがありま すが、他のアプリの メニューからもアクセスできます。

**Wi-Fi ホットスポットとして使用します。**電話を [Wi-Fi ホットスポットと](#page-138-0)して使用すると、インターネット接続を 必要とする他のデバイス(ラップトップやタブレットなど)とインターネット接続を共有できます。

**電話を再起動します。**電話が応答しない、フリーズした、ブランクもしくは黒い画面が表示される、また[は電源ボ](#page-9-0) [タン](#page-9-0)が応答しないなどの、特殊なイベントが発生した場合は、電話を再起動できます。電源ボタンを 7~10 秒間押 し続けます。電話が通常通りに再起動します。

特定の機能、サービス、およびアプリケーションはネットワークや携帯通信会社によって異なり、すべての地域で 使用できないことがあります。

# **iPhone をお持ちの場合**

Android にようこそ。ここでは、お客様の古い iPhone とご購入された電話機との違いについて説明します。

<span id="page-24-0"></span>**お使いのアシスタント:** Siri に頼る生活は終わりました。これからは、Google アシスタントで情報を検索し、生活 を豊かにすることができます。最初に「OK, Google」[を設定](#page-44-0)した後、日常的な事柄の情報やサポートを求めてくだ さい。

#### **アプリ:**

- Apple App Store に別れを告げ、Google Play ストアに「こんにちは」と言いましょう。 [Play ストアは](#page-78-0)現在、 お客様の既定のアプリストアです。 アプリには、iPhone と Android の間での互換性はありません。 ただし、 多くの開発者は自分たちが開発したアプリについて iPhone と Android の両バージョンを作成します。その ためアプリがお客様のデータをオンラインで保存している場合、わずかの努力でアプリの切り替えを行うこと ができます。 Android バージョンを Play ストアからダウンロードして、ログインするだけです。
- 引き続きポッドキャストを聴きます。YT Music アプリで聴くことができます。または、Play ストアにポッド キャストアプリも豊富に用意されています。Play ストアで、「ポッドキャスト」を検索し、選択したアプリを [ダウンロード](#page-78-0)してください。
- アプリをリモートでインストールします。コンピュータで play.google.com にアクセスします。より大きな 画面でアプリを参照し、それをコンピュータから電話にインストールします。

#### **ホーム画面:**

- 古い iPhone では、ホーム画面が左端にありました。今では、1 つの[ホーム画面で](#page-20-0)開始し、必要に応じて、右 へページを追加できます。
- 古い電話では、ホーム画面にすべてのアプリが表示されていました。新しい電話では、簡単にアクセスできる ように最も重要なアプリ[のショートカット](#page-55-0)をホーム画面に配置できます。また[、お気に入りトレイ](#page-54-0)を上にスワ イプすると[、全リストが](#page-67-0)表示されます。これにより、ホーム画面でウィジェット用の領域が解放され、新しい ホーム画面のライブ性が格段に高まります。
- 以前の iPhone と同様に、画面の上部には[通知が](#page-73-0)表示されます。下にスワイプすると、通知を確認できます。 さらに新型の電話では、通知を左右にスワイプして消すこともできます。

**設定への迅速なアクセス:** 以前の iPhone では、[設定]アプリを開いて設定を調整していました。今でも、この方法 を使用できますが[、クイック設定](#page-34-0)を利用することもできます。画面上部から下にスワイプして[、機内モード](#page-136-0)[、Wi-](#page-135-0)[Fi](#page-135-0)、その他のよく使う設定に簡単に切り替えることができます。

**クラウド:** Google アカウントは、Google でのクラウドストレージへの鍵です。お使いの電話に連絡先を移行する と、Gmail にログインして、どのデバイスやコンピュータからも表示できます。Google アカウントには、他の人 との共同作業に適した、カレンダーやドライブなどのアプリが含まれています。楽しむためのアプリも搭載されて おり、Google アカウントでログインすると、どのデバイスからも写真、ビデオ、音楽にアクセスできます。YT Music を使用して、iTunes ライブラリを[アップロードす](#page-132-0)ることもできます。

**ファイル共有:** iPhone で AirDrop を使用している場合は、[ニアバイシェア]を使って[ファイルやリンクを簡単に共](#page-159-0) [有](#page-159-0)できるようになりました。

# **Google アカウントについて**

## **アカウントの利点**

電話を設定するとき、Google アカウントを[追加し](#page-193-0)ます。これまで Google アカウントを所有したことがない場合 は、電話に設定する単なるパスワードではないことを理解してください。

Google アカウントを使用すると、任意のコンピュータまたはモバイルデバイスから個人情報やファイルを整理し たり、アクセスしたりすることができます。

• **すべてのコンテンツが同期されます。**連絡先が失われることはありません。お使いの電話で連絡先[を作成](#page-116-0)し ている場合、連絡先は Google アカウントに関連付けられます。連絡先は、コンピュータの Gmail、または電 話で Google アカウントにサインインして表示します。お使いの電話[で電子メール](#page-94-0)また[はカレンダーイベント](#page-99-0) を作成し、コンピュータで表示します。デバイスから[ブラウザのブックマーク](#page-86-0)にアクセスできます。

- <span id="page-25-0"></span>• **クラウドに保存します。** [写真、ビデオ、](#page-101-0)およ[び音楽](#page-132-0)をクラウドにアップロードします。電話機のスペースを 占 有することなく、クラウドからすべてのデータを 取得できます。
- **データのセキュリティを確保します。**データはアカウントのパスワードで保護され、どこからでもアクセス可 能です。

## **アカウントの管理**

パスワードを覚えておけば、Google アカウントを管理するための多くの作業を実行する必要はありません。安全 に同期された情報をご利用ください。ただし、次の操作を実行する必要があります。

- お使いの電話が情報[を同期する](#page-194-0)頻度を制御します。
- Google が収集する情報(検索内容や閲覧履歴)を確認し[、管理](#page-196-0)します。

## **Google アプリの詳細**

さまざまな Google アプリ([Gmail](#page-94-0)[、Chrome](#page-86-0)[、フォト](#page-101-0)、およ[びマップ](#page-45-0))は、お使いの電話に事前ロードされていま す。Google アプリの詳細とダウンロードについては、[Google の情報](https://get.google.com/apptips/apps/#!/all)を参照してください。

## **Google アカウントにログインできない**

アカウントにログインする際に問題が発生する場合は[、Google のサポート情報を](https://support.google.com/android/troubleshooter/2402620)参照してください。

# **ステータスバーアイコン**

### **ステータスアイコンについて**

ホーム画面上部[のステータスバー](#page-20-0)には、電話を監視するためのアイコンがあります。

- **左側**のアイコンは、新しいメッセージやダウンロードなど、アプリに関する状態を示します。これらのアイコ ンの意味が不明な場合は、ステータスバーを下にスワイプして詳細を確認してください。
- **右側**にあるアイコンは、電話の電池残量やネットワーク接続の情報を表示します。

ドットは、表示するアイコンがさらに存在していることを表しています。画面の上から下にドラッグすると、すべ てのアイコンが表示されます。

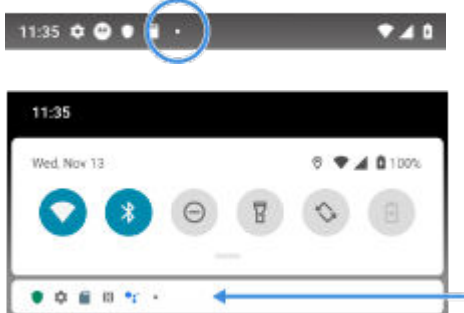

### **ステータスアイコンの意味**

電話機のアプリで使用するアイコンと、電話機のステータスを示すアイコンは以下の通りです。

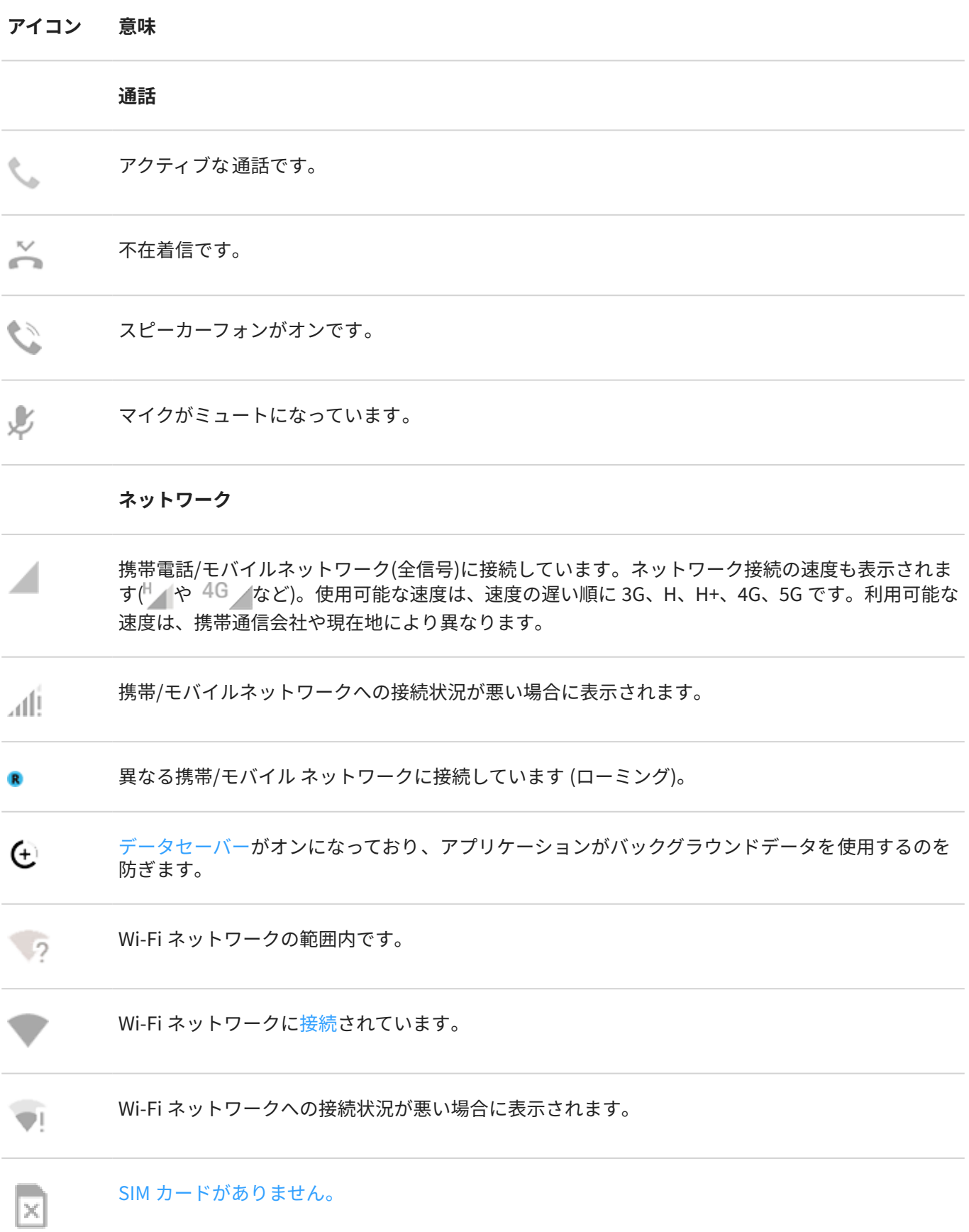

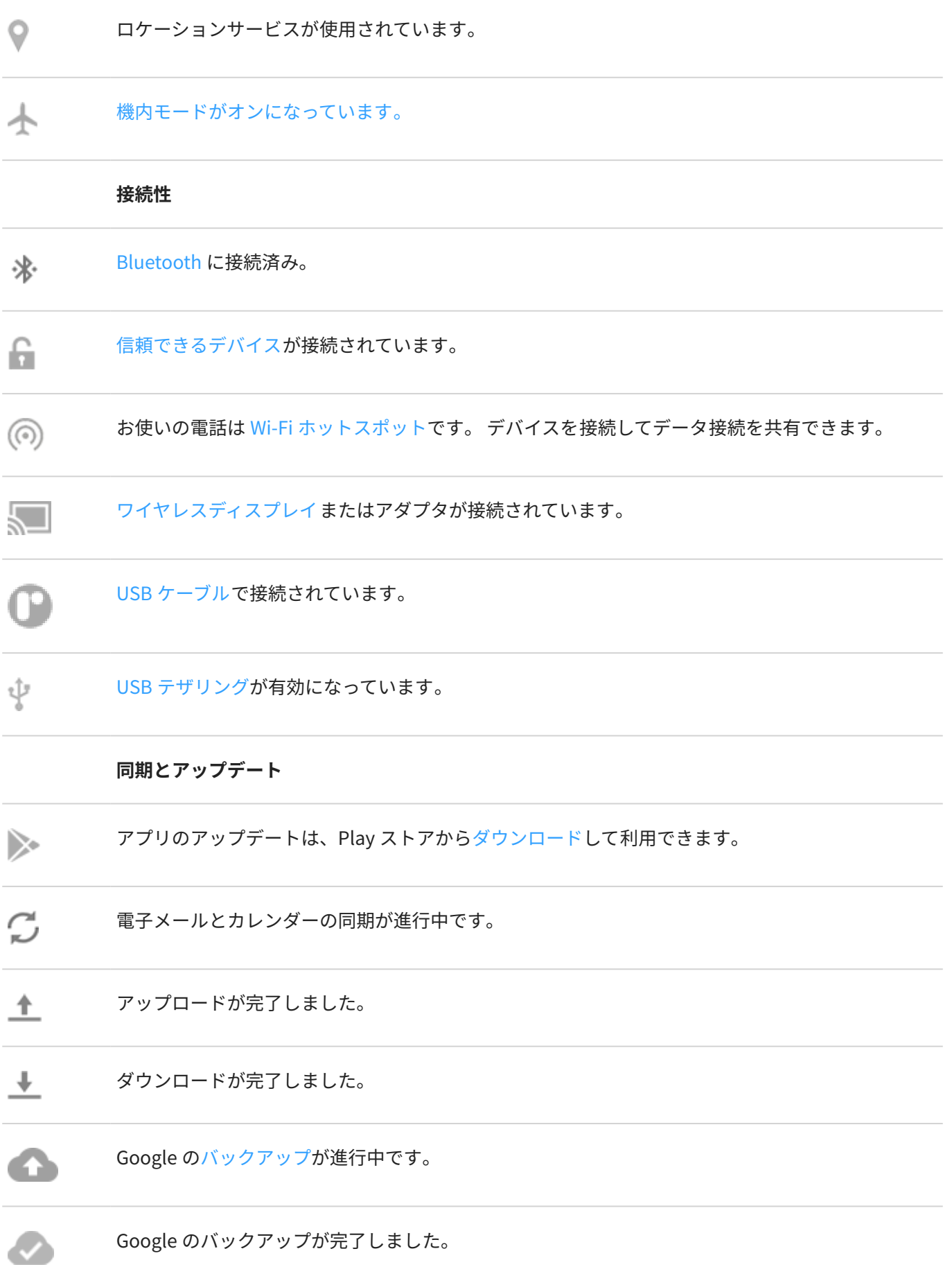

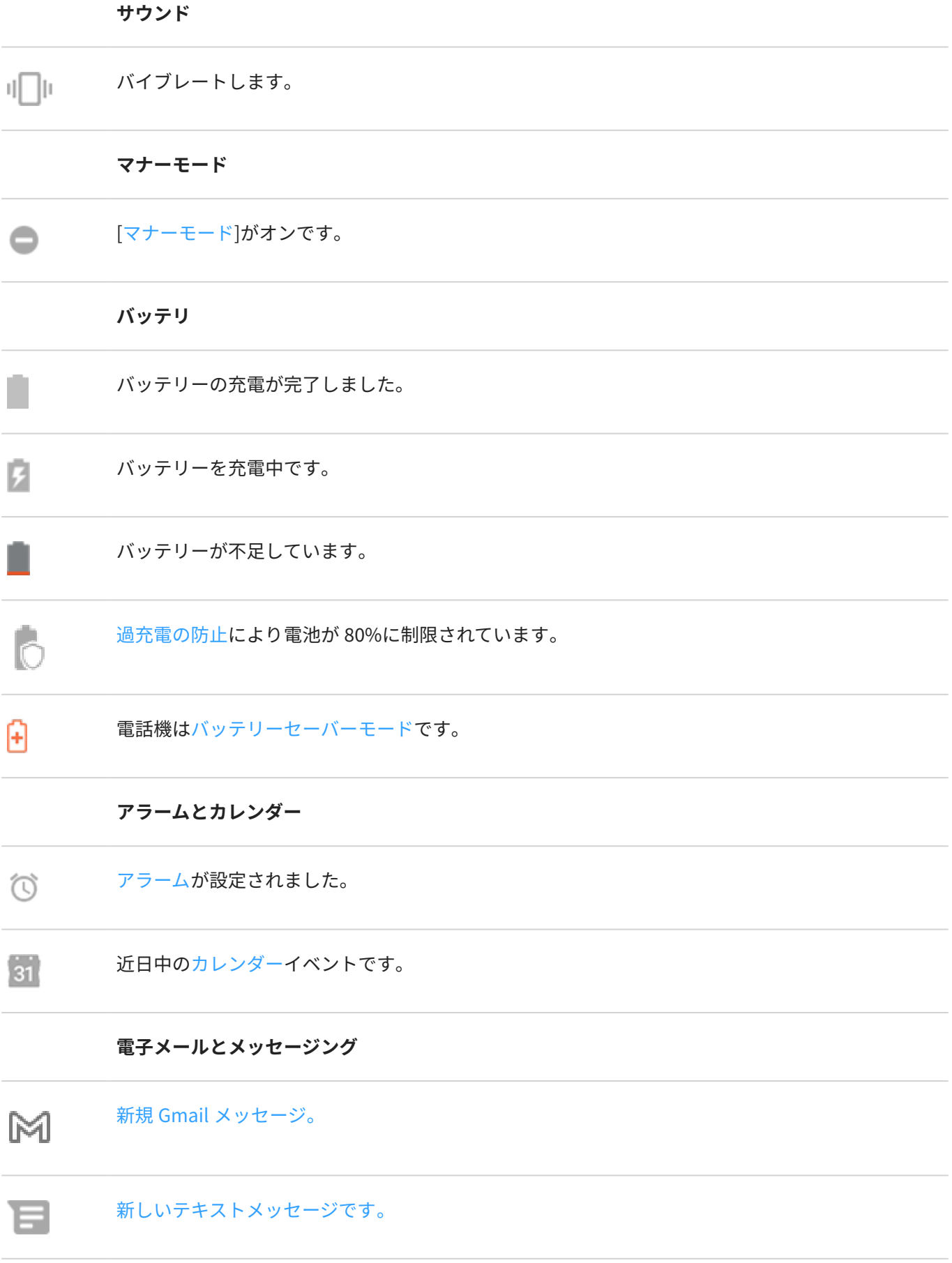

<span id="page-29-0"></span>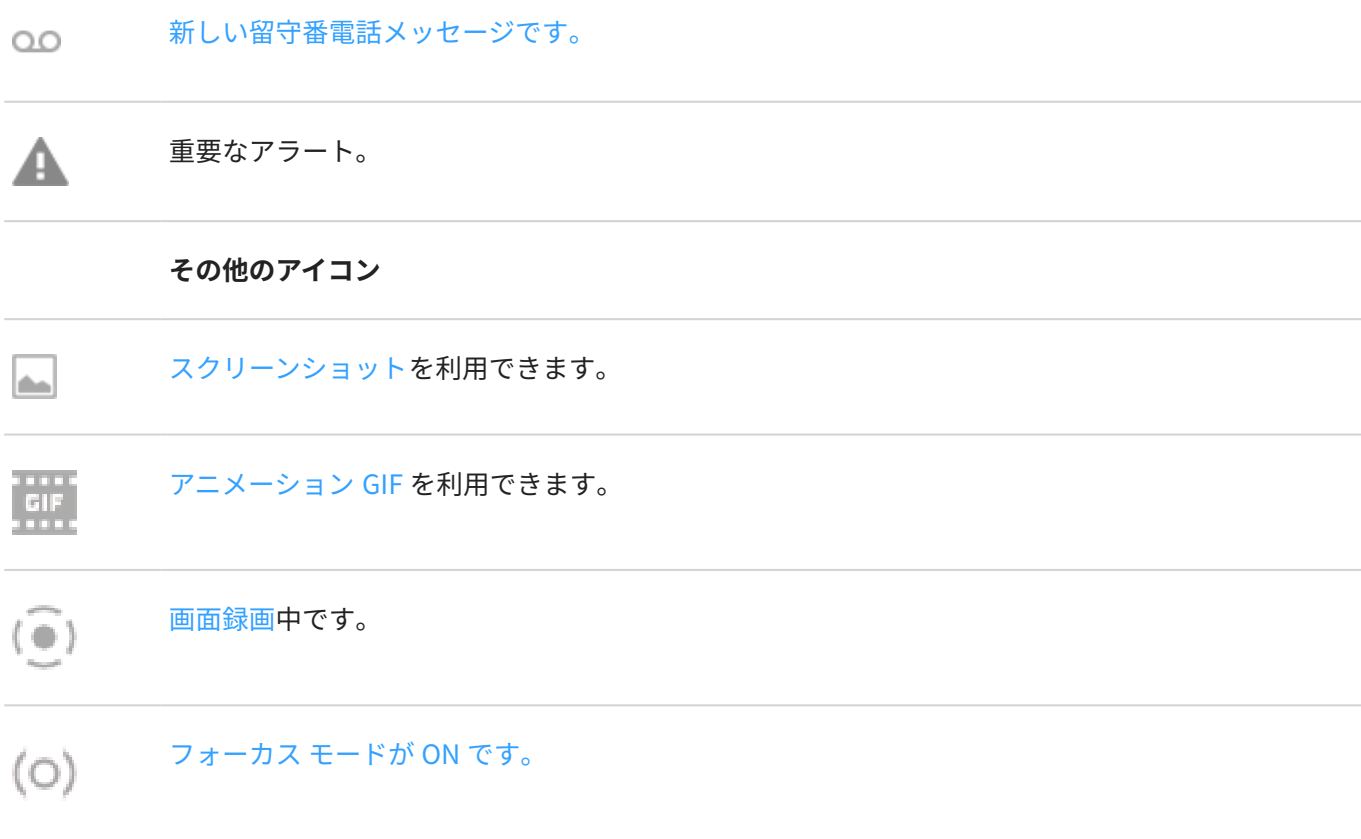

[ダウンロード](#page-78-0)するアプリによって、ステータスを知らせる、その他のアイコンが表示される場合があります。

特定の機能、サービス、およびアプリケーションはネットワークや携帯通信会社によって異なり、すべての地域で 使用できないことがあります。

# **知っておくべき電話用語**

#### **Bluetooth™**

デバイスと近隣の Bluetooth 対応デバイスおよびアクセサリ(ヘッドセット、スピーカ、プリンタなど)を接続する ための短距離ワイヤレス技術。Bluetooth を使用すると、ヘッドセットで、または車内でハンズフリー通話を行っ たり、ワイヤレススピーカで音楽を聴いたりすることができます。また、ワイヤレスマウスやキーボードを使用し たり、別の部屋でドキュメントを印刷したりすることもできます[。Bluetooth の設定](#page-142-0)。

#### **GPS**

グローバルポジショニングシステム。 衛星を使用した全世界的なシステムで、地球上の正確な場所を特定すること ができます。GPS を使用すると、電話機がドライブ時のナビゲータとなり、近所のレストラン、映画館、または喫 茶店を探しているときの案内役になります。

#### **NFC**

近距離無線通信: 互換性のある 2 台のデバイス間で情報を転送する無線技術。ウェブアドレス、連絡先情報、アプ リ、GPS 位置情報などを共有するには、両方のデバイスを同時にタップします。

#### **Play ストア**

アプリ、e ブック、動画、および音楽をダウンロードできる Google のストア。 無料の e ブックやアプリから選択 したり、さらに多くの選択肢の中から購入することもできます。

#### **SD カード**

セキュアデジタル(SD)カード。 小型で大容量の取り外し可能なメモリカードで、携帯電話、タブレット、デジタル カメラ等の小型携帯デバイスで使用されます。

#### **SIM カード**

サブスクライバ ID モジュール(SIM)カード。 移動体通信ネットワークでお客様の電話機を認証するために、通信事 業者が使用する情報を安全に保管するカード。

#### **Wi-Fi**

ワイヤレスデータデバイスに高速インターネット接続を提供する短距離ワイヤレス技術。空港、ホテル、レストラ ンなどの多くの場所で Wi-FI 接続を使用することができます。モバイルネットワークの代わりに Wi-FI 接続を使用 すると、モバイルデータ使用料を節約することができます。一部の公衆 Wi-Fi 接続は安全ではない場合があります。 信頼する Wi-Fi にのみ接続し、デバイスで何らかのインターネットセキュリティを使用してください[。Wi-Fi の設](#page-135-0) [定](#page-135-0)。

#### **アプリ**

機能を追加するためにダウンロードするソフトウェア。ゲーム、メールアプリ、バーコードスキャナなどです。 一 部のアプリは、すでに電話機にインストールされています。その他のアプリは、電話機のアプリストアからダウン ロードできます。

#### **ウィジェット**

情報やよく使うタスクへのすばやいアクセスを提供する、ホーム画面に追加できる要素。たとえば、ウィジェット では最新の天気予報やカレンダーイベントの予定を確認できます。電話機には、数多くウィジェットがプリインス トールされています[。ダウンロード](#page-78-0)したアプリにもウィジェットが含まれている場合があります。

#### **ショートカット**

ホーム画面に追加してアプリをすばやく開けるアイコン。 頻繁に使用するアプリのショートカットを作成します。

#### **ステータス バー**

[ホーム画面](#page-20-0)上部の細長いバーに、時刻、および電話機のバッテリやネットワーク接続について通知するアイコンが 表示されます。 アプリによって、新着メッセージなどのイベントを通知するステータスバー[にアイコン](#page-25-0)が表示され ます。

#### **ソフトウェアのアップデート**

通常は新しい機能や報告された問題のパッチプログラムを含む、お客様の電話機のオペレーティングシステムに対 するアップデート。 アップデートは、お客様に追加の費用を発生させることなく、お使いの電話機にワイヤレスで ダウンロードされます。

#### **データ**

お客様の電話機から送信または受信された、通話やテキストメッセージ以外の情報。インターネットにアクセスす る、電子メールを確認する、ゲームをする、アプリを使用するなどの場合に、データが使用される可能性がありま す。同期やロケーションサービス等のバックグラウンドタスクでもデータが使用される場合があります。

#### **データ使用状況**

指定された期間内にネットワーク経由で電話機がアップロードまたはダウンロードするデータ量。電話機は携帯 通信会社のモバイルネットワークまたは Wi-Fi ネットワークを使用します。携帯通信会社のプランによっては、デ ータ使用量がプランの毎月の上限を超えると、追加料金を請求される場合があります。

#### **モバイルホットスポット**

Wi-Fi を使用して複数のデバイスとモバイルデータ接続を共有するためのデバイスまたはアプリ。 ノートブック、 ネットブック、MP3 プレーヤー、カメラ、スマートフォンおよび携帯ゲーム機等のホットスポットに、異なるデバ イスを接続することはできません。 一度に接続できるデバイス数は、携帯通信会社と通信速度によって異なりま す。

#### **同期**

複数のデバイスおよびウェブサイトにおいて、同じ情報を共有するプロセス。 連絡先、カレンダー、電子メール は、多くの場合、1 つのデバイスで入力した後に他のデバイスでアクセスできるように、クラウドサービスを通じ て同期されます。

#### **携帯電話ネットワークまたはモバイル ネットワーク**

無線通信中継局のネットワーク。電話での通話は、 電話とネットワーク中継局の間で送信される電波を使用して行 われます。また、データ送信やインターネットへのアクセスも このネットワーク上で行われます。携帯通信会社は さまざまな技術 (GSM、CDMA、Edge、3G、4G、LTE、HSPA、iDEN) を使用して、これらの無線伝送を処理しま す。

#### **機内モード**

デバイスのワイヤレス以外の機能(音楽やゲームなど)にアクセスするための[モード。](#page-136-0)飛行中の飛行機内で禁止され ているワイヤレス機能は無効になります。

#### **通知**

電話機または電話機のアプリからのアラート。お客様に新規メッセージ、カレンダーイベントやアラームを通知す るために、電話機のステータスバーにアイコンが表示されます。 アイコンは、Wi-Fi ネットワークへの接続など、 継続中のステータスを表示することもできます。

特定の機能、サービス、およびアプリケーションはネットワークや携帯通信会社によって異なり、すべての地域で 使用できないことがあります。

# <span id="page-32-0"></span>**ジェスチャーについて**

タッチスクリーンのジェスチャーを使用して、アプリ間を移動したり、アイテムを選択したり操作したりできま す。

スクリーンショットやライトを ON にするなど、日常的な作業を行うためのジェスチャーも用意されていて、 [ON/OFF を切り替えるこ](#page-74-0)ともできます。

# **タップ、ドラッグ、スワイプ、ズーム**

**ジェスチャー 説明**

タップ 1 本の指で押して持ち上げます。 結果: 対象(アプリまたは電子メール)を開いたり、対象(チェックボックス、アイコン)を選択したり します。

タップアンド ホールド 1 本の指で押したまま、しばらく待機してから持ち上げます。 結果: 対象(アプリアイコン、ページのテキスト)を選択し、実行可能な操作を表示します。 練習: このページのテキストをタップアンドホールドして 、コピー機能を表示します。

ドラッグ アイテムをタップアンドホールドしたら 、画面から指を離さずに目的の場所まで指をスライドさ せます。

結果: 画面で要素を移動します。たとえば、トグルスイッチを ON ●から OFF○■ に切り替えま す。

練習: アプリのショートカットを、ホーム画面の別の場所にドラッグしてください。

スワイプ 1 本の指を画面を横切るようにすばやく動かします。ドラッグ操作にならないように、最初にタッ プしたときに動きを止めないようにします。

> 結果: ホーム画面間、またはアプリのタブ間を切り替えます。あるいは、リストをすばやく移動さ せます。異なる方向(上、下、左/右)にスワイプすると、異なる結果が得られます[。詳細はこちら。](#page-33-0)

> 練習: 電話アプリを開き、左/右方向にスワイプしてタブ間を切り替えます。または、この画面の 下から上にスワイプして、ホームに移動します。

ピンチアウト

ここ*。。。*<br>して拡大表示 2 本の指を画面に置き、ドラッグして指の間を離します。 結果: ズームインして写真または地図を拡大表示します。または、展開可能な通知を開きます。 練習: 写真を開き、ピンチアウトして領域を拡大表示します。

**ヒント:** 目の不自由な方の場合は、追加の[\[拡大操作](#page-197-0)]を有効にすることができます。

<span id="page-33-0"></span>ピンチインし て縮小表示 2 本の指を離して画面に置き、ドラッグして指を合わせます。

結果: ズームアウトして写真または地図を縮小表示します。あるいは、展開可能な通知を閉じま す。

### **電源ボタンでジェスチャーを使用する**

**押す** 

電話をロック/ロック解除します。ロック解除するには、PIN、パターン、またはパスワードを入力します。

**2 回押す** 

カメラを開きます。うまくいかない場合は[、設定が ON になっているこ](#page-205-0)とを確認します。

#### **長押しする**

電話の電源を OFF にするか、[緊急情報を表示します。](#page-18-0)

**タップ** 

指紋を使用してロック解除します([指紋セキュリティを設定し](#page-188-0)ている場合)。

#### **2 回タップ**

アプリ、アクション、ツール、連絡先を開くためのショートカットを表示します。

設定アプリまたは Moto アプリで[このジェスチャー\(](#page-205-0)**パワータッチ**)を ON にできます。  $\bullet$ 

 $\overline{0}$  $\overline{0}$ 

1. アプリまたは連絡先を開きます。

2. 置き換え、削除、または並び替えのショートカットをカスタマイズします。

# **アプリと画面間での動作**

### **操作方法の選択**

[**設定**] > [**システム**] > [**ジェスチャー**] > [**[システム ナビゲーション](#page-206-0)**]で、タッチスクリーンを使用してアプリと画面間 を移動する方法を変更できます。

### **ジェスチャーナビゲーションの使用**

[\[ジェスチャー ナビゲーション\]を選択](#page-206-0)して、ホーム画面の一番下にが表示される場合は、画面とアプリ間の移動に これらのジェスチャーを使用します。

#### **操作 使用するジェスチャー**

<span id="page-34-0"></span>アプリの切り替え 画面の一番下で、左または右にスワイプします。

最近使用したアプリをすべて表示 一番下から上にドラッグし、少し待って離します。

アプリをすべて表示 **ホーム**画面の下から上にスワイプします。

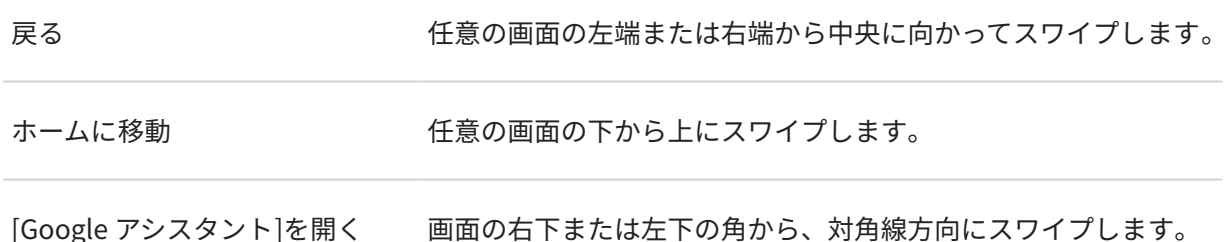

## **3 ボタンナビ の使用**

[\[3 ボタン ナビゲーション\]を選択した場](#page-206-0)合は、画面とアプリ上でこれらのアイコンを使用します。

を使用すれば、1 画面前に戻ることができます。

を使えば、任意のアプリからホーム画面に戻ることができます。

は、最近使用したアプリ間[で切り替え](#page-71-0)を行います。

**ヒント:** ビジュアルアシスタンスでは 、 を追加して[[ユーザー補助機能メニュー\]](#page-201-0)を開くか画面表示[を拡大](#page-197-0)でき ます。

# **クイック設定の使用**

## **クイック設定を開く**

Wi-Fi と Bluetooth など、頻繁に調整する設定は「クイック設定」です。どの画面からでも簡単に移動できます。 クイック設定の最初のいくつかを表示するには、画面の上から下へ 1 回スワイプします。

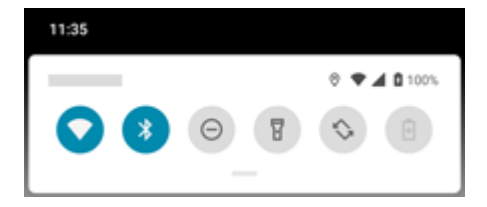

すべてのクイック設定を表示するには、もう一度下にスワイプします。

## **クイック設定の調整**

次のいずれかを行います。

- アイコンを**タップ**して設定のオン <mark>◆</mark>/オフ を切り替えます。
- アイコンを**タップアンドホールド**して、関連する設定を調整します。

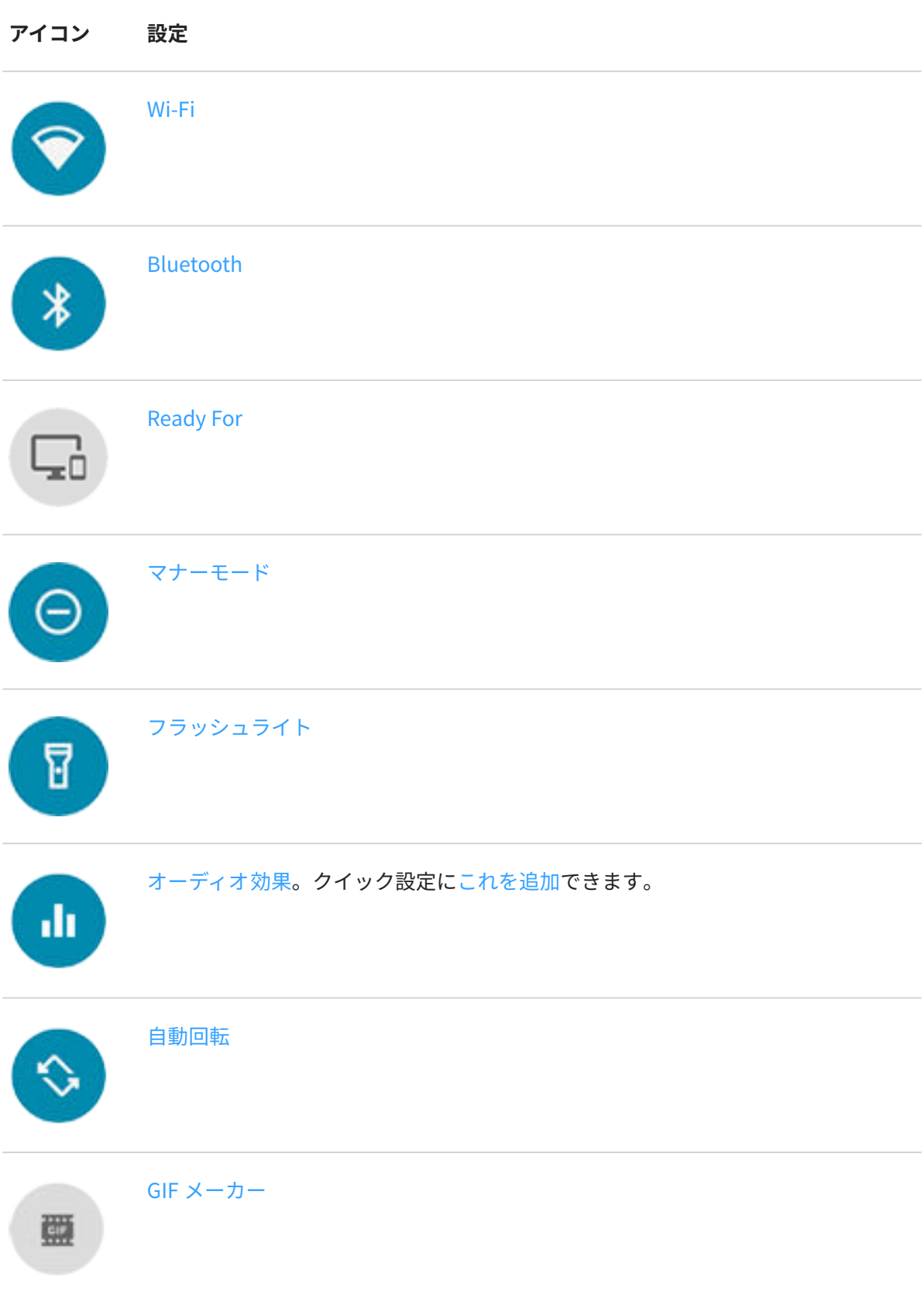
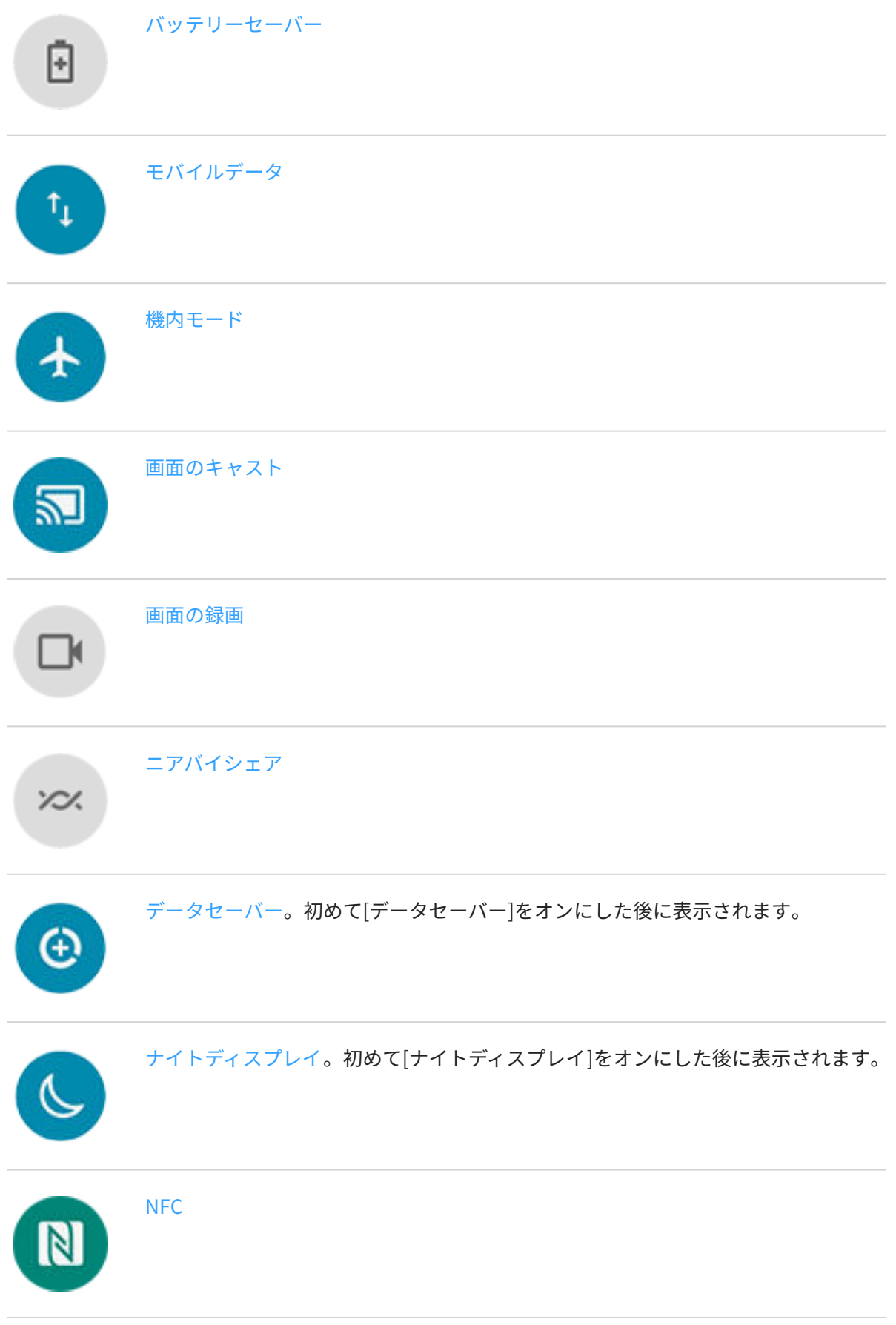

<span id="page-37-0"></span>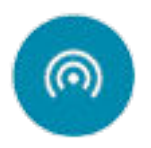

[Wi-Fi ホットスポット 。](#page-138-0) ホットスポットを初めて ON にした後に表示されます。

をスライドして画面[の明るさ](#page-171-0)を調整することもできます。

### **すべての設定を開く**

すべての設定の完全な一覧を開くには:

- [クイック設定](#page-34-0)を開いて、 《 》をタップします。
- または、 **設定**アプリ[を開きます](#page-67-0)。

**ヒント:** 設定アプリを検索して、必要な情報をすばやく見つけられます。 アプリの上部にある をタップし て、検索したい用語を入力します。

### **クイック設定のカスタマイズ**

クイック設定で、最も頻繁に使用するものを一番上に並べ替えることができます。また、それらを追加または削除 することもできます。

- 1. クイック設定を開きます。
- 2. /をタップします。
- 3. ドラッグして追加、削除、並べ替えをします。

クイック設定を元の状態に戻すには、 > [**リセット**]をタップします。

**ヒント:** また、[背景色を変更し](#page-171-0)て、明るくまたは暗くすることもできます。

## **画面の OFF と ON**

### **画面が自動的に OFF になる理由**

- **電池電源を節約するために**、しばらく使用していない場合は画面が OFF になります。画面が自動的に OFF に なるまで[の時間を延長または短縮する](#page-175-0)ことができます。
- **通話中に電話に向けて話すために顔に近付けると**、画面が OFF になり、誤ってタップされないようにします。 電話を顔から離すと、画面が ON になり、使用できるようになります。(画面が暗いままの場合は[、次の手順に](#page-221-0) [従ってください](#page-221-0)。)

### **手動での画面の OFF と ON**

画面を ON にするには:

• 電源ボタンを押します[。画面ロック](#page-183-0)を設定した場合は、ロックを解除する必要があります。

- <span id="page-38-0"></span>電話[に指紋](#page-188-0)を追加した場合は、センサーをタップしてスリープから復帰させ、電話をロック解除します。
- 着信時には、画面が自動的に ON になります。

画面を OFF にするには:

- 電源ボタンを押します。電話をしばらく使わない際は、これを行うと良いでしょう。誤ってタップしないよう にして電池を節約し[、画面ロック](#page-183-0)によってセキュリティを 確保できます。
- 夜間など、邪魔が入るのを避けるために画面を消して静かにするには、[\[マナーモード](#page-62-0)]設定を使用します。

画面が OFF になると、電池に優しい[ピークディスプレイ通](#page-173-0)知がフェードイン/フェードアウトし、画面が最後に ON になってから配信された通知だけが表示されます。

## **音量を調整する**

### **音量ボタンの使用**

**通話音声。**通話中は[、音量ボタン](#page-9-0)で相手の音量を操作します。

**メディア。**通話をしていないときに、再生中または再生前に音量ボタンでメディアの音量を操作します。

**電話の着信音、通知音、アラーム。**これらの音量を調節するには、音量ボタンを押してこのショートカットをホー ム画面で使用します:

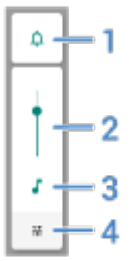

- 1. タップして、着信音および通知サウンドをオン ∩、サイレント ヽ、バイブレーションのみ | | | に切り替えま す。
- 2. スライドしてメディア音量を調節します。
- 3. タップしてメディア音量をミュートします。
- 4. タップしてすべての 音量コントロール(通話、着信音、アラーム、メディア)にアクセスします。

### **アプリの音量の設定とアプリの自動ミュート**

各アプリの音量を調整できます。

また、通常のアプリを自動的にミュートするように電話を設定することもできます。アプリのリストはいつでも見 直しおよび調整できます。

#### **セットアップ**

- 1. [**[設定](#page-37-0)**] > [**音とバイブレーション**]の順に移動します。
- 2. [マルチ音量]をタップして ON ●にします。

#### **アプリの音量の調整**

1. 音量ボタンを押してから、 をタップします。

2. スライドしてアプリの音量を調整します。

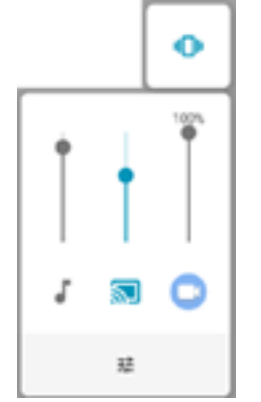

**自動的にミュートされたアプリの確認および削除**

- 1. [**[設定](#page-37-0)**] > [**音とバイブレーション**] > [**マルチ音量**]の順に移動します。
- 2. [**自動ミュート**]をタップすると、ミュートされたアプリのリストが表示されます。
- 3. リストからアプリを削除するには、アプリでミュートを解除します。

電話が使用パターンを学習してアプリを自動的にミュートするようにしない場合は、[**設定**] > [**音とバイブレーショ ン**] > [**マルチ音量**]の順に移動して、[**自動ミュート**]を OFF にします。

### **電源ボタンと音量ボタンで消音**

電話の着信音を消音するには、**電源**ボタンか**音量下げボタン**を押します。

**バイブレーションを感じて ||| ||が表示されるまで電源ボタンと音量上げボタンを長押しすることで、バイブレーシ** ョンモードにいつでも切り替えられます。

電源ボタンと音量上げボタンをカスタマイズしてバイブレーションではなく電話を消音するには、次の手順に従い ます:

- 1. [**[設定](#page-37-0)**] > [**システム**] > [**ジェスチャー**]の順に移動します。
- 2. [**着信音を停止**] > [**ミュート**]をタップします。

**ヒント:** [マナーモード]を使用して、すべての通話、メッセージ、イベント、リマインダーを消音します[。クイ](#page-62-0) [ック設定から](#page-62-0)オンにするか、スケジュールを設定して特定の時間の間また[は予定表イベント中](#page-64-0)に自動でオンに なるようにします。

### **持ち上げて消音**

電話を持ち上げ、着信とアラームを無音化してバイブレーションを ON にするだけです。

このジェスチャーを有効にするには:

1. [**[設定](#page-37-0)**] > [**音とバイブレーション**] > [**詳細設定**]の順に移動します。

または、**Moto** アプリ[を開き](#page-67-0)、 > [**ジェスチャー**]の順にタップします。

- 2. [持ち上げて消音]をタップしてオン ●にします。
- 3. このジェスチャーで呼び出し音を消音してアラームを消音しない(またはその反対の)場合、[**設定**]をタップして 該当するオプションを OFF こにします。

# <span id="page-40-0"></span>**フラッシュライトのオンとオフの切り替え**

フラッシュライトをオンまたはオフにするには、次のようにします。

- 1. [クイック設定](#page-34-0)を開きます。
- 2. 8または pをタップします。

または、振り下ろすジェスチャーを行うとフラッシュライトがオンまたはオフになります。

フラッシュライトをオンにせずにカメラを起動したら[、ひねるジェスチャー](#page-206-0)ではなく振り下ろすジェスチャーを使 用してください。

振り下ろすジェスチャーを制御するには:

1. [**[設定](#page-37-0)**] > [**システム**] > [**ジェスチャー**]の順に移動します。

または、**Moto** アプリ[を開き](#page-67-0)、 > [**ジェスチャー**]の順にタップします。

2. [**簡易ライト**]をタップしてオンまたはオフにします。

# **スクリーンショットの撮影**

### **スクリーンショットの撮影**

- 1. 次のいずれかを行います。
	- 画面上で 3 本の指でタップアンドホールドします。(うまくいかない場合は、3 [本指でのスクリーンショッ](#page-207-0) [トをオンに](#page-207-0)してください。)

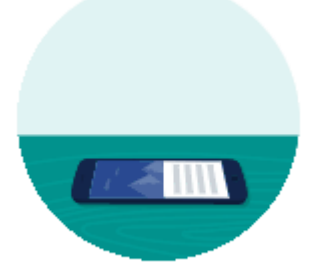

- 画面の下部からドラッグしたままにすると、最近使用したアプリが表示されます。次に**スクリーンショッ ト**をタップします。
- 画面が撮影されるまで、[電源ボ](#page-9-0)タンと[音量下げボ](#page-9-0)タンを同時に長押しします。
- 2. スクロールしてさらに多くのコンテンツをキャプチャするには、 しをタップします。

ページの末尾に達する前にスクロールを停止するには、[**停止**]または(■)をタップします。

基本機能の説明:よく使用するツール 33

- 3. 次のいずれかを行います。
	- スクリーンショットを編集するには、●をタップします。
	- 共有するには、 をタップします。
	- [Google レンズで分析](#page-84-0)するには、●をタップします。
	- 操作を実行する前に時間をかけて確認するには、サムネイルをタップしてスクリーンショットを開きま す。
	- サムネイルが消えた後にスクリーンショットを開くには[、ステータスバー](#page-20-0)を下にスワイプして ップします。
- 4. をタップした場合、以下のアイコンを使用して編集を行います。

## **アイコン 意味**

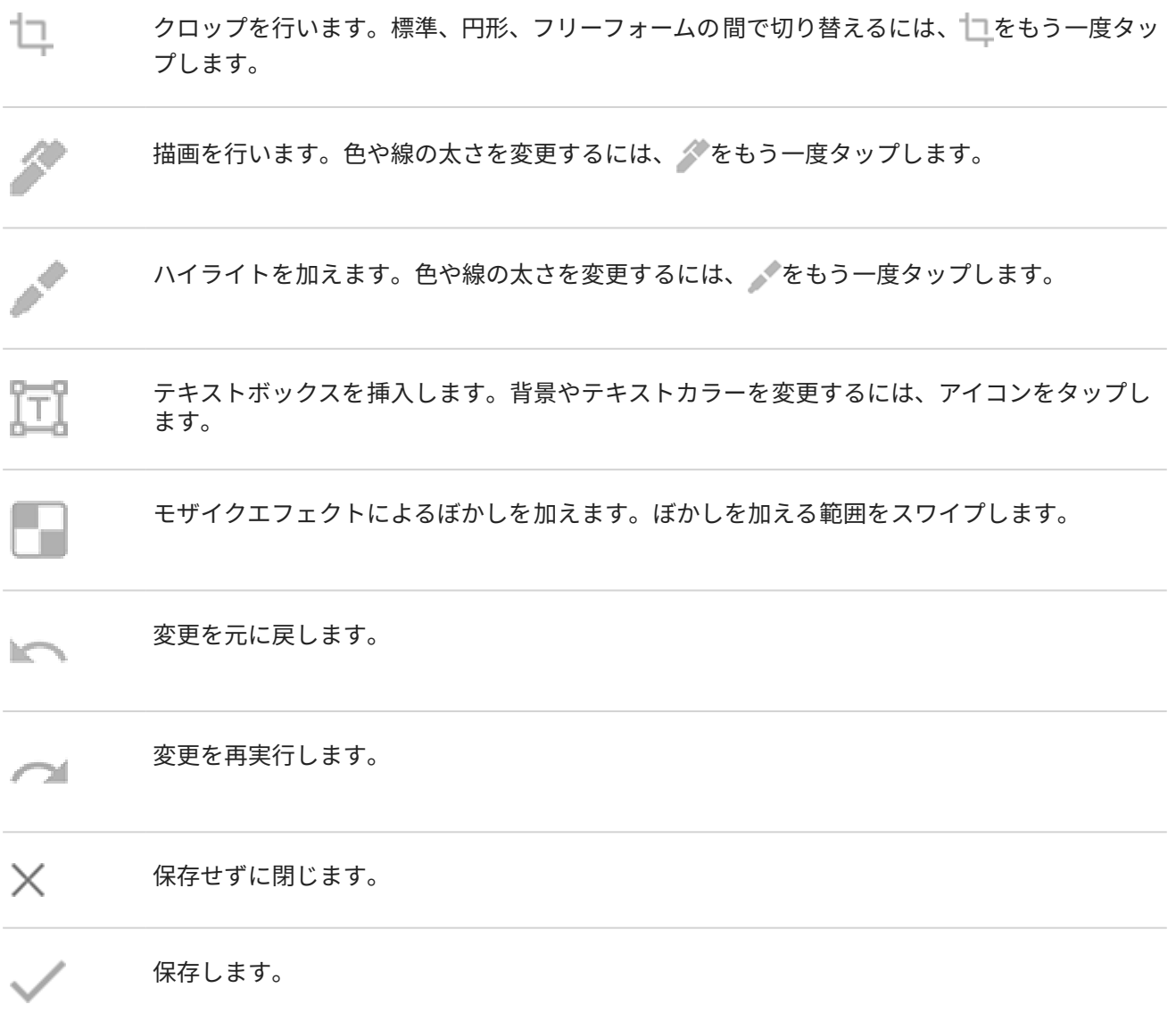

### <span id="page-42-0"></span>**後からのスクリーンショットの検索**

フォトアプリ[を開き](#page-67-0)、**ライブラリ** > [**Screenshots**]の順にタップします。

# **GIF を作成する**

画面上でビデオからアニメーション GIF を作成できます。

### **GIF を録画する**

- 1. [フォト]、[ファイル]、またはその他のメディア表示アプリでビデオを開き、GIF の録画を開始する部分でビデ オを一時停止します。
- 2. [クイック設定を開いて](#page-34-0)、 **GIF メーカー**をタップします。
- 3. **開始**をタップします。
- 4. ビデオ上で GIF のフレームを調整します。
	- フレームの位置を変更するには、 をドラッグします。
	- 寸法を変更するには、角または左右の辺をドラッグします。
	- 閉じるには、※をタップします。
- 5. ●をタップして、録画を開始します。

15 秒まで録画できます。その前に録画を停止するには、● をタップします。

### **GIF を表示する**

すぐに表示するには、 通知をタップします。

表示するにはいつでも、[フォト]、[ファイル]、またはその他のメディア表示アプリを開き、[Screenshots]フォル ダを探します。

## **画面の録画**

使用中に画面のビデオを録画することができます。録画時にオーディオまたは自撮りビデオを含めることができ ます。

### **録画画面**

- 1. 画面構成要素をタップした際に録画を表示させたい場合は、[**[タッチポイントの記録](#page-177-0)**]を ON にします。
- 2. 録画を開始するには:
	- [クイック設定を開いて、](#page-34-0)□をタップします。
	- ゲームをプレイしていて、[\[ゲームタイム\]が](#page-75-0) ON の場合は、 → をタップします。

3. [**開始**]をタップしてレコーダを開き、録画前に 3 秒のカウントダウンを確認します。

**ヒント:** 録画の前にオプションを調整するには、カウントダウンタイマーをタップして変更を加えます。 ●をタップしてカウントダウンを再開します。

- 4. 録画を行います。録画中に次の操作を実行できます。
	- 画面上で描画するには、<、 め順にタップして、ペンを有効にします。色を変更するには、 をタッ プします。
	- 録画オプションを調整するには、<、 の順にタップします。録画を再開するには、 うをタップします。
	- レコーダをドラッグして位置を変更できます。
	- ■ の横にタイマーが表示され、ステータスバーには が表示されます。
- 5. 録画を停止するには:
	- レコーダの■をタップします。
	- または、画面の上から下にスワイプし、赤い●通知をタップします。

### **録画オプションの調整**

**サウンド** 

電話のサウンドをミュートまたは録音したり、自分のナレーションを入れることができます。 サウンドを調整するには、現在の設定をタップして変更します。

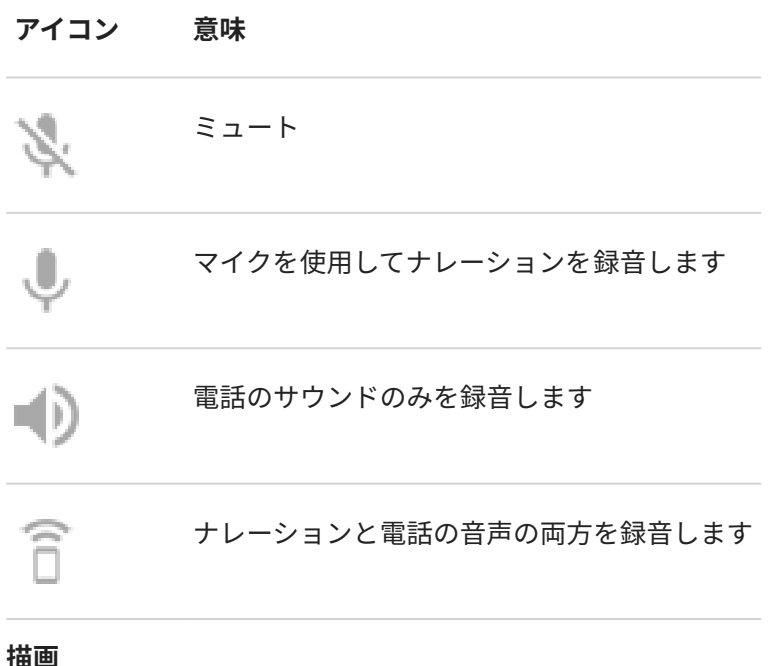

画面上に書き込みをするには、 をタップします。

ペンの色を変更するには、<br>
べンの色を変更するには、
をタップします。

#### <span id="page-44-0"></span>**ビデオ**

隅に自撮りビデオを含めるには、 をタップします。

自撮りビデオを OFF にするには、■ をタップします。

#### **その他のオプション**

電話の[設定]では、1 秒あたりのフレーム数や画面のタッチなど、多くのオプションを調整できます[。こちらを参](#page-177-0) [照してください。](#page-177-0)

#### **録画の表示**

撮影直後に録画を表示するには、画面の上部から下にスワイプして(◎)通知をタップします。

表示するにはいつでも、[フォト]、[ファイル]、またはその他のメディア表示アプリを開き、[画面の録画]フォルダ を探します。

## **電話を音声で制御**

#### **コマンドを発声する**

すべての言語で音声コマンドがサポートされるわけではありません。

連絡先への電話、道順の取得、メッセージの送信、アラームの設定をするように、Google アシスタントに指示で きます。または、質問します。

- 1. 次のいずれかの操作を行って、アシスタントの注意を喚起してください。
	- [Google アシスタントボタン](#page-9-0)を押します。
	- 自分の声を認識するように教えてある場合、「Hey Google」または「OK Google」と話しかけてハンズフ リーで制御します。
	- 電話の左下または右隅から上にスワイプします。[詳細。](#page-33-0)
	- ●• をタップします。
- 2. 質問するかコマンドを言います。たとえば、「今日の天気は?」、「明日の朝 7 時にアラームを設定して」と言い ます。

**ヒント:** コマンドのリストを表示するには、「ヘルプ」と言います。

3. [Google アシスタント]を会話中に消音するには、Uをタップします。

[Google アシスタント]は数秒後にリスニングを停止します。

#### **起動フレーズを登録する**

- 1. Google アプリを[開き、](#page-67-0)**その他** > [**設定**] > [**Voice**] > [**Voice Match**]をタップします。
- 2. [**OK Google**]をオンにします。画面の指示に従って、声を記録します。

### <span id="page-45-0"></span>**問題の修正**

お使いの電話が「OK Google」コマンドを認識しない場合:

1. [\[バッテリーセーバー](#page-127-0)]は ON ですか? ON になっている場合は、音声ではなくタップ[でアシスタントの注意を喚起する](#page-44-0)か、[バッテリーセーバー]を OFF にする必要があります。

OFF になっている場合は、残りの手順に従います。

- 2. Google アプリを[開きま](#page-67-0)す。
- 3. [**その他**] > [**設定**] > [**Voice**]をタップします。
- 4. [**Voice Match**] > [**音声モデル**]の順にタップします。
- 5. [**Retrain voice model**]をタップします。

## **目的地への道順を取得**

### **ナビゲーションと電池寿命**

カーナビは最も電力を消費するアプリの 1 つです。そのため特に音楽をストリーミングしている場合および/また は(これも電力を多く消費する機能である)[Bluetooth](#page-142-0) を使用している場合は、高品質な乗用車用充電器に電話機の プラグを差し込んだままにしてください。

### **音声コマンドを使用した道順の取得**

- 1. [Google アシスタントボタン](#page-9-0)を押します。
- 2. 「[行き先]」と発声します。

### **経路を検索ウィジェットの使用**

- 1. 外出する前に、ホーム画面にマップ 経路を検索ウィジェット[を追加](#page-54-0)すると、選択した目的地に道案内されま す。
- 2. ロールの準備ができている場合は、ウィジェットをタップしてください。そうすると電話機によって方向の指 示がなされます。

**ヒント:** 経路を検索ウィジェットをホーム画面の[フォルダと](#page-56-0)組み合わせます。

#### **自宅または勤務先への道順の取得**

マップアプリ[にタスクショートカット](#page-55-0)を設定すると、どこからでも自宅または勤務先の住所への行き方がワンタッ チでわかります:

- 1. ●をタップアンドホールドします。
- 2. ホーム画面の空白スペースに = をドラッグします。
- 3. マップに自宅または勤務先の住所をまだ設定していない場合は、ショートカットをタップし、画面の指示に 従って追加します。

ロールの準備ができている場合は、ショートカットをタップするだけで、電話が道案内をしてくれます。

# **時計や天気のウィジェットを使用**

### **ホーム画面にウィジェットを追加**

時計をホーム画面に配置し、アラーム、カレンダー、および天気にすばやくアクセスします。

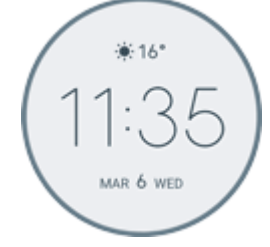

- 1. ホーム画面でタップアンドホールドします。
- 2. [**ウィジェット**]をタップします。
- 3. **Moto ウィジェット**ウィジェットをタップアンドホールドし、ホーム画面のページにドラッグします。

### **アラームの設定と削除**

- 1. 時間をタップします。
- 2. アラームの調整:
	- 既存のアラームを使用するには、そのアラームをオン●にします。 > をタップして、着信音を確認また は編集します。
	- 新しいアラームを追加するには、――をタップして時刻と着信音を設定します。
	- アラームを削除するには、その横にある vをタップし、次に ||||をタップします。
- 3. アラームの音量やスヌーズ間隔など、アラームの一般設定を制御するには、 > **設定** をタップします。

アラームが設定されると[、ステータスバー](#page-20-0)に いが表示されます。

## **天気予報の管理**

現在地または選択した都市の現在の状態を表示します。

#### **現在地の気温と天気状況を表示する**

- 1. 次のいずれかを行います。
	- **都市の追加**をタップします。
	- または、現在の温度、※※の順にタップします。
- 2. [**現在地**]をオンにします。

**ヒント:** 華氏と摂氏を切り替えるには、[**温度単位**]をタップします。

- 1. 次のいずれかを行います。
	- 場所をまだ追加していない場合は、[**都市の追加**]をタップします。
	- または、現在の温度、 め順にタップします。
- 2. [**新しい場所を追加**]をタップします。
- 3. 都市の名前または郵便番号を入力して、◎をタップします。
- 4. 都市をタップして追加します。
- 5. 都市を追加すると、ウィジェットに表示するように設定されます。ウィジェットに別の都市の天気を表示する には、その都市のボタン●を場所のリストから選択します。

#### **場所を削除する**

- 1. 温度をタップします。
- 2. (参をタップします。
- 3. 都市の横にある ◇をタップします。

#### **予報を表示する**

- 1. ウィジェットで現在の気温をタップして、予報を開きます。
- 2. その後、次の操作を実行します。
	- 追加した複数の都市間で予報を切り替えるには、左右にスワイプします。
	- 天気プロバイダの Web サイトで詳細を表示するには、天気予報のアイテムをタップします。
	- 予報更新の頻度を変更するには、 > [**予報更新間隔**]の順にタップして間隔を選択します。

#### **天気アラート通知の制御**

Moto ウィジェットウィジェットは、特別な注意が必要な天気状況について通知を送信します。 通知のオンとオフを切り替えるには:

- 1. 気温をタップします。
- 2. いをタップします。
- 3. [**天気のアラート通知**]をオンまたはオフにします。

### **カレンダーの表示**

現在の日付をタップしてカレンダーを開くと、今後[のイベント](#page-99-0)を表示または追加できます。

### **毎日の歩数を[Fit]で表示する**

毎日の歩数をウィジェット上で追跡できます。[Fit]アプリを開くには、歩数をタップします。 毎日の歩数を表示/非表示するには、次の手順を実行します。

- 1. ウィジェットで、 を うが表示されるまでタップし、表示されたらタップします。
- 2. **[Google Fit**]を ON ●/OFF にします。
- 3. 初めて[Fit]を使用する場合、画面の指示に従ってプロファイルを設定します。

# <span id="page-48-0"></span>**電話の使用時間の管理**

### **使用パターンの理解**

- 1. [**[設定](#page-37-0)**] > [**Digital Wellbeing と保護者による使用制限**]の順にジャンプします。
- 2. この機能を初めて使用する場合は、[**データを表示**]をタップします。
- 3. 以下の内容をグラフで確認します。
	- 当日に電話を使用した時間数
		- 画面に表示したアプリとその表示時間
		- 当日に電話のロックを解除した頻度
		- 取得した通知の件数
- 4. 詳細については、グラフのラベルをタップしてください。たとえば、週の画面表示時間を確認するには、当日 の使用時間をタップします。

**ヒント:** アプリとして Digital Wellbeing と保護者による使用制限を検索するには、[**アプリリストにアイコンを 表示**]をオンにします。

### **毎日の画面表示時間を制限**

個々のアプリに対して、毎日のアプリ使用時間を制限するタイマーを設定できます。

**ヒント:** お子様の画面表示時間を管理するには、[ペアレンタルコントロールを](#page-49-0)使用します。

アプリタイマーを設定するには、次の手順に従います。

- 1. [**[設定](#page-37-0)**] > [**Digital Wellbeing と保護者による使用制限**] > [**ダッシュボード**]の順に移動します。 または、[**設定**] > [**アプリと通知**] > [**利用時間**]の順に移動します。
- 2. 制限するアプリの横にある ※をタップします。
- 3. アプリを使用できる 1 日あたりの合計時間を設定します。

アプリ使用の最大時間に達した場合:

- アプリが終了します。
- アイコンがグレー表示になり、それ以降はアプリが開かなくなります。

アプリタイマーは深夜 0 時にリセットされます。深夜 0 時前にアプリをさらに使用するには、[**設定**]のタイマーに 戻って延長するか削除します。

#### **集中を妨げるアプリを一時停止して集中する**

[フォーカス モード]を使用して選択したアプリを一時停止し、集中力を妨げる要素を減らします。

- 1. [**[設定](#page-37-0)**] > [**Digital Wellbeing と保護者による使用制限**] > [**フォーカス モード**]の順に移動します。
- 2. 一時停止するアプリを選択してください。
- <span id="page-49-0"></span>3. 次のいずれかを行います。
	- ON にするには、[**今すぐ ON にする**]をタップします。
	- 自動で ON にするには[**スケジュールの設定**]をタップし、曜日と開始/終了時刻を選択します。

[フォーカス モード]が ON の場合:

- [ステータスバー](#page-25-0)に(o)が表示されます。
- 選択したアプリが使用できなくなり、通知は送信されなくなります。

**ヒント: ◎**[フォーカス モード]をクイック設定に追加するには、クイック設定を<mark>開き、</mark>∥をタップして、タイ ルを目的の場所にドラッグします。

フォーカス モードを OFF にするには、次の手順を実行します。

- [クイック設定](#page-34-0)を開いて、[ <mark>(∞)</mark>]をタップします。
- または通知で、[**OFF にする**]をタップします(一時的に OFF にするには、[**一時的に解除**]をタップします)。 スケジュールを削除するには、次の手順を実行します。
- 1. 次のいずれかを行います。
	- クイック設定を開き、 のをタップアンドホールドします。
	- [**設定**] > [**Digital Wellbeing と保護者による使用制限**] > [**フォーカス モード**]の順に移動します。
- 2. [スケジュール]の横にある | をタップします。

**ヒント:** すべての通話と通知のサウンドをミュート、バイブレーションを停止、通知をブロックするには、[\[マ](#page-62-0) [ナーモード](#page-62-0)]を使用します。

### **就寝時に電話の使用を制限しやすくするには**

寝付きを良くするために、電話の調整をスケジュールできます。

- 1. [**[設定](#page-37-0)**] > [**Digital Wellbeing と保護者による使用制限**] > [**おやすみ時間モード**]の順にジャンプします。
- 2. [**おやすみ時間モード**]をオンにするタイミングを選択する
- 3. 必要に応じて開始時刻と終了時刻を調整します。
- 4. [**カスタマイズ**]をタップして、このスケジュールされた時間に電話が行う動作を設定します。
	- 画面表示を白黒にします([**グレースケール**]をオン)。
	- 電話を無音化します([**[マナーモード](#page-62-0)**]をオン)。

### **ペアレンタルコントロールの使用**

次のことを行えます。

- お子様のデバイスやアプリに対するアクセスを管理
- ロケーション設定を操作して、お子様の監視対象デバイスの位置を表示
- 毎日の使用量制限を設定、アプリの使用状況を監視、監視対象デバイスをリモートでロック

• Chrome、Google 検索、Play ストア、YouTube を使用してお子様が閲覧、購入、またはダウンロードできる コンテンツに対してフィルタと制限を設定

ご使用のデバイスとお子様のデバイスに、ペアレンタルコントロールを設定する必要があります。

この電話にペアレンタルコントロールを設定するには、次の手順に従います:

- 1. [**[設定](#page-37-0)**] > [**Digital Wellbeing と保護者による使用制限**]の順に移動します。
- 2. [**別のお子様に対して保護者による使用制限を設定する**]をタップします。
- 3. 画面の指示に従って、電話を子供用または大人用に設定します。

4. 他のデバイスでペアレンタルコントロールを設定するには、そのデバイスのヘルプを参照してください。 詳細については[、Google のヘルプを](https://support.google.com/families/answer/7101025)参照してください。

## <span id="page-51-0"></span>**スクリーンキーボードを使用する**

### **キーボードを開く、閉じる、サイズ変更する**

キーボードを開くには、テキストまたは数字を入力できる場所をタップするだけです。

キーボードを閉じて画面の他の部分が見えるようにするには、 > をタップします。

キーボードを大きくするには、電話を水平にします。画面が回転しない場合[、自動回転](#page-175-0)設定を確認してください。

**ヒント:** 別のキーボードを[インストールす](#page-78-0)ると、入力時に、 ₩₩ がナビゲーションボタンの横に表示されます。 別のキーボードに切り替えるには、

### **特殊文字の入力**

関連する特殊文字を表示するには、キーをタップアンドホールドします。たとえば、次のように操作します。

- 他の句読点を表示するには、[**.**]を タップアンドホールドします。
- **[e]** をタップ アンド ホールドすると、**[é]** および **[3]** が表示されます。

**ヒント:** スペースのあとにピリオドを 挿入するには、スペースバーを 素早く 2 回タップします。

## **大文字**

[ALL CAPS (すべて大文字)] で入力するには、<
 を2 回すばやくタップし、<
 を表示します。もう一度タップす ると、[ALL CAPS (すべて大文字)] が OFF になります。

入力した単語を大文字に変更するには、次の手順に従います。

- 1. 単語を選択します。
- 2. 希望する大文字化([最初の文字のみ]、[すべて 大文字]、[小文字])が表示されるまで、<⌒をタップします。

### **グライドタイピングを使用する**

テキスト入力には、1 文字ずつ入力する方法 (マルチタップ入力) と指をスライドさせて 1 つの連続動作で単語のす べての文字を入力する方法 (グライド入力) の 2 種類があります。どちらかの方法で入力を開始し、いつでも好きな ときに切り替えられます。

グライドタイピングを使用している場合、以下のことが行えます。

- **単語を入力する** 単語の文字列上で指をドラッグする
- **語句の削除。** から左にゆっくりとドラッグして語句または文を選択し、指を離して削除します。
- **一般的な単語にはアポストロフィを入力します。** 文字の上をドラッグすると、アポストロフィが自動的に挿入 されます。
- **スペースの 追加。** スペースバーを 使用する必要はありません。 指を離して、新しい単語を入力します。

グライドタイピング[は無効](#page-203-0)にできます。

## <span id="page-52-0"></span>**入力候補を取得する**

入力速度を上げるには、入力候補を使用します。

入力時に、キーの上に次の入力候補の単語がリスト表示されます。

- リストにある単語をタップして、テキスト内に挿入します。
- 候補の単語を使用しない場合、タップアンドホールドして、 にドラッグします。

[入力候補を制限/オフ](#page-203-0)できます。

### **スペルチェックと自動修正**

スペルミスの単語は、入力時に自動的に修正されます。

- 変更を元に戻すには、〈図をタップします。
- その単語が再度自動修正されないようにするには、キーの上にある候補リストの単語をタップして辞書に追加 します。

自動修正[がオフ](#page-203-0)の場合でも、スペルチェックを実行できます。

- 1. 入力を完了したらテキストを確認します。スペルが誤っている単語 (および辞書にない単語) には、下線が付い ています。
- 2. 下線が付いた単語をタップします。
	- 単語のスペルが正しい場合は、入力候補バーで単語をタップします。
	- 単語のスペルが間違っている場合、入力候補バーで正しい単語を選択するか修正を入力します。

### **複数の言語で入力する**

電話の設定でシステム言語として[複数の言語を追加した](#page-203-0)場合、これらの言語のキーボードとテキスト候補を使用で きます。

- 主要システム言語以外のキーボードの言語を使用しているときには、使用可能なキーボード言語がスペースバ ーに表示されます。
- 言語を切り替えるには、 をタップします。
- 使用可能なキーボードの一覧を表示するには、 またはスペースバーをタップアンドホールドします 。

他の言語[のキーボードを追加](#page-203-0)することができます。

# **テキストの切り取り、コピー、ペースト**

ウェブページやメッセージからテキストを選択してコピーすることができます。

1. テキストを選択するには、文字をタップアンドホールドします。

- 2. [**コピー**]、[**切り取り**]、[**共有**]、[**すべて選択**]をタップします。または:
	- テキストをさらに選択します。 スライダ まをドラッグします。
	- 選択したテキストに関する情報を取得します。[**ウェブ検索**]をタップします。
	- 選択したテキストを翻訳します。 > [**翻訳**]をタップします(このオプションが表示されない場合は、 Google Translate アプリを[インストールし](#page-78-0)ます)。
- 3. テキストを貼り付けるには、カーソルを挿入する場所をタップします。または置き換えるテキスト部分を選択 して[**貼り付け**]をタップします。

**ヒント:** 

- 一部のアプリでは、タッチアンドホールドではなく、単語をダブルタップして選択する必要があります。
- [**コピー**]を使用する際、テキストは電話機のメモリのクリップボードにコピーされます。コピーしたテキス トは、クリップボードにあった以前のテキストを上書きします。クリップボードにコピーするすべてを 保 存し、管理する場合は、Play ストアの「クリップボードマネージャ」を探して選択し、アプリを[ダウンロ](#page-78-0) [ード](#page-78-0)します。

# **音声入力の使用**

- 1. テキストフィールドをタップして[、スクリーンキーボード](#page-51-0)を表示します。
- 2. オンスクリーン キーボードの をタップします。
- 3. 入力したい内容を、次のように言います。
	- 自然かつ明瞭に話すように心がけてください。大声で叫んだり、電話を口元に近付けたりする 必要はあり ません。
	- 句読点を含めるには、「読点」、「句点」、「疑問符」または「感嘆符」。
	- 一時停止または再開するには、 しをタップします。
	- 単語を削除するには、 をタップします。

# **フォームの自動入力**

個人情報を何度も入力する必要ありません。個人情報は安全に保存され、1 回タップするだけで [Google アカウン](#page-24-0) [ト](#page-24-0)に保存されているパスワード、住所、クレジットカード、およびその他の情報が入力されます。 設定するには:

1. [**[設定](#page-37-0)**] > [**プライバシー**] > [**詳細設定**] > [**Google の自動入力サービス**]の順に移動します。

または、[**設定**] > [**システム**] > [**言語と入力**] > [**詳細設定**] > [**自動入力サービス**] > の順に移動します。

- 2. [**続行**]をタップします。
- 3. カテゴリをタップし、個人情報、アドレス、クレジットカード、パスワードを確認および編集します。

## <span id="page-54-0"></span>**壁紙の変更**

[ホーム画面やロック画面](#page-20-0)の背景画像を変更できます。

- 1. ホーム画面の空白領域をタッチホールドしてから、[**壁紙**]をタップします。
- 2. **壁紙** をタップします。
- 3. 使用する壁紙または写真をタップします。
- 4. **壁紙を設定** をタップします。
- 5. ホーム画面、ロック画面、またはその両方で壁紙を使用するかどうかを選択します。

#### **写真が大きすぎる場合**

写真を開き[、その写真のスクリーンショットを撮ります](#page-40-0)。その後で、必要に応じてスクリーンショットを編集し、 壁紙として設定します。

#### **ライブ壁紙を選択した場合**

電池残量が少ない場合は、一時的にライブ壁紙を静止画像に変更して電力を節約します。

# **お気に入りトレイのカスタマイズ**

[ホーム画面](#page-20-0)の一番下にあるお気に入りトレイを使用すると、頻繁に使用するアプリケーションにワンタップでアク セスできます。これらのアプリへのショートカットをカスタマイズできます。

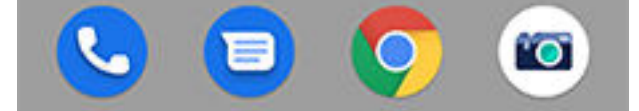

アプリのショートカットを変更するには、次の手順を行います。

- 1. アプリのショートカットのいずれかをタップアンドホールドし、[**削除**]にドラッグアンドドロップします。
- 2. ホーム画面の下から上にスワイプして、アプリリストを開きます。
- 3. 目的のアプリをタップアンドホールドします。新しいショートカットが表示されたら、トレイの何もない場所 にドラッグします。

**ヒント:** また、お気に入りトレイ内の[フォルダも](#page-56-0)使用できます。

# **ウィジェット、ショートカット、またはフォルダの追加**

### **ウィジェットの追加**

ウィジェットストリーム情報。アプリを開かずにアプリの機能の一部を確認できます。たとえば、[カレンダー]ウ ィジェットには、その日の予定が表示され、カレンダー全体にワンタッチでアクセスできます。

ウィジェットを追加するには、次の手順に従います。

1. ホーム画面でタップアンドホールドします。

<span id="page-55-0"></span>2. [**ウィジェット**]をタップします。

ウィジェットは、関連するアプリの下の一覧に表示されます。

3. ウィジェットをタップ アンド ホールドして追加します。

一部のウィジェットは、拡大して、より多くのコンテンツを表示することができます。

- 1. ウィジェットを、強調表示されるまでタップアンドホールドします。
- 2. 手を離すと、アウトラインが表示されます。
- 3. サイズを変更するには、角または側線をドラッグします。

### **アプリのショートカットの追加**

- 1. ホーム画面の下から上にスワイプして、アプリリストを開きます。
- 2. 必要なアプリをタップアンドホールドします。
- 3. アプリをホーム画面の空白の領域にドラッグします。または画面の縁にドラッグして、新しいホーム画面のパ ネル上にドロップします。

### **タスクのショートカットを追加する**

多くのアプリには共通のタスクのショートカットが含まれているため、アプリを開いたりナビゲートしたりする必 要はありません。

- 1. アプリのアイコンをタップアンドホールドして 、使用可能なタスクのショートカットを確認します。
- 2. 次のいずれかを行います。
	- タスクを実行するには、アイコンをタップします。
	- タスクのショートカットを作成するには、 = をホーム画面の空白のスペースにドラッグします。

さまざまなアプリのタスクのショートカットの例を示します。タスクショートカットがないアプリもあります。

#### **アプリ タスクのショートカット**

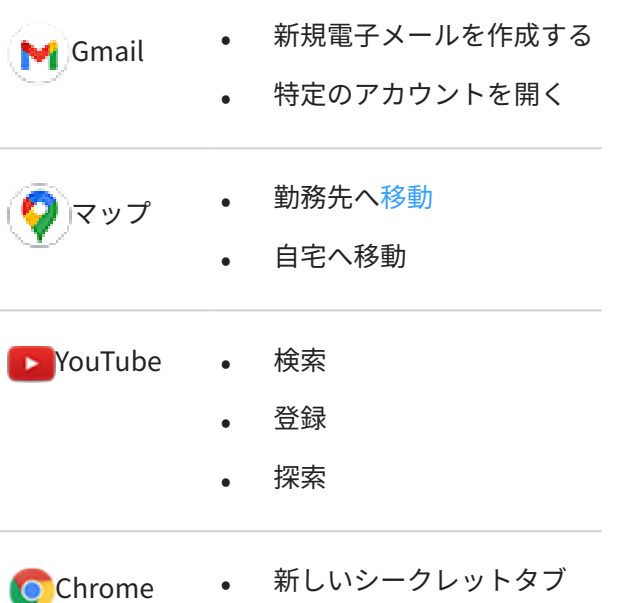

<span id="page-56-0"></span>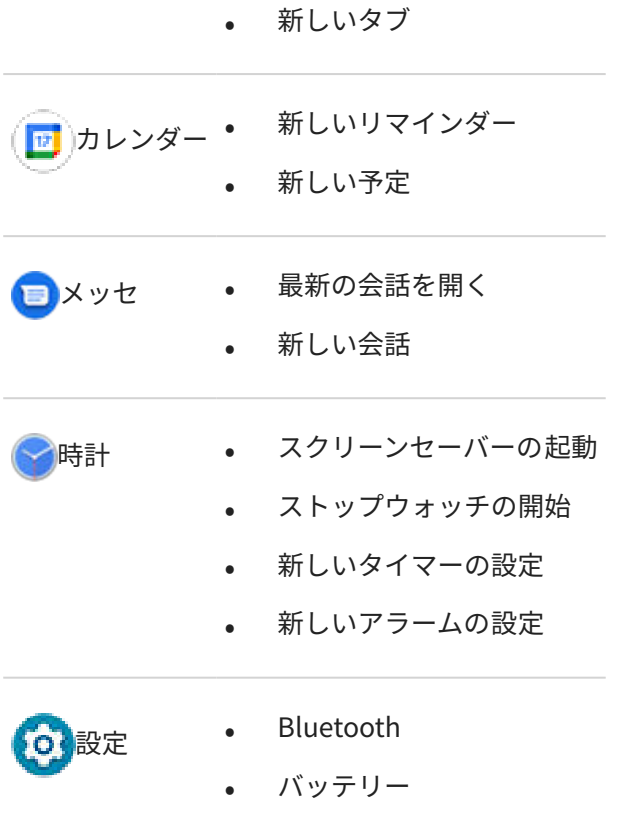

- データ使用状況
- Wi-Fi

## **ウェブページへのショートカットの追加**

#### 1. **Chrome** アプリ[を開き](#page-67-0)ます。

- 2. ウェブページへ移動します。
- 3. > [**ホーム画面に追加**]をタップします。
- 4. 必要に応じて名前を編集します。
- 5. [**追加**]をタップします。
- 6. 次のいずれかを行います。
	- アイコンをタップアンドホールドしてホーム 画面の任意の場所にドラッグします。
	- **自動的に追加** をタップします。

### **フォルダの追加**

フォルダでショートカットを整理します。

ホーム画面にフォルダを追加するには:

1. ホーム画面でアプリのショートカットをタップアンドホールドします。

2. この状態で別のアイコンにドラッグしてグループ 化します。アイコンの周囲に円が表示されたら、指を離しま す。

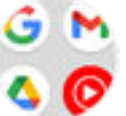

アプリ一覧にフォルダを追加するには、 > [**フォルダを作成**]をタップします。

次の操作を実行できます。

- **アプリを追加します。**ホーム画面またはアプリトレイからその円上にアプリアイコンをドラッグします。
- **フォルダ内のアプリを使用します。**フォルダを開いてアプリのアイコンをタップします。
- **フォルダに名前を付けます。**フォルダを開いてフォルダ名をタップし、新しい名前を入力します。
- **フォルダからアプリを削除します。**フォルダを開いてアプリアイコンをホーム画面にドラッグするか、[**削除**] にドラッグアンドドロップします。
- **フォルダを削除します。**フォルダをタップアンドホールドし、[**削除**]にドラッグします。

# **ウィジェット、ショートカット、またはフォルダの削除**

[ホーム画面](#page-20-0)からアイテムを削除するには、次の手順に従います。

- 1. バイブレートするまでタップアンドホールドします。
- 2. [**削除**]へドラッグします。

ホーム画面にまったく新しいユーザーインターフェースを 選択するには、別のランチャをダウンロードしてくださ い。

# **ランチャーによるホーム画面の変更**

### **異なるランチャーの取得**

[ホーム画面](#page-20-0)の外観は簡単に変更することができます。それには、新しいランチャアプリを選択してダウンロードす るだけです。標準の外観にはいつでも戻すことができます。多くの場合、ランチャには、新しい壁紙、電話機を操 作するための新しいジェスチャー、およびカスタマイズ可能なホーム画面の要素が含まれています。

- 1. [Play ストアで](#page-78-0)「ランチャ」を検索します。
- 2. 検索結果に目を通し、目的のアプリ(複数可能)をダウンロードします。
- 3. ランチャの使用を開始するには、アプリを開くか、ダウンロード後の画面の指示に従ってください。

### **ランチャの切り替え**

- 1. [**[設定](#page-37-0)**] > [**アプリと通知**] の順に移動します。
- 2. **デフォルト アプリ** > **ホームアプリ** をタップします。

または、[**詳細設定**] > [**デフォルト アプリ**] > [**ホームアプリ**] の順にタップします。

3. 使用するランチャを選択します。

## **ランチャの削除**

削除できるのは、お客様がインストールしたランチャだけです。

ランチャーアプリのアイコンをタップアンドホールドして、(j) > [アンインストール]の順にタップします。

# **スクリーンセーバーの使用**

### **スクリーンセーバーの設定**

電話機がホルダーまたは充電器にあってアイドル状態の間は、卓上時計やフォトフレームとして写真などを表示さ せることができます。

- 1. [**[設定](#page-37-0)**] > [**画面**] > [**詳細設定**]の順にジャンプします。
- 2. [**スクリーン セーバー**]をタップします。
- 3. 次のいずれかを行います。
	- スクリーンセーバーを変更するには、[**現在のスクリーン セーバー**]をタップして、1 つ選択します。その スクリーンセーバーのオプションを設定するには、<<br />
	8>
	そタップします。
	- 選択内容をプレビューするには、[**今すぐ起動**]をタップします。画面をタップし(必要な場合はロックを解 除して)、設定に戻ります。
	- スクリーンセーバーが開始されるタイミング(ホルダーや充電器に置かれている間など)を調整するには、 [**開始時間**]をタップします。

### **スクリーンセーバーの起動**

スクリーンセーバーは、電話をホルダーまたは充電器に接続したとき、または画面が OFF になったときに自動的に 開始されます。

スクリーンセーバーを終了し、ホーム画面またはロック画面に戻るには、次のようにします。

- 電源ボタンを押します。
- または[、指紋セキュリティ](#page-188-0)を使用している場合は、センサーをタップしてください。

任意のタイミングでスクリーンセーバーを手動で開始するには、[**設定**] > [**画面** ] > [**詳細設定**] > [**スクリーン セーバ ー**]の順にジャンプして、[**今すぐ起動**]をタップします。

### **スクリーンセーバーのオフ**

スクリーンセーバーが自動的に開始されるのを防ぐには、次のようにします。

- 1. [**[設定](#page-37-0)**] > [**画面**] > [**詳細設定**]の順にジャンプします。
- 2. [**スクリーン セーバー**] > [**開始時間**] > [**なし**]をタップします。

### **スクリーンセーバーの追加**

Play ストアで「スクリーン セーバー」を検索し、その他のスクリーンセーバーを検索します。

スクリーンセーバーを[インストール](#page-78-0)したら、[**設定**] > [**画面**] > [**詳細設定**] > [**スクリーン セーバー**]で新しいスクリー ンセーバーを選択できます。

# <span id="page-60-0"></span>**着信音の設定**

### **デフォルトの着信音を変更する**

- 1. [**[設定](#page-37-0)**] > [**音とバイブレーション**]に移動します。
- 2. [**詳細設定**] > [**着信音**]をタップします。
- 3. 次のいずれかを行います。
	- リストから着信音を選択します。
	- 曲を着信音として使用するには、リストの一番下にある[**着信音を追加**]をタップします。次に、 > [**音 声**]の順にタップして[、電話に保存されている](#page-61-0)曲を選択します。
	- 消音するには、リストの一番上で[**なし**]をタップします。

### **着信時の電話のバイブレーション設定**

着信音が鳴ったら、電話をバイブレートするように設定できます。 電池寿命を延ばすには、バイブレーションをオフにします。

- 1. [**[設定](#page-37-0)**] > [**音とバイブレーション**]にジャンプします。
- 2. 「着信時のバイブレーション<sup>]</sup>をオン ●またはオフ○□にします。

### **連絡先に着信音を設定する**

発信元がすぐにわかるように、特定の人からの着信に固有の着信音を選択できます。

- 1. **連絡先**アプリ[を開き](#page-67-0)ます。
- 2. 連絡先の名前をタップします。
- 3. > [**着信音を設定**]をタップします。
- 4. 次のいずれかを行います。
	- リストから着信音を選択します。
	- 曲を着信音として使用するには、リストの一番下にある[**着信音を追加**]をタップします。次に をタップ して、[電話に保存されている曲](#page-61-0)を参照して選択します。 をタップして内部ストレージを表示します。
	- 消音するには、リストの一番上で[**なし**]をタップします。

## **アプリの通知に対する着信音の設定**

メッセージや電子メールを含むアプリから通知にデフォルトのサウンドを設定することができます。特定のアプ リからの通知に固有の着信音を設定することもできます[。方法を確認](#page-168-0)。

**ヒント:** [アラーム音を](#page-103-0)変更するには、時計アプリを開き、 (゙でタップします。 そして、 ∨ をタップします。

## <span id="page-61-0"></span>**着信音をさらに取得する**

電話にはたくさんの着信音が付属していますが、さらに取得することもできます。

- [Play ストアで](#page-78-0)「着信音」を検索し、着信音を利用できるアプリをインストールします。
- [\[Play ストア\]](#page-78-0)で「着信音メーカー」を検索し、カスタム着信音を作成できるアプリをインストールします。ア プリを開いて、曲全体または曲の一部を選択します。
- コンピュータに保存されている.mp3 ファイルの曲がある場合は、USB ケーブルで電話とコンピュータ[を接続](#page-161-0) して、その曲を電話にコピーします。

### **問題の修正**

着信音が聞こえない場合:

- [マナーモード](#page-62-0)モードであることを示す [をステータスバー](#page-20-0)で探します[。クイック設定](#page-34-0)を開き、 をタップし てマナーモードを OFF にします。
- [着信音の音量](#page-38-0)が に設定されていることを確認します。

# **サウンドを強化**

#### **電話のスピーカーにイコライザを設定する**

- 1. [**[設定](#page-37-0)**] > [**音とバイブレーション**] > [**オーディオ効果**]の順に移動します。 または、**Moto** アプリ[を開き](#page-67-0)、 > [**プレイ**] > [**オーディオ効果**]の順にタップします。
- 2. ON になっていて、デバイスが接続されていないことを確認します。
- 3. [**設定**]をタップします。
- 4. スピーカーのイコライザを選択します。

### **ヘッドフォンまたはその他のデバイスのサウンドプロファイルを設定する**

ヘッドフォンや他の接続済みのデバイスのプリセットサウンドプロファイルを選択すると、次に接続したときに電 話がこれを保存しています。

- 1. ヘッドフォンまたはその他のオーディオデバイスを接続します。
- 2. [**[設定](#page-37-0)**] > [**音とバイブレーション**] > [**オーディオ効果**]の順に移動します。

または、**Moto** アプリ[を開き](#page-67-0)、 > [**プレイ**] > [**オーディオ効果**]の順にタップします。

- 3. ON ●になっていることを確認します。
- 4. [**設定**]をタップします。
- <span id="page-62-0"></span>5. 効果の選択:
	- **3D ステレオ**: ゲームに最適な、没入型で広がりのあるサウンドエクスペリエンス
	- **劇場**: サラウンドサウンド用に最適化
	- **ライブ**: ライブコンサートの効果をシミュレート
	- カスタム: プリセットイコライザプロファイルとサラウンドサウンドオプションを選択するには、/をタ ップします

### **アプリまたはクイック設定として追加/削除**

アプリのリストで[オーディオ効果]を表示または非表示にするには:

- 1. [**[設定](#page-37-0)**] > [**音とバイブレーション**] > [**オーディオ効果**]の順に移動します。
- 2. > [**アプリトレイにアイコンを表示する**]または[**アプリトレイアイコンを非表示にする**]をタップします。

クイック設定で[オーディオ効果]を追加または削除するには:

- 1. クイック設定[を開きます](#page-37-0)。
- 2. まをタップし、次に以下の操作を行います。
	- 追加するには、上のパネルの任意の場所に ## dmをドラッグします。
	- 削除するには、上のパネルから下のパネルに (##) dmをドラッグします。

### **オーディオ効果を OFF にする**

スピーカーと接続済みデバイスの[オーディオ効果]を OFF にするには、次の手順に従います。

- 1. [**[設定](#page-37-0)**] > [**音とバイブレーション**] > [**オーディオ効果**]の順に移動します。
- 2. OFF にします。

# **マナーモード中の中断の回避**

### **[マナーモード]のクイック ON/OFF**

忙しいときは、[マナーモード]を使用して、音声をミュート、バイブレーションをオフ、通知をブロックします。 **オンにする** 

1. [クイック設定](#page-34-0)を開いて ⊝ をタップします。

[マナーモード]がオンの場合、ステータスバーに が表示されます。

- 2. ON の長さを変更するには、クイック設定でOを長押しして[詳細設定]>[クイック設定の期間]をタップし、次 の中から 1 つ選択します:
	- モードを無期限に維持するには、[**OFF にするまで**]をタップします。
	- 期間を選択するには、[**1 時間**]をタップし、[+]または[-]をタップして時間を調整します。
	- [マナーモード]をオンにするたびに選択するには、[**その都度確認**]をタップします。

#### **オフにする**

[クイック設定](#page-34-0)を開いて をタップします。

自動でオンにしたくない場合:

- スケジュール[や予定表イベント中](#page-64-0)の消音を設定していないことを確認します。
- [\[おやすみ時間モード\]を](#page-49-0)使用している場合、[**設定**] > [**Digital Wellbeing と保護者による使用制限**] > [**おやすみ 時間モード**]をタップして[サイレントモード]をオフ○■にします。

#### **下に向けて置くと開始**

電話の表側を下に向けて置くと、[マナーモード]をオンにできます。このジェスチャーを有効にするには、次の手 順に従います:

1. [**[設定](#page-37-0)**] > [**音とバイブレーション**] > [**詳細設定**]の順に移動します。

または、**Moto** アプリ[を開き](#page-67-0)、 > [**ジェスチャー**]の順にタップします。

2. **[下向きで無音化**]をタップしてオン ●にします。

#### **割り込み可能なものを選択**

[マナーモード]が ON の場合に、どの割り込みを許可するかを選択できます。

#### **人物ごとに割り込みを選択**

- 1. [**[設定](#page-37-0)**] > [**音とバイブレーション**] > [**マナーモード**]の順にジャンプします。 または、クイック設定でOをタップアンドホールドします。
- 2. **人物**をタップします。
- 3. 許可する対象とユーザーを選択します。
	- [**会話**]: すべての会話を許可する、優先的な会話を許可する、または会話を許可しません。をタップして選 択します。
	- [**通話**]: 星印の付いた連絡先からの着信を許可する、その他の連絡先からの着信を許可する、すべての発信 者からの着信を許可する、または着信を許可しません。また、同じ相手が 15 分以内に 2 回電話した場合 に着信を許可することもできます。[**同一発信者からの再着信の許可**]を ON にします。
	- [**メッセージ**]: 星印の付いた連絡先からのメッセージを許可する、その他の連絡先からのメッセージを許可 する、すべてのメッセージを 許可する、またはいずれのメッセージも許可しません。

#### **アプリごとに割り込みを選択**

1. [**[設定](#page-37-0)**] > [**音とバイブレーション**] > [**マナーモード**]の順にジャンプします。

または、クイック設定で ◎ をタップアンドホールドします。

- 2. **アプリ**の追加をタップします
- 3. ←マークをタップします
- 4. 許可するアプリをタップし、●を許可するように通知を設定します。

選択したアプリが 割り込み可能なアプリに表示されます。割り込みできる通知を変更するには、リストのアプ リをタップします。

#### **アラームおよびその他の割り込みを許可**

<span id="page-64-0"></span>アラームとメディアサウンドはデフォルトで許可されていますが、OFF にすることもできます。また、タッチ音、 リマインダー、カレンダーイベントによる通知の送信を許可することもできます。

- 1. [**[設定](#page-37-0)**] > [**音とバイブレーション**] > [**マナーモード**]の順にジャンプします。 または、クイック設定で ◎ をタップアンドホールドします。
- 2. **アラームとその他の割り込み**をタップします。
- 3. 割り込みを ON ●または OFF にします。

### **非表示の通知設定の選択**

[サイレント通知のステータスバーアイコンを非表示](#page-167-0)にすることを選択した場合は、プルダウンシェードで非表示に することもできます。

1. [**[設定](#page-37-0)**] > [**音とバイブレーション**] > [**マナーモード**]の順にジャンプします。

または、クイック設定で ◎ をタップアンドホールドします。

- 2. [**詳細設定**] > [**通知の表示オプション**]をタップします。
- 3. 許可またはブロックするものを選択します。
	- [**通知音なし**]: プルダウンシェードに通知が表示されますが、サウンドは聞こえません。
	- [**通知の非表示、通知音なし**]: 通知は表示されることも聞こえることもありません。
	- [**カスタム**]: 通知を表示したり聞いたりしないで開始し、通知ドットを許可するなど、微調整を行います。

### **予定表イベント中の消音**

電話機で、カレンダーのすべてのスケジュール 設定されたイベントについて、マナーモードモードのオン/オフを 自動的に切り替えることができます。

- 1. [クイック設定](#page-34-0)を開き、 をタップアンドホールドします。
- 2. [**スケジュール**]をタップします。
- 3. 次のいずれかを行います。
	- 既存のものを使用するには、オンにします。
	- 新しいものを作成するには、[**追加**]をタップします。[**予定**]をタップして名前を入力し、[**追加**]をタップし ます。
- 4. オプションを調整して、使用するカレンダーと返信のステータスを選択します。

電話の自動消音設定を停止するには、次の手順に従います:

- 1. [**[設定](#page-37-0)**] > [**音とバイブレーション**]の順に移動します。
- 2. [**マナーモード**] > [**スケジュール**]の順にタップします。
- 3. 次のいずれかを行います。
	- スケジュールを後で使用する場合は、チェックを外してオフにします。
	- スケジュールを削除するには、 ( )> あをタップします。
	- 複数のスケジュールを削除するには、 > [**スケジュールの削除**]の順にタップします。

# **音声による読み上げの停止**

### **音声コマンドへの無音応答**

一部の音声コマンド(「What's up?」、「What is the current weather?」など)を使用すると、Google アシスタントが 音声で応答します。

音声コマンドへの応答をすばやく無音にするには、 しをタップします。

音声コマンドへの応答を画面に表示し、ヘッドフォンまたは Bluetooth ヘッドセットを装着しているときにのみ読 み上げるようにするには、次の手順を実行します。

- 1. **Google** アプリ[を開き](#page-67-0)ます。
- 2. **その他** > **設定** をタップします。
- 3. [**Voice**] > [**音声による検索結果**]をタップします。
- 4. [**ハンズフリー検索のみ**]をタップします。

## **スクリーンリーダーの無効化**

画面で行ったすべてのタップ、通知、メッセージが電話により読み上げられる場合は、スクリーンリーダーをオン にしている可能性があります。このアクセシビリティ機能は、目の不自由な方に役立ちます。

オフにするには:

- 1. 音量上げボタンと音量下げボタンの両方を 3 秒間押し続けます。TalkBack が画面の読み上げを行っていた場 合は、これにより読み上げが一時停止するため、設定をより簡単に更新できます。
- 2. [**[設定](#page-37-0)**] > [**ユーザー補助**]の順に移動します。
- 3. TalkBack や[選択して読み上げ]などのすべてのスクリーンリーダーをオフにします 。

# **起動中に「「Hello Moto」」を消音する**

電話を起動するときに「「Hello Moto」」と言わないようにするには、次の手順を実行します。

- 1. [**[設定](#page-37-0)**] > [**音とバイブレーション**] > [**詳細設定**]の順にジャンプします。
- 2. [電源オンの音]をオフ **お**にします。

この音の音量は調整できません。

# **充電音をオフにする**

電話を充電器に接続したときに音が鳴らないようにするには、次の手順を実行します。

- 1. [**[設定](#page-37-0)**] > [**音とバイブレーション**] > [**詳細設定**]の順にジャンプします。
- 2. [**充電時の音とバイブレーション**]をオフにします。

# <span id="page-67-0"></span>**アプリについて**

## **アプリの起動**

[ホーム画面](#page-20-0)を下から上にスワイプし、アプリをタップして開きます。

## **お買い上げ時に搭載されているアプリ**

お使いの電話には次のアプリが事前に搭載されています。不要なアプリがありますか[。削除または無効にしてく](#page-81-0) [ださい。](#page-81-0)

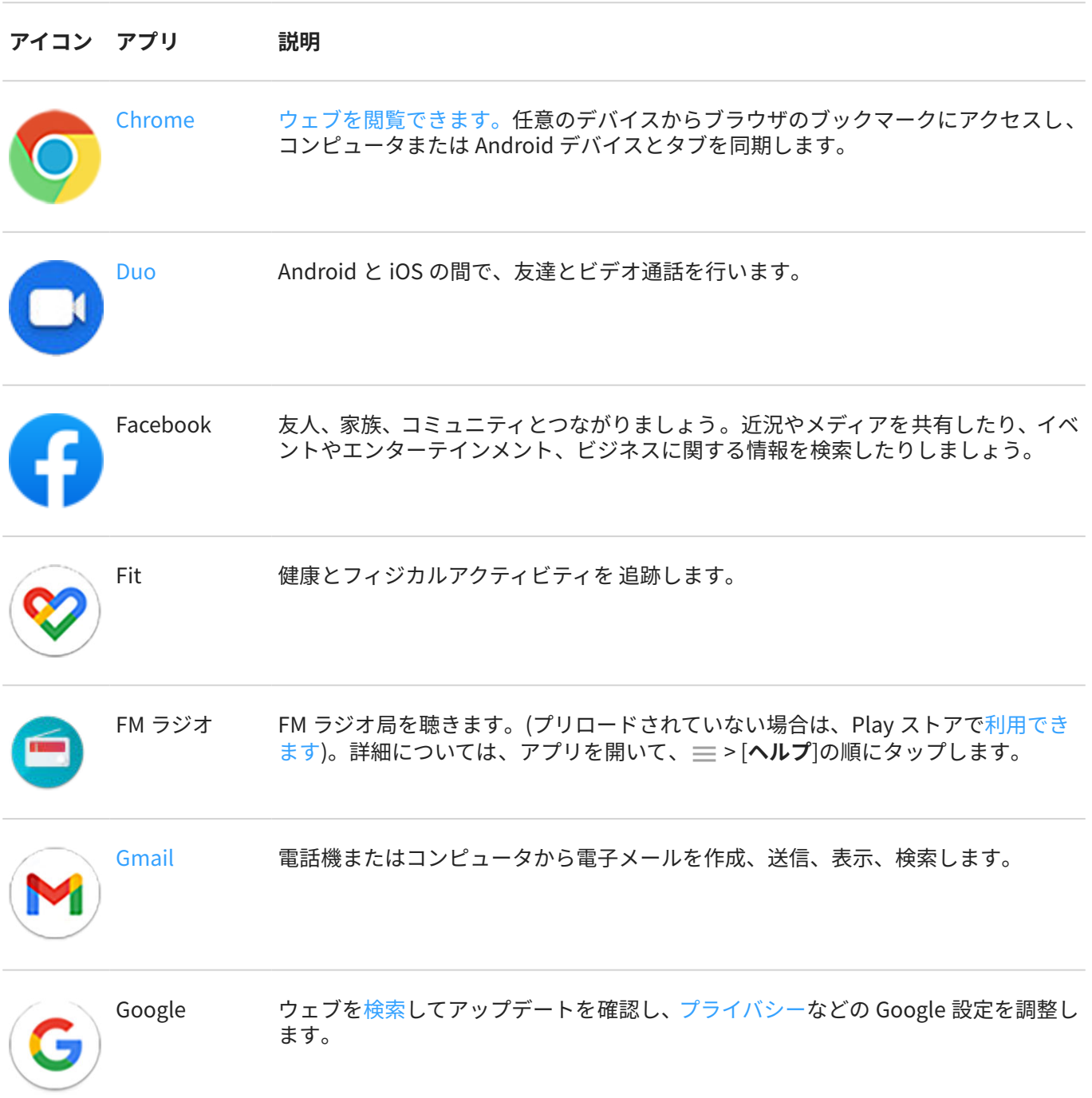

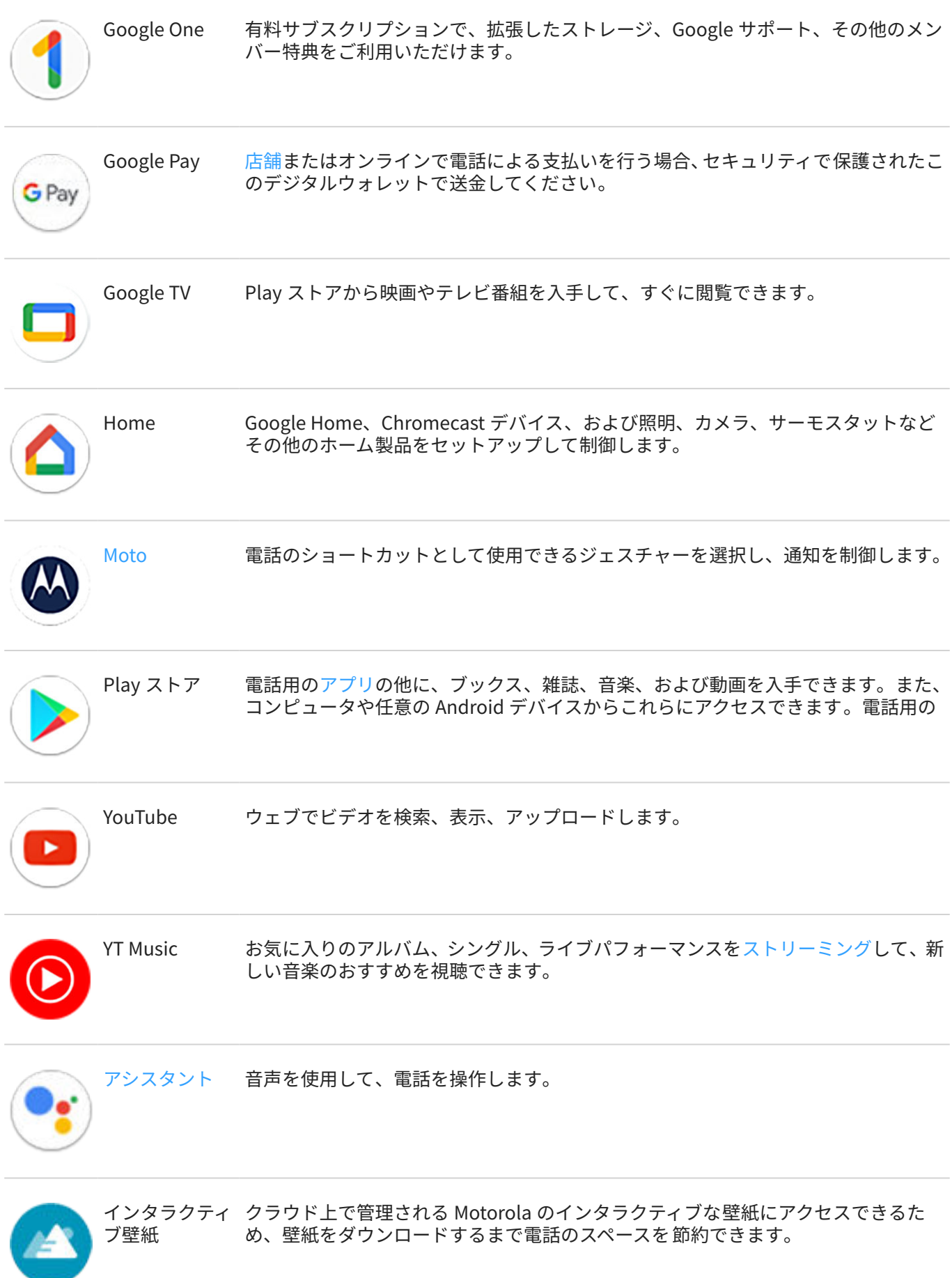

アプリ $\hspace{1.5cm}$  61

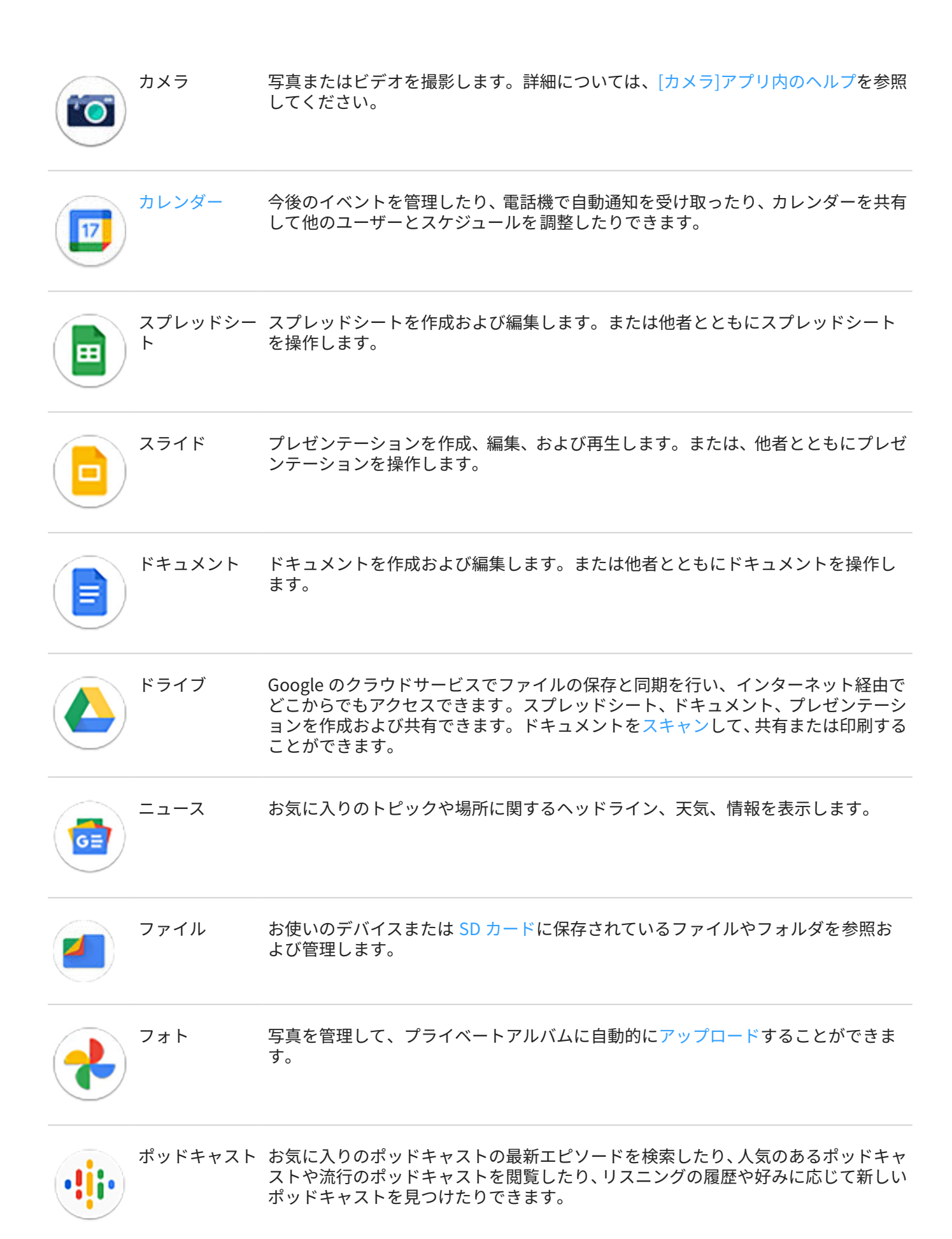

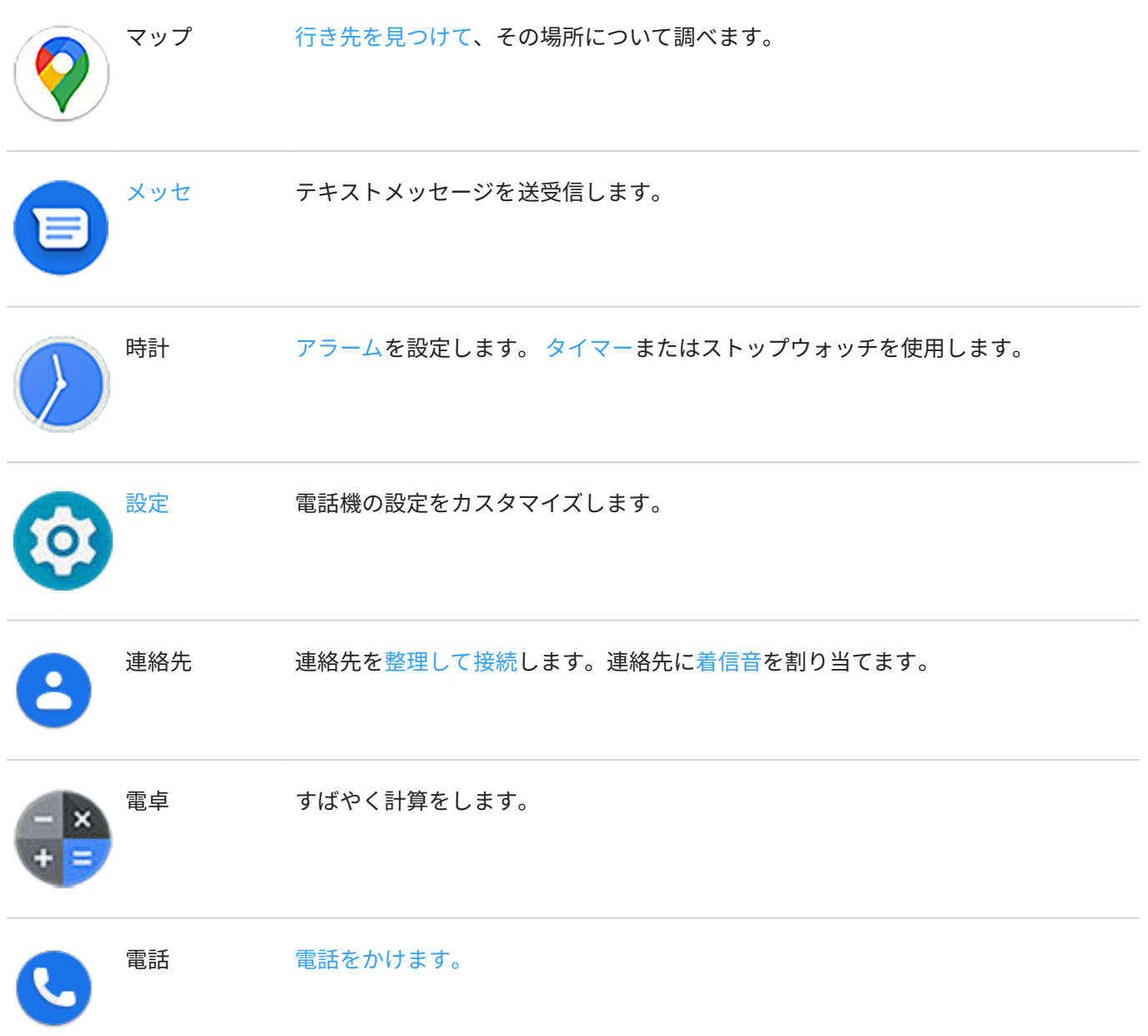

## **アプリをさらに取得する**

[無料アプリおよび有料アプリ](#page-78-0)を Play ストアからダウンロードできます。

**ヒント:** を上にスワイプして、 **アプリを検索**をタップします。見つけたいアプリの名前を入力し、[Play ス トア]に移動して、ワンタップでインストールできます。

## **アプリのヘルプの表示**

- 1. アプリを開きます。
- 2.  $\equiv$  または をタップします。
- 3. [**ヘルプ**]をタップするか、または[**設定**] > [**ヘルプ**]の順にタップします。

### **最近のアプリの切り替え**

- 1. ホーム画面の一番下から上にドラッグし、少し待って離します。
- 2. 最近使用したアプリのリストで、次の手順に従います。
	- アプリに戻るには目的のアプリ画面をタップします。
	- 左または右にスワイプするとさらにアプリが表示されます。
	- リストからアプリを削除するには、目的のアプリを上にスワイプします。
	- リストをクリアするには、右の端までスワイプして、[**すべて消去**]をタップします。

#### **ヒント:**

- アプリを切り替えるには、画面の最下部で左または右にスワイプします。
- 2 つのアプリ[を分割画面](#page-72-0)で同時に使用します。

## **アプリを閉じる**

アプリを終了するには、画面の下部から上にスワイプします。

アプリを閉じる必要はありません。Android はアプリが使用しているメモリと電池を管理するため、アプリを開い たままでもご使用いただけます。

最近使ったアプリ一覧からアプリを削除するには、次の手順に従います。

- 1. ホーム画面の一番下か[ら上にドラッグ](#page-33-0)し、少し待って離します。
- 2. 次のいずれかを行います。
	- アプリを 1 つ削除するには、リストで、目的のアプリを上にスワイプします。
	- アプリをすべて削除するには、リストの最後まで右にスワイプして[**すべて消去**]をタップします。

### **アプリを使用するためのヒント**

- アプリリスト[の背景色を変更](#page-171-0)して、明るくまたは暗くすることができます。
- それぞれのアプリをどのくらいの期間使用するかを確認して[、アプリタイマーを](#page-48-0)設定し[、デジタルライフ](#page-48-0)を向 上させます。
- 多くのアプリか[ら印刷](#page-162-0)できます。
- クリップボードによりアプリ間でテキストを[コピーして貼り付け](#page-52-0)ます。
- アプリは、ホーム画面[のフォルダ](#page-56-0)とアプリリストで整理できます。
- フラッシュライトをオンまたはオフにするには[、クイック設定\(](#page-34-0) ?) または ?) )を使用します。アプリは必要あ りません。
- アプリで問題が発生した場合、次[のトラブルシューティング手順](#page-233-0)をお試しください。
# <span id="page-72-0"></span>**2 つのアプリを画面に表示する**

### **分割画面ビューを使用する**

- 1. 最初のアプリを開きます。
- 2. ホーム画面の一番下か[ら上にドラッグ](#page-33-0)し、少し待って離します。
- 3. 【と ( )を表示するには、最近使用したアプリの一覧で、プレビューの上部にあるアプリのアイコンをタップ します。

プレビューではなく、必ずアプリアイコンをタップしてください。この操作でアプリが開きます。

- 4. > [**分割画面**]をタップします。
- 5. 2 番目に使用するアプリを選択します。

#### **ジェスチャーを使用して画面を分割する**

設定するには、次の手順に従います。

- 1. [**[設定](#page-37-0)**] > [**システム**] > [**ジェスチャー**]の順に移動します。 または、**Moto** アプリ[を開き](#page-67-0)、 > [**ジェスチャー**]の順にタップします。
- 2. [スワイプして分割]をタップしてオン ●にします。

使用するには、次の手順に従います。

- 1. 分割画面で表示する最初のアプリで、画面を前後に 1 回スワイプします。
- 2. 2 番目に使用するアプリを選択します。

# **分割画面ビューの終了**

黒いディバイダを一番上または一番下までドラッグします。

# **[PIP]の使用**

一部のアプリでは、他の操作を行っているときに、小さな移動可能なフレームでビデオを観ることができます。 Google マップ[でナビゲーション](#page-45-0)するときにもこれを使用します。

1. ビデオを再生しているとき、またはマップでナビゲーションしているときに、●をタップするか画面の下から 上にスワイプします。

ビデオ(またはナビゲーション)が縮小されます。

- 2. 画面上の任意の場所にビデオ(またはナビゲーション)をドラッグすることができます。
	- フルサイズに戻すには、2 回タップします。
	- 閉じるには、画面の一番下にドラッグします。またはタップして、 をタップします。
	- 使用しているアプリの[PIP]をオフにするには、そのアプリをタップしてから、 をタップして[**ピクチャ ー イン ピクチャーを許可**]をオフ○■にします。

## アプリ 65

[PIP]をサポートしているすべてのアプリを 表示するには、次の手順を実行します。

- 1. [**[設定](#page-37-0)**] > [**アプリと通知**] の順に移動します。
- 2. [**詳細設定**] > [**特別なアプリアクセス**] > [**PIP**]をタップします。
- 3. アプリの[PIP]をオフにするには、そのアプリをタップして[ピクチャーインピクチャーを許可]をオフ () します。

# **通知の表示**

#### **通知の検索**

アプリは、新しいメッセージ、予定表イベント、アラームなどをお知らせする通知を送信します。 通知は複数の場所から確認できます。

- [ロック画面](#page-20-0)に表示されます。
- 任意の画面[でステータスバー](#page-20-0)を下にスワイプしたときに表示されます。

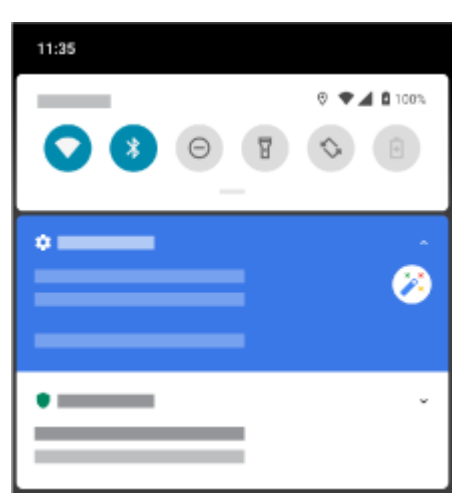

アプリから複数の通知を受け取った場合は、通知がまとめられます。詳しく見るには、まとめられた通知を下にス ワイプします。会話の通知は他の通知の上にまとめられるため、いつでも簡単に返事をすることができます。

重要な通知は、現在使用しているアプリの上に短くポップアップ表示されるので、ユーザーはすばやく対応できま す。たとえば、ビデオの視聴中に着信の通知が表示された場合に、その着信に応答または拒否することができま す。

アプリアイコンに[通知ドット](#page-169-0)がある場合は、長押しして最新の通知を表示できます。

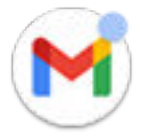

#### **通知でできること**

#### **通知から応答する**

多くの通知では下部にその通知に対するアクションが含まれており、アプリを完全に開かなくとも、一般的なタス クを完了できます。通知が複数ある場合、アクションは表示されません。 が表示されていたら、タップすると アクションが表示されます。

## <span id="page-74-0"></span>アプリ 66

#### **通知を送信したアプリを開く**

画面を上から下にスワイプし、通知をタップしてアプリを開きます。ロック画面で通知を 2 回タップし、PIN、パ ターン、またはパスワードを入力して画面をロック解除し、アプリを開きます。

#### **通知をスヌーズする**

ゆっくりと左または右にスワイプします。 おをタップし、通知をスヌーズするまでの時間を選択します。通知を スヌーズするには、先[にスヌーズを ON にします。](#page-169-0)

#### **通知を解除する**

横方向にスワイプします。ボイスメールなど、通知によってはアクションが 必要なため、この操作では解除できま せん。

#### **すべての通知を解除する**

最後の通知までスワイプして、**すべて消去**。

## **通知のカスタマイズ**

取り込み中などの場合[、マナーモード](#page-62-0)ですべての通知を消音できます。 通知をタップアンドホールドして、そのアプリの通知をカスタマイズします。その後で、次のことを行えます。

- そのアプリから[のすべての通知を停止](#page-167-0)できます。
- [**初期設定**]ではなく[**サイレント**]になるように[アプリの通知を変更できます。](#page-167-0)

# **Moto エクスペリエンスについて**

Moto アプリでは、Motorola の電話を最大限に活用するためのエクスペリエンスを 提供しています。 これらの機能は、アプリまたは[設定]でオン/オフを切り替えられます。

### **ジェスチャーの ON/OFF を切り替える**

すばやい動きで日常的な作業を実行できます。

それぞれのジェスチャーを個別に ON/OFF します。

「詳細」リンクをタップすると、ジェスチャーの使用方法と ON/OFF の切り替え方法を確認できます。

- 3 本の指を使用して、スクリーンショットを撮影します[。詳細はこちら。](#page-40-0)
- 電源ボタンを 2 回タップすると、ショートカットが表示されます。[詳細。](#page-205-0)
- シェイクジェスチャーを行うとフラッシュライトが ON または OFF になります[。詳細はこちら。](#page-40-0)
- 手首をすばやく 2 回ひねって、任意のスクリーンからカメラを開きます。[詳細はこちら。](#page-206-0)
- 音量ボタンを使用して、音楽を聴くときにトラックを切り替えます[。詳細はこちら。](#page-122-0)
- マナーモードモードに入るには、電話を裏向きに置きます[。詳細はこちら。](#page-62-0)
- 着信音が鳴っている電話を持ち上げると、着信音が消えてバイブレーションに切り替わります[。詳細はこち](#page-39-0) [ら。](#page-39-0)
- 分割画面を使用するには、前後にスワイプします[。詳細。](#page-72-0)

### <span id="page-75-0"></span>**ゲームを最適化する**

ゲームタイムには、ゲームに集中できるようにするツールと設定が用意されています。次を実行できます:

- 拡張ディスプレイとオーディオ 設定をオンにします。方法を確認。
- 通知をブロックして着信を拒否します(選択した着信を除く)。方法を確認。
- ゲームコントロールと競合するジェスチャーを一時停止します[。方法を確認。](#page-76-0)
- ソーシャルアプリ、画面キャプチャツール、設定へのショートカットにアクセスします。方法を確認。

#### **その他の設定**

- 「ピークディスプレイ]で画面が OFF になっている間に何が起こっているかを確認します[。詳細はこちら。](#page-173-0)
- 親切ディスプレイを使用して画面を見ている間は、画面を ON のままにします。[方法を確認。](#page-175-0)
- オーディオ効果でサウンドを強化します[。詳細はこちら。](#page-61-0)
- 起動中に「Hello Moto」の挨拶を消音します。[詳細はこちら。](#page-66-0)

さまざまな設定に関する情報を確認するには、上の をタップします。

# **ゲームエクスペリエンスを向上**

# **サイドバーを開く**

ゲームタイムには、ゲーム中に設定をすばやく調整できるサイドバーが用意されています。

サイドバーを開くには、ゲーム中に おをタップするか、●を右にスライドします。 これらのアイコンが表示され ない場合は[、全画面表示モードを ON](#page-173-0) にします。

サイドバーの開き方を変更するには、スワイプ位置を調整するか、サイドバーを非表示にします。

- 1. ●をタップするか、●を右にスライドします。
- 2. **①** > [サイドバーへのアクセス]の順にタップします。

#### **ゲーム用のディスプレイとサウンドのカスタマイズ**

1. ゲーム中にサイドバーを開き、 ◎をタップします。

プレイしていない場合は、**Moto** アプリを開いて、 > [**プレイ**] > [**ゲームタイム**] > [**設定**]をタップします。

2. ゲーム中に輝度を一定のレベルに保つには、「**明るさの自動調節を無効にする**]を ON ●にします。

#### **割り込みのないゲームプレイ**

#### **サイドバーから**

- 1. ゲーム中にサイドバーを開きます。
- 2. ◎をタップして着信をブロックし、 ●をタップして通知をブロックします。
- <span id="page-76-0"></span>3. [通話をブロックする]が ON のの場合でも、[スター付き連絡先か](#page-118-0)らの通話は例外として許可されます。
	- スター付き連絡先もブロックするか、すべての連絡先からの通話を許可するには、 > [**発信者の例外**]を タップします。
	- 15 分以内に同じ人が 2 回目の電話をかけてきた場合、緊急通話を許可するため、[**同一発信者からの再着 信の許可**】を ON ●にします。

#### **Moto アプリから**

- 1. **Moto** アプリを開きます。
- 2. [ ] > [**プレイ**] > [**ゲームタイム**] > [**設定**]の順にタップします。
- 3. [**通知をブロックする**]と[**通話をブロックする**]を ON ●または OFF○』にします。
- 4. [通話をブロックする]が ON の場合でも[、スター付き連絡先](#page-118-0)からの通話は例外として許可されます。
	- スター付き連絡先もブロックするか、すべての連絡先からの通話を許可するには、[**発信者の例外**]をタッ プします。
	- 15 分以内に同じ人が 2 回目の電話をかけてきた場合、緊急通話を許可するため、[**同一発信者からの再着 信の許可**]を ON ●にします。

## **ゲームコントロールと競合するジェスチャーを OFF にする**

一部[のジェスチャー](#page-74-0)は、ゲームコントロールと競合する可能性があります。ゲームのプレイ中にこれらのジェスチ ャーを OFF にすることができます。

#### **すべてのジェスチャーを OFF にする**

ゲーム中にすべてのジェスチャー(システムナビゲーション、クイック設定を開くためのスワイプ、ライトなどのジ **ェスチャー)を無効にするには、[サイドバーを開いて、](#page-75-0)●をタップし、[ロックモード]を ON ● にします。** 

#### **ジェスチャーを個別に OFF にする**

1. ゲーム中[にサイドバーを開き、](#page-75-0) ♪をタップします。

または、**Moto** アプリを開き、 > [**プレイ**] > [**ゲームタイム**] > [**設定**]の順にタップします。

2. [ジェスチャーをブロックする]をタップし、ブロックするジェスチャーをオン ●にします。

### **プレイ中のソーシャルアプリの使用**

[サイドバー](#page-75-0)に、WhatsApp や Discord などのソーシャルアプリへのショートカットを最大 2 つまで追加して、ゲー ム友だちにすばやくアクセスできます。ゲーム中にサイドバーからアプリを開くと、小さなフリーフォームウィン ドウに表示されるので、これを再配置できます。

アプリを追加するには:

1. ゲーム中[にサイドバーを開き、](#page-75-0) ◎をタップします。

または、**Moto** アプリを開き、 > [**プレイ**] > [**ゲームタイム**] > [**設定**]の順にタップします。

2. [**アプリのショートカット**]をタップします。

必要に応じて、使用するアプリを Play ストアか[らダウンロード](#page-78-0)します。

3. 追加するアプリを選択します。

ソーシャルアプリを使用するには:

## アプリ 69

- 1. ゲーム中[にサイドバーを開き、](#page-75-0)WhatsApp などのアプリのアイコンをタップします。
- 2. アプリウィンドウを目的の場所にドラッグします。
- 3. 通常どおり、使用可能なアプリの機能を使用します。フリーフォームモードでは、アプリの一部の機能を使用 できない場合があります。

## **ゲーム中に画面を録画するまたはスクリーンショットを撮影する**

- 1. ゲーム中に おをタップして[、サイドバーを開きます](#page-75-0)。
- 2. 画面を録画するには、●をタップします[。詳細をご確認ください。](#page-42-0)

スクリーンショットを撮影するには、 おをタップします。

ビューファインダのサイズや解像度を調整したり、画面のタップを記録/無効化したりするには、[**画面録画の 設定**]をタップします。

## **ゲームリストの管理**

1. ゲーム中[にサイドバーを開き、](#page-75-0) ♪をタップします。

または、**Moto** アプリを開き、 > [**プレイ**] > [**ゲームタイム**] > [**設定**]の順にタップします。

- 2. [**ゲームの管理**]をタップします。
- 3. ゲームを追加または削除するには、次の操作を実行します。
	- ゲームを追加するには、––をタップします。
	- ゲームを削除するには、※をタップします。削除したゲーム中は、サイドバーや設定を使用できなくな ります。

# <span id="page-78-0"></span>**アプリのインストールと更新**

### **Google Play ストアからアプリを取得する**

ボイスレコーダ、メモ帳、コンパスが必要ですか?お使いの電話に[事前ロードされたア](#page-67-0)プリに加えて、追加アプリ をダウンロードできます。

アプリをダウンロードするには:

- 1. **Play ストア**アプリ[を開き](#page-67-0)ます。
- 2. カテゴリ別に閲覧するか検索します。
- 3. アイテムをタップすると、説明やレビューを読んでダウンロードすることができます。

**ヒント:** 

- 電話にインストールされている Play ストアアプリを表示するには、プロフィールアイコン > [**アプリと デバイスの管理**] >[**管理**] > [**インストール済み**] > [**未インストール**]の順にタップします。これで、同じ Google アカウントを使って他のデバイスにインストールしたアプリを確認できます。
- 誤った購入または不要な購入を避けるには、プロファイルアイコン > [**設定**] > [**ユーザー コントロール**] > [**購入時に認証が必要**]をタップします。

#### **他のソースからアプリを取得する**

ダウンロードする前に、アプリの評価を確認したり、多数のコメントに目を通して、アプリについて少し調べま す。

アプリをダウンロードするには:

1. **Chrome** アプリ[を開き](#page-67-0)、適切なサイトに移動してアプリをダウンロードします。

警告が表示されたら、[**OK**]をタップして続行します。

ダウンロードが完了すると[、ステータスバー](#page-25-0)に → が表示されます。

- 2. ダウンロード通知をタップし、アプリをインストールします。または**ファイル**アプリを開いて後でインストー ルします。
- 3. アプリをインストールするときは、アプリがどのような情報にアクセスするかを確認します。アプリがそれら の情報にアクセスすることが望ましくない場合は、インストールをキャンセルします。たとえば、ショッピン グリストを作成するアプリをインストールする場合、アプリで連絡先へのアクセスが必要とされることはあり ません。

### **[Play ストア]アプリの自動アップデート**

アプリのアップデートには、最新の機能やセキュリティと安定性の向上が含まれます。最高のパフォーマンスを得 るには、アプリを自動アップデートに設定してください。

お使いの電話でアクセスする情報をアプリによって変更する場合、アプリを手動でアップデートする通知を受信 し、新しい権限を確認して同意するよう求められます。

アプリの自動アップデートを制御するには:

1. **Play ストア**アプリ[を開き](#page-67-0)ます。

- <span id="page-79-0"></span>2. プロファイルアイコンM> [設定]をタップします。
- 3. **全般** > [**ネットワーク設定**] > [**アプリの自動更新**]をタップします。
- 4. アプリで次の処理を行うかどうかを選択:
	- 任意のネットワークで自動アップデート
	- Wi-Fi 経由での自動アップデートのみ モバイルプランのデータ料金を節約

## **[Play ストア]アプリの手動アップデート**

- 1. **Play ストア**アプリ[を開き](#page-67-0)ます。
- 2. プロファイルアイコンM> [アプリとデバイスの管理]をタップします。
- 3. [**アップデート利用可能**]の下:
	- [**すべて更新**]をタップします。
	- または、特定のアプリをアップデートする場合、[**詳細を表示**]をタップして、アプリ名の横にある[**更新**]を タップします。

**ヒント:** 変更の概要を確認するには、アップデートの前にアプリ名をタップします。

### **[Play ストア]の自動アップデートをオフ**

特定のアプリの自動更新を停止するには、次の手順を実行します。

- 1. **Play ストア**アプリ[を開き](#page-67-0)ます。
- 2. プロファイルアイコン M> [アプリとデバイスの管理]をタップします。
- 3. [**管理**]、アプリ名の順にタップします。
- 4. をタップして[**自動更新**]をオフにします。

すべてのアプリの自動更新を停止するには、次の手順を実行します。

- 1. **Play ストア**アプリ[を開き](#page-67-0)ます。
- 2. プロフィールアイコン M > [設定]をタップします。
- 3. **ネットワーク設定** > [**アプリの自動更新**] > [**アプリを自動更新しない**]をタップします。

### **[Play ストア]アプリのリストア**

Play ストアからアプリを[アンインストールす](#page-81-0)る場合、いつでも再インストールできます。フライトトラッカーな ど、まれに使用するアプリはありますか? そうしたアプリを削除し、必要なときに簡単に再インストールできます。

- 1. **Play ストア**アプリ[を開き](#page-67-0)ます。
- 2. プロフィールアイコン > [**アプリとデバイスの管理**] > [**管理**]をタップします。
- 3. [**インストール済み**]をタップして[**未インストール**]に変更します。
- 4. 再インストールする各アプリのチェックボックスを ON にして、↓をタップします。

5. 複数の Google アカウントがある場合は、プロファイルアイコン mをタップし、アカウントの横の v をタッ プします。他のアカウントを選び、同じプロセスを繰り返してそのアカウントでダウンロードしたアプリを復 元します。

# **アプリの管理または削除**

#### **アプリの整理**

ホーム画面でアプリをグループ化して整理するには[、フォルダ](#page-56-0)を使用します。

#### **アプリの権限を管理する**

[アプリ](#page-67-0)を初めて使用するとき、またアプリによっては[インストール時や](#page-78-0)[更新時、](#page-79-0)またはしばらく使用していなかっ たときに、特定のデータおよび電話機能へのアクセス権をアプリに付与するように求められます。

これらの権限はいつでも調整できます。

アプリによるアクセス権を調整するには、次の手順を実行します。

- 1. アプリのアイコンをタップアンドホールドして、(1)をタップします。
- 2. [**許可**]をタップします。
- 3. 必要に応じて各アクセス権をオンまたはオフにします。

**ヒント:** アプリによる各アクセス権の使用方法を確認するには、 > [**すべての権限**]をタップします。

また各機能を確認した[り権限があるアプリを調整](#page-166-0)したりできます。

### **セーフモードの使用**

アプリのクラッシュ、予期しない再起動、バッテリー消費が早いなどの問題は、サードパーティのアプリが原因で ある可能性があります。セーフモードを使用すると元のソフトウェアとアプリのみで起動します。セーフモード で問題が解消される場合、おそらくダウンロードしたサードパーティのアプリが問題の原因です。

セーフモードで再起動するには、次の手順を行います。

- 1. 電源ボタンを押したままにします。
- 2. [**電源を切る**]をタップアンドホールドします。次に[**OK**]をタップしてセーフモードで再起動します。

再起動すると、ホーム画面の下部に**[セーフモード]**が表示され、すべてのウィジェットとサードパーティ 製ア プリが無効になります。

3. 電話を使用して、問題が解決したかどうかを確認します。ダウンロードしたアプリは使用できません。

#### **問題が解決した場合:**

- 1. セーフモードを終了するには、電話を再起動します。
- 2. 最近ダウンロードしたアプリを 1 つずつアンインストールします。アプリを削除するたびに、電話を再起動し ます。アプリを削除したことで問題が解決したかどうかを確認します。
- 3. 問題のアプリを削除した後、テスト中に削除した他のアプリ[を復元](#page-79-0)できます。

**問題が解決しない場合:** 電話機のパフォーマンスの問題について、次の[トラブルシューティングの手順を](#page-213-0)試してく ださい。

### <span id="page-81-0"></span>**セーフモードを終了する**

電源ボタンを約 30 秒間押し続け、電話を再起動します。

#### **アプリのキャッシュまたはデータをクリアする**

キャッシュとデータをクリアすると、電話のメモリーが解放され、パフォーマンスが向上し、アプリとウェブペー ジに関する問題が解決することがあります。

- 1. アプリのアイコンをタップアンドホールドして、(^)をタップします。
- 2. 次のいずれかを行います。
	- 一時ファイルを削除することにより領域を解放するには、[**ストレージとキャッシュ**] > [**キャッシュをクリ ア**]をタップします。時間経過に伴って、キャッシュが再度蓄積されるので、問題が発生する場合にはこの 手順を繰り返します。
	- 依然として問題が発生する場合は、[**ストレージとキャッシュ**] > [**ストレージを消去**]をタップすることによ りアプリに保存されたすべてのデータが削除されます。これを元に戻す方法はないので注意してくださ い。

### **アプリを強制終了する**

アプリが問題の原因であることが考えられる場合にのみ、アプリを強制終了します。バックグラウンドサービスを 含めて、アプリを完全にシャットダウンするには、次の手順を実行します。

- 1. アプリのアイコンをタップアンドホールドして、1つをタップします。
- 2. [**強制終了**]をタップします。

#### **インストールしたアプリの削除**

ダウンロードしたアプリを削除(アンインストール)できます。[事前ロードされたアプリの](#page-67-0)多くは、無効にできます が、削除することはできません。

- 1. アプリのアイコンをタップアンドホールドします。
- 2. 次のいずれかを行います。
	- アイコンを にドラッグします。これによってアプリが削除され、ストレージ領域が解放されます。
	- 削除オプションが表示されていない場合は、アプリアイコンをタップアンドホールドし、 > [**無効にす る**]をタップします。

### **他のユーザーがインストールしたアプリを削除します。**

電話機[の所有者](#page-209-0)で、電話機を[ユーザーま](#page-210-0)たは[ゲストと](#page-211-0)共有する場合、ユーザーやゲストがインストールしたアプリ をアンインストールできます。アプリがアプリトレイまたはホーム画面に表示されていなくても、それらのアプリ により使用可能なストレージ容量が減少します。

1. [**[設定](#page-37-0)**] > [**アプリと通知**] > [**### 個のアプリをすべて表示**]の順に移動します。

他のユーザーがインストールしたアプリには、メッセージ[**このユーザーでは未インストール**]が表示されます。

- 2. アプリ名をタップします。
- 3. > [**すべてのユーザーからアンインストール** ]をタップします。

### **Google にバックアップする**

次のアイテムを [Google アカウント](#page-24-0)に自動でバックアップできます。

- アプリとアプリデータ
- 通話履歴
- 連絡先
- 電話の設定(Wi-Fi パスワードおよび権限を含む)
- 写真とビデオ(Google ドライブではなく、Google [フォトライブラリ](#page-101-0)に同期)
- **SMS テキストメッセージ(■ [メッセ]を使用している場合)**

**ヒント:** モバイルデータ通信料金が発生するのを避けるために、[Wi-Fi](#page-135-0) を介してバックアップしてください。

一部のアプリはデータを自動でバックアップしません。アプリの開発者に確認してください。

Google ドライブに自動でバックアップするには、次の手順に従います。

- 1. [**[設定](#page-37-0)**] > [**システム**] > [**詳細設定**]の順に移動します。
- 2. [**バックアップ**]をタップします。
- 3. [Google ドライブへのバックアップ] をオンにします]を ON ●にします。
- 4. 複数の Google アカウントがある場合は、[**アカウント**]をタップして、1 つのアカウントを選択します。
- 5. 画面の指示に従います。

添付ファイルやダウンロードなど、自動でバックアップされない他のファイルをバックアップするには、次の手順 に従います。

- 1. (▲)[ドライブ]アプリ[を開き](#page-67-0)ます。
- 2. [←]をタップします。
- 3. [**アップロード**]をタップして、アップロードするファイルまたはフォルダを選択します。

# **有害なアプリからの保護**

#### **電話のスキャンによる有害なアプリのチェック**

Play プロテクト めは、サイドローディングしたアプリを含め、アプリを自動的にスキャンして有害な可能性があ るアプリ(マルウェア)をチェックすることで、電話を安全に維持できるようにします。

Play プロテクトが有害な可能性があるアプリを検出すると、そのアプリの実行を停止して、アンインストールでき るようにユーザーに警告します。

結果を表示するか再スキャンするには、次の手順に従います。

- 1. **Play ストア**アプリ[を開き](#page-67-0)ます。
- 2. プロファイルアイコン > [**Play プロテクト**]をタップします。
- 3. 最新のスキャンの結果を確認するには、[**スキャン**]をタップします。

[Play プロテクト]は初期設定で ON になっています。

詳細については[、Google のヘルプを](https://support.google.com/googleplay/answer/2812853)参照してください。

# **電話の動作が遅く感じられる場合**

電話をスキャンして、有害な可能性があるアプリがないことを確認したが、電話の動作が遅いと感じられる場合 は、次[のトラブルシューティング手順](#page-213-0)をお試しください。

**ウェブの検索**

# **どこからでも検索**

必要な情報を検索するために、現在のアプリを終了する必要はありません。任意の画面で[Google アシスタント]を 使用して、検索結果と次のアクションに対するオプションを取得します。

検索するには、次の手順を実行します。

- 1. [Google アシスタントボタン](#page-9-0)を押します。
- 2. 探しているものをアシスタントに伝えます。たとえば、「[レストラン名]を検索」と言って地元のレストランを 検索します。
- 3. 検索結果の下で、関連するアクションに対するオプションをタップします。通話、ルートの表示、レビューの 読み込みなどができます。

Google アシスタントの詳細については[、Google のサポート情報](https://support.google.com/assistant/topic=7172703)を参照してください。

# **ウィジェットで検索**

検索語を入力するには:

1. 検索ウィジェットをタップします。

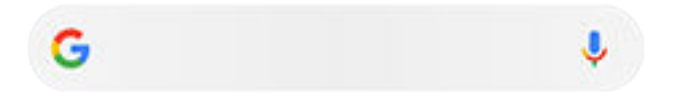

2. 検索語の入力を開始します。

入力内容に従って、候補が表示されます。

3. 検索したい候補が表示されたら、タップします。

#### **カメラを使用して情報を検索する**

**(3)** カメラアプリでは、ビューファインダで Google レンズを使用して次の操作を実行できます。

- **物と周囲に関する情報の検索:** 製品、ランドマーク/建物、動植物、書籍、ビジュアルアートについて 学びます
- **バーコードと QR コードのスキャン:** 関連情報を検索して Web サイトを開き、製品を購入できます。
- **実世界のテキストのデジタル化:** テキストをコピーして、別のアプリに貼り付けられます。また、テキストを 翻訳、連絡先への名刺情報の保存を実行、ポスターや広告板の日付からカレンダーイベントを作成できます。

Google レンズを使用するには、次の手順に従います。

- 1. (■) カメラアプリを開き、● をタップします。
- 2. 確認するアイテムをフレームに収め、◎をタップします。
- 3. 内容を確認するアイテムをタップします。

テキストの場合はタップして選択し、 ● を使用してさらに選択します。

### アプリ : 検索と閲覧 77

- 4. 処理結果のリストでは、次の操作を実行します。
	- 結果を確認し、選択項目をタップして表示するか、推奨されるアクションを実行します。
	- 検索領域を切り取ってより正確な結果を得るには、こをタップします。
	- その他のアクションについては、 をタップしてから、次の手順を実行します。

文△テキストを翻訳します

■テキストをコピーまたはスキャンします

数学の問題を解く手順など、宿題のヘルプ

- ショッピング、商品の詳細
- 場所、建物の詳細
- ♥♥ メニュー、レストランのレビュー

キャプチャした写真やスクリーンショットでも Google レンズを使用できます。 フォトアプリで写真またはス クリーンショットを開き、●をタップします。

詳細については[、Google のヘルプを](https://support.google.com/assistant/answer/7539151)参照してください。

#### **近くの電話番号を検索する**

近くのビジネスを検索して電話するには、次の手順を実行します。

- 1. [**電話**]アプリ[を開きます](#page-67-0)。
- 2. 1をタップします。
- 3. 電話をかける場所の名前、またはその場所に関する検索用語(たとえば、「レストラン」)を言うかまたは入力し ます。

近くの検索結果が一覧表示されます。

4. その場所をタップして、電話番号にダイヤルします。

機能しない場合は、次の手順を実行します。

- [\[位置情報](#page-179-0)]がオンになっていることを確認します。
- > > [**設定**]をタップして[**周辺のスポット**]をオンにします。

### **Google の検索履歴を削除する**

手順については[、Google のヘルプを](https://support.google.com/websearch/answer/465)参照してください。

#### **Google 以外の検索エンジンの使用**

Google 以外の検索エンジンを使用するには、次の手順を実行します。

- 1. [Play ストア]で「検索エンジン」を検索し、いずれかのアプリ[をインストール](#page-78-0)します。
- 2. 検索するアプリを開きます。
- 3. オプション:
	- ホーム画面から Google 検索ウィジェットを[削除し](#page-57-0)ます。削除できない場合は、ウィジェットが含まれて いないホーム画面で[別のランチャーを](#page-57-0)使用します。
	- ブラウザをインストールして、[Chrome]と置き換え、[デフォルトのブラウザに](#page-87-0)設定します。
	- Google の情報収集[をオフ](#page-196-0)にします。

# **電話の検索**

#### **アプリの検索**

- 1. [ホーム画面](#page-20-0)の下から上にスワイプして、アプリリストを開きます。
- 2. [**アプリを検索**]をタップします。
- 3. アプリ名を入力します。
- 4. アプリが電話にある場合は、アイコンをタップして開きます。

アプリが電話にない場合は、[**他のアプリを検索**]をタップして、[Play ストア]に移動し、ワンタッチでインス トールします。

#### **設定の検索**

- 1. [**[設定](#page-37-0)**]に移動します。
- 2. [設定]の上部にある ◎ をタップします。
- 3. 検索する用語を入力して、キーボードの○をタップします。
- 4. 検索結果のリストで、設定をタップして開きます。

#### **自分の電話番号の検索**

- 1. [**[設定](#page-37-0)**]に移動します。
- 2. [**電話情報**] > [**電話番号**]の順にタップします。

# **写真、ビデオ、ファイルの検索**

電話で写真やビデオを見つけるには、[ フォト]アプリを使用します。 ダウンロードしたファイルを検索するには[、ファイルアプリ](#page-131-0)を使用します。

# **ウェブサイトの閲覧**

### **ウェブサイトにアクセスしてブックマークする**

電話機は携帯通信会社のモバイルネットワークまたは Wi-Fi ネットワークに接続してインターネットにアクセスし ます。契約のモバイルプランでデータ料金を抑えるには[、Wi-Fi 接続を](#page-135-0)使用します。

- <span id="page-87-0"></span>1. **Chrome** アプリを[開きま](#page-67-0)す。
- 2. 最上部にあるバーをタップし、アドレスを入力してサイトに移動します。
- 3. ウェブページで:
	- ブックマークするには、 > ☆をタップします。 または、 > [**ホーム画面に追加**]をタップして、ホーム画面[にショートカット](#page-56-0)を追加します。
	- ページ上のテキストを検索するには、 > [**ページ内検索**]をタップします。
	- リンクを開くには、目的のリンクをタップします。
	- リンクを新しいタブで開き、リンクをコピーまたは共有するオプションを表示するには、目的のリンクを タップアンドホールドします。
	- ページを印刷するには、 > [**共有**] > [**印刷**]をタップします。プリンタが表示されない場合は、[プリントサ](#page-162-0) [ービスを](#page-162-0)設定します。
- 4. 前のページに戻るには、 をタップします。

ブックマークのブラウジングおよび管理については、[Chrome]を開き、 > [**ヘルプとフィードバック**]をタップし ます。

### **ブラウザのタブの表示と切り替え**

**Chrome** アプリでの操作:

- <u>タブを切り替えるには、スイッチャアイコン 3</u> をタップします。
- 新しいタブを開くには、切り替えアイコン 3 をタップして––をタップします。

### **ブラウジング履歴のクリア**

- 1. **◎ [Chrome**]アプリを[開きます。](#page-67-0)
- 2. > [**履歴**]をタップします。
- 3. [**閲覧履歴データを消去する**]をタップします。

詳細については[、Google のヘルプを](https://support.google.com/chrome/answer/2392709)参照してください。

また[、検索履歴](#page-196-0)を確認して削除することもできます。

### **デフォルトブラウザの変更**

Play ストアから他のブラウザを[ダウンロードで](#page-78-0)きます。ブラウザをインストール後に、デフォルトのブラウザに設 定できます。

- 1. [**[設定](#page-37-0)**] > [**アプリと通知**]に移動します。
- 2. [**デフォルト アプリ**] > [**ブラウザアプリ**]をタップします。

または、[**詳細設定**] > [**デフォルト アプリ**] > [**ブラウザアプリ**] の順にタップします。

3. 使用するアプリをタップします。

# <span id="page-88-0"></span>**テキストメッセージとマルチメディアメッセージについて**

## **テキストメッセージ - SMS**

SMS (ショートメッセージサービス)のメッセージには、テキストのみが含まれます。 1 件のテキストメッセージに 使えるのは 160 文字までで、文字数が制限数に近くなると、カウンタが表示されます。 文字の制限数を超えて入 力すると、メッセージは複数の SMS メッセージとして送信されます。

1 件の SMS メッセージを複数の受信者に送信でき、応答はグループや会話スレッドとしてではなく、個別に送信さ れます(送信者と受信者がグループメッセージングを有効にしている場合を除く)。

SMS メッセージは、ほとんどの携帯通信会社のテキストメッセージングプランに含まれており、モバイルデータを 使用しません。

#### **マルチメディアメッセージ - MMS**

MMS (マルチメディアメッセージングサービス)メッセージには、テキストに加え、写真、画像スライドショー、ビ デオ、 音声ファイルを無制限に含めることができます。

テキストのみまたはテキストとメディアを 含む MMS メッセージを、グループメッセージングを使って複数の受信 者に送信できます。応答はグループの各ユーザーにグループ会話スレッドとして送信されます。

MMS メッセージはモバイルデータを使用し、モバイルデータプランまたは PPV(ペイパービュー)を利用する必要が あります。

# **グループメッセージング**

グループメッセージングは、複数のユーザーによるグループ会話を可能にする機能です。 受信者からのすべての応 答がグループ会話スレッドとして、すべての受信者に送信されます。

1 件のメッセージを複数の受信者に送信すると、受信されたそれぞれのメッセージに対して料金が発生します。 グ ループメッセージングの特徴は次のとおりです。

- 複数受信者 SMS メッセージを、受信可能な全ユーザー向けに MMS に変換します
- MMS メッセージのみ送信可能です

**注:** MMS メッセージを受信できない受信者は代わりに SMS を受信し、メディアが含まれている場合には、Wi-Fi でメディアをダウンロードするためのリンクが添付されます(携帯事業者により提供される場合)。応答は、個 別の会話で送信者に対してのみ送信されます。

グループ会話で返信を受け取りたくない場合は、メッセアプリ[のグループメッセージングをオフにする](#page-92-0)ことができ ます。

# **テキストメッセージの確認、送信、管理**

### **テキストメッセージの表示と返信**

■[メッセ]アプリ[でテキストメッセージ](#page-92-0)を受信すると[、ステータスバー](#page-25-0)に ■が表示されます。

1. ステータス バーを下方向にスワイプして | をタップします。

<span id="page-89-0"></span>アプリ : テキストメッセージ 81

- 2. 次のいずれかを行います。
	- メッセージに応答するには、テキストボックスに応答内容を入力し、▶ をタップします。
	- 登録していない電話番号からメッセージを受信した場合[、連絡先を作成](#page-116-0)し、名前をその電話番号に関連付 けます。
	- 添付された写真、スライドショーなどの添付ファイルは、タップして開きます。
	- [添付ファイルを保存するに](#page-92-0)は、タップアンドホールドしてから■ をタップします。
	- メッセージを検索するには、メッセージリストの一番上にある をタップして、検索したい用語を入力し ます。

**ヒント:** 

- 複数受信者 SMS メッセージを MMS に変換せず、個別の会話(スレッド)として応答を自分にのみ送信する 場合には、グループメッセージングを[オフ](#page-92-0)にします。
- プライバシーを保護するために[、ロック画面通知の機密情報を非表示にする](#page-170-0)ことができます。

#### **テキストメッセージの送信**

- 1. メッセアプリ[を開き](#page-67-0)ます。
- 2. ●をタップします。
- 3. 受信者を入力し、メッセージを入力します。
- 4. オプション:
	- [添付ファイルを追加するには、](#page-91-0) アまたは(+)をタップします。
	- 顔文字またはその他のアイコンを追加するには、[スクリーンキーボードの](#page-51-0)○をタップします。
- 5. ▶をタップします。

メッセージを送信するためのヒント:

- ワンタッチでホーム画面から親友にテキストメッセージを送信するには[、タスクショートカット](#page-55-0)を追加しま す。 ■ をタップアンドホールドして、 = をホーム画面にドラッグします。
- 着信に対するテキストメッセージの返信内容[を変更](#page-93-0)するには、 電話アプリを開いて、 > [**設定**] > [**クイック 返信**]をタップします。

#### **テキスト配信レポートのリクエスト**

配信レポートをリクエストして、自分が送信したメッセージを受信者が受け取ったかどうかを確認します。

- 1. **メッセ**アプリ[を開き](#page-67-0)ます。
- 2. > **設定**をタップします。
- 3. デュアル SIM を使用している場合は、SIM をタップします。

1 つの SIM を使用している場合は、[**詳細設定**]をタップします。

4. [**SMS 受取確認通知を受ける**]をオンにします。

# **下書きテキストの管理**

受信者を指定してテキストメッセージの返信または新規メッセージの作成を開始すると、送信または削除するま で、ドラフトとしてメッセージリストに保存されます。

- 1. メッセージリストを開き、[**下書き**]とマークされている会話をタップします。
- 2. 次のいずれかを実行します。
	- メッセージの作成を完了して をタップします。
	- テキストフィールドの文字を削除し、下書きを削除します。

### **テキストメッセージの転送**

- 1. **■メッセ**アプリ[を開き](#page-67-0)ます。
- 2. 会話を開きます。
- 3. メッセージをタップアンドホールドします。
- 4. > [**転送**]をタップします。

## **メッセージからテキストをコピーする**

- 1. **■メッセ**アプリ[を開き](#page-67-0)ます。
- 2. 会話を開きます。
- 3. メッセージをタップアンドホールドします。
- 4. □をタップします。

これで[、作成中](#page-94-0)の電子メールなどの任意の場所[にペースト](#page-52-0)することができます。

# **テキストの削除または保存**

メッセージを削除すると、添付されている写真やビデオも削除されます。添付ファイルを保持する場合は、メッセ ージを削除する前[に添付ファイルを保存](#page-92-0)してください。

- 単一のメッセージを削除するには、会話(スレッド)を開いてメッセージをタップアンドホールドし、 プします。
- 会話中のすべてのメッセージを 削除または保存するには、会話をタップアンドホールドして、 | | をタップして 会話を削除するか、 ■ をタップして保存します。
- 複数の会話を削除または保存するには、各会話をタップアンドホールドしてから、 | または まをタップしま す。
- 保存したメッセージを表示するには、 > [**アーカイブ済み**]の順にタップします。

# <span id="page-91-0"></span>**添付ファイルの追加**

### **テキストメッセージへのファイルの添付**

保存した写真やビデオを添付したり、メッセージからファイルサイズを最適化および縮小した写真やビデオを直接 撮影できます。

- 1. メッセアプリ[を開き](#page-67-0)ます。
- 2. [返信](#page-88-0)また[は新しいメッセージ](#page-89-0)を作成します。
- 3. 次のいずれかを行います。
	- <mark>①</mark> をタップアンドホールドして、ボイスメッセージの録音を開始します。完了したら、指を離します。
	- <mark>~</mark>をタップし、写真またはビデオを添付するか、新しく撮影します。 本タップし、ビューファインダ をフルスクリーンに展開します。フルスクリーンでは、自撮りカメラ へに切り替えたり、ビデオを撮影し たりできます。
	- (+)をタップして、その他の種類の添付ファイル(絵文字、GIF、位置情報)を選択します。
- 4. ▶をタップします。

詳細については、 [メッセ]アプリで > [**ヘルプとフィードバック**]をタップします。

## **テキストメッセージとしての連絡先の送信**

- 1.  **メッセ**アプリ[を開き](#page-67-0)ます。
- 2. その人物との会話を開きます。
- 3. 会話画面の一番上にある名前をタップします。 連絡先情報が表示されます。
- 4. > [**共有**]をタップします。
- 5. 受信者の名前をタップするか、[**メッセ**]をタップして新しいメッセージを開始します。
- 6. ▶をタップします。

#### **問題の修正**

ファイルの添付に問題がある場合は、次の点を確認してください。

- セルラーデータ[がオンになりました](#page-137-0)。
- ご契約のデータプランは、MMS (マルチメディアメッセージ )をサポートしています。

# <span id="page-92-0"></span>**テキストメッセージの添付ファイルの保存**

[テキストメッセージ](#page-88-0)の添付ファイルを受信した場合は、そのファイルを電話に保存できます。メッセージで添付フ ァイルをタップアンドホールドし、 をタップするだけで保存できます。 が表示されない場合は、添付ファイ ルをタップして開き、保存オプションを探します。

保存した添付ファイルを表示するには:

- 写真やビデオの場合は、フォトアプリ[を開いて](#page-67-0)、[**ライブラリ**]をタップします。
- その他の添付ファイルの場合は、ファイルアプリ[を開き](#page-67-0)ます。

メッセージの写真またはビデオを保存しない場合は、メッセージ内にのみ保存されます。そのため、メッセージを 削除すると、添付ファイルも削除されます(最近削除したメッセージは、[復元を](#page-132-0)試すことができます)。

# **グループメッセージングをオンまたはオフにします。**

グループメッセージングを使用すると、会話の参加者は 1 つのスレッドのすべての受信者に返信できます。複数受 信者 SMS メッセージを MMS に変換しないで、個別のスレッドとして返信を自分に対してのみ送信したい場合に は、グループメッセージングをオフにします。

一部の国ではこの機能を利用できません。

グループメッセージング設定を調整するには、次の手順を行います。

- 1. メッセアプリで、 > [設定]の順にタップします。
- 2. デュアル SIM を使用している場合は、SIM をタップします。

1 つの SIM を使用している場合は、[**詳細設定**]をタップします。

3. [**グループメッセージング**]をタップして、オプションを選択します。

# **デフォルトのメッセージングアプリの変更**

Play ストアから、その他のメッセージ送信アプリを[ダウンロードで](#page-78-0)きます。アプリは、インストール後に初期設定 のメッセージ送信アプリとして設定できます。

テキスト(SMS)とマルチメディア(MMS)メッセージを送受信するために、異なるアプリを選択するには、次の手順 を実行します。

- 1. [**[設定](#page-37-0)**] > [**アプリと通知**]に移動します。
- 2. [**デフォルト アプリ**] > [**SMS アプリ**]をタップします。

または、[**詳細設定**] > [**デフォルト アプリ**] > [**SMS アプリ**] の順にタップします。

3. 使用するアプリをタップします。

# **テキスト メッセージの通知の制御**

メッセアプリを使用する場合:

1. ■ メッセアプリ[を開き](#page-67-0)ます。

- <span id="page-93-0"></span>2. > **設定** をタップします。
- 3. デュアル SIM を使用している場合は、**全般**をタップします。
- 4. [**通知**]をタップして通知をオンまたはオフにし、サウンドを変更して、バイブレーションを設定するか解除し ます。

別のメッセージアプリを使用する場合:

- 1. アプリのアイコンをタップアンドホールドします。
- 2. [**アプリ情報**] > [**通知**]の順にタップします。
- 3. 修正します。

**ヒント:** 電話機設定で、指定する時間帯または特定の連絡先からのテキストメッセージの通知[を受け取らないよ](#page-62-0) [うに指定](#page-62-0)できます。

# **着信に返信するテキストメッセージを変更する**

電話が鳴った場合、●を ■ヘドラッグして、クイック応答リストを表示できます。このリストを使用して、着信 [に応答](#page-107-0)する代わりにテキストメッセージでクイック応答を送信できます。

これらのクイック応答を編集するには:

- 1. をタップします。
- 2. > [**設定**]をタップします。
- 3. **クイック返信** をタップします。
- 4. 目的の応答をタップして編集します。

# <span id="page-94-0"></span>**電子メールの確認、送信、管理**

#### **電子メールを読む**

軍子メールを設定している場合は、アカウントが電話[と同期](#page-194-0)された後に電子メールの受信が開始されます。電子メ ー[ル通知](#page-96-0)を受信すると[、ステータスバー](#page-25-0)にMが表示されます。

- 1. 通知から電子メールを開くには、ステータスバーを下方向にスワイプし、通知をタップします。
	- 単一の電子メール通知の場合は、直接メッセージが開きます。
	- 複数の電子メール通知の場合は、電子メールリストが開きます。目的の電子メールをタップして開いてく ださい。

通知を消去し、後でメールを表示するには、**Gmail** アプリ[を開き](#page-67-0)ます。

- 2. 次のいずれかを行います。
	- 他のフォルダを表示するには、電子メールリストで ≡をタップします。
	- 添付ファイルは電子メールの一番下に表示されます。添付ファイルは[表示または保存で](#page-95-0)きます。
	- 電話機からメールを[印刷で](#page-162-0)きます。

#### **電子メールの返信または転送**

- 1. をタップして送信者に返信します。または、メールの最後までスワイプして をタップし、すべての受信 者に返信するか→を転送します。
- 2. メッセージを入力します。
- 3. 電子メールで他の人にコピーを送信するには、[宛先]フィールドで ▽ をタップします。
- 4. ▶をタップします。

#### **新しい電子メールの送信**

1. **Gmail** アプリ[を開き](#page-67-0)、**作成**をタップします。

または、Mをタップアンドホールドしてから、作成をタップします(たくさんの電子メールを送信する場合は、 [タスクショートカット](#page-55-0)を追加します。 **作成**をホーム画面にドラッグします)。

- 2. 受信者とメッセージを入力します。
- 3. 電子メールで他の人にコピーを送信するには、[宛先]フィールドで ∨をタップします。
- 4. ▶をタップします。

#### **電子メールへの添付ファイルの追加**

- 1. 作成している電子メールで、 → **つ→ [ファイルを添付**]の順にタップします。
- 2. ファイルを参照し、タップして電子メールに添付します。添付ファイルが電子メールの一番下に表示されま す。

#### <span id="page-95-0"></span>**電子メールの検索**

Gmail アプリを開くと、[受信トレイ]が表示されます。

送信済み電子メール、下書き、最近削除した電子メールなどのカテゴリを表示するには、 三をタップします。

電子メールを検索するには、電子メールリストの上部に、トピックや送信者の名前など、検索したい用語を入力し ます。

### **電子メールの削除**

開いている電子メールを削除するには、 || をタップします。

複数の電子メールを削除するには、電子メールリストに移動し、削除する各メッセージをタップアンドホールドし てから、 をタップします。

大量の電子メールを削除する方法については、コンピュータで電子メールアカウントにサインインし、詳細につい て電子メールプロバイダのヘルプを参照してください。

#### **ヒント:**

- 電子メールから保存した添付ファイルを削除するには、ファイルアプリを使用します。
- 電話から電子メールアカウント[を削除](#page-193-0)することもできます。

#### **詳細**

Gmail の詳細については[、Google のサポート情報を](https://support.google.com/mail?topic=3394215#topic=7065107)参照してください。

他のプロバイダからの電子メール管理の詳細については、コンピュータで電子メールアカウントにサインインし、 プロバイダの取扱説明書を探してください。

# **添付ファイルの表示**

#### **添付ファイルの表示**

添付ファイル[は電子メール](#page-94-0)の一番下に表示されます。

添付ファイルの表示や再生を行うには、ファイルをタップします。

添付された形式のファイルが開けないというメッセージが表示された場合、ほとんどのファイル形式で無料のビュ ーアが使用できます。Play ストアで、ファイル形式を検索して、アプリを選択して[ダウンロードし](#page-78-0)ます。

#### **電子メールの添付ファイルの保存**

電子メールで添付ファイルの●をタップして、電話にダウンロードして保存するか、▲をタップしてドライブに 保存します。

添付ファイルを後で表示するには、**[ファイル](#page-131-0)**アプリ([Download]にジャンプ)または**ドライブ**アプリを開きます。

#### **電子メールから保存した添付ファイルの削除**

1. **ファイル**アプリ[を開き](#page-67-0)ます。

- <span id="page-96-0"></span>2. [**見る**] > [**ダウンロード**]をタップします。
- 3. 次のいずれかを行います。
	- 1 つのアイテムを選択する場合は、アイテムをタップアンドホールドします 。
	- 複数のアイテムを選択するには、最初のアイテムをタップアンドホールドし 、次に他のアイテムをタップ します。
- 4. 而をタップします。

### **添付ファイルのプレビューの非表示**

添付された写真やビデオはサムネイルとして表示されるので、プレビューを確認できます。

実際にファイルを開くまで、添付ファイルをプレビューサムネイルではなく一般的なサムネイルとして表示するに は、次の手順を実行します。

- 1. **Gmail** アプリ[を開きます](#page-67-0)。
- 2.  $\equiv$  > [設定]をタップしてから、アカウント名をタップします。
- 3. [**画像**] > [**外部画像を表示する前に確認する**]をタップします。

# **ホーム画面から受信トレイをプレビューする**

受信トレイをプレビューしたり、電子メールを開封したり、新規の電子メールをすばやく起動するには、ホーム画 面に Gmail ウィジェットを[追加し](#page-54-0)ます。

ウィジェットでは、次の操作を実行できます。

- **メッセージを開封します。** メッセージをタップします。
- **新しいメッセージを作成します。 グをタップします。**
- **メッセージをさらに表示します** リストを下へスクロールします。
- **アプリを開き**、ウィジェットの一番上にあるフォルダ名をタップします。

# **電子メール署名の追加**

[送信する](#page-94-0)電子メールの末尾に自動的に署名を追加するには、次の手順に従います。

- 1. **Gmail** アプリ[を開き](#page-67-0)ます。
- 2. =>設定 をタップします。
- 3. アカウントを選択します。
- 4. **モバイル署名** をタップして、あらゆる 電子メールの末尾に表示するテキストを編集します。

# **電子メール通知の制御**

[電子メールの受信](#page-94-0)時に、通知を表示するかどうかを制御することができます。

1. をタップアンドホールドします。

### 2. (j) > [通知]をタップします。

3. 通知設定を調整します。

**ヒント:** 指定した時間中の着信音を自動的に消音するには、[マナーモードを](#page-62-0)使用します。

# **カレンダーについて**

電話のカレンダーで近日中のイベントを追跡すると、自動的にリマインダを受信します。Google カレンダーでは、 すべてのイベントが 1 か所に保存でき、安全に同期されるので、アカウントにサインインするとあらゆるウェブ対 応デバイスやコンピュータからアクセスすることが可能です。

以下を行うことができます。

- 既存のイベントの確認
- 新しいイベント[の作成](#page-99-0)
- イベント[の通知の制御](#page-100-0)

カレンダーでは、受信した Gmail メッセージに基づいて、新しいイベントを自動的に作成することができます。 た とえば、レストランや飛行機を予約すると、これらのイベントがカレンダーに自動的に表示されるので、イベント を追加する必要はありません。

[Google アカウント内](#page-193-0)に複数のカレンダーを作成している場合、または電話機に複数の Google アカウントが設定さ れている場合は、電話機[に同期させる](#page-194-0)イベントを制御できます。

# **カレンダーイベントの検索**

#### **カレンダーイベントの表示**

<u>イベントの予定日時が近づくと[、ステータスバー](#page-25-0)に 31</u> が表示されて通知されます。ステータスバーを下方向にス ワイプし、通知をタップするだけで、カレンダーにイベントの詳細を表示できます。

今後のイベントの一覧を表示するには、カレンダーアプリ[を開き](#page-67-0)ます。

**ヒント:** ホーム画面から近日中のイベントの概要を確認する場合は、カレンダーウィジェットを[追加し](#page-54-0)ます。

## **カレンダーの操作方法**

月ビューを表示するには、次の手順に従います。

- 1. 月の名前をタップします。
- 2. 日付をタップしてジャンプすると、その日のイベントが表示されます。

ビューを変更するには、次の手順に従います。

- 1. カレンダーで = をタップします。
- 2. [**スケジュール**]、[**日**]、[**3 日**]、[**週**]、または[**月**]をタップします。変更しない限り、このビューはデフォルトの ままになります。

これらのビューから、次の操作を実行できます。

- **イベントの詳細の読み取りまたは編集。** イベントを開くには、イベントをタップします。またイベントを編集 するには きをタップします。
- **新しいイベントの追加。 -- をタップします。**
- **カレンダーの検索。 をタップします。**

# <span id="page-99-0"></span>**イベントの作成と管理**

### **カレンダーイベントの作成**

イベントを作成するときには、イベントのタイトル、場所、 参加者などの候補が表示されます。 場合によっては、 Google アカウントや以前に作成したイベントに関連付けられている情報を基にしてこれらの候補がカスタマイズ されます。

- 1. **カレンダー**アプリ[を開き](#page-67-0)、 - > [予定]の順にタップします。
- 2. アカウント名をタップして、希望するカレンダーとイベントを関連付けます。
- 3. 開始時間とその他の詳細を入力します。
- 4. リマインダをステータスバーに送信する場合は、[**通知の追加**]をタップし、イベントのどのくらい前にリマイ ンダを受け取るのかを選択します。
- 5. **保存**をタップします。

#### **カレンダーイベントの編集または削除**

- 1. イベントをタップして開きます。
- 2. 次のいずれかを行います。
	- 編集するには、クをタップします。
	- 削除するには、 > [**削除**]をタップします。

#### **表示するイベントの制御**

Google アカウントのカレンダーイベントのうち、常に表示する必要がないものを一時的に非表示にするには、次 の手順に従います。

- 1. [カレンダー]アプリを<mark>[開いて](#page-67-0)</mark> 主をタップします。
- 2. アカウント名の下にある[**Events**]をタップします。 そのアカウントのカレンダーが複数ある場合は、各カレン ダーの名前をタップして、イベントを非表示にします。

**ヒント:** イベントを非表示にしても、カレンダーは Google [アカウントと](#page-193-0)[同期し](#page-194-0)続けます。Google アカウ ントのカレンダーが自動的に同期しないようにするには、ホーム画面から[**[設定](#page-37-0)**] > [**アカウント**]に移動しま す。

Gmail から作成された自動生成イベント(飛行機やレストランの予約などのイベント)を除外するには、次の手順に 従います。

- 1.  $\equiv$  > [**設定**] > [Events from Gmail]をタップします。
- 2. アカウント名の下にある[**Events from Gmail**]をオフにします。

詳細については、[カレンダー]を開いて > [**ヘルプとフィードバック**]の順にタップします。

# <span id="page-100-0"></span>**カレンダー イベントの通知の制御**

1. 回アプリのアイコンをタップアンドホールドします。

2. (i) > [通知]をタップします。

3. 通知設定を調整します。

通知に対して着信音[を割り当て](#page-168-0)ていても、電話が消音に設定されている場合は着信音が再生されません。

**ヒント:** 指定した時間中の着信音を自動的に消音するには、[マナーモードを](#page-62-0)使用します。

# <span id="page-101-0"></span>**写真とビデオの共有**

メールまたはメッセージの添付ファイルとして送信、クラウドにアップロード、または Bluetooth のようなデバイ ス間接続を使用することにより、任意のフォトビューから 1 つ、複数またはすべてのアイテムをワイヤレスで 共有 できます。

ワイヤレスでの共有に加え、USB 接続[で写真をコンピュータに転送](#page-161-0)することができます。また、内部メモリから SD カードに[写真を移動す](#page-130-0)ることもできます。

ワイヤレスで共有するには:

- 1. ●■ [フォト]アプリ[を開き](#page-67-0)ます。
- 2. 共有するアイテムのサムネイルに 移動します。
- 3. 共有するアイテムを選択します。
	- 1 つのアイテムを選択する場合は、そのサムネイルをタップアンドホールドします。
	- 複数のアイテムを選択する場合は、最初のサムネイルをタップアンドホールドしてから、他のアイテムを タップして選択します。

**ヒント:** すべての選択をクリアするには、画面上部の選択した数の横にある ╳ をタップします。

4. <<<br />
をタップして[、共有方法](#page-163-0)を選択します。

# **写真やビデオのアップロード**

#### **自動バックアップ**

- 1. [フォト]アプリ[を開き](#page-67-0)ます。
- 2. プロファイルアイコン vely > [バックアップをオンにする]をタップします。
- 3. バックアップと同期の設定を選択し、[**確認**]をタップします。 これらの設定はいつでも変更できます。

#### **バックアップ設定を調整する**

- 1. **2. フォト**アプリ[を開きます](#page-67-0)。
- 2. プロフィールアイコン M > [フォトの設定] > [バックアップと同期]をタップします。
- 3. 必要に応じて設定を調整します。
	- 高品質またはオリジナルサイズでのアップロードを選択するには、[**アップロードサイズ**]をタップします。
	- [Download]、[Screenshots]、およびサードパーティのアプリのフォルダにアイテムをバックアップする には、[**端末のフォルダのバックアップ**]をタップします。
	- セルラーネットワーク経由でアイテムをバックアップするには、[**モバイルデータ通信の使用量**]をタップ し、写真、ビデオ、ローミングのオプションを調整します。

# **手動バックアップ**

- 1. [フォト]アプリ[を開き](#page-67-0)ます。
- 2. 写真またはビデオを開きます。
- 3. 写真またはビデオで、△をタップします。

# **バックアップした写真やビデオの表示**

電話から、 ● [フォト]アプリを開きます。

コンピュータから、photos.google.com にサインインします。

## **詳細なヘルプ**

詳細については[、Google のヘルプを](https://support.google.com/photos/answer/6193313)参照してください。

# **アラームの設定**

### **タップしてアラームを設定する**

- 1. [**時計**]アプリを[開きま](#page-67-0)す。
- 2. 付をタップします。
- 3. アラームを調整します。
	- 新しいアラームを作成するには、 + をタップします。
	- 既存のアラームを使用するには、アラームをオンにします。
	- アラームのサウンド、スケジュールまたはラベルを変更するには、 ∨ をタップします。
- 4. アラームの音量やスヌーズ間隔など、アラームの一般設定を制御するには、 > [**設定**]をタップします。

#### **音声でアラームを設定する**

1. [Voice Match](#page-44-0) をすでに設定している場合は、「OK, Google」と発声します。または、Google 検索ウィジェット で ● をタップします。

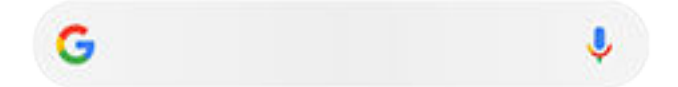

2. 話しかけるように求められたらコマンドを言います。 たとえば、「Set alarm for 7:45 p.m., label, switch the laundry」または「Wake me up at 7 a.m. tomorrow.」のように言います。

アラームが設定され、確認のメッセージが表示されます。

#### **アラームが設定されている場合**

[ステータスバー](#page-25-0)[とロック画面](#page-20-0)に (ひが表示されます。

これを調整するには[、クイック設定](#page-34-0)を開いて、もう一度下にスワイプし、アラーム時刻をタップします。

#### **アラームの削除**

- 1. [**時計**]アプリを[開きま](#page-67-0)す。
- 2. 付をタップします。
- 3. √ > [||||]をタップします。

# **タイマーやストップウォッチの使用**

## **タイマーの使用**

タイマーにトラックを保持するラベルを付けて、複数のカウントダウン タイマーを設定できます。

- 1. 時計 アプリで [Timer (タイマー)] タブを表す ※ をタップします。
- 2. カウントダウンする時間を入力します。
- 3. をタップします。
- 4. 次のいずれかを行います。
	- カウントダウンを一時停止するには、 をタップします。
	- タイマーにラベルを付けるには、[**ラベル**]をタップします(複数のタイマーを使用する場合に便利です)。
	- カウントダウン時間を 1 分追加するには、[**+ 1:00**]をタップします。
	- カウンタを元の時間にリセットするには、 > [**リセット**]をタップします。
	- タイマーを追加するには、[**タイマーを追加**]をタップします。
	- タイマーを削除するには、[**削除**]をタップします。
	- タイマーのサウンドを変更するには、 > [**設定**] > [**タイマーの音**]の順にタップします。
	- このアプリを終了した場合は、1 本の指でステータスバーを下方向にスワイプしてすばやくアプリに戻り、 タイマー通知と残り時間を確認することができます。タイマーを開くには、通知をタップします。

**ヒント:** タイマーを頻繁に使用する場合は、[タスクショートカットを](#page-55-0)作成します。 ◎をタップアンドホールド し、**新しいタイマーを作成**をホーム画面にドラッグします。

## **ストップウォッチの使用**

時間を記録して結果を共有してください。

- 1. 時計 アプリで、[Stopwatch (ストップウォッチ)] タブを表す の をタップします。
- 2. あをタップします。
- 3. 次のいずれかを行います。
	- ストップウォッチを一時停止するには、 をタップします。
	- ストップウォッチの起動中にラップ時間(複数の時間)を記録するには、[**ラップ**]をタップします。
	- カウンタを 0 にリセットするには、 > [**リセット**]をタップします。
	- 時間を他のユーザーと共有したり、自分宛に送信したりするには、 > [**共有**]をタップします。
	- このアプリを終了した場合は、1 本の指でステータスバーを下方向にスワイプしてコントロールをタップ すると、すばやくアプリに戻ることができます。タイマー通知と残り時間を確認することができます。ス トップウォッチを開くには、通知をタップします。

**ヒント:** ストップウォッチを頻繁に使用する場合は、[タスクショートカットを](#page-55-0)作成します。●●をタップアンド ホールドし、[**ストップウォッチ**]をホーム画面にドラッグします。

# **日時の設定**

#### **時刻の表示形式の変更**

- 1. [**[設定](#page-37-0)**] > [**システム**] > [**日付と時刻**]の順にジャンプします。
- 2. 時刻の表示方法を変更するには、次の手順に従います。
	- 13:00 などの 24 時間表示形式を使用する場合は、[**言語 / 地域のデフォルトを使用する**]を OFF にし、 [**24 時間表示**]を ON にします。
	- 現在の場所の時刻形式を使用するには、[**言語 / 地域のデフォルトを使用する**]を ON にします。
	- 12 時間形式を使用するには、[**言語 / 地域のデフォルトを使用する**]と[**24 時間表示**]の両方を OFF に します。

### **日時の自動設定**

- 1. [**[設定](#page-37-0)**] > [**システム**] > [**日付と時刻**]の順にジャンプします。
- 2. [**ネットワークの時刻を使用する**]と[**ネットワークから提供されたタイムゾーンを使用する**]をオンにします。

電話は自動的にローカル時刻と同期します(モバイルネットワークを使用)。ローカル時刻は、アラームに使用され、 ロック画面やその他のディスプレイに表示されます。

### **日時の手動設定**

- 1. [**[設定](#page-37-0)**] > [**システム**] > [**日付と時刻**]の順にジャンプします。
- 2. [**ネットワークの時刻を使用する**]をオフにします。
- 3. 修正するには、**日付** と **時刻** をタップします。

### **タイム ゾーンの切り替え**

- 1. [**[設定](#page-37-0)**] > [**システム**] > [**日付と時刻**]の順にジャンプします。
- 2. [**ネットワークから提供されたタイムゾーンを使用する**]をオフにします。
- 3. **タイムゾーン** をタップします。 次に、地域のタイム ゾーンを選択します (現在時刻に適用される)。

# **複数のタイム ゾーンの表示**

時計アプリでは複数のタイムゾーンを確認できるため、他の都市にいる友人や同僚と計画を調整したり、旅行中に 自国の家族と連絡を取ったりすることができます。

- 1. [時計]アプリを[開き、](#page-67-0) (Qをタップします。
- 2. タイム ゾーンを追加するには、 サ をタップして表示するタイム ゾーン内の都市を選択します。

#### **ホーム タイム ゾーンの表示**

旅行中、時計アプリにホームタイムゾーンを表示できます。

- 1. [時計]アプリを[開き、](#page-67-0) **①をタップします。**
- 2. > [**設定**] > [**タイムゾーンの自動設定**] をタップします。
- 3. **自宅タイムゾーン** をタップし、 ホーム タイム ゾーンを選択します。

# <span id="page-107-0"></span>**着信に応答**

### **着信への応答**

着信があると、[着信]画面に発信者番号が表示されます。着信に応答しなかった場合は[、ステータスバー](#page-25-0)に が表 示されます。

着信に応答するには:

- [着信]画面で[**電話に出る**]をタップします。
- [ロック画面](#page-20-0)で、 を上にスワイプして、音声通話に応答するか、発信者のアイコン/画像を上にスワイプして ビデオ通話に応答します。

通話中は、キーパッドを使って番号やコードを入力したり、スピーカーフォンやペアリングされた Bluetooth デバ イスを使用したり、他の人を通話に追加したりすることができます。詳細については[、ここ](#page-110-0)を参照してください。

**ヒント:** [最近の通話を連絡先として保存するこ](#page-113-0)とができます。

### **ヘッドセットで自動応答**

一部の携帯通信会社では、この機能をサポートしていません。

ヘッドセット(有線または [Bluetooth](#page-142-0))を使用しているときに、2、5、または 10 秒後に自動的に着信に応答するよう に電話を設定できます。

- 1. ●をタップします。
- 2. > [**設定**]をタップします。
- 3. [**通話**]をタップします。
- 4. [**ヘッドセットで自動応答**]をタップして期間を選択します。

#### **発信者番号を読み上げる**

着信の際に発信者名や発信番号を読み上げるようにする、または読み上げを OFF にするには、次の操作を行いま す。

- 1. **電話**アプリ[を開きます](#page-67-0)。
- 2. > [**設定**] > [**発信者番号の通知**]をタップします。
- 3. [**発信者番号の読み上げ**]をタップして、読み上げるタイミングを選択します。

読み上げを OFF にするには、[**なし**]を選択します。

#### **着信を拒否する**

発信者と話したくない場合は、次のようにできます:

• **ボイスメールに転送します。**[着信]画面で[**拒否**]をタップします。または、ロック画面で電源ボタンを押しま す。また、指定した番号からボイスメールに[すべての通話を転送する](#page-121-0)こともできます。
- <span id="page-108-0"></span>**テキストメッセージで応答します。**ロック画面で、■をタップします。これらのデフォルトのメッセージは[カ](#page-93-0) [スタマイズ](#page-93-0)できます。
- **その番号から[のすべての通話をブロックします](#page-111-0)。**

## **着信音と着信通知の制御**

以下を行うことができます。

- **着信音をすぐに消す。**電話機の側面にある音量下げキーを押します。
- **指定した時間中の着信音を消音する。** [マナーモード](#page-62-0)を使用します。
- **[特定の連絡先に固有の着信音を選択する](#page-60-0)。**発信元がすぐにわかります。
- **通話中に新しい着信の通知を受ける。** [割込通話](#page-112-0)を設定します。
- **通話を留守番電話へ送信する前に着信音が鳴る回数を設定する。** [留守番電話](#page-120-0)にダイヤルし、携帯通信会社の指 示に従って設定を変更します。

## **問題の修正**

着信時に電話が鳴らない場合は、ステータスバーで●を見つけてください[。クイック設定](#page-34-0)を開き、◎をタップし て[マナーモード]をオフにします。着信時に電話が鳴るようになります。設定を確認して、適切な時間帯に着信が スクリーニングされるようにします。

他の問題が発生した場合は、次[のトラブルシューティング手順](#page-219-0)をお試しください。

# **電話をかける**

## **通話の発信**

- 1. ●をタップします。
- 2. まをタップして番号を入力します。
- 3. 電話番号を間違えた場合は、 をタップします。
- 4. おをタップして、その番号に電話をかけます。
- 5. 電話を切るには、●をタップします。

## **その他の発信方法**

次のアプリから電話をかけることができます。

- 電話アプリ
- 連絡先アプリ
- 連絡先情報を表示する他のアプリ。電話番号が表示されている場合は、通常、その番号をタップしてダイヤル できます。

[電話]アプリでは、いくつかの方法で電話をかけることができます。

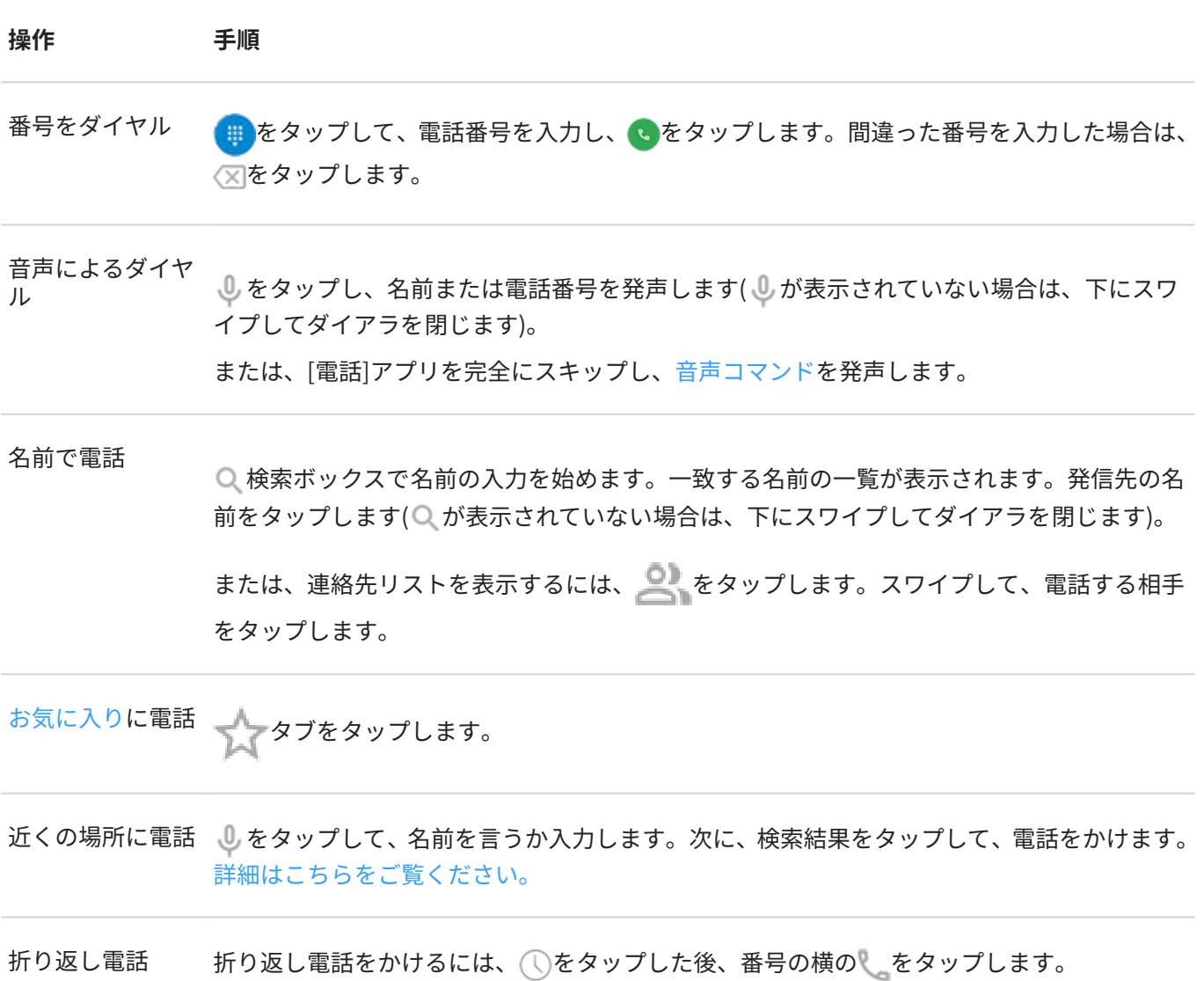

**ヒント:** 

- よく使用する電話番号にホーム画面からワンタッチで電話をかけるには、直接発信ウィジェット[を追加](#page-54-0)し ます。
- [最近の通話を連絡先として保存する](#page-113-0)ことができます。

## **デフォルトの通話アプリを変更する**

Play ストアから、その他の通話アプリを[ダウンロードで](#page-78-0)きます。インストール後、そのアプリをデフォルトの通話 アプリに設定できます。

- 1. [**[設定](#page-37-0)**] > [**アプリと通知**]に移動します。
- 2. [**デフォルト アプリ**] > [**電話アプリ**]をタップします。

または、[**詳細設定**] > [**デフォルト アプリ**] > [**電話アプリ**] の順にタップします。

3. 使用するアプリをタップします。

## <span id="page-110-0"></span>**問題の解決**

受信者に表示される自分の発信者 ID 情報を変更するには、ご利用の携帯通信会社にお問い合わせください。 他の問題が発生した場合は、次[のトラブルシューティング手順](#page-219-0)をお試しください。

# **通話中**

### **通話中のサウンドの調整**

聞いている間、次の操作が可能です。

- **[音量](#page-38-0)を調整する。**電話の側面にある音量ボタンを使用します。
- **スピーカー、ラウドスピーカー、または接続されている Bluetooth デバイスを切り替えます。 ●</mark>をタップし** ます。
- ペアリングされた [Bluetooth](#page-142-0) デバイスを使用する。デバイスを使用、または使用を中止するには、まをタップ します。
- **マイクをミュートする。** をタップします。発信者の声は聞こえますが、発信者にあなたの声は聞こえませ  $\mathcal{L}_{\circ}$

## **番号の入力**

数字キーパッドを使用するには、通話画面で まをタップします。

## **その他のアプリの使用**

電話機を耳に寄せている場合、誤ってタップしないように画面が暗くなります。再び明るくするには、耳から遠ざ けるか、電源ボタンを押します。

通話を非表示にして他のアプリを使用するには、画面を下から上にスワイプします。

通話に戻るには[、ステータスバー](#page-20-0)を下にスワイプして[**Ongoing call**]をタップします。

## **割込通話への応答**

[割込通話](#page-112-0)がアクティブな場合に、新しい着信があったときは、その着信に応答できます。[**Hold and Answer Voice**]をタップします。最初の通話は保留になります。

通話を切り替えるには、●をタップします。

グループ通話にするには、 をタップします。

## **通話を録音**

電話には、通話を録音するアプリケーションは付属していません。

## **通話の終了**

通話画面で●をタップします。

<span id="page-111-0"></span>または、他の画面で上から下にスワイプし、通話の通知を表示して[**通話終了**]をタップします。

# **ビデオ通話の発信**

## **[Duo]アプリによるビデオ通話**

Duo では、連絡先リストに含まれる、Duo を使用しているすべての 人にビデオ通話を発信できます。このアプリ は、Android ユーザーは Play ストアから入手でき、iPhone ユーザーは iTunes App Store からダウンロードできま す。ビデオ通話は安全であり、他のユーザーが見ることはできません。

開始するには、Duo アプリを<mark>[開き、](#page-67-0)画面の指示に従って設定します。</mark>

詳細については、 > [**ヘルプとフィードバック**]をタップします。

## **アプリを入手してビデオ通話を発信する**

Play ストアには、ビデオ通話アプリが多くあります(WhatsApp、Skype など)。

- 1. **Play ストア**アプリ[を開き](#page-67-0)ます。
- 2. 「ビデオ通話」を検索します。
- 3. 使用するアプリ[をダウンロード](#page-78-0)します。

# **電話会議**

電話会議をかけるには、次の手順に従います。

- 1. 1 人目の相手先[に電話をかけます](#page-108-0)。
- 2. 次の人に電話をかけるには:
	- a. きをタップします。

これにより、最初の通話が保留中になります。

- b. 番号を入力します。
- c. & をタップします。
- 3. 2人目の相手先が応答した後で通話に参加するには、すをタップします。

# **通話とテキストのブロック**

## **ブロックについて**

特定の電話番号から着信やテキストを受け取りたくない場合、その電話番号をブロックすることができます。その 電話番号からあなたに連絡があると、電話機が自動的に拒否します。

## **電話番号のブロック**

いずれかのアプリを使用して、番号からの着信とテキスト送信の両方をブロックします。

<span id="page-112-0"></span>● [電話]アプリを使用する場合:

- 1. (いをタップします。
- 2. ブロックする電話番号をタップアンドホールドします。
- 3. [**番号をブロック**]をタップします。
- 4. Google にその着信をスパムとして報告しない場合は、チェックマークを外します。
- 5. **ブロック** をタップします。

■「メッセ]アプリを使用する場合:

- 1. ブロックする電話番号の会話スレッドをタップアンドホールドします。
- 2. ◯をタップします。
- 3. Google にその着信をスパムとして報告しない場合は、チェックマークを外します。
- 4. [**OK**]をタップします。

## **不明な発信者からの通話をブロック**

- 1. **1. 高電話**]アプリ[を開き](#page-67-0)ます。
- 2. > [**設定**] > [**ブロックした番号**]をタップします。
- 3. [不明]をオン ●にします。

電話は非通知または不明な番号からの通話をブロックします。連絡先に保存先されていない電話番号からの通話 は引き続き受信します。

## **電話番号のブロック解除**

● [電話]アプリを使用する場合:

- 1. > [**設定**] > [**ブロックした番号**]をタップします。
- 2. ブロックを解除する電話番号の近くにある をタップします。
- [メッセ]アプリを使用する場合:
- 1. > [**スパム / ブロック中**]をタップします。
- 2. ブロックされた会話をタップします。
- 3. [**ブロックを解除**]をタップします。

# **割込通話のオンとオフの切り替え**

通話中に新しい着信があった場合、その着信[は留守番電話](#page-120-0)に転送されます。留守番電話に転送する代わりに新しい 着信を通知するには、割込通話をオンにします。

**注:** 一部の通信事業者は、割込通話を自動的に制御しています。電話機にこのオプションがない場合は、通信事 業者に詳細を問い合わせてください。

<span id="page-113-0"></span>割込通話をオンにするには:

- 1. [**電話**]アプリ[を開き](#page-67-0)ます。
- 2. > [**設定**]の順にタップします。
- 3. 次のいずれかを行います。
	- お使いの電話に SIM カードが 1 枚挿入されている場合、[**通話**]をタップします。
	- お使いの電話にデュアル SIM が挿入されている場合、[**通話アカウント**]をタップしてから SIM を選択しま す。
- 4. [その他の設定]をタップして、["通話中着信]をオン●にします。

割込通話がオンになっている場合、通話中に新しい着信に応答することができます。このとき、最初の通話は保留 になります。2つの通話をマージするには、すをタッチします。

割込通話をオフにするには、[**その他の設定**]に移動して[**"通話中着信**]をオフ にします

## **通話履歴の表示と削除**

### **通話履歴の表示**

最近の通話をすべて表示するには:

- 1. ●をタップします。
- 2. (◯をタップします。
- 3. 各通話の横に次の 1 つ以上のアイコンが表示されます。

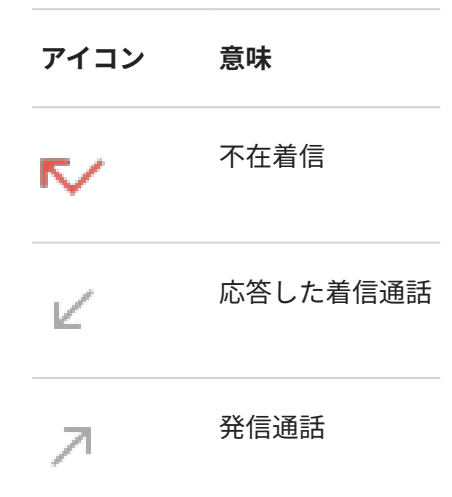

4. 通話の詳細を表示するには、目的の通話をタップし、40をタップします。

不在着信のみを表示するには:

- 1. をタップします。
- 2. > **通話履歴** をタップします。
- 3. **不在着信** をタップします。

## <span id="page-114-0"></span>**最近の通話を連絡先として保存する**

電話番号を保存すると、後から簡単に検索したり、折り返し電話をかけたりできるようになります。 電話番号を保存するには:

- 1. をタップします。
- 2. (◯をタップします。
- 3. 番号をタップします。
- 4. [**連絡先を追加**]をタップします。
- 5. 複数のアカウントがある場合は、1 つ選択します。
- 6. 次のいずれかを行います。
	- 既存の連絡先に追加するには、[**既存の連絡先に追加**]をタップします。
	- 新しい連絡先を設定するには、連絡先の詳細を追加します。
- 7. または[**保存**]をタップします。

## **履歴からの通話の削除**

**注意:** 履歴を削除すると元に戻すことはできません。

1 件の通話を削除するには:

- 1. をタップします。
- 2. (◯をタップします。
- 3. 番号をタップアンドホールドします。
- 4. ■をタップします。

すべての通話を削除するには:

- 1. をタップします。
- 2. > **通話履歴** をタップします。
- 3. > [**通話履歴を消去**]をタップします。

## **ロックされた電話からの緊急通報の発信**

緊急時には、緊急電話番号(例えば、米国では 911 や欧州では 112)をダイヤルするために電話のロックを解除する 必要はありません。

ロックされた画面から緊急電話番号をダイヤルするには、次の手順を実行します。

- 1. ロック画面を上にスワイプします。
- 2. [**緊急通報**]をタップしてダイアラーを表示します。
- 3. 地域の緊急電話番号を入力して、<br をタップします。

緊急通報を発信すると[、緊急位置情報サービス](#page-18-0)は自動的に緊急通話の応答者に位置情報を送信します。

## **連絡先の追加**

## **連絡先の自動追加**

電話に[、アカウントを追加](#page-193-0)すると、そのアカウントの連絡先が自動的に電話で利用可能になります。

## **連絡先アプリで連絡先を追加する**

- 1. **連絡先**アプリ[を開き](#page-67-0)ます。
- 2. + をタップします。
- 3. 複数のアカウントを使用している場合、新しい連絡先[と同期](#page-194-0)されるアカウントが上部に表示されます。アカウ ントを変更するには、 をタップします。
- 4. テキストボックスをタップして名前と詳細を入力します。必要に応じて、項目を入力してください。

**ヒント:** 

- 写真を追加するには、「をタップします。保存した写真を選択するか、写真を撮影してトリミングし ます。
- 連絡先からの着信に[カスタムの着信音を](#page-60-0)割り当てることができます。
- 電話で複数の[アカウントを](#page-193-0)使用しており、新しい連絡先の初期設定アカウントを変更する場合は、[**連 絡先**] > > [**設定**] > [**新しい連絡先のデフォルトアカウント**]の順にジャンプします。
- 5. [**保存**]をタップします。

## **テキストメッセージから連絡先を追加する**

まだ登録していない電話番号からテキストメッセージを受信すると、新しい連絡先を作成したり、既存の連絡先に 新しい電話番号を追加したりすることが簡単にできます。

- 1. **■メッセ**アプリ[を開き](#page-67-0)ます。
- 2. メッセージリストで電話番号をタップアンドホールドしてから、 まをタップします。
- 3. [  $2+1$ をタップします。
- 4. 次のいずれかを行います。
	- 既存の連絡先に追加するには、[検索]フィールドで連絡先の名前の先頭部分を入力し、選択します。
	- 新しい連絡先を設定するには、[**新しい連絡先を作成**]をタップし、連絡先の詳細を追加します。
- 5. または[保存]をタップします。

## **その他の連絡先の追加方法**

- [最近の通話を連絡先として保存](#page-114-0)します。
- 相手[の名刺](#page-119-0)を受信します。

• 名刺や QR コードをスキャンします。

# **連絡先の編集または削除**

### **連絡先の編集**

連絡先を作成したら、名前、写真などの連絡先情報を変更することができます。

- 1. **連絡先**アプリ[を開き](#page-67-0)ます。
- 2. 連絡先の名前をタップします。
- 3. 必要に応じて設定を調整します。
	- [カスタムの着信音を](#page-60-0)割り当てるには、 > [**着信音を設定**]をタップします。
	- ボイスメールに直接通話を送信するには、 > [**ボイスメールに転送**]の順にタップします[。通話をブロック](#page-121-0) することもできます。
	- 連絡先情報を編集する場合は、クをタップして、変更するフィールドをタップします。写真を変更する場 **合は、■をタップします。また変更を取り消す場合は、 ╳ > [破棄**]をタップします。

## **連絡先の結合**

同じ相手に対する連絡先が 2 つある場合は、すべての電子メールや電話番号を含む情報を 1 つのリストに マージで きます。

- 1. [**連絡先**]アプリ[を開きます](#page-67-0)。
- 2. メインとなる連絡先をタップアンドホールドします。

初期設定では、この連絡先の名前が新しいリストで使用されます。

- 3. 2 番目の連絡先をタップします。
- 4. > [**リンク**]をタップします。

**ヒント:** マージ後のリストで使用するメインの連絡先の名前は編集可能です。また、必要に応じて、他の連絡先 情報を 削除したり変更したりすることもできます。

## **連絡先の削除**

電話で作成または保存した連絡先を削除することができます。連絡先をソーシャルネットワークアカウントから 同期している場合は、アカウント側でこの連絡先を削除する必要があります。たとえば、Facebook の連絡先は Facebook アカウントから削除する必要があります。また、連絡先リストを[フィルタリングし](#page-118-0)、電話で Facebook の連絡先を非表示にすることもできます。

1 件の連絡先を削除するには:

- 1. **連絡先**アプリ[を開き](#page-67-0)ます。
- 2. 連絡先の名前をタップします。
- 3. > [**削除**]をタップして削除を確認します。

複数の連絡先を削除するには:

- <span id="page-118-0"></span>1. **連絡先**アプリ[を開き](#page-67-0)ます。
- 2. 連絡先リストで、最初の連絡先をタップアンドホールドします。
- 3. 削除する他の連絡先をタップします。
- 4. ■をタップします。

# **連絡先をお気に入りに追加する**

お気に入りとしてマークをつけた連絡先は、連絡先アプリのリストの一番上および電話アプリのマンタブに表示 されます。

連絡先をお気に入りに追加するには、以下の手順を行います。

- 1. 連絡先アイコン(写真またはその他のアイコン)をタッチします。
- 2. ☆をタップします。

# **連絡先の並べ替え**

## **[連絡先]アプリ内の連絡先の並べ替え**

- 1. **連絡先**アプリ[を開き](#page-67-0)ます。
- 2. > [**設定**]をタップします。
- 3. オプションの設定:
	- 姓または名の順に並べ替えるには、[**並べ替え**]をタップします。
	- 姓または名を優先して名前を表示するには、[**名前の形式**]をタップします。

## **[電話]アプリ内の連絡先の並べ替え**

- 1. **3 電話アプリ[を開き](#page-67-0)ます。**
- 2. > [**設定**] > [**表示オプション**]をタップします。
- 3. オプションの設定:
	- 姓または名の順に並べ替えるには、[**並べ替え**]をタップします。
	- 姓または名を優先して名前を表示するには、[**名前の形式**]をタップします。

## **表示される連絡先の絞り込み**

連絡先アプリで、表示される連絡先を絞り込むことができます。このような変更は電話アプリに表示れる連絡先に は影響しません。

[**連絡先**]アプリで、次の手順に従います:

- <span id="page-119-0"></span>1つだけまたはすべてのアカウントの連絡先を表示するには、プロファイルアイコン M をタップしてアカウン トを選択します。
- アカウントから表示する連絡先を絞り込むには、 > [**ビューをカスタマイズ**]をタップします。

**●電話アプリでは、★★■ []タブを使用して頻繁に通話する連絡先またはお気に入りとして[星印](#page-118-0)を付けた連絡先の** みを表示できます。このタブから連絡先を削除するには、連絡先の > ☆の順にタップします。

# **連絡先の共有**

## **連絡先を共有する方法**

名刺ファイル(.vcf)を送信して、1 つまたはすべての連絡先を他のユーザーと共有できます。 [テキストメッセージの添付ファイル](#page-91-0)として連絡先の情報を共有することもできます。

## **1 件または数件の連絡先の共有**

- 1. **連絡先**アプリ[を開き](#page-67-0)ます。
- 2. 名前をタップアンドホールドして選択し、その他の名前をタップしてさらに選択します。
- 3. «をタップします。
- 4. [共有方法](#page-163-0)を選択します。

## **すべての連絡先のエクスポート**

- 1. [**連絡先**]アプリ[を開きます](#page-67-0)。
- 2.  $\equiv$  > [設定] > [エクスポート]をタップします。
- 3. 複数のアカウントを使用する場合は、アカウントを選択します。
- 4. [**保存**]をタップして[ダウンロード]フォルダに保存します。
- 5. [**ファイル**]アプリを開きます。
- 6. [**ダウンロード**]に移動します。
- 7. ファイルをタップアンドホールドします。
- 8. «をタップします。
- 9. [共有方法](#page-163-0)を選択します。

## **名刺ファイルを受信する**

- 1. 名刺ファイルを送信されると、ファイル転送通知が表示されます。[通知を](#page-73-0)タップし、ファイル転送に同意しま す。
- 2. 名刺ファイル(.vcf)をタップして開き、連絡先にその相手を追加します。

# <span id="page-120-0"></span>**ボイスメールの使用**

## **ボイスメールを聞く**

[ボイスメールを設定](#page-16-0)している場合、新しいボイスメールメッセージの受信時にoo[がステータスバー](#page-25-0)に表示されま す。

- 1. 次のいずれかを行います。
	- [ステータス バーを下方向にスワイプして](#page-73-0) ooをタップします。
	- または、● をタップしてから1をタップ アンド ホールドします。
- 2. 接続されたら、携帯通信会社のシステムプロンプトに 従います。

新しいメッセージを聞き、留守番電話を保存または削除しないで接続を解除すると、ステータスバーにooが表示 されます。

## **メールボックスの管理**

携帯通信会社がボイスメールシステムを提供しています。

- 1. 次のいずれかを行います。
	- ステータス バーを下方向にスワイプして ooをタップします。
	- または、●をタップしてから、○○をタップアンドホールドします。

2. 接続されたら、メッセージとメールボックスをプロンプトに従い管理します。 次の方法については、携帯通信会社にお問い合わせください。

- ボイスメールのパスワード/PIN の復元またはリセット
- メッセージの再生
- メッセージの保存、転送、または削除
- 留守番電話の返信または送信
- 着信を留守番電話に接続する前に着信音が鳴る回数の変更
- 応答または録音の名前の変更
- 通知オプションの変更
- メールボックス言語の変更

## **問題の解決**

ボイスメールを聞いた後もステータスバーにooの表示が残る場合は、次のことを試してください。

まず、アプリを強制終了します。

- 1. をタップアンドホールドします。
- 2. (i)をタップします。

<span id="page-121-0"></span>3. [**強制終了**]をタップします。

これによりアプリが再起動し、通知が削除されるはずです。

問題が解決しない場合:

- 1. 別の電話機から自身に発信し、短いメッセージを残します。
- 2. ボイスメールに移動し、このメッセージを削除します。ただし、ステータスバーで通知アイコンが非表示にな るまで、通話を切らずに待ちます。

# **連絡先からの通話をすべて留守番電話に送信する**

特定の相手からの通話をすべて留守番電話に送信するには:

- 1. **連絡先**アプリ[を開き](#page-67-0)ます。
- 2. 連絡先のアイコンをタップします。
- 3. > [**ボイスメールに転送**]をタップします。

**ヒント:** 電話番号からのすべての通話とテキストメッセージを[ブロックす](#page-111-0)ることもできます。

<span id="page-122-0"></span>**音楽を聴く**

## **音楽を入手する**

曲はストリーミングすることもできますし[、飛行機](#page-136-0)に搭乗しているときやインターネット接続を利用できないとき に聴くことができるように電話機に曲をダウンロードすることもできます。

この電話機では、MP3、FLAC、M4A、AAC、AAC+、MIDI、および WAV ファイルを再生できます。 音楽を入手するには、次のいずれかを行います。

- ミュージックアプリで購入します。次に、そのアプリを使ってストリーミングするかダウンロードします。
- [USB](#page-161-0) または [Bluetooth](#page-123-0) でコンピュータから電話機の[Music]フォルダに転送します。
- コンピュータからクラウド[に音楽をアップロード](#page-132-0)し、インターネットに接続するデバイスで聴きます。

## **[YT Music]で曲をストリーミング**

お気に入りのアルバム、シングル、ライブパフォーマンスを検索して、新しい音楽のおすすめを簡単に見つけられ ます。

ストリーミングサービスは無料で、広告が含まれています。

有料のプレミアムサービスの内容:

- 広告なしで途切れない音楽
- 画面がロックされているときの連続再生
- オフラインで聴くためのダウンロード

開始するには、次の手順を実行します。

- 1. [**YT Music**]アプリ[を開き](#page-67-0)ます。
- 2. Qをタップして音楽を検索するか、タブを使用して次を閲覧します。
	- [**ホーム**]: ムード、アクティビティ 、リスニングの履歴に基づいて、カスタマイズされた放送局やおすすめ 情報を入手できます。
	- **探索**: 最新のリリースを参照するか、ムードに合わせてプレイリストを選択します。
	- [**ライブラリ**]: 曲、アルバム、プレイリストをライブラリに追加します。
- 3. 機能または登録の価格の詳細については、プロファイルアイコン > [**ヘルプとフィードバック**]をタップしま す。

電話[のスピーカー](#page-9-0)を聞くことも[、Bluetooth スピーカーとペアリング](#page-142-0)することもできます。

## **音量ボタンを使用してトラックを切り替える**

画面がオフになっている場合は[、音量ボタン](#page-9-0)を使用してトラックを切り替えることができます。 設定するには、次の手順に従います。

1. [**[設定](#page-37-0)**] > [**音とバイブレーション**] > [**詳細設定**]の順に移動します。

または、**Moto** アプリ[を開き](#page-67-0)、 > [**プレイ**]の順にタップします。

<span id="page-123-0"></span>2. **[メディアコントロール**]をタップしてオン ● にします。

画面がオフになっているときにトラックを切り替えるには、次の手順を実行します。

- 次のトラックに移動するには、音量上げボタンを長押しします。
- 前のトラックに移動するには、音量下げボタンを長押しします。これにより、現在のトラックが再開する場合 は、もう一度音量下げボタンを押します。

# **音楽ファイルの転送**

## **音楽の転送について**

所有するデバイス間で、デバイスに保存されている購入した音楽ファイルを転送できます。

クラウドストレージから音楽ファイルを共有する音楽アプリは、通常デバイス間で音楽ファイルを転送するのでは なく、保存したファイルにアクセスするリンクを共有します。音楽ファイルを転送するには、音楽がデバイスに保 存されている必要があります。

## **Bluetooth を介したファイルの送信**

電話機に保存した音楽ファイルを送信するには、次の手順を実行します。

- 1. 音楽を受信するデバイスと[電話機をペアリングします](#page-142-0)。
- 2. 電話で[**ファイル**]アプリを開き、[**見る**] > [**音声**]をタップします。
- 3. ファイルをタップアンドホールドします。
- 4. をタップし、[**Bluetooth**]を選択します。
- 5. ペアリングされるデバイスの名前をタップします。

ファイル転送中は、ステータスバーに ↑ が表示されます。ステータスを確認するには、通知を[表示します。](#page-73-0)

## **Bluetooth を介したファイルの受信**

- 1. 音楽を送信するデバイスと[電話機をペアリングします](#page-142-0)。
- 2. 音楽を送信するデバイスで、デバイスの指示に従ってファイル転送を開始します。
- 3. 電話機に Bluetooth 通知が表示されたら、下にスワイプしてタップし、[**同意する**]をタップします。

ファイル転送中は、ステータスバーに ↓ が表示されます。ステータスを確認するには、通知を[開きます。](#page-73-0)

ファイルは、[Music/Bluetooth]に保存されます。音楽アプリはこのフォルダを検索し、すぐに音楽[を聴く](#page-122-0)ことがで きます。

**ヒント:** 受信した Bluetooth ファイルを確認するには、[**[設定](#page-37-0)**] > [**接続済みの端末**] > [**接続の設定**] > [**Bluetooth で受信したファイル**]に移動します。

## **コンピュータからの音楽の転送**

コンピュータから電話機に音楽を移動するには[、USB ケーブルを使用して接続](#page-161-0)し、ファイルを電話機の[Music]フ ォルダにコピーします。

# **MIDI デバイスの接続**

MIDI デバイスを接続するには:

- 1. 次のケーブルが用意されていることを確認してください。
	- データ転送が可能で、充電専用ではない USB ケーブル。
	- 必要に応じて、USB OTG アダプタケーブル。
- 2. 電話と MIDI デバイスをオンにします。
- 3. これらを USB ケーブル(必要に応じてアダプタ)で接続します。
- 4. 電話のロックを解除します。
- 5. MIDI 接続を許可する USB 接続の種類に変更します。
	- a. ホーム画面で上から下にスワイプし、 [**この端末を USB で充電中**]通知をタップします。
	- b. [**MIDI**]をタップします。

**電話の充電**

## **電話の充電方法**

電話は小型のコンピュータのようなもので、多くの情報とアプリを利用できます。用途によっては、電力を大量に 消費する場合があります。翌日に電話を使用できるように、毎晩充電することをお勧めします。

1. 付属の充電器にお使いの電話[を接続](#page-9-0)します。

ラップトップを含むその他の充電器の場合は、充電に時間がかかる場合があります。

2. プラグをコンセントに挿入します。

電話機の電源を切って充電していると、バッテリーの輪郭と割合が表示されます。バッテリーを完全に消費し た場合、起動に必要な最低限の電圧が給電されるまで、この情報は表示されません。

電話の電源を入れたまま充電していると[、ステータスバー](#page-25-0)に が表示されます。

## **電話を充電するためのヒント**

- 電話は充電中も使用できます。より短時間に充電を完了するには、充電中に電話を使用しないでください。
- 充電中に電話機の電源が入らない場合は、十分な電圧が給電されるまで待ってから電源を入れてください。
- バッテリー残量が少なくなると、電話機[で通知](#page-73-0)が表示されます。
- バッテリー残量が少なくなった場合は[、バッテリーセーバーモード](#page-127-0)を使用します。
- 充電サウンド[をオフにする](#page-66-0)ことができます。

## **電池寿命の延長**

### **電力消費が少ない設定の選択**

電池寿命を最大化するには、次の手順に従います。

- **接続:** [Bluetooth](#page-142-0) および [GPS](#page-179-0) を使用しないときは、これらの機能をオフにします。
- **Wi-Fi:** [Wi-Fi](#page-135-0) が使用できるエリアでは、Wi-Fi をオンにします。
- **画面:** [画面の明るさを](#page-171-0)落として[[ダークテーマ\]](#page-171-0)に変更し[、画面タイムアウト](#page-175-0)までの時間を短くします。
- **同期:** 不要な場合は、すべてのアカウントで[自動同期を](#page-194-0)オフにします。 これにより、更新が発生しても通知を 受信しなくなるので、新しい電子メールを受信するには、手動での同期が必要になります。

#### **電池電源を一時的に節約する**

[[バッテリーセーバー\]](#page-127-0)モードを使用して電池消費を低く抑えます。

さらに、充電できるようになるまでは、電池消費が大きい次の操作は避けてください。

- ビデオの録画または視聴
- 音楽を聴く

#### • 写真撮影

• ライブ(アニメーション)[壁紙の](#page-54-0)使用

## **電池を使用している機能の確認**

特定のアプリが電池を過剰に消費しているかどうかを確認するには:

- 1. [**[設定](#page-37-0)**] > [**電池**] > [**使用量詳細**]の順にジャンプします。
- 2. 上にスワイプして、前回のフル充電以降に電力を使用しているアプリと機能のリストを表示します。
- 3. 大量に電力を使用しているアプリまたは機能をタップします。
- 4. [**電池の使用状況の管理**]で、電力使用を削減するためのオプションをタップします。

## **最適化充電を使用する**

最適化充電により、電池への負荷が軽減し、80%を超えて充電されている時間を制限することで、電池の全体的な 寿命を延ばします。

- 電話が数日間接続され続けている場合は、充電が制限されます。
- 夜間など、フル充電で開始および終了する時間をスケジュールできます。

充電スケジュールを設定するには:

1. [**[設定](#page-37-0)**] > [**電池**]の順に移動します。

または、クイック設定を開き、 @ をタップアンドホールドします。

- 2. [**最適化充電**]をタップします。
- 3. [スケジュール充電]を ON ●にします。
- 4. **開始**と**フル充電の終了**の時間を入力します。

## **電池の自動調節と電池の最適化を常に ON**

アプリで必要なときだけ電池が使用されるようにするには、電池の自動調節と電池の最適化を常にオンにします。

#### **電話で電池の自動調節がオンになっていることを確認する**

電池の自動調節を常にオンにすると、あまり使用されないアプリは、使用していないときにあまり実行されなくな ります。電話は、時間とともにアプリが使用されるパターンを学習し、電池の寿命を最大限に調節します。

- 1. [**[設定](#page-37-0)**] > [**電池**] > [**自動調整バッテリー**]の順にジャンプします。
- 2. [自動調整バッテリーの使用]をオン ●にします。

#### **各アプリで電池の最適化がオンになっていることを確認する**

アプリの[電池の最適化]をオフにした場合、[自動調整バッテリー]がオンになっていても 、そのアプリを使用してい ないときにアプリが実行されることがあります。これは、電池の寿命を不必要に縮めます。

- 1. [**[設定](#page-37-0)**] > [**アプリと通知**] > [**詳細設定**] > [**特別なアプリアクセス**] の順に移動します。
- 2. [**電池の最適化**]をタップします。
- <span id="page-127-0"></span>3. [**最適化していないアプリ**]でリストをフィルタします。基本的なアプリとサービスは、[**電池の最適化の利用不 可**]としてリストされています。アプリが[**最適化していないアプリ**]とリストされている場合:
	- a. アプリをタップします。
	- b. [**最適化する**] > [**完了**]をタップします。

# **過充電の防止**

電話を充電器に接続したままにすると、過充電につながることがあります。過充電は、時間の経過とともに電池寿 命が短くなる原因となります。過充電の防止により、3 日間連続で電源に接続されている場合、電池の充電を 80% に制限することで電池が正常な状態に保たれます。

[過充電の防止]によって充電が制限されている場合、[ステータスバーに](#page-25-0) へが表示されます。

電話を 80%から完全に充電するには、充電器からいったん外し、もう一度接続します。

この機能の ON、OFF を切り替えるには、次の手順を実行します。

- 1. [**[設定](#page-37-0)**] > [**電池**] > [**過充電の防止**]の順に移動します。
- 2. ON ●または OFF ●にします。

# **バッテリーセーバーモードの使用**

## **[バッテリーセーバー]がオンの場合**

[バッテリーセーバー]は、次に充電できるまで、電池残量が少ない状態でも操作を続行できるようにします。 電力を節約するために、電話は次のように動作します。

- 背景を[\[ダークテーマ](#page-171-0)]に切り替える
- [ディスプレイリフレッシュレート](#page-176-0)を引き下げる
- [\[自動字幕起こし](#page-199-0)]を OFF にする
- メールやニュースなどのアプリを確認するまで、コンテンツを更新しない
- 画面がオフのときに位置情報サービスの使用を停止する
- アプリがバックグラウンドで動作しないようにする(この動作は「「Hey Google」」という声を待っている状況 など)

電話が[バッテリーセーバー]モードになっている場合、ステータスバーにいが表示されます。

## **[バッテリーセーバー]をオンまたはオフにする**

#### **ON/OFF の切り替えを設定する**

[クイック設定](#page-34-0)を開き、 A をタップします。

#### **自動的に ON にする**

電池の残量が指定レベルより少なくなったときに ON にするには:

1. クイック設定を開き、 e をタップアンドホールドします。

- 2. [**バッテリーセーバー**] > [**スケジュールの設定**] > [**残量に基づく**]をタップします。
- 3. スライダを動かして、[バッテリーセーバー]がオンになる電池残量のレベルを調整します。

**ヒント:** [バッテリーセーバー]は、電話の充電中は OFF になります。電話の電源コードを抜くと、再び ON にな ります。

#### **電話が充電されたら OFF にする**

電池の残量が 90%に達したときに自動的に OFF にするには、次の手順に従います。

- 1. クイック設定を開き、 e をタップアンドホールドします。
- 2. **バッテリーセーバー** をタップします。
- 3. [**充電時に OFF にする**]が ON であることを確認します。

# **ステータスバーへの電池残量(%)の表示**

ステータスバーに電池残量のパーセント値を表示するには、次の手順を実行します。

1. [\[設定](#page-37-0)] > [**電池**]の順に移動します。

または、クイック設定を開き、 @ をタップアンドホールドします。

2. [電池残量パーセント表示]をオン●にします。

# <span id="page-129-0"></span>**ストレージオプションについて**

## **電話内部ストレージ**

電話に写真、ビデオ、音楽、およびアプリケーションを保存できます。インターネットか[らダウンロード](#page-131-0)したファ イル[、電子メール](#page-95-0)から保存した添付ファイル[、テキストメッセージ](#page-92-0)もここに保存されます。

必要に応じて、空き容量を増やすことができます。

## **SD カードストレージ**

メディアファイルを SD カードに保存できます。カード[を挿入](#page-11-0)して、写真のストレージから SD カードにファイル [を移動](#page-130-0)するだけです。

利点としては以下が挙げられます。

- ファイルへの即時アクセス
- ファイルへのアクセスにセルラーデータやインターネット接続は不要
- プライバシー管理の強化

## **クラウドストレージ**

クラウドは[、写真、ビデオ](#page-101-0)[、音楽](#page-132-0)などのファイルの保存に最適です。他のデバイスで、ファイルを共有したりアク セスしたりできます。

利点としては以下が挙げられます。

- インターネット接続で任意のデバイスからファイルにアクセス
- ファイルの同期(複数の保存場所にある複数のバージョンを追跡する必要がない)
- 電話の紛失/破損に備えて使用できる写真/ビデオのバックアップ

一般的にクラウドストレージプロバイダは無料のストレージを提供しており、無料記憶域上限値に達した場合に は、有料のサブスクリプションで記憶域を拡張することも可能です。 または、不必要になったファイルを削除し て、新しいファイルのために容量を増やすことで、無料のストレージを管理することもできます。

ドライブやフォトのようなアプリでは、クラウドストレージに簡単[にメディアをバックアップ](#page-101-0)できます。

## **電話のストレージの管理**

## **スキャンによって容量を解放する**

電話機をスキャンしてダウンロードや使用していないアプリなどの古いアイテムや使用していないアイテムを 削 除するには:

- 1. [**ファイル**]アプリを[開きま](#page-67-0)す。
- 2. [**削除**]をタップします。

アイテムのカテゴリを確認して空き容量を増やすための削除候補のカテゴリが示されます。

<span id="page-130-0"></span>3. アイテムをアンインストール 、移動、または削除するには、削除候補をタップし、画面の指示に従ってくださ い。

空き容量を増やすための候補が表示されない場合は、候補の表示がオンになっているかどうかを確認してくださ  $U<sub>o</sub>$ 

- 1. [**ファイル**]アプリを[開きま](#page-67-0)す。
- 2.  $\equiv$  > [設定]をタップします。
- 3. [通知]をタップし、表示をオン ●にします。

## **容量を手動で解放する**

容量を解放するには:

- 1. [**ファイル**]アプリを[開きま](#page-67-0)す。
- 2. [**見る**]をタップします。
- 3. カテゴリ(アプリ、画像、ビデオなど)をタップし、その種類のアイテムを表示します。
- 4. 次のいずれかを行います。
	- アプリをアンインストールするには、アプリ名をタップし、[**アンインストール**]をタップします。
	- アプリのキャッシュをクリアするには、アプリの名前をタップし、[**ストレージ**] > [**キャッシュをクリア**]を タップします。
	- アプリのデータをクリアするには、アプリの名前をタップし、[**ストレージ**] > [**ストレージを消去**]をタップ します。
	- メディアまたはその他のファイルを削除するには、1 つ以上のアイテムをタップアンドホールドして 選択 し、 | | | をタップします。

## **写真やビデオの自動削除をスケジュールする**

写真やビデオ[を自動的にバックアップ](#page-101-0)する場合は、30、60、または 90 日経過した後に、電話機の内部ストレージ からコピーを自動的に削除することができます。

- 1. [**[設定](#page-37-0)**] > [**ストレージ**]の順にジャンプします。
- 2. SD カードが挿入されている場合は、[**内部共有ストレージ**]をタップします。
- 3. **[ストレージ マネージャ**]をタップしてオン●にします。
- 4. [**写真と動画を削除**]をタップして期間を選択します。

写真やビデオを SD カードに保存している場合、この操作でそれらは削除されません。

# **SD カードの管理**

## **写真、ビデオ、音楽を SD カードに移動する**

電話の内部ストレージを解放するには、次の手順を実行します。

1. [SD カードの挿入および設定](#page-11-0)が済んでいることを確認します。

<span id="page-131-0"></span>ストレージ 123

- 2. **ファイル**アプリ[を開き](#page-67-0)、[**削除**]をタップします。 または、[**[設定](#page-37-0)**] > [**ストレージ**] > [**内部共有ストレージ**] > [**空き容量を増やす**]の順にジャンプします。
- 3. 移動するメディアファイルがある場合は、このオプションをタップして空き容量を増やします。
- 4. 削除するアイテムを選択します。
- 5. [**SD カードに移動**] > [**移動**]をタップします。

**ヒント:** 新しい写真やビデオをすべて SD カードに保存するようにカメラを設定できます。

## **SD カードにアプリを移動する**

SD カードはポータブルストレージであるため、SD カードにはアプリを保存できません。必要に応じて、電話[の空](#page-129-0) [き容量を増やす](#page-129-0)ことができます。

## **SD カードを取り出す**

SD カード通知をドラッグして、[**取り出し**]をタップします。

通知が表示されない場合:

- 1. [**[設定](#page-37-0)**] > [**ストレージ**]に移動します。
- 2. SD カード名の横にある をタッチします。

電話から安全[にカードを取り外せます](#page-11-0)。

SD カードをカードの寸法が異なる別のデバイス(コンピュータ、プロジェクタなど)に挿入するには、カードに付属 のアダプタの使用が必要な場合があります。必要なアダプタの種類と挿入方法については、デバイスメーカーの説 明書を参照してください。

## **SD カード内データを消去**

- 1. [**[設定](#page-37-0)**] > [**ストレージ**]に移動します。
- 2. SD カードを選択します。
- 3. > [**ストレージの設定**] > [**フォーマット**]をタップします。
- 4. カードを画面の指示に従ってフォーマットします。

# **ダウンロードしたファイルの検索**

次のようなファイルをダウンロードして電話機に保存できます。

- 電子メールやテキストから保存した写真、ビデオ、およびドキュメント
- Play ストアから購入してオフラインで視聴するために保存した、e ブック、動画、またはその他のコンテンツ
- ウェブからダウンロードしたその他のファイルや画像

ファイルのダウンロードが終了すると[、ステータスバー](#page-25-0)に → が表示されます[。通知](#page-73-0)をタップして、適切なアプリ でファイルを開きます。

ダウンロードしたファイルを表示、編集、または削除するには:

- <span id="page-132-0"></span>1. [**ファイル**]アプリを[開きま](#page-67-0)す。
- 2. [**見る**] > [**ダウンロード**]をタップします。
- 3. 次のいずれかを行います。
	- ファイルを開くか再生するには、ファイルをタップします。
	- ファイルを名前、変更日、またはサイズで並べ替えるには、ラベルをタップします。
	- ファイルを共有するには、タップアンドホールドしてからでをタップします。
	- ファイルを削除するには、タップアンドホールドしてから | をタップします。

**ヒント:** ダウンロードしたファイルにコンピュータからアクセスするには、[USB ケーブルで](#page-161-0)電話機と接続しま す。次に電話機の内部ストレージを開いて、[ダウンロード]フォルダのファイルを検索します。

# **最近削除したファイルの復元**

最近削除した写真、ビデオ、またはテキストの復元を試すことができますが、できる限り早く実行してください。 電話機をさらに使用するほど、ファイルが新しいデータで上書きされる可能性が高くなります。

- 1. Play ストアで「ファイルの復元」を検索し、いずれかのアプリを[インストールし](#page-78-0)ます。
- 2. アプリを使用して電話機をスキャンします。
- 3. 最近削除した項目を復元できない場合、USB ケーブルを使用して電話機をコンピュータに接続し、ファイルの 復元にデスクトッププログラムを使用してください。

**ヒント:** [写真をクラウドにバックアップす](#page-101-0)ると、電話機から写真を削除しても写真を失うことはありません。

# **クラウドへの音楽のアップロード**

Google YT Music を使って、楽曲を無料でクラウドの自分のライブラリに保存できます(一部の国では利用できませ ん)。その後はどこにいても、すぐに曲を聴くことができます。

お客様は以下のものから音楽をアップロードできます。

- iTunes ライブラリ
- Windows Media Player ライブラリ
- お客様のコンピュータの[マイミュージック]フォルダまたは任意のフォルダ

音楽をアップロードするには:

- 1. コンピュータで、music.youtube.com にアクセスします。
- 2. プロファイル画像 > [**アップロード**]をクリックします。

詳細については[、Google のヘルプを](https://support.google.com/youtubemusic/answer/9716522)参照してください。

音楽をアップロードしたら、以下の方法でそれを聴くことができます。

- コンピュータで、music.youtube.com にアクセスする
- 電話機で [YT Music](#page-122-0) アプリを使用する

# **写真やビデオのアップロード**

## **自動バックアップ**

- 1. [フォト]アプリ[を開き](#page-67-0)ます。
- 2. プロファイルアイコン > [**バックアップをオンにする**]をタップします。
- 3. バックアップと同期の設定を選択し、[**確認**]をタップします。 これらの設定はいつで[も変更](#page-101-0)できます。

## **バックアップ設定を調整する**

- 1. ●■ フォトアプリ[を開きます](#page-67-0)。
- 2. プロフィールアイコン M > [フォトの設定] > [バックアップと同期]をタップします。
- 3. 必要に応じて設定を調整します。
	- 高品質またはオリジナルサイズでのアップロードを選択するには、[**アップロードサイズ**]をタップします。
	- [Download]、[Screenshots]、およびサードパーティのアプリのフォルダにアイテムをバックアップする には、[**端末のフォルダのバックアップ**]をタップします。
	- セルラーネットワーク経由でアイテムをバックアップするには、[**モバイルデータ通信の使用量**]をタップ し、写真、ビデオ、ローミングのオプションを調整します。

## **手動バックアップ**

- 1. ●■ [フォト]アプリ[を開き](#page-67-0)ます。
- 2. 写真またはビデオを開きます。
- 3. 写真またはビデオで、△をタップします。

## **バックアップした写真やビデオの表示**

電話から、 ● [フォト]アプリを開きます。

コンピュータから、photos.google.com にサインインします。

## **詳細なヘルプ**

詳細については[、Google のヘルプを](https://support.google.com/photos/answer/6193313)参照してください。

# **ドキュメントのスキャンとコピー**

## **ドキュメントのスキャンによるドライブへの保存**

重要なドキュメントを電話でスキャンし、Google ドライブに PDF として保存できます。

- 1. **ドライブ**アプリ[を開き](#page-67-0)ます。
- 2. →→ をタップします。
- 3. スキャンするには電話機をドキュメントに合わせて、◎をタップします。
- 4. をタップします。
- 5. オプション:
	- クロップするには ■をタップします。
	- 画像の編集オプションを選択するには をタップします。
	- 画像の削除、名前変更、および PDF 設定の調整を行うには をタップします。
	- スキャナをリセットするには きタップします。この場合、保存されていない現在のスキャンは削除され ます。
	- 別のページを追加するには――をタップします。
- 6. スキャンが終了したら**保存**をタップします。
- 7. ドライブで必要に応じてドキュメントのタイトルとフォルダを変更し、[**保存**]をタップします。

ドライブでファイルを開いて をタップすることで、スキャン内容を共有したり、[印刷し](#page-162-0)たりすることができます。

**ヒント:** また、[カメラ]アプリを使用して情報をスキャンできます。

## **スキャンして、その内容をホーム画面からフォルダに保存する**

スキャンして、その内容を新しいフォルダまたは選択したフォルダに保存するには、ドライブスキャンウィジェッ トをホーム画面に追加します。各ウィジェットでは、スキャン内容がドライブの 1 つのフォルダに保存されます。 このため、必要なフォルダ(領収書、請求書、レシピなど)の数に応じて、[複数のウィジェットを追加し](#page-54-0)ます。

# <span id="page-135-0"></span>**Wi-Fi ネットワークへの接続**

### **オンにして接続**

#### **Wi-Fi をオンにする**

[クイック設定](#page-34-0)を開いて、 をタップします。

電話は、以前接続した周辺の Wi-Fi ネットワークに自動で接続されます。

接続されると[、ステータスバー](#page-25-0)に が表示されます。接続状況が悪い場合は、代わりに が表示されます。

#### **利用可能なネットワークを検索する**

- 1. [クイック設定](#page-34-0)を開き、●をタップアンドホールドします。
- 2. [Wi-Fi を使用]をオン ●にします。

利用可能なネットワークのリストが表示されます。ネットワークにパスワードを入力する必要がある場合は、 が表示されます。

- 3. 次のいずれかを行います。
	- ネットワークが開いている( がない)場合は、そのネットワーク名をタップして接続します。
	- ネットワーク所有者のパスワードを入力するには、接続するネットワークをタップしてパスワードを入力 します。ホームネットワークの場合は、Wi-Fi ルーターのラベルに記載されているパスワードを使用しま す。公開ネットワークの場合は、企業または組織からパスワードを取得します。
	- QR コードを使用して接続するには、[**ネットワークを追加**]の横にある いをタップしてコードをスキャン します。
	- ネットワークが非表示になっている場合、使用可能なネットワークのリストに表示するには[、設定](#page-136-0)する必 要があります。

### **ネットワークを変更、共有、削除**

#### **変更**

- 1. [クイック設定](#page-34-0)を開き、◆をタップアンドホールドします。
- 2. 周辺のネットワークのリストで、次を実行します。
	- 別のネットワークに接続するには、そのネットワーク名をタップします。
	- 現在接続されているネットワークの設定を変更するには、 ◇ > / の順にタップします。
	- 保存済みネットワークの設定を変更するには、ネットワーク名をタップアンドホールドして[**変更**]をタッ プします。

#### **共有**

接続情報を友人と共有して、同じネットワークに接続できます。

- 1. [クイック設定](#page-34-0)を開き、●をタップアンドホールドします。
- 2. 接続されているネットワーク、 けの順にタップします。
- 3. スキャンするコードまたは入力する Wi-Fi パスワードを、その人に見せます。

#### <span id="page-136-0"></span>**削除**

保存済み Wi-Fi ネットワークに自動で接続しない場合は、そのネットワークを削除できます。

- 1. [クイック設定](#page-34-0)を開き、●をタップアンドホールドします。
- 2. 周辺のネットワークのリストにネットワークが表示される場合は、そのネットワーク名をタップアンドホール ドしてから[**削除**]をタップします。
- 3. すべての保存済みネットワークを確認するには、[**保存済みネットワーク**]をタップします。削除するネットワ ークごとに、そのネットワーク名、[**削除**]の順にタップします。

## **Wi-Fi をオフにする**

充電までのバッテリ寿命を延長するには、Wi-Fi にアクセスできない場所にいる際には Wi-Fi をオフにします。 [クイック設定](#page-34-0)を開き、 をタップしてオフにします。

### **詳細設定: Wi-Fi スキャンの無効化**

- 1. [**[設定](#page-37-0)**] > [**位置情報**] の順に移動します。
- 2. [**Wi-Fi のスキャンと Bluetooth のスキャン**]をタップします。
- 3. [Wi-Fi のスキャン<sup>]をオフ</sup> にします。

この機能を OFF にすると、[位置情報を使用するア](#page-179-0)プリも機能しなくなります。

## **詳細: 非表示のネットワークへの接続**

- 1. [[設定](#page-37-0)] > [ネットワークとインターネット] > [Wi-Fi] > —[ネットワークを追加]の順に移動します。
- 2. SSID(ネットワーク名)とセキュリティタイプを入力し、[**パスワードを表示する**]にチェックを入れて、パスワ ードを入力します。
- 3. [**詳細設定**]をタップして、[**非公開ネットワーク**]を[**はい**]に変更します。
- 4. [**保存**]をタップします。

これで、非表示のネットワークが使用可能なネットワークのリストに表示されます。それまで Wi-Fi に接続し ていなかった場合も、今度は接続されます。

5. 非表示のネットワークを追加したときに Wi-Fi に接続していた場合は、使用可能なネットワークのリストから 保存されているネットワーク名をタップしてから、[**接続**]をタップします。

# **機内モードの使用**

機内モードではすべてのワイヤレス 接続が OFF になり、航空機の通信に干渉を与える可能性がある信号の伝送を防 止します。

[クイック設定](#page-34-0)を開いて、 をタップし、機内モードをオンにします。これにより、すべてのワイヤレス 接続 (Wi-Fi、通話とテキストメッセージ用音声およびデータ、Bluetooth)が無効になります。ご利用中の航空機で許可 されれば、フライト中に [Wi-Fi](#page-135-0) や [Bluetooth](#page-142-0) を再びオンにできます。その他のワイヤレス接続はオフのままです。

# <span id="page-137-0"></span>**データ使用状況の制御**

## **モバイルデータのオンとオフ**

オン/オフを切り替えるには[、ステータスバー](#page-20-0)を下方向にスワイプし、 のをタップします。

モバイルネットワークのデータ使用をオフにしても、引き続き [Wi-Fi ネットワーク](#page-135-0)に接続してデータを使用するこ とができます。

次の場合、モバイルデータはオンにする必要があります。

- [マルチメディアメッセージ](#page-88-0)を送受信する場合
- [電話機のインターネット接続を](#page-138-0)他のデバイスと共有する場合

## **データ警告とデータ上限の設定**

データプランの制限を知らないうちに超過してしまうことがあります。プランの超過を避けるには、制限に近づい たときに通知する使用状況の警告を設定し、制限を超過したときにモバイルデータをオフにする使用制限を設定し ます。

1. [**[設定](#page-37-0)**] > [**ネットワークとインターネット**] > [**モバイル ネットワーク**]の順に移動します。

または[、クイック設定](#page-34-0)でのをタップアンドホールドしてます。

- 2. 2 枚の SIM を使用している場合は、SIM 名をタップします。
- 3. [**データの警告と制限**]をタップします。
- 4. 警告を設定するには、[**データ警告を設定**]をオン にしてから、[**データ警告**]をタップしてデータ量を入力し ます。
- 5. 使用制限を設定するには、[**データの上限の設定**]をオン ●にしてから、[**データ上限**]をタップしてデータ量を 入力します。

## **バックグラウンドデータの制限**

**バックグラウンドデータについて**

アクティブに使用していない場合でも、ほとんどのアプリはバックグラウンドでデータを使用して情報を同期し、 通知を配信します。

残量が少なくなった場合にデータを節約するため、データセーバーを使用してすべてのアプリのバックグラウンド データを OFF にすることができます。または、アプリで使用されるバックグラウンドデータを無期限に制限するた め、そのアプリ専用のバックグラウンドデータを OFF にすることができます。

#### **アプリを開いたときのみの通知**

アプリのバックグラウンドデータを OFF にすると、アプリを開くまで同期されないため、アプリを開いて同期する まで通知は受信されません。

#### **残量が少なくなった場合のすべてのアプリに対する制限**

1. [**[設定](#page-37-0)**] > [**ネットワークとインターネット**] > [**データセーバー**]の順にジャンプします。

または[**設定**] > [**ネットワークとインターネット**] > [**詳細設定**] > [**データセーバー**]の順に移動します。

<span id="page-138-0"></span>2. **「データセーバーを使用**]をオン●にします。

ステータスバーに (+) が表示され、すべてのアプリについてバックグラウンドデータの 使用が阻止されます。

**ヒント:** 初めてデータセーバーをオンにした場合、 ◎が[クイック設定に](#page-34-0)追加されます。その後は、ステー タスバーを下にスワイプし、 ◎ をタップしてデータセーバーをオン/オフにします。

3. 特定のアプリについてのみバックグラウンドデータの使用を続けるには、[**データへの無制限アクセス**]をタッ プし、次にアプリ名の横のスライダでスイッチをオン●にします。

#### **特定のアプリに対する無期限の制限**

- 1. [**[設定](#page-37-0)**] > [**ネットワークとインターネット**] > [**モバイル ネットワーク**]の順に移動します。 または[、クイック設定](#page-34-0)でいをタップアンドホールドします。
- 2. 2 枚の SIM を使用している場合は、SIM 名をタップします。
- 3. **アプリのデータ使用量**をタップします。
- 4. アプリをタップしてから、[バックグラウンドデータ]をオフ にします。

**ヒント:** また、Wi-Fi ネットワークのバックグラウンドデータを制限できます。

# **インターネット接続の共有**

## **ホットスポットとテザリングについて**

ラップトップコンピュータまたはタブレットでインターネットを使用する際に接続できない場合、電話を Wi-Fi ホ ットスポットにすることで、複数のデバイスとお使いの電話のセルラーデータ接続を共有できます。また[、USB テ](#page-141-0) [ザリング](#page-141-0)や [Bluetooth テザリングに](#page-141-0)より、1 台のデバイスとインターネット接続を共有できます。

**注:** モバイルプランがデータ共有をサポートしている必要があります。サポートしているかわからない場合、携 帯通信会社にお問い合わせください。

## **Wi-Fi ホットスポットの設定**

- 1. [モバイルデータがオン](#page-137-0)になっていることを確認します。モバイルデータがオフの場合、ご使用の電話機はイン ターネット接続を共有しません。
- 2. [**[設定](#page-37-0)**] > [**ネットワークとインターネット**] > [**アクセス ポイントとテザリング**]の順にジャンプします。

ネットワークとインターネット ファイン しゅうしゃ しゅうしゃ しゅうしょく しょうしょく

- 3. [**Wi-Fi アクセスポイント**]をタップして次のいずれかを実行します。
	- 接続するときのホットスポットを識別しやすくするには、ホットスポットのネットワーク名を変更しま す。
	- 他者があなたの写真のネットワーク名を表示できないようにするには、[**このデバイスを非表示にする**]を オンにします。
	- 現在のパスワードを確認するには、[**詳細設定**] > [**アクセス ポイントのパスワード**]をタップします。
	- ホットスポット信号に干渉が発生する場合は、[**詳細設定**]をタップし、ブロードキャストチャンネル/帯域 を 5GHz に変更してください。ホットスポット信号が弱い場合は、2GHz に変更してください(一部の国で はこの機能を利用できません。)。
	- 接続するデバイスの数を制限したり、指定したデバイスにのみアクセスを制限したりするには、[**詳細設 定**] > [**デバイスの管理**]の順にタップします。
	- 使用している人が誰もいない場合、節電するためにホットスポットを自動的に OFF にする時間を構成でき ます。[**詳細設定**] > [**タイムアウト設定**]の順にタップしてください。

## **デバイスとホットスポットの接続**

- 1. [モバイルデータがオン](#page-137-0)になっていることを確認します。モバイルデータがオフの場合、ご使用の電話機はイン ターネット接続を共有しません。
- 2. [**[設定](#page-37-0)**] > [**ネットワークとインターネット**] > [**アクセス ポイントとテザリング**]の順にジャンプします。
- 3. [Wi-Fi アクセスポイント]をタップして ■オンにし、電話を差し込んで充電します。ホットスポットを使用す るとバッテリーの消費が激しくなります。

ホットスポットがアクティブになっているときは、ステータスバーに のが表示されます。

4. 接続をセットアップします。

#### **接続するには 手順**

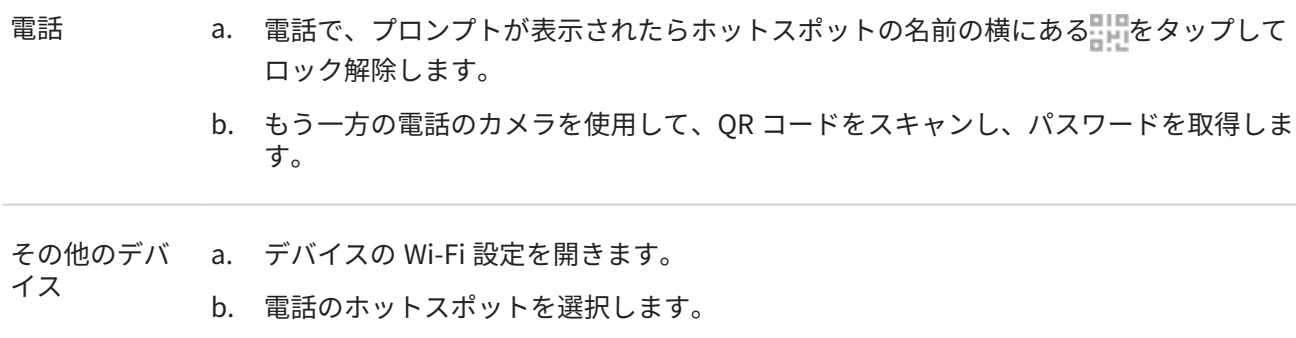

c. ホットスポットのパスワードを入力します[。ホットスポットのパスワードの見つけ方](#page-140-0) [を確認。](#page-140-0)

#### **ヒント:**

初めてホットスポットをオンにした場合、 めが[クイック設定に](#page-34-0)追加されます。その後は、ステータスバーを下 にスワイプし、 をタップしてホットスポットをオン/オフにします。

## <span id="page-140-0"></span>**ホットスポット接続の管理**

ホットスポットに接続されているデバイスの数を表示するには:

- [クイック設定](#page-34-0)で、 ◎ をタップして確認します。
- または、[**設定**] > [**ネットワークとインターネット**] > [ **アクセス ポイントとテザリング**]の順にジャンプして、 [**Wi-Fi アクセスポイント**]を確認します。

ホットスポットにパスワードを割り当てると、管理者の確認または許可を得なければ、他のユーザーはホットスポ ットに接続できなくなります。

すべてのデバイスを 切断し、ユーザーが再接続できないようにするには:

- 1. ホットスポットをオフにします。
- 2. パスワードを変更します。
- 3. 使い続ける場合は、ホットスポットをオンに戻します。

パフォーマンスの問題が発生している場合は、許可する接続数を制限するか、デバイスを一時的に切断することが できます。

- 1. [**[設定](#page-37-0)**] > [**ネットワークとインターネット**] > [ **アクセス ポイントとテザリング**]の順にジャンプします。
- 2. [**Wi-Fi アクセスポイント**] > [**詳細設定**] > [**デバイスの管理**]をタップします。
- 3. 次のいずれかを行います。
	- 許可するデバイスの台数を制限するには、[**デバイス制限**]をタップします。
	- 次のホットスポットセッションまでデバイスを一時的に切断するには、[接続済みの端末]の下でデバイス の名前 > [**接続を解除**]の順にタップします。ホットスポットを OFF にして再起動するまで、デバイスは接 続できなくなります。

指定したデバイスのみに接続を許可するには:

- 1. 接続を許可するデバイスの MAC アドレスを確認します(通常はホットスポットにデバイスを接続してから[**デ バイスの管理**]にジャンプし、接続した各デバイスの名前をタップして MAC アドレスを表示します)。
- 2. [**許可されたデバイスを管理する**] > [**許可されたデバイスを追加する**]をタップします。
- 3. デバイスごとに、MAC アドレスとデバイス名を入力します。
- 4. 許可するデバイスを追加すると、そのデバイスを削除するまで、そのデバイスは登録されたままになります。 また[**すべてのデバイスを 許可する**]を選択/選択解除して、いつでもこの機能を ON/OFF にできます。

以前に許可したデバイスのアクセスを制限するには、デバイス名をタップして[**削除**]をタップします。

### **ホットスポットのパスワードの表示または変更**

- 1. [**[設定](#page-37-0)**] > [**ネットワークとインターネット**] > [ **アクセス ポイントとテザリング**] の順にジャンプします。
- 2. [**Wi-Fi アクセスポイント**]をタップします。
- 3. [**詳細設定**] > [**アクセス ポイントのパスワード**]の順にタップして、現在のパスワードを表示します。
- 4. パスワードを変更するには、現在のパスワードを上書きします。

**注:** ホットスポットのパスワードをオフにすることもできますが、パスワードを保持すると、自分のモバイルデ ータの不正な使用を防止できます。

## <span id="page-141-0"></span>**USB テザリング**

電話機のモバイルデータと USB ケーブルを使用してデバイスをインターネットに接続するには:

- 1. [モバイルデータがオン](#page-137-0)になっていることを確認します。モバイルデータがオフの場合、ご使用の電話機はイン ターネット接続を共有しません。
- 2. 電話をコンピュータに USB ケーブルを使用して[接続し](#page-9-0)ます。
- 3. 電話機で[**[設定](#page-37-0)**]に移動します。
- 4. [**ネットワークとインターネット**] > [ **アクセス ポイントとテザリング**]の順にタップします。
- 5. 通信を開始するには[**USB テザリング**]をオンにします。

[通知](#page-73-0)にしが表示されます。

通信を停止するには、通知をタップして[**USB テザリング**]をオフにしてから電話とコンピュータを切断します。

## **Bluetooth テザリング**

電話機のモバイルデータと Bluetooth 接続を使用してデバイスをインターネットに接続するには:

- 1. [モバイルデータがオン](#page-137-0)になっていることを確認します。モバイルデータがオフの場合、ご使用の電話機はイン ターネット接続を共有しません。
- 2. 電話機の Bluetooth をオンにして、相手のデバイス[とペアリング](#page-142-0)します。
- 3. Bluetooth 経由でネットワークに接続できるように相手のデバイスを設定します。
- 4. 電話機で[**[設定](#page-37-0)**]に移動します。
- 5. [**ネットワークとインターネット**] > [ **アクセス ポイントとテザリング**]の順にタップします。
- 6. 接続を開始するには[**Bluetooth テザリング**]をオンにします。

#### [通知](#page-73-0)にまが表示されます。

接続を停止するには、通知をタップして[**Bluetooth テザリング**]をオフにします。

## **VPN への接続**

仮想プライベートネットワーク(VPN)により、セキュアネットワーク(ファイアウォールが有効なオフィスのネット ワークなど)上のファイルにアクセスできます。VPN の設定と追加のアプリまたは要件については、ネットワーク 管理者にお問い合わせください。

VPN 接続を設定するには:

- 1. [**[設定](#page-37-0)**] > [**ネットワークとインターネット**]の順にジャンプします。
- 2. [**詳細設定**] > [**VPN**]をタップします。プロンプトが表示されたら、画面ロックの PIN またはパスワードを設定 します。
- 3. ←をタップします。
- 4. VPN の種類を選択し、ネットワーク管理者から取得した設定を入力します。
- 5. VPN に常時接続するには、[**常時接続 VPN**]をオンにします。
- 6. **保存** をタップします。

ネットワークが VPN リストに保存されるので、接続する必要があるときはリストから選択できるようになります。

# <span id="page-142-0"></span>**Bluetooth に接続する**

## **Bluetooth のオン/オフの切り替え**

Bluetooth はバッテリを大量に消費するので、使用しないときはオフにしておきます。

- 1. [クイック設定](#page-34-0)を開きます。
- 2. アイコンをタップして、オン/オフを切り替えます。

がオンです。

がオフです。

## **Bluetooth デバイスとのペアリング**

新しい Bluetooth アクセサリなどのデバイスと接続するには、そのデバイスとのペアリングを行う必要がありま す。この設定は、デバイスごとに 1 回だけ実行する必要があります。

- 1. ペアリングするデバイス(アクセサリ、コンピュータ、その他の電話機など)を Bluetooth 検出モードに設定し、 ご使用の電話機がデバイスを検出できるようにします。デバイスの製造元の取扱説明書を参照してください。
- 2. 電話で、[**[設定](#page-37-0)**] > [**接続済みの端末**]に移動します。
- 3. ←をタップします。

電話が利用可能なデバイスを検索すると、● 】が表示されます。

- 4. 使用可能なデバイスをタップして接続します。
- 5. 次のいずれかを行います。
	- ペア設定コードが電話機と Bluetooth デバイスに表示される場合は、コードが一致していることを確認し てください。(一致していない場合は、[**キャンセル**]をタップしてペア設定するデバイスの名前を確認し、 もう一度試してください。)
	- デバイスにパスキー(0000 または 1234)が表示される場合、電話機にそのキーを入力します。パスキーを 入力する場所が表示されない場合、画面を上から下にスワイプして Bluetooth 通知をタップします。
	- デバイスにパスキーが表示されず、ペアリングするためにデバイスにパスキーを入力する必要がある場 合、デバイスの製造元の取扱説明書を参照してください。
- 6. 電話機で[**ペア設定**]をタップし、もう一方のデバイスでペアリングプロンプトをタップします。両方のデバイ スで確認しない場合、ペアリングが失敗します。
- 7. 連絡先、電話の音声、メディアの音声、またはインターネットアクセスを共有する場合は、共有オプションを 設定します。

**ヒント:** 画面ロックを使用している場合に、ペアリングした Bluetooth デバイスを[信頼できるデバイス](#page-185-0)として定 義すれば、そのデバイスに接続中に電話をロック解除の状態のままにしておくことができます。接続を切断す るか範囲外に移動すると、電話は再びロックされます。[**[設定](#page-37-0)**] > [**セキュリティ**] > [**Smart Lock**] > [**信頼できる 端末**]にジャンプします。

ペアリングできない場合は、次[のトラブルシューティング手順](#page-226-0)をお試しください。

## **ペアリングされたデバイスを使用**

**ヒント:** Bluetooth 接続は電池を大量に消費します。デバイスに接続していないときは [Bluetooth をオフに](#page-142-0)し て、電力を節約してください。

デバイスとペアリングしてから、共有オプションを設定する必要があり、その後で Bluetooth を使用して次のこと ができるようになります。

- ハンドセットを使用し[た通話](#page-110-0)の発信または受信
- ハンドセットを使用し[た通話](#page-110-0)の発信または受信、および車のオーディオシステムからの音楽再生
- [音楽](#page-123-0)の転送
- [写真](#page-101-0)の共有
- [連絡先](#page-119-0)の共有
- コンピュータ[と電話機のインターネット接続](#page-138-0)の共有

共有オプションを設定するには、次の手順に従います。

- 1. [**[設定](#page-37-0)**] > [**接続済みの端末**]の順にジャンプします。
- 2. 次のいずれかを行います。
	- デバイスが現在接続されている場合は、デバイス名をタップします。
	- 以前にペアリングしたデバイスの場合は、デバイス名の横にある きをタップします。
- 3. 共有オプションをオンまたはオフにします。
- 4. ペア設定したデバイスまたはデバイスのアプリで、Bluetooth 設定を見つけて、設定の確認と調整を行います。 詳細については、ペア設定したデバイスのメーカーの取扱説明書を参照してください。

## **Bluetooth デバイスとの再接続**

- 1. [クイック設定](#page-34-0)を開き、 \* をタップしてオンにします。
- 2. Bluetooth デバイスを ON にします。

## **Bluetooth スキャンをオフ**

[Bluetooth がオフ](#page-142-0)になっているときでも、電話[は以前ペア設定したデバイス](#page-142-0)をスキャンして自動的にそのデバイス に接続できます。これを回避するには、[Bluetooth のスキャン]をオフにします。

スキャンをオフにするには、次の手順を実行します。

- 1. [**[設定](#page-37-0)**] > [**位置情報**]の順に移動します。
- 2. [**Wi-Fi のスキャンと Bluetooth のスキャン**]をタップします。
- 3. [**Bluetooth のスキャン**]をオフ にします。

この機能を OFF にすると、[位置情報を使用するア](#page-179-0)プリも機能しなくなります。

## **電話の名前の変更**

Bluetooth ネットワークでは、電話機はその名前により識別されます。 名前は変更することができます。

- 1. [**[設定](#page-37-0)**] > [**接続済みの端末**]の順にジャンプします。
- 2. → > [デバイス名]をタップします。
## <span id="page-144-0"></span>**aptX について**

ご使用の電話には、Bluetooth を介した 24 ビット音楽品質対応の Qualcomm aptX HD オーディオが搭載されてい ます。

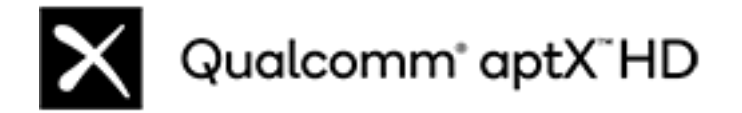

Qualcomm aptX は、Qualcomm Technologies, Inc.および/またはその子会社の製品です。

Qualcomm は、Qualcomm Incorporated の商標であり、米国およびその他の国で登録されています。aptX は、 Qualcomm Technologies International, Ltd.の商標であり、米国およびその他の国で登録されています。

# **Wi-Fi Direct との接続**

[プリンタ](#page-162-0)[やテレビ](#page-158-0)などの Wi-Fi Direct をサポートするデバイスがある場合は、ワイヤレスルーターやケーブルを使 用しないで電話を接続できます。

電話の [Wi-Fi](#page-135-0) をオンにすると、Wi-Fi Direct が自動的に有効になります。

Wi-Fi Direct デバイスに接続するには、次の手順に従います。

- 1. 接続するデバイスで、Wi-Fi Direct を設定します。手順については、その製品のユーザーガイドを参照してく ださい。
- 2. 電話で、[**[設定](#page-37-0)**] > [**ネットワークとインターネット**] > [**Wi-Fi**] > [**Wi-Fi 設定**]の順にジャンプします。
- 3. [**詳細設定**] > [**Wi-Fi Direct**]の順にタップします。

範囲内で互換性のある Wi-Fi Direct デバイスのリストが表示されます。

4. 接続するデバイスの名前をタップします。

# **非接触型決済を行う**

国によっては、この機能をサポートする電話は、一部のバージョンのみが販売されています。

NFC (近距離無線通信)を使用して、レジでの清算時に電話を電子リーダーに触れるだけで、簡単か[つ安全](#page-181-0)に支払う ことができます。

### **非接触型決済の設定**

- 1. 次の設定が行われていることを確認してください。
	- 電話機で決済アプリを設定します。必要に応じて、Play ストアか[ら決済アプリをインストール](#page-78-0)します。
	- [NFC](#page-145-0) がオンになっている。
- 2. [**[設定](#page-37-0)**] > [**接続済みの端末**] > [**接続の設定**]の順に移動します。
- 3. [**NFC**]をタップして、オンであることを確認します。
- 4. [**非接触型決済**] > [**お支払いのデフォルトのアプリ**]の順にタップして、アプリを選択します。

<span id="page-145-0"></span>5. [**デフォルトのアプリを使用**]をタップして、いつ使用するかを選択します(常に、または別の支払いアプリが開 いている場合を除く)。

**注:** この機能は決済アプリを管理するもので、送金アプリは含まれていません。

## **支払いを行う**

1. NFC がオンになっていて、端末に次の記号があることを確認します。

2. 電話のロックを解除し[、背面](#page-9-0)を端末に触れ合わせます。

電話機を端末に触れ合わせる前に、決済アプリから、アプリを開いて PIN を入力することを求められることが あります。

#### **非接触型決済を OFF にする**

NFC を OFF にします。この場合、NFC を使用するその他の機能も OFF になります。

**ヒント:** 決済アプリを開いて、非接触型決済を OFF にすることもできます。一部の決済アプリは、このオプシ ョンをサポートしていません。

## **NFC による共有または受信**

国によっては、この機能をサポートする電話は、一部のバージョンのみが販売されています。

NFC (近距離無線通信)では、多くの情報の入力も、面倒なペアリングも行わずに、信頼できるソースと、簡単かつ [安全に](#page-181-0)共有できます。

#### **NFC をオンにする**

- 1. [**[設定](#page-37-0)**] > [**接続済みの端末**] > [**接続の設定**]の順にジャンプします。
- 2. **[NFC**]をタップして ON ●にします。

このオプションが表示されない場合、お使いの電話は NFC をサポートしていません。

#### **デバイス間でコンテンツを共有する**

デバイスとデバイスを触れ合わせて(通常、背中合わせ)、電話から別のデバイスにコンテンツを共有します。

ファイルアプリを使用してコンテンツを共有できます。方法を確認するには[、Google のヘルプを](https://support.google.com/files/answer/7577382)参照してくださ い。

#### **ポスターや貼り紙の NFC タグを読む**

NFC タグからウェブリンク、e クーポン、パンフレット、地図などを受け取ります。NFC 対応アクセサリ、ポスタ ー、貼り紙、および店舗陳列で NFC ロゴを探してください。電話の[背面を](#page-9-0)ロゴの 2 cm 以内に触れ合わせてタグ情 報を受け取ります。

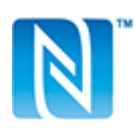

## **ステータスバーの NFC アイコンを有効にする**

ステータスバーを見て NFC がオンかどうかを確認するには:

- 1. [**[設定](#page-37-0)**] > [**接続済みの端末**]の順にジャンプします。
- 2. [NFC アイコン]をオン ●にします。

NFC がオンになっていると、[ステータスバーに](#page-25-0) いが表示されます。

### **NFC のオフ**

[**設定**] > [**接続済みの端末**] > [**接続の設定**]の順に移動し、[NFC]をオフ にします。

# <span id="page-147-0"></span>**[Ready For]について**

Motorola スマートフォンが持つパワーは、解き放たれるのを待っています。[**Ready For**]は電話が持つすべての能 力を増幅します。電話のゲームを大画面に移動すれば、アドレナリンが大幅に高まります。あるいは、ビデオ通話 中、まさにその部屋にいるように感じます。そして、デスクトップディスプレイでアプリを使用すれば、仕事にも 遊びにも十分なスペースを 確保できます[。詳細はこちら](#page-151-0)。

電話を PC と使用してマルチタスクを新しいレベルに引き上げます。

# **電話と PC の使用**

## **接続をセットアップする**

#### **Ready For アシスタントアプリを PC にインストールする**

- 1. Ready For アシスタントアプリを [motorola.com/ready-for](https://www.motorola.com/ready-for) から PC にダウンロードします。
- 2. Ready For アシスタントアプリを PC にインストールします。

#### **電話を PC に接続する**

- 1. 電話と PC を同じ Wi-Fi ネットワークに接続するか、USB ケーブルを使用して接続します。
- 2. 電話で、[**設定**] > [**接続済みの端末**] > [**Ready For**]の順に移動するか、 **Ready For** クイック設定をタップし ます。
- 3. PC で、Ready For アシスタントアプリを起動し、次のいずれかを実行します。
	- PC と接続した後で Ready For デスクトップの初期サイズを設定するには、[**設定**]をクリックします。
	- PC で電話のデータ接続を使用するには、USB 接続を使用しているときに、[**モバイルデータを共有する**]を チェックします。最高のパフォーマンスを実現するには、電話で 5G データ接続を使用している場合にこ のオプションを使用します。一部の携帯通信会社はモバイルデータ共有をサポートしていません。
- 4. 電話の[Ready For]画面(PC タブ)または電話のカメラを使用して、Ready For アシスタントアプリの QR コード をスキャンし、PC に接続します。

PC でモバイルデスクトップウィンドウが開き、接続された PC 名が
Ready For クイック設定に表示されま す。

その他の設定:

- をクリックして、電話または接続された PC にオーディオをルーティングします 。
- をクリックして、モバイルデスクトップの壁紙、ディスプレイのタイムアウトの設定、アイコンとフォン トのサイズなどの設定を変更します。

#### **PC から電話を切断する**

- PC でモバイルデスクトップウィンドウを閉じます。
- 電話で、Ready For 通知を開き、[**接続を解除**]をタップします。
- 電話で、 Ready For クイック設定を開き、[**接続を解除**]をタップします。

### **ウィンドウを管理する**

ウィンドウをすばやく並べ替えて効率的なレイアウトにするには、||または ||アイコンをクリックして、モバイ ルデスクトップの左半分または右半分を埋めるようにウィンドウを配置します。これらのアイコンが表示されな い場合は、ウィンドウのサイズを大きくしてください。

ウィンドウが最大化されている際、マウスポインタをウィンドウの上端中央に合わせると、ウィンドウコントロー ルにアクセスできます。

Windows PC では、Alt キーを押しながら Tab キーを押してウィンドウを切り替えます。

#### **アプリのショートカットの管理**

#### **モバイルデスクトップにショートカットを追加**

- 1. モバイルデスクトップのタスクバーで、クリックして電話のアプリを一覧表示します。
- 2. アプリのアイコンを右クリックして、 **デスクトップにショートカットを追加**を選択します。または、アイ コンをモバイルデスクトップにドラッグします。

アイコンを名前で並べ替えるには、モバイルデスクトップを右クリックして、 **アイコンを並べ替える**を選 択します。

モバイルデスクトップからショートカットを削除するには、ショートカットを右クリックして (ー) ショートカ **ットの削除**を選択します。

#### **モバイルデスクトップのタスクバーにショートカットを固定する**

- 1. モバイルデスクトップでショートカットを右クリックし、A タスクバーに固定するを選択します。
- 2. 固定を解除するには、タスクバーでショートカットを右クリックして、[**タスクバーから固定を解除する**]を選 択します。

#### **通知の管理**

モバイルデスクトップで通知を表示しないようにするには、 **デスクトップ設定** > [**詳細設定**]の順にクリックし、 [**通知をブロックする**]を ON にします。

をクリックすることで、電話に届いた通知をいつでも表示できます。

#### **PC と電話の間でファイルをコピーする**

電話と PC が接続されている場合、互いにファイルやテキストをコピーすることができます。

#### **PC から電話にファイルをコピーする**

1. Windows PC で、コピーするファイルを右クリックし、[**送信先**] > [**Ready For アシスタント**]の順に選択しま す。または、Ctrl+C キーを押して、選択したファイルをクリップボードにコピーします。

- 2. Ready For デスクトップのタスクバーで、 下をクリックして、次のいずれかを実行します。
	- a. [**保存**]をクリックしてファイルを電話に保存します。
	- b. [**共有**]をクリックして、[近くの Android デバイスにファイルを送信します。](#page-159-0)両方のデバイスで Bluetooth と位置情報を ON にする必要があります。

**ヒント:** Windows PC で、Ctrl+C キーと Ctrl+V キーを使用して、PC から電話アプリにテキストをコピーア ンドペーストします。

電話でファイルを表示するには、ファイルアプリを使用します。

#### **電話から PC にファイルをコピーする**

- 1. モバイルデスクトップのタスクバーで きをクリックし、ファイルアプリを開きます。
- 2. コピーするファイルを選択します。
- 3. 、[**PC と共有する**]の順にクリックして、ファイルを PC のクリップボードにコピーします。
- 4. PC で、ファイルをフォルダに貼り付けます。

#### **モバイルデスクトップを撮影および録画する**

モバイルデスクトップのタスクバーで コをクリックして、モバイルデスクトップウィンドウを撮影します。

モバイルデスクトップを録画するには、モバイルデスクトップのタスクバーで△をクリックしてクイック設定を開 き、その後 **画面の録画**クイック設定をクリックします。

#### **電話をウェブカメラとして使用する**

電話のカメラをウェブカメラとして使用して、ビデオ通話エクスペリエンスを 向上させます。

1. Ready For アシスタントを使用して、USB ケーブルで[電話を PC に接続します。](#page-147-0)

電話が PC に接続され、ウェブカメラとして使用できるようになります。

2. 電話のカメラをビデオ通話用カメラとして使用するようにビデオ通話アプリケーションを設定する

ビデオ通話中に、電話の画面またはモバイルデスクトップのウェブカメラウィンドウのコントロールを使用して、 前面/背面カメラの切り替え、カメラアングルの選択、カメラのミュート、被写体のトラッキングなどの操作を行 います。

モバイルデスクトップでは、ビデオ通話中はウェブカメラウィンドウを開いたままにします。ビデオ通話中にウィ ンドウを閉じた場合、ウィンドウを再び開くにはカメラを OFF にしてから ON にします。

#### **問題の解決**

#### **PC との Wi-Fi 接続が安定しない**

モバイルデスクトップのタスクバーの | < | アイコンは Wi-Fi 接続ステータスを示します。接続が不安定になった場 合、異なる Wi-Fi ネットワークを使用するか[、USB 接続を](#page-147-0)使用してみてください。

#### **電話を PC に接続できない**

- PC と電話を Wi-Fi ネットワークに接続します。
- 仮想プライベートネットワーク(VPN)を使用している場合は、VPN を OFF にします。または、電話と PC を接 続した後で VPN を ON にします。
- ワイヤレス接続を使用している場合は、USB ケーブルで接続してみます。
- USB ケーブルを使用している場合は、別の USB ケーブルを試します。

#### **Wi-Fi で接続したときの速度や音声の問題**

2.4GHz Wi-Fi ネットワークを使用している場合、利用可能であれば 5.0GHz を使用してみてください。

USB ケーブルで接続してみます。

#### **外部ディスプレイまたは PC でメディアを再生できない**

HDCP(High-bandwidth Digital Content Projection)を使用しているコンテンツは、HDCP 対応のデバイスでのみ再 生できます。外部ディスプレイでコンテンツを再生できない場合、電話でコンテンツを表示してみてください。

## <span id="page-151-0"></span>**外部ディスプレイ用に電話を設定する**

### **電話を外部ディスプレイで使用する**

#### **USB 接続をセットアップする**

1. ビデオ対応の USB 3.1 USB-C ケーブルまたは USB-C-to-HDMI ケーブルを使用し、電話を外部ディスプレイに 接続します。

**ヒント:** 

- 外部ディスプレイが電話を自動的に検出しない場合は、電話に接続されているポートにディスプレイ の入力を変更します。
- モニタの HDMI ポートに障害がある場合は、オスからメスへの HDMI ポートエクステンダを使用し、 USB-C と HDMI ケーブルをモニタに接続します。

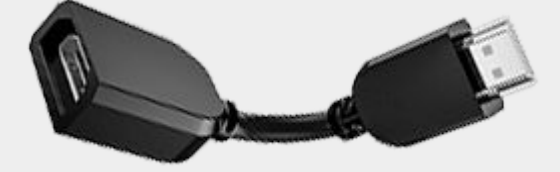

• USB-C ケーブルとアダプタの中には、対称でないものがあります。問題が発生した場合は、コネクタ の向きを変えてみます。

#### **Ready For エクスペリエンスを 選択する**

接続を設定した後でエクスペリエンスを 選択します。

 **̄ モバイルデスクトップ - 複数のウィンドウを備えた外部ディスプレイで電話やモバイルアプリを使用し、より** 生産的なワークスペースを 実現できます。複数のタブで閲覧します。フルスクリーンデスクトップモードでは、メ ールやその他のアプリを使用します。

**テレビ** - Motorola の電話のパワーを大画面に表示することで、ヒットしたテレビ番組やビデオをどこでも楽し めます。外出先でも自宅でも、より快適な視聴体験を得られます。そして何よりも、あらゆる外部ディスプレイで 観ることができます。

**ゲーム** - あらゆる大画面テレビやモニタで 5G 速度のお気に入りゲームをプレイできます(5G サービスプラン と 5G ネットワーク通信可能範囲が必要です。一部のエリアでのみ利用可能です。デバイスはすべての 5G ネット ワークとは互換性がありません。将来的には通信可能範囲/互換性が追加地域に拡大される可能性があります。詳 細についてはサービスプロバイダーにお問い合わせください)。

**ビデオチャット** - 大画面でその場にいるかのようなチャットを体験します。内蔵のスマートソフトウェアは顔 の動きを追跡し、ビデオ通話や録画であなたを常に前面および中央に表示します。

電話で ■ 「ミラー」ディスプレイを選択することで、電話の画面に表示されているコンテンツを外部ディスプレ イにミラーリングし、他のユーザーとコンテンツを共有することもできます。電話での操作や確認は、外部ディス プレイに表示されます。

エクスペリエンスの 選択後、使用するアプリを選択します。Bluetooth マウスが電話とペアリングされている場合 は、マウスを使用してアプリを起動します。または、電話の画面[をトラックパッド](#page-152-0)として使用します。

各エクスペリエンスでは、そのエクスペリエンスに関連付けられているアプリが電話に表示されます。 を選択 して、エクスペリエンスのアプリを 手動で追加および削除することができます。

#### <span id="page-152-0"></span>**ヒント:**

- 一部の電話アプリは外部ディスプレイと互換性がありません。
- 最良の表示を体験するには、外部ディスプレイの表示モード、輝度、またはオーバースキャンを調整する 必要があります。

### **エクスペリエンスを 切り替える**

エクスペリエンスを 切り替えるには、次のいずれかの操作を実行します。

電話のホーム画面の 88 バブルをタップします。

88 バブルを削除するには、バブルをタップアンドホールドして、 ★にドラッグします。 88 バブルを再度表示 するには、「エクスペリエンスを 切り替え」通知を開き、[**バブルで表示**]をタップします。

- 現在のエクスペリエンス 画面で<mark>---</mark>アイコンをクリックします。
- トラックパッドの右下隅にある<mark>---</mark>アイコンをタップアンドホールドします。

#### **トラックパッドとして電話画面を使用する**

Bluetooth マウスが電話とペアリングされていない場合、電話を外部ディスプレイに接続すると、電話画面がトラ ックパッドになります。

トラックパッドが表示されない場合は、電話の「[マウスがありませんか?トラックパッドを使用してください。]」 通知をタップします。

別の[Ready For]エクスペリエンスを 選択するには、トラックパッドの右下隅にある<mark>PP</mark>を長押しします。

トラックパッドを回転させる:

- 電話の[自動回転]の設定が OFF の場合は、任意の端からスワイプして、 あタップしてトラックパッドを時計 回りに 90 度回転させます。
- 電話の[自動回転]の設定が ON の場合は、電話を回転させます。トラックパッドの向きがロックされている場 合は、 [**カーソル位置のロックを解除**]をタップしてトラックパッドを目的の位置まで回転させ、 [**カーソ ル位置をロック**]をタップします。

トラックパッドのジェスチャーについて学習するには、任意の端からスワイプして、2をタップします。

トラックパッドを閉じるには、任意の端からスワイプして、 をタップします。

#### **キーボードを使用する**

カーソルがテキストフィールドにある場合は、オンスクリーンキーボードを使用してテキストを入力します。 より生産性の高いエクスペリエンスを 得るには、Bluetooth キーボードを電話とペアリングします。 Bluetooth キーボードのショートカット:

- Windows ロゴキー+Q が[ゲーム]エクスペリエンスを 開きます。
- Windows ロゴキー+V が[ビデオチャット]エクスペリエンスを 開きます。
- キーボードショートカットの詳細については、[モバイルデスクトップ]から、 [**デスクトップ設定**] > [**マウ スと入力**] > [**言語と入力**] > [**物理キーボード**] > [**キーボード ショートカット**]を順に選びます。

# **モバイルデスクトップの使用**

[モバイルデスクトップ]で電話を外部ディスプレイに接続することで、リモート作業、ゲーム、エンターテインメ ントなどを簡単に行うことができます。

## **タスクバーの使用**

よく使うタスクには、[モバイルデスクトップ]の下端にあるタスクバーからアクセスします。

タスクバーは常に[モバイルデスクトップ]エクスペリエンスに 表示可能です。その他のエクスペリエンスでは 、ポ インタをディスプレイの下端に移動してタスクバーを開きます。

 $000$ アプリトレイを開いて、電話アプリを起動します。外部ディスプレイと互換性のないアプリは、電話での  $0.0.0$ み使用できます。

インターネットを検索します。

外部ディスプレイで実行中のアプリを確認、選択、または閉じます。

[モバイルデスクトップ]ホーム画面にジャンプします。 ſпÌ

- 外部ディスプレイと電話画面をロックします。外部ディスプレイのロックを解除するには、電話画面のロ ックを解除するか、Bluetooth マウスを使用して外部ディスプレイで PIN を入力します。
- アイコンをクリックし、スクリーンショットタイプを選択します。電話をトラックパッドとして使用して いるときに四角形または自由形式の領域をキャプチャするには、2 本の指をスワイプして領域を限定しま す。

**| コ** [モバイルデスクトップ]の設定を変更します。

F

Wi-Fi 信号強度を確認します。アイコンをクリックして Wi-Fi 設定にアクセスします。  $\Rightarrow$ 

通話中に通話音量を調整するか、メディア再生中にメディア音量を調整します。電話と外部ディスプレイ 디) の間でオーディオを切り替えます。

電話の電池状態を確認します。アイコンをクリックすると、電池の詳細が表示されます。

時刻をクリックし、[時計]アプリを開きます。日付をクリックし、[カレンダー]アプリを開きます。

電話に送信された通知を確認し、クイック設定を調整します。電話では、より多くのクイック設定を使用 できます。

#### **ウィンドウを管理する**

アプリが[モバイルデスクトップ]の全画面表示で開いている場合、ウィンドウの最小化、サイズ変更、およびクロ ーズのコントロールは、ディスプレイの上端中央にあります。アプリバーのアイコンは、ウィンドウの両端からア クセスできます。

ウィンドウコントロールを確認するには、ディスプレイの上端中央にポインタを合わせます。

#### **アプリのショートカットを追加/削除する**

頻繁に使用するアプリのショートカットを[モバイルデスクトップ]に追加します。

ショートカッを追加する:

- 1. [モバイルデスクトップ]から をクリックして、電話でアプリを確認します。
- 2. アプリを右クリック(トラックパッドを使用している場合は、2 本の指でタップ)し、[**デスクトップにショート カットを追加**]を選択します。

ショートカットを削除するには、[モバイルデスクトップ]でショートカットを右クリックし、[**ショートカットの削 除**]を選択します。

### **[モバイルデスクトップ]の設定を変更する**

[モバイルデスクトップ]の設定は電話の設定とは無関係です。

[モバイルデスクトップ]の設定を変更するには:

- 1. [モバイルデスクトップ]で きクリックします。
- 2. 次のいずれかを行います。

[**壁紙**]をクリックして別の壁紙を選択するか、[**マイフォト**]をクリックして写真を壁紙として使用します。

[**画面消灯**]をクリックして、外部ディスプレイがスリープ 状態になるタイミングを指定します。電話のディス プレイと外部ディスプレイの両方がタイムアウトした後、電話がロックされます。

[**ディスプレイとフォントサイズ**]をクリックし、外部ディスプレイからの表示距離に基づいて、ディスプレイ のズームとフォントサイズを調整します。

[**詳細設定**]をクリックし、別のディスプレイで開いているアプリを開くときにアプリを再起動するかどうかを 制御します。別のディスプレイで開いているアプリを再起動すると、使用しているディスプレイに最適なディ スプレイ解像度でそのアプリを開くことが確実にできます。

# **ビデオ通話と録音**

電話のカメラは、あなたが椅子にもたれかかったり、立ち上がったりしたときに、顔認識、追跡、ズームを使用し て、あなたを表示の中央に維持します。カメラはどのような照明条件でも良好に機能するため、あなたのベストな 姿をビデオ通話、ストリーミング、およびビデオ録画に収めることができます。

## <span id="page-155-0"></span>**ビデオ通話を行う**

最高のビデオ体験を得るには、電話を **Ready For** ホルダーに接続します([motorola.com](https://www.motorola.com) で入手できます)。

1. 画面が見えるように、電話を **Ready For** ホルダーに配置します。最高のビデオ体験を実現するには、電話を横 向きにします。

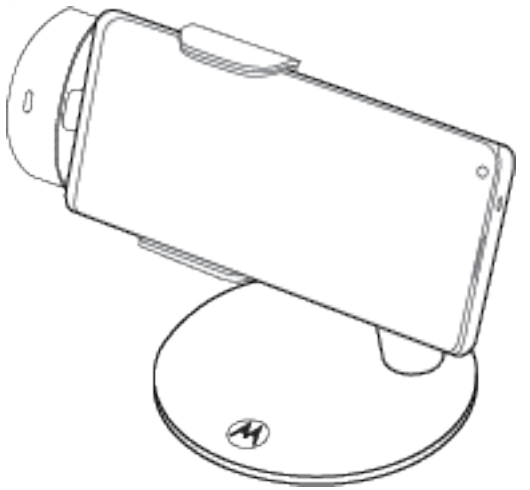

**ヒント:** 

- ケースが電話に取り付けられている場合は、電話をホルダーに接続する前に、ホルダーの USB-C コネ クタの位置を調整します。
- ファン冷却式電話ホルダーは、**Ready For** ホルダースタンドから取り外して、サードパーティ製の三 脚に取り付けることができます。
- 2. ホルダーをケーブルで外部ディスプレイに接続します。
- 3. [**ビデオチャット**]エクスペリエンスを 選択します。
- 4. [電話をトラックパッド](#page-152-0)または Bluetooth マウスとして使用し、使いたいビデオ通話アプリを選択します。別の ビデオアプリを使用するには、それを電話にインストールします。
- 5. ビデオ通話を開始または参加するには、ビデオアプリを使用します。
- 6. ビデオアプリが前面カメラと背面カメラの切り替えをサポートしている場合は、カメラをアプリから切り替 え、必要に応じてホルダーを配置できます。
- 7. カメラの設定を調整するには、[モバイルデスクトップ]タスクバーの をクリックします。

をクリックすると、カメラが OFF および ON になります。

をクリックすると、表示が反時計回りに 90 度回転します。

最高のビデオ体験を得るには[、\[被写体トラッキング\]を](#page-156-0) ON にします。

#### **ビデオの録画**

スマート追跡では、[**Ready For**]によって自分が常に正面中央に置かれるため、両手をビデオコンテンツ制作に集 中的に使えます。

<span id="page-156-0"></span>1. 最高のビデオ録画体験を得るには、電話を **Ready For** ホルダーに接続します。画面が自分に向くように、電話 をホルダーに配置します。

**ヒント:** ファン冷却式電話ホルダーは、**Ready For** ホルダースタンドから取り外して、サードパーティ製の 三脚に取り付けることができます。

- 2. ホルダーをケーブルで外部ディスプレイに接続します。
- 3. [電話をトラックパッド](#page-152-0)または Bluetooth マウスとして使用し、 おをクリックして[カメラ]アプリを開きます。
- 4. [カメラ]アプリで をクリックし、背面カメラに切り替えて、背面カメラ用にホルダーを調整します。
- 5. [被写体トラッキング]を ON にします。
- 6. 録画を開始する。

### **被写体トラッキング**

[被写体トラッキング]は被写体をフレームの中央に配置します。[被写体トラッキング]はスマートソフトウェアを 使用し、同一フレーム内で最大 3 人の顔を認識します。

- 1. [ビデオ通話](#page-155-0)を設定するか、カメラアプリを開きます。
- 2. タスクバーの をクリックします。タスクバーが表示されていない場合は、ディスプレイの下端にポインタ を合わせます。
- 3. [**被写体トラッキング**]を ON にします。

[被写体トラッキング]が ON の場合、[**Ready For**]はカメラセンサーを自動的に選択します。[被写体トラッキ ング] が OFF で、前面カメラまたは背面カメラに複数のセンサーがある場合は、使用するセンサーを選択しま す。[被写体トラッキング]は、被写体が電話から 2m 以内にあり、最大 107 度の写角内(背面カメラ使用時)に ある場合に最適に作動します。

- 4. [**トラッキングの感度**]を調整し、被写体が動いたときにカメラがズームする速度を制御します。
- 5. フレーム内で被写体を大きくする場合は、**関心領域**を増やします。背景の映りを増やす場合は、**関心領域**を減 らします。

#### **ホルダーへの取り付け時に電話を充電する**

USB-C または HDMI ポートを備えたほとんどの外部ディスプレイは、ホルダーに接続している間に電話に充電しま す。

外部ディスプレイの USB-C ポートが電力を供給しない場合は(通常そのようなことはない)、電力が供給されている USB-C ハブにディスプレイを接続してから、ハブをホルダーに接続します。

外部ディスプレイの HDMI ポートが電力を供給しない場合は(通常そのようなことはない)[、この Lenovo アダプタ](https://www.lenovo.com/us/en/accessories-and-monitors/cables-and-adapters/adapters/CABLE-BO-USB-C-to-HDMI-Power-Adapter/p/4X90K86567) [などの](https://www.lenovo.com/us/en/accessories-and-monitors/cables-and-adapters/adapters/CABLE-BO-USB-C-to-HDMI-Power-Adapter/p/4X90K86567)パススルー電源のある USB-C to HDMI アダプタにディスプレイを接続してから、USB-C ケーブルを使用し てアダプタをホルダーに接続します。

# **外部ディスプレイでモバイルゲームをプレイする**

大画面のテレビまたはモニタでお気に入りのモバイルゲームを楽しみます。

- 1. [電話を外部ディスプレイに接続します](#page-151-0)。
- 2. [**ゲーム**]エクスペリエンスを 選択します。

3. [電話をトラックパッド](#page-152-0)または Bluetooth マウスとして使用し、プレイするゲームを選択します。

利用可能なゲームがない場合は、アプリを Play ストア [から電話にインストールします](#page-78-0)。

タッチスクリーンが必要なゲームの場合は、電話をタッチスクリーンとして使用し、外部ディスプレイでゲームを プレイします。

#### **ヒント:**

- [サイドバー](#page-75-0)が ON の場合は、ディスプレイの左端にポインタを合わせてサイドバーにアクセスします。
- ゲーム中に電話を冷やすには、内蔵ファン付きの **Ready For** ホルダーを使用します。

コンソールに似た体験を実現するには、Bluetooth コントローラと電話をペアリングし、コントローラ互換のゲー ムを全画面モードで開きます。

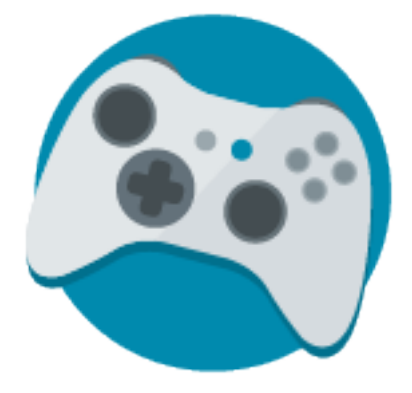

最高のゲーム体験を実現するには、HOGP(Bluetooth HID over GATT Protocol)コントローラを使用します。 コントローラのショートカット:

- L1+R1+Start で[メディアセンター]を開きます
- A アプリを起動します
- B 戻ります

# **画面やメディアを TV へキャスト**

### **Chromecast を使用して表示する**

画面を TV に表示(電話で使用しているすべてのアプリと 画面の表示)するには、次の手順に従う必要があります。

- [Chromecast 内蔵](https://www.google.com/chromecast/built-in/) TV を使用します。
- または、Chromecast を TV の HDMI ポートに接続します([方法を確認\)](https://support.google.com/chromecast/answer/3212934)。

キャストを開始するには次の手順に従います。

- 1. お使いの電話と Chromecast、または Chromecast 内蔵 TV が、同じ [Wi-Fi](#page-135-0) ネットワークに接続されているこ とを確認してください。
- 2. [**[設定](#page-37-0)**] > [**接続済みの端末**] > [**接続の設定**] > [**キャスト**]の順にジャンプします。

または[、クイック設定](#page-34-0)で、 をタップします。

<span id="page-158-0"></span>3. 接続する Chromecast または TV の名前をタップします。

停止するには、次の手順に従います。

- キャストの通知で、 > [**接続を解除**]をタップします。
- または、クイック設定で、 > [**接続を解除**]の順にタップします。

## **アプリをキャストする**

次のデバイスをお持ちの場合、アプリをキャストできます。

- スマート TV(電話からのメディアの表示や再生をサポートするモバイル)、電話を接続する方法については TV のユーザーガイドを参照してください。
- Chromecast または [Chromecast 内蔵](https://www.google.com/chromecast/built-in/) TV。

Miracast はサポートされていません。

アプリをキャストするには、次の手順に従います。

- 1. お使いの電話とスマート TV、または Chromecast が、同じ [Wi-Fi](#page-135-0) ネットワークに接続されていることを確認し てください。
- 2. キャスト互換アプリ(YouTube など)で、 をタップします。

キャスティングオプションに、またはテレビが表示されない場合は、次のトラブルシューティング手順を試 してください。

キャストの実行時:

- **[ステータスバー](#page-25-0)に が表示されます。**
- このとき、発信、着信、および電話の他の機能の使用が可能です。

キャストを停止するには、次の手順に従います。

- キャスト中のアプリで、 をタップし、切断するオプションをタップします。
- 通知から、 ╳をタップします。

#### **Wi-Fi Direct を使用する個人用メディアのキャスト**

お使いの TV が Wi-Fi Direct をサポートしている場合、電話からメディアを表示または再生できるように、電話と テレビの間に [Wi-Fi Direct 接続を設定](#page-144-0)します。

接続後に Wi-Fi Direct を使用する方法については、テレビに付属していたユーザーガイドを参照してください。

#### **問題の修正**

各トラブルシューティング手順の実行後、問題が解決されたかどうかを確認します。

#### **基本事項を確認する**

- 1. [VPN](#page-141-0) を使用している場合、VPN をオフにしてからもう一度試してください。
- 2. お使いの電話と Chromecast、またはスマート TV が、同じ [Wi-Fi](#page-135-0) ネットワークに接続されていることを確認し てください。
- 3. Chromecast またはスマート TV から 4.5 メートル以内に電話を移動します。

<span id="page-159-0"></span>4. Chromecast または Chromecast 内蔵 TV を使用している場合は、Home アプリの[アップデートを確認してく](https://play.google.com/store/apps/details?id=com.google.android.apps.chromecast.app) [ださい。](https://play.google.com/store/apps/details?id=com.google.android.apps.chromecast.app)

#### **電話がスマート TV を見つけられない**

最初に、基本的な事項を確認します。次に、

- 1. テレビでアプリを開き、ビデオを開始します。次に、電話でアプリを開き、もう一度テレビにキャストしてみ ます。
- 2. 電話のアプリをテレビのアプリにリンクします。
	- a. 電話でアプリを開き、設定を開き、テレビで視聴するオプションを探します。(例: [**YouTube**] > > [**設 定**] > [**テレビで見る**] > [**テレビコードでリンク**])
	- b. アプリの画面の指示に従って設定を完了します。
- 3. Wi-Fi ルーターを再起動します。
- 4. ファームウェアとアプリのアップデートについて、テレビを確認してください。詳細については、テレビの製 造元のサポートウェブサイトを参照してください。
- 5. テレビの製造元のサポートウェブサイトで、お使いのテレビモデルでアプリが引き続きサポートされているこ とを確認してください。

#### **アプリのヘルプをチェックする**

これらのアプリのいずれかでキャストの問題が発生した場合は、ヘルプセンターでトラブルシューティング 情報を 確認してください。

- **[Netflix](https://help.netflix.com)**
- [Amazon プライムビデオ](https://www.amazon.com/gp/help/customer/display.html?nodeId=201376320)
- [YouTube](https://support.google.com/youtube/answer/7048602)
- **[Google TV](https://support.google.com/googleplay/answer/2851683)**

# **近くの Android 搭載端末とのファイルやリンクの共有**

コンテンツを簡単かつ安全に共有できます。写真やビデオ、連絡先、ドキュメント、リンクなどを共有できます。 インターネット接続を使用せずに、近くの別の Android 搭載端末に送信できます。

## **共有の ON/OFF の切り替え**

ON にするには:

- 1. 電話で、[\[Bluetooth\]](#page-142-0)と「位置情報]が ON になっていることを確認します。
- 2. [クイック設定を開いて](#page-34-0)、 ∞ をタップします。

または、[**[設定](#page-37-0)**] > [**接続済みの端末**] > [**接続の設定**] > [**ニアバイシェア**]の順にジャンプします。

3. [**ON にする**]をタップして ON にします。

OFF にするには、クイック設定を開き、 ∞ をタップしてから、 おをタップして[ニアバイシェア]を OFF ( ) にし ます。

**ヒント:** 共有または受信する前に、電話の名前を識別しにくいものに変更できます。[**[設定](#page-37-0)**] > [**接続済みの端末**] > [**接続の設定**] > [**ニアバイシェア**] > [**デバイス名**]の順に移動し名前を編集します。

#### **他のユーザーとのコンテンツの共有**

- 1. 共有するコンテンツを開きます。
- 2. をタップするか > [**共有**]をタップして[**ニアバイシェア**]を選択します。 電話が近くのデバイスを検索します。
- 3. 電話ともう一方の電話を互いに近づけて持ちます。
- 4. 近くのデバイスのリストに別の電話が表示されたら、その名前をタップしてアイテムを 送信します。 他のユーザーは、転送を受諾または拒否できます。

#### **他のユーザーからのコンテンツの取得**

- 1. 他のユーザーがコンテンツを共有すると、次のような通知が表示されます。
	- 必要に応じて、通知をタップして電話を表示します。
	- [ニアバイシェア]、[Bluetooth]、または[位置情報]を ON にするかどうかを確認するメッセージが表示さ れたら、[**ON にする**]をタップします。
- 2. コンテンツを取得するには、[**同意する**]をタップします。

## **共有する相手の選択**

画面がロックされているときは、誰も共有できません。

画面のロックが解除されたときに共有できるユーザーを調整するには:

1. [クイック設定を開いて](#page-34-0)、 ∞ をタップします。

または、[**[設定](#page-37-0)**] > [**接続済みの端末**] > [**接続の設定**] > [**ニアバイシェア**]の順にジャンプします。

- 2. []をタップして、電話を共有対象として表示できるユーザーを選択します。
	- [**すべての連絡先**]: 画面が ON になっていてロックが解除されている間、近くにいる連絡先に電話が表示さ れます。
	- [ ]: 画面が ON になっていてロックが解除されている間、選択した近くの連絡先に電話が表示されます。
	- [**非公開**]: [ニアバイシェア]が開いている場合にのみ、電話が表示されます。

[**すべての連絡先**]または[ ]を選択したときに連絡先が利用できない場合は、連絡先に Google アカウントに関 連付けられたメールアドレスを追加する必要があります。

#### **問題の解決**

他のユーザーとコンテンツを共有できない場合は、次の手順を試してください。

- 1. 両方の電話で、「Bluetooth]が ON になっていることを確認します。
- 2. 両方の電話で[、\[位置情報\]が ON](#page-179-0) になっていることを確認します。
- 3. デバイスを互いに 30 cm (1 フィート)以内に近づけます。
- 4. [機内モード](#page-136-0)を ON にしてから OFF にします。
- 5. 電話機をオフにしてから、再度オンにします。
- 6. 他の人が他の電話とコンテンツを共有しなくなるまで待ちます。

# **電話とコンピュータ間のファイル転送(USB)**

#### **USB 転送について**

電話機のストレージとコンピュータの間(いずれかの方向)で、[音楽、](#page-123-0)写真、その他のファイルを転送できます。充 電のみではなく、データ転送が可能な USB ケーブルを使用してください。

電話機とコンピュータを USB ケーブルで接続すると、電話機の USB 接続タイプが充電モードに設定されます。こ のモードでは、電池の充電はできますが、コンピュータから電話機のファイルを参照することはできません。ファ イルを転送する場合は、USB 接続タイプを、次のような転送が可能なタイプに変更してください。

- すべての種類のファイル
- 写真とビデオのみ

#### **電話機を接続してファイルを転送する**

- 1. 電話機とコンピュータの電源をオンにして、電話機とコンピュータを USB ケーブルで接続します。
- 2. 電話のロックを解除します。
- 3. ファイル転送を許可する USB 接続の種類に変更します。
	- a. ホーム画面で上から下にスワイプし、 [**この端末を USB で充電中**]通知をタップします。
	- b. すべての種類のファイルを転送するには、[**ファイル転送**]をタップします。 写真またはビデオのみを転送するには、[**PTP**]をタップします。

#### **ファイルの転送**

Windows コンピュータの場合:

1. 上記の手順で、電話機がコンピュータに適切に接続されていることを確認します。

電話機のロックを解除しないで、ファイル転送が可能なように USB 接続を変更しても、電話機のファイルを 見ることはできません。

- 2. コンピュータで、ファイルエクスプローラを開き、電話の名前をクリックして、その内部ストレージまたは SD カードに移動します。
- 3. 電話を接続したときに[**PTP**]を選択した場合は、ファイルエクスプローラで、画像およびビデオを自動または 手動でインポートするかどうかを選択します。
- 4. 2 つ目のファイルエクスプローラウィンドウを開いてコンピュータのフォルダを表示します。
- 5. 転送するフォルダまたはファイルに移動し、電話機の開いたストレージとコンピュータのフォルダ間でドラッ グアンドドロップします。

Mac の場合:

1. 上記の手順で、電話機がコンピュータに適切に接続されていることを確認します。

電話機のロックを解除しないで、ファイル転送が可能なように USB 接続を変更しても、電話機のファイルを 見ることはできません。

2. コンピュータで、www.android.com/filetransfer から Android File Transfer アプリケーションをダウンロー ドし、画面の指示に従います。

## <span id="page-162-0"></span>**ファイルの場所**

電話機のこれらのフォルダにファイルが保存されます。

- **DCIM**: (デジタルカメラの画像) [カメラ]アプリを使用して撮影した写真とビデオ
- **画像**: 編集した写真、および[カメラ]以外のアプリからの写真
- **Download**: インターネットか[らダウンロード](#page-131-0)したファイル
- **Music**: 音楽再生用アプリのファイル
- **Ringtones**: 着信音のサウンドファイル
- **Notifications**: [通知](#page-168-0)のサウンドファイル
- **Alarms**: [アラーム](#page-103-0)のサウンドファイル

#### **問題の解決**

問題が発生した場合、次[のトラブルシューティング手順](#page-229-0)をお試しください。

# **電話からの印刷**

#### **セットアップ: Wi-Fi または Wi-Fi Direct**

プリンタと電話を接続するには、次の手順を実行します。

- 1. 作業を開始する前に、次の点を確認します。
	- プリンタが Wi-Fi ネットワークに接続されている場合は、電話とプリンタが同じネットワークに接続され ていることを確認してください。
	- プリンタが Wi-Fi Direct をサポートしている場合は、電話とプリンタの間[で直接接続を設定](#page-144-0)してください。
- 2. [**[設定](#page-37-0)**] > [**接続済みの端末**] > [**接続の設定**] > [**印刷**]の順にジャンプします。
- 3. [**デフォルト印刷サービス**]をタップして、プリンタを自動的に検出します。

プリンタが検出されたら、印刷する準備ができています。

プリンタが[デフォルト印刷サービス]で見つからない場合は、次の手順を実行します。

- 1. [**サービスを追加**]をタップします。
- 2. [Play ストア]で、「[プリンタのメーカー] 印刷サービス」を検索し、プリンタのサービスプラグイン用のアプリ をインストールします。
- 3. インストールが完了したら、[**設定**] > [**接続済みの端末**] > [**接続の設定**] > [**印刷**]に戻って、印刷サービスのプラ グイン名をタップして、プリンタを自動的に検出します。
- 4. プリンタが自動的に見つからない場合は、 >[プリンタを追加] > をタップします。
- 5. プリンタの名前と IP アドレスを入力します(接続されているコンピュータのプリンタ設定にあります)。

### **印刷**

- 1. 次のように、印刷するアイテムを開きます。
	- 写真: フォト
	- メール
	- ドキュメント: ドライブ
	- ウェブページ: Chrome
- 2. または > [**印刷**]をタップします。(Chrome を使用している場合は、 > [**共有**] > [**印刷**])
- 3. 必要に応じて、プリンタのオプションを選択します。
- 4. ■をタップします。

# **ワイヤレス共有について**

#### **共有できるもの**

[写真とビデオ](#page-101-0)[、連絡先](#page-119-0)[、スクリーンショット](#page-40-0)[、ダウンロードしたファイル](#page-131-0)を共有できます。

## **写真とビデオを共有する場合**

写真やビデオ[の共有](#page-101-0)方法を決定する際は、以下の要因を考慮してください。

- 写真またはビデオの解像度(高または低)。高解像度のメディアでは、より多くのデータが使用されます。
- 共有する写真の数(1 枚の写真、数枚の写真、または休暇中のアルバム全体)。
- インターネットで共有するか、デバイスを接続して共有するか。
- 共有可能期間。

### **共有する方法**

**方法 説明**

ニアバイシェ <sub>ア</sub> アイスティブ 適した用途:<br>-

- Android 搭載端末を所有している近くのユーザーとの安全な共有
- リンク、連絡先、1 枚または数枚の写真の共有
- 迅速かつ即時に共有

考慮事項:

- もう一方の電話は、30 cm (1 フィート)以内にある必要があります。
- Wi-Fi またはモバイルデータ接続は不要です。

#### [詳細はこちら。](#page-159-0)

- メッセージ (MMS) 適した用途:
	- 1 枚の写真または低解像度ビデオを共有
	- 友達やグループと共有
	- イベントが発生しているときに、すぐに共有

考慮事項:

- 送信者と受信者は、マルチメディアテキストメッセージを 受信するためのモバイルデータプ ランを利用している必要があります。
- テキストメッセージを介して高解像度の写真を送信すると、より多くのモバイルデータが使 用されます。
- 写真およびビデオは、受信者がメッセージを削除するまで利用することができます。
- 高解像度ビデオはサイズが大きすぎるため、テキストメッセージで共有することはできませ ん。

[方法を確認](#page-91-0)

- 電子メール 適した用途:
	- 1 枚または数枚の写真を共有
	- 友達やグループと共有

考慮事項:

- 添付ファイルのサイズを制限する電子メールプロバイダーもあります。大きなファイルの場 合は、ファイルをクラウドストレージにアップロードし、ファイルではなくリンクをメール で送信します。
- 電子メールの添付ファイルは、受信者がそのメールを削除するまで、ダウンロードすること ができます。

#### [方法を確認](#page-94-0)

クラウド 適した用途:

- 高解像度の写真、複数の写真、アルバム全体、およびビデオを共有
- リンクを介した共有の制御
- 共有期間を制御(共有ファイルを簡単に削除、または共有権限を無効にすることができます。) 考慮事項:
- 多くのクラウドサービスでは、基本アカウントでの無料のストレージを提供しています。
- クラウドストレージサービスは安全ですが、セキュリティ侵害を完全に防ぐものではありま せん。ファイルは慎重にアップロードしてください。

• モバイルデータ料金が発生するのを避けるために、[Wi-Fi](#page-135-0) を介してアップロードしてくださ い。

[方法を確認](#page-101-0)

ソーシャルア 適した用途:

- 友達の大きなグループ、フォロワ、購読者などのように公開して共有
- 一度に 1 枚の写真を共有、または複数の写真、アルバム、ビデオを共有
- 共有期間を制御(共有ファイルを簡単に削除、または共有を無効にすることができます。) 考慮事項:
- 投稿する前に、ソーシャルネットワークのプライバシー保護方針および共有ポリシーを理解 する必要があります。
- ソーシャルネットワークのプライバシー保護方針および共有ポリシーが更新されていないか どうかを頻繁に確認してください。
- Wi-Fi またはモバイルデータ接続が必要です。

Bluetooth 適した用途:

- 電話間、または他の接続デバイスとの間で共有
- すばやく共有

考慮事項:

• 電話機が他のデバイスと[ペアリングおよび接続さ](#page-142-0)れている必要があります。

## **アプリの設定の変更**

#### **初期設定のアプリの設定または変更**

同じ機能のアプリが複数ある場合は、初期設定として使用するアプリを選択できます。

#### **メッセージで求められたら選択**

電話では、使用するアプリの選択を求められることがあります。たとえば、PDF ファイルを開くために使用するア プリを選択するよう求められます。

求められたときに初期設定を設定するには、次の手順に従います。

- 1. 使用するアプリをタップします。
- 2. [**常に使用する**]または[**1 回のみ**]を選択して、その操作にそのアプリを使用する頻度を指定します。

[常に使用する]を選択すると、使用するアプリの選択を、それ以降は求められなくなります。電話で選択が再び求 められるように、初期設定をクリアすることができます。

- 1. [**[設定](#page-37-0)**] > [**アプリと通知**]の順にジャンプします。
- 2. [**デフォルト アプリ**] > [**リンクを開く**]をタップします。

または、[**詳細設定**] > [**デフォルト アプリ**] > [**リンクを開く**] の順にタップします。

- 3. 初期設定として選択したアプリをタップします。
- 4. [**対応リンクを開く**]をタップし、[**その都度確認**]を選択します。

#### **随時選択**

初期設定のアプリ([ブラウザや](#page-87-0)[メッセージングな](#page-92-0)ど)は、いつでも変更できます。

- 1. [**[設定](#page-37-0)**] > [**アプリと通知**]の順にジャンプします。
- 2. [**デフォルト アプリ**]をタップします。

または、[**詳細設定**] > [**デフォルト アプリ**]をタップします。

- 3. 変更する初期設定をタップします。
- 4. 使用するアプリをタップします。

#### **アプリの権限の調整**

初め[てアプリ](#page-67-0)を使用する際、またアプリによっては[インストール時ま](#page-78-0)たは[アップデート時に](#page-79-0)は、特定のデータおよ び電話機能に対するアクセス権をアプリに付与するように求められます。これらの権限はいつでも調整できます。 機能によるアクセス権を調整するには、次の手順を実行します。

1. [**[設定](#page-37-0)**] > [**プライバシー**]の順に移動します。

または、[**設定**] > [**アプリと通知**] > [**詳細設定**]の順に移動します。

- 2. [**権限マネージャ**]をタップします。
- 3. 機能をタップして、その機能を使用するための権限を持つアプリを確認します。
- 4. 必要に応じて、各アプリについて該当する権限をオンまたはオフにします。

すべての機能について、アプリごと[に権限を調整](#page-80-0)することもできます。

### <span id="page-167-0"></span>**特別なアプリのアクセスの調整**

[**設定**] > [**アプリと通知**] > [**詳細設定**] > [**特別なアプリアクセス**]の順に移動して、これらの設定を調整できます:

- **使用状況へのアクセス**: どのアプリが、各アプリの使用状況データ(他に使用しているアプリ、その使用頻度、 携帯通信会社、言語設定、その他の詳細)にアクセスできるかを制御します。
- **データへの無制限アクセス**: [データセーバー]がオンの場合でも、バックグラウンドデータの使用を特定のアプ リに許可します。詳細については[、こちら](#page-137-0)を参照してください。

また[、PIP](#page-72-0)、[電池の最適化](#page-126-0)[、マナーモード](#page-62-0)などの機能へのアクセス権限をアプリに与えるかどうかを制御できます。 通常、これらの設定を調整する必要はありません。

# **アプリの通知方法の選択**

### **アプリの通知の送信を停止する**

アプリからの通知をオフにするには、その通知をタップアンドホールドしてから[**通知を OFF にする**]をタップしま す。

すべてのアプリを確認して、通知を送信するかどうかを設定するには、次の手順を実行します。

- 1. 下にスワイプして通知を表示します。
- 2. リストの下で、[**管理**]をタップします。
- 3. 次のいずれかを行います。
	- アプリからの通知をすべて 停止するには、オフ ◯ にします。
	- アプリから特定の通知を停止するには、アプリ名をタップして、各カテゴリの通知をオン ●またはオフ にします。
	- ロック解除された画面の上端全体に、着信などの通知がバナーとして表示されないようにするには、その アプリ名をタップし(必要であれば通知タイプをタップし)、そのカテゴリの[**ポップアップ**]を OFF に します。

**ヒント:** 特定の時間または予定表イベント中にすべてのアプリで通知を非表示にするには、[\[マナーモード\]](#page-62-0)を使 用します。

### **アプリの通知音を消す**

アプリの通知の煩わしさを軽減したい場合は、通知を分類することでそれが可能になります。

- [**初期設定**]: 音が聞こえ、バイブレーションが感じられ(ON の場合)、ロック画面にメッセージが表示され、ス テータスバーにアプリのアイコンが表示されます。
- [**サイレント**]:音が聞こえたり、バイブレーションを感じたりすることはありません。ただし、ステータスバー で通知アイコンを非表示にしない限り、通知アイコンは[ステータスバー](#page-20-0)に表示されます。

#### **オプション 1: 通知で**

- 1. 通知をタップアンドホールドします。
- 2. [**サイレント**]をタップします。

**オプション 2: [設定]で**

- <span id="page-168-0"></span>1. [**[設定](#page-37-0)**] > [**アプリと通知**] > [**### 個のアプリをすべて表示**]の順に移動し、アプリを選択して[**通知**]をタップしま す。
- 2. 変更する通知のタイプをタップします。
- 3. [**サイレント**]をタップします。

すべてのサイレント通知のステータスバーアイコンを非表示にするには、次の手順に従います。

- 1. [**[設定](#page-37-0)**] > [**アプリと通知**] > [**通知**]の順に移動します。
- 2. [**詳細設定**]をタップします。
- 3. **[ステータスバーにサイレント通知を表示しない**]を ON ●にします。
- 4. 電話を再起動して、新しい設定を適用します。

サイレント通知のアイコンはステータスバーに表示されません。ステータスバーを下にスワイプすると、アイ コンが通知とともにプルダウンに表示されます。

**ヒント:** 電話の[設定]では、すべてのアプリのステータスバーアイコンのみを 非表示にできます。1 つのアプリ のステータスバーアイコンを非表示にするには、アプリを開いてその設定を確認します。一部のアプリのみで この操作を実行できます。

#### **通知音量の変更**

すべての通知の音量レベルを調整するには、次の手順に従います。

- 1. 音量ボタンを押して、画面でエーをタップします。
- 2. **着信音の音量**スライダを調整します。

#### **通知サウンドの変更**

すべてのアプリの通知サウンドを変更するには、次の手順に従います。

- 1. [**[設定](#page-37-0)**] > [**音とバイブレーション**] > [**詳細設定**] ] > [**デフォルトの通知音**] の順に移動します。
- 2. 次のいずれかを行います。
	- 変更するには、新しいサウンドを選択します。
	- 通知サウンドをオフにするには、[**なし**]を選択します。

特定のアプリの通知サウンドを変更するには、次の手順に従います。

- 1. アプリのアイコンをタップアンドホールドします。
- 2. (i) > [通知]をタップします。
- 3. 対応する通知のカテゴリをタップし、[**詳細設定**] > [**音**]をタップして、固有の着信音を選択するか、着信音なし に設定します。

アプリの通知がサイレントモードでも、その通知を聞きたい場合は、次の手順を実行します。

- 1. 通知をタップアンドホールドします。
- 2. [**初期設定**[\]をタップします。](#page-167-0)

[マナーモード](#page-62-0)がオンのときにこのアプリの通知を読み上げるには:

1. アプリのアイコンをタップアンドホールドします。

- 2. (i) > [通知]をタップします。
- 3. 有効化された通知のカテゴリをタップし、[**詳細設定**]をタップして、[**[通知を非表示] をオーバーライドする**]を オン ●にします。

### **アプリの通知の ON への切り替え**

アプリが通知を送信していないが、通知を送信したい場合は、次の手順を実行します。

- 1. [**[設定](#page-37-0)**] > [**アプリと通知**] > [**通知**]の順に移動します。
- 2. **過去 ### 日間をすべて表示**をタップします。
- 3. 上部で、 でタップして[通知 OFF]を選択します。
- 4. 必要に応じて通知を ON ●にします。

### **スヌーズをオンにする**

通知を左または右にドラッグしてスヌーズしたい場合は、スヌーズをオンにします。

- 1. [**[設定](#page-37-0)**] > [**アプリと通知**] > [**通知**]の順にジャンプします。
- 2. [**詳細設定**]をタップします。
- 3. [通知のスヌーズを許可]をオン ●にします。

### **通知ドットとバブルの制御**

一部の会話は、他のアプリやホーム画面上にバブルとして表示され、簡単に制御できます。 すべてのアプリに対してバブルを OFF にするには、次の手順に従います。

- 1. [**[設定](#page-37-0)**] > [**アプリと通知**] > [**通知**]の順に移動します。
- 2. **[バブル**]をタップして ON ●または OFF ●にします。

アプリのアイコンに、未読通知に関するアラートを表示するかどうかを制御できます。

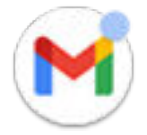

すべてのアプリに対してドットを OFF にするには、次の手順に従います。

- 1. [**[設定](#page-37-0)**] > [**アプリと通知**] > [**通知**]の順にジャンプします。
- 2. [**詳細設定**]をタップします。
- 3. [アプリアイコン上の通知ドット]をオン ●またはオフ○■にします。

1 つのアプリに対してドットを OFF にするには、次の手順に従います。

- 1. アプリのアイコンをタップアンドホールドします。
- 2. (i) > [通知]をタップします。
- 3. [**詳細設定**]をタップします。
- 4. [通知ドットの許可]をオン ●またはオフ ●にします。

#### **ロック画面の通知を管理する**

[パターン、PIN、またはパスワードを設定し](#page-183-0)ている場合は、[ロック画面に](#page-20-0)表示する通知の種類を管理し、個人情報 が公開されないようにできます。

すべてのアプリの通知を調整するには、次の手順に従います。

- 1. [**[設定](#page-37-0)**] > [**アプリと通知**] > [**通知**]の順に移動します。
- 2. ロック画面で機密情報を非表示にするには、[機**密性の高い通知**]をオフ にします。

着信メールやチャットの通知はロック画面に表示されますが、メッセージの詳細は含まれません。

より細かく制御するには、これをオン のままにして詳細を許可し、代わりに特定のアプリで機密情報を非表 示にします。

3. ロック画面に表示する通知を変更する(すべて表示[、消音](#page-167-0)したアプリからの通知を非表示、またはすべて非表示 にする)には、[**ロック画面上の通知**]をタップします。

特定のアプリからの機密情報を非表示にするには、次の手順に従います。

- 1. すべてのアプリのロック画面の通知を[**会話、デフォルト、サイレントを表示する**]に設定します。
- 2. アプリのアイコンをタップアンドホールドして、(1) > [通知]をタップします。
- 3. アプリが送信する通知の種類がここに表示されます。非表示にする有効な通知ごとに、次の操作を行います。
	- a. 名前をタップします。
	- b. [**詳細設定**] > [**ロック画面**] > [**ロック解除時のみプライベートな内容を表示**]をタップします。

**ヒント:** [\[ロックダウン\]をオンにすると](#page-178-0)、ロック画面に通知が表示されなくなります。

## <span id="page-171-0"></span>**画面の明るさの調整**

回面の輝度を設定するには[、クイック設定](#page-34-0)を開いてくらをスライドします。

明るさの自動調節を使用すると、電話で画面が周囲の光に合わせて自動的に調整されます。この機能を ON にして も、クイック設定で明るさを微調整できます。この機能を OFF にするには:

- 1. [**[設定](#page-37-0)**] > [**画面**]に移動します。
- 2. [**明るさの自動調節**]をオフにします。

# **[ダークテーマ]の使用**

暗い背景に切り替えることにより、目と電池を休めることができます。

[ダークテーマ]を ON にすると、暗い背景が設定画面とアプリ画面に適用されます。ビデオなど、メディアの色は 変わりません。

オフにすると、電池残量が少なくなっている場合は、[[バッテリーセーバー\]](#page-127-0)により、電話が充電されるまで、一時 的に暗い背景に切り替わります。

#### **設定を ON または OFF にする**

- 1. [**設定**] > [**画面**]の順に移動します。
- 2. [ダークテーマ]をオン ●またはオフ○ にします。

**ヒント: ◎**[ダークテーマ]をクイック設定に追加するには、クイック設定を[開き、](#page-37-0) ◇をタップして、タイルを 目的の場所にドラッグします。

#### **スケジュールを設定する**

- 1. [**設定**] > [**画面**]の順に移動します。
- 2. [**スケジュール**]をタップして、次のいずれかを選択します。
	- 指定時刻にフィルタを開始および終了するには、[**指定した時間にオン**]をタップして時間を入力します。
	- 日没から夜明けまで使用するには、[**日の入りから日の出まで ON**]をタップします。

## **夜間の画面の色を調整する**

この電話は、暗い明かりの下でも見やすいよう、夜間にブルーライトをカットし、画面を暖かみのある色に調整で きます。また、寝付きを良くする効果も期待できます。

[色モード](#page-176-0)を選択した場合、夜間以外の時間に再開します。

#### **スケジュールの設定**

1. [**[設定](#page-37-0)**] > [**画面**] > [**ナイトディスプレイ**]の順にジャンプします。

<span id="page-172-0"></span>その他の設定 : ディスプレイ 164

- 2. [**スケジュール**]をタップし、次に以下の操作を行います。
	- 指定時刻にフィルタを開始および終了するには、[**指定した時間にオン**]をタップして時間を入力します。
	- 日没から夜明けまでフィルタするには、[**日の入りから日の出まで ON**]をタップします。

[夜間表示]が色を調整しているとき、ステータスバーに が表示されます。

### **いつでもオン/オフ**

[ナイトディスプレイ]をいつでもオン/オフするには、[クイック設定を](#page-34-0)開いて € または ●をタップします。

クイック設定ではない場合、初めて使用する際に[ナイトディスプレイ]をオンにして追加します。[**[設定](#page-37-0)**] > [**画面**] > [**ナイトディスプレイ**] > [**今すぐ ON にする**]の順にジャンプします。

#### **フィルタの強度の調整**

[ナイトディスプレイ]がオンの場合、次の手順でフィルタの強度を調整できます。

- 1. [クイック設定](#page-34-0)で あをタップアンドホールドします。
- 2. スライダを使用して、黄色フィルタの強度を調整します。

## **表示スタイルの変更**

独自のフォント、アイコンの形状、カラースキームを使用して、ディスプレイのカスタムテーマを作成します。

**注:** スタイルは、サードパーティの[ランチャーで](#page-57-0)はうまく機能しない場合があります。

#### **テーマを作成する**

- 1. [**[設定](#page-37-0)**] > [**画面**] > [ **スタイル**]の順にジャンプします。
- 2. ←をタップし、画面の手順に従って次の選択を行います。
	- 画面構成要素のフォント
	- 背景色
	- アイコンの形状
	- アプリトレイのレイアウト
- 3. テーマの名前を入力します。
- 4. [**完了**]をタップします。

#### **テーマを変更する**

- 1. [**[設定](#page-37-0)**] > [**画面**] > [ **スタイル**]の順にジャンプします。
- 2. テーマをタップして、[**適用**]をタップします。

画面上[のテキストやその他のアイテムのサイズを 変更](#page-176-0)することもできます。

# **アプリを全画面表示**

初期設定では、アプリは[前面カメラの](#page-9-0)縞模様領域を回避しますが、アプリが全画面を使用してディスプレイ全体に 表示されるように設定できます。

個々またはすべてのアプリでオン/オフを切り替えられます。

- 1. [**[設定](#page-37-0)**] > [**画面**] > [**詳細設定**] > [**全画面表示**]の順に移動します。
- 2. 設定を次のように調整します。
	- 個々のアプリを調整するには、アプリの名前の横にある●をオンに、または◯ をオフに切り替えます。
	- すべてのアプリを調整するには、 > [**すべてのアプリで ON にする**]または[**すべてのアプリで OFF にする**] の順にタップします。
- 3. 変更が表示されないか正しく表示されない場合、以下のいずれかを行ってアプリを閉じて再起動してくださ い。
	- [最近使用したアプリを](#page-71-0)開いてリストからスワイプし、アプリをもう一度開きます。
	- 電話機を再起動して、アプリをもう一度開きます。

アプリを使用していて、全画面表示の ON/OFF を切り替える場合は、最近使用したアプリのリストから行うことが できます。

1. ホーム画面の一番下か[ら上にドラッグ](#page-33-0)し、少し待って離します。

または、3 [ボタンナビゲーション](#page-34-0)を使用している場合、 ■ をタップします。

- 2. [**全画面表示**]をタップして ON/OFF を切り替えます。
	- 「は、カメラの周囲にアプリ画面を拡張します。
	- ■ ■は、アプリがカメラの周囲に拡張しないようにします。

# **[ピークディスプレイ]通知が表示されます**

## **[ピークディスプレイ]通知について**

画面が OFF になると、電池に優しい通知がフェードインとフェードアウトを繰り返して必要なピクセルのみが点灯 し、画面のスリープ状態を最後に解除したとき以降に配信された通知が表示されます。通知を表示するアプリを選 択し、コンテンツを制限して、プライバシーを管理できます。

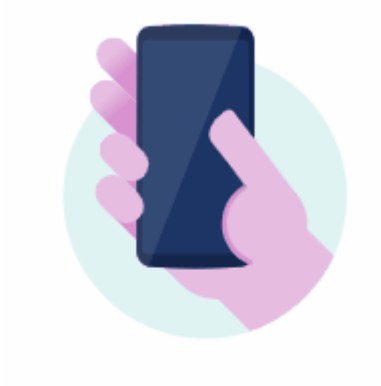

これらの通知は表示されません。

- 電話機がポケットまたはバッグの中にあるとき
- 電話機を伏せて置いてあるとき
- ユーザーの通話中
- [\[マナーモード](#page-62-0)]がオンの場合

#### **[ピークディスプレイ]通知に応答する**

#### **通知を確認する**

操作していなかった場合、スリープから復帰させるために、電話に軽く触れます。

#### **コンテンツを確認する**

アイコンをタップアンドホールドして 通知をプレビューします。

#### **詳細を表示して、アクションを起こす**

詳細と通知については、アプリのアイコンを上にドラッグするか、 にドラッグします。次に、

- 応答するには、アプリのアイコンを返信 やアーカイブ などのアクションにドラッグします。
- 閉じるには、アプリのアイコンを[**拒否**]にドラッグします。

### **[ピークディスプレイ]設定の変更**

1. [**[設定](#page-37-0)**] > [**画面**] > [**詳細設定**] > [**ピークディスプレイ**]の順にジャンプします。

または、**Moto** アプリ[を開き](#page-67-0)、 > [**ディスプレイ**] > [**ピークディスプレイ**]の順にタップします。

- 2. [**設定**]をタップし、次のいずれかを行います。
	- フェードイン/フェードアウトするアニメーションではなく、通知の背景を黒で表示するには、[**アニメー ション背景**]を OFF **こ**にします。
	- 画面をタップしてこれらの通知を表示するには、[**タップして復帰**]を ON にします。
	- 画面ロック時のプライバシーをさらに強化するには、[**表示する詳細のレベル**]をタップします。
	- 電話をロック解除せずに応答を許可するには、[**安全な返信**] をオフ にします。ロック解除して返信す るには、 のままにします。
	- アプリが通知を表示しないようにするには、[**アプリのブロック**] > の順にタップして、アプリの名前を タップします。

#### **[ピークディスプレイ]通知を停止する**

1. [**[設定](#page-37-0)**] > [**画面**] > [**詳細設定**] > [**ピークディスプレイ**] の順に移動します。

または、**Moto** アプリ[を開き](#page-67-0)、 > [**ディスプレイ**]の順にタップします。

2. [ピークディスプレイ]を OFF D にします。

通知を再開するには、「ピークディスプレイ]をオン●にします。

## **画面タイムアウトの変更**

#### **画面が OFF になるタイミングの変更**

- 1. [**[設定](#page-37-0)**] > [**画面**] > [**詳細設定**]の順にジャンプします。
- 2. [**画面消灯**]をタップして、電話機がスリープ状態になるまでのアイドル状態の時間を選択します。

**ヒント:** [バッテリー寿命の延長に](#page-125-0)短い時間を設定します。

#### **見ている間は画面をオンにする**

親切ディスプレイを使用して、画面を見ているときは画面をオンにし、見ていないときはオフにします。

- 画面を見ているときに、画面が暗くなったりスリープモードになったりすることはありません。
- ユーザーが検出されなくなると、すぐに画面はスリープモードになり、電池を節約します。

光条件によっては、ユーザーが画面を見なくなったことを検出するのが困難なことがあります。 親切ディスプレイをオンにするには:

- 1. [**[設定](#page-37-0)**] > [**画面**] > [**詳細設定**]の順に移動します。 または、**Moto** アプリ[を開き](#page-67-0)、 > [**ディスプレイ**]の順にタップします。
- 2. [**親切ディスプレイ**]をタップし、機能のオン/オフを切り替えます。

## **自動回転の停止**

#### **画面の回転のオフ**

[クイック設定](#page-34-0)を開いて、[自動回転]をオフ 。にします。

このモードでは、現在のアプリを手動で回転できます。電話を目的の方向に回してから、隅にある『をタップしま す。

#### **画面の回転のオン**

すべてのアプリを回転できるようにするには[、クイック設定](#page-34-0)を開き、[自動回転]をオン <mark>。</mark>にします。

また、[**設定**] > [**画面**] > [**詳細設定**] > [**画面の自動回転**]の順にタップしてこれを調整することもできます。

**ヒント:** ホーム画面が回転しないが、[自動回転]がオンになっている場合は、ホーム画面の設定を確認してくだ さい。ホーム画面の空白部分をタップアンドホールドして、[**ホームの設定**] > [**ホーム画面の回転を許可します**] の順にタップします。

## <span id="page-176-0"></span>**カラーモードの選択**

現実的な画面または拡張された画面にするために色の輝度を変更できます。

- 1. [**[設定](#page-37-0)**] > [**画面**]に移動します。
- 2. [**詳細設定**] > [ **カラー**]の順にタップします。
- 3. 次のいずれかを選択します。
	- DCI-P3 色空間を含む、最も正確な色を表示するには、[**自然**]をタップします。
	- 最も鮮やかな色を表示するには、**ビビッド**をタップします。
- 4. 色温度を調整するには、目的の設定にドラッグします。

[ナイトディスプレイ](#page-171-0)を使用している場合、夜間は選択した色温度が上書きされます。

**ヒント:** 

- 色が予想どおりに表示されない場合は[、ここで](#page-216-0)問題のトラブルシューティングを行います。
- 色覚異常の方は、代わり[に色補正](#page-197-0)を使用します。

## **リフレッシュレートの調整**

画面に表示される動きは、映画のように連続した一連のフレームです。ディスプレイリフレッシュレートが高いほ ど、1 秒あたりの表示フレーム数が多くなるため、動きがスムーズになり、応答性も向上します。この場合、電池 の電力はより多く消費されます。

必要に応じて、ディスプレイリフレッシュレートを調整できます。

- ディスプレイの表示をスムーズにして応答性を最大限に高めるには、最も高いリフレッシュレートを使用しま す。
- 電池の電力を節約するには、より低いレートを使用します。

**注:** [\[バッテリーセーバー\]が](#page-127-0)オンの場合、リフレッシュレートは 60Hz に設定されます。

リフレッシュレートを上げるまたは下げるには、次の手順に従います。

- 1. [**[設定](#page-37-0)**] > [**画面**]の順に移動します。
- 2. [**詳細設定**] > [**ディスプレイリフレッシュレート**] をタップします。
- 3. レートを選択します。

## **フォントおよび表示サイズの変更**

画面上のテキストや他のアイテムを、見やすく使いやすいように、小さくしたり大きくしたりすることができま す。

1. [**[設定](#page-37-0)**] > [**画面**] > [**詳細設定**]の順にジャンプします。

- 2. 次のいずれかを行います。
	- 画面上のテキストのサイズを調整するには、[**フォントサイズ**]をタップして、目的のサイズまでスライダ をドラッグします。
	- アイコンおよび画面の他の要素のサイズを調整するには、[**表示サイズ**]をタップして、目的のサイズまで スライダをドラッグします。

[フォントのスタイル](#page-172-0)を変更することもできます。

**画面の表示にさらにヘルプが必要な場合は**、拡大表示や縮小表示などの[アクセシビリティ機](#page-197-0)能を ON にするか、画 面上でタッチした内容のオーディオ説明を聞くためのスクリーンリーダーを ON にします。

## **録画オプションの設定**

[画面を録画する](#page-42-0)前に設定を調整できます。

- 1. 録画オプションを開きます。
	- [クイック設定で](#page-34-0) ロ をタップアンドホールドします。
	- または、[**設定**] > [**画面**] > [**詳細設定**] > [**画面の録画**]の順に移動します。
	- ゲームをプレイしていて、[ゲームタイム]が ON になっている場合は、 ⊕をタップし、 ■をタップアン ドホールドします。
- 2. ビューファインダのサイズ、解像度、録画時間の制限、ファイルサイズのオプションを選択します。
- 3. 画面のタップを表示するには、「タッチポイントの記録1を ON ●にします。

## **ロック画面の基本設定**

#### **ロック画面の通知の制限**

[パターン、PIN、またはパスワードを設定し](#page-183-0)た場合は、[ロック画面に](#page-20-0)表示する通知を制御できます。

- 1. [**[設定](#page-37-0)**] > [**画面**] > [**詳細設定**] > [**ロック画面**] の順に移動します。
- 2. **ロック画面** > **ロック画面上の通知** をタップします。
- 3. 通知を表示するかどうかを選択します。通知を表示して、機密のコンテンツを非表示にする場合、受信メール やチャットの通知は表示されますが、メッセージの詳細は表示されません。

#### **ロック画面にメッセージを追加する**

電話機を見つけた人のために[、ロック画面に](#page-20-0)お客様の名前と簡単なメッセージを追加するには、次の手順に従いま す。

- 1. [**[設定](#page-37-0)**] > [**画面**] > [**詳細設定**] > [**ロック画面**]の順に移動します。
- 2. [**ロック画面にテキストを追加**]をタップします。
- 3. 表示するテキストを入力し、[**保存**]をタップします。

**ヒント:** 別のデバイスからお客様の音声メールにアクセスできない限り、連絡先情報にお客様の携帯番号を入力 しないでください。

## <span id="page-178-0"></span>**ロック画面のセキュリティをすばやく強化する**

[指紋センサー](#page-188-0)を使用してロック解除をしたり[、自動ロック解除](#page-183-0)を設定すると、簡単に電話の安全性を保ち、PIN、 パターン、またはパスワードを入力する必要を最小限に抑えることができます。しかし、セキュリティを強化する ために、利便性を犠牲にする必要がある場合もあります。ロックを一時的に強化し、ロック画面の通知をオフにす ることができます。

設定するには、次の手順に従います。

- 1. [**[設定](#page-37-0)**] > [**画面**] > [**詳細設定**] > [**ロック画面**]の順に移動します。
- 2. [ロックダウン オプションの表示]をオン ●にします。

使用するには、次の手順に従います。

- 1. 電源ボタンをタップアンドホールドします。
- 2. [**ロックダウン**]をタップします。

指紋センサーと自動ロック解除の設定が無効になり、ロック画面には通知が表示されません。

3. [ロックダウン]を終了するには、PIN、パターン、またはパスワードを使用して電話のロックを解除します。

# <span id="page-179-0"></span>**位置情報サービスの使用**

### **位置情報について**

電話で GPS、Wi-Fi ネットワーク、モバイルネットワーク、およびセンサーを使用して、位置を推定できます。ユ ーザーの許可があるアプリでは、この情報を使用してチェックイン、交通情報確認、付近のレストランの検索、写 真に撮影場所のタグを付ける機能など、位置ベースのサービスを提供できます。

### **位置情報のオンとオフの切り替え**

電話が使用できる位置情報の種類を制御するには:

- 1. [**[設定](#page-37-0)**] > [**位置情報**]に移動します。
- 2. [**位置情報の使用**]を ON ●または OFF ◯ に切り替えて、位置情報を使用する権限を付与または削除します。

OFF になっている場合は、電話で正確な位置を検索することも、それをどのアプリと共有することもできませ ん。OFF にすると、多数の便利な機能やアプリが無効になります。

**ヒント:** クイック設定に[位置情報]タイルを追加するには[、クイック設定を開きます](#page-37-0)。 ◇をタップします。次 に、[位置情報]タイルを目的の場所にドラッグします。

### **位置情報を使用したアプリの確認**

最近現在地情報にアクセスしたアプリを確認するには、次の手順を行います。

- 1. [**[設定](#page-37-0)**] > [**位置情報**]に移動します。
- 2. [最近の位置情報リクエスト]の下で、現在地情報を最近受信したアプリ一覧を確認します。
- 3. アプリが自分のいる位置情報にアクセスできないようにするには、次の手順を実行します。
	- a. [**位置情報へのアプリのアクセス**]をタップします。
	- b. アプリ名をタップします。
	- c. [**許可しない**]を選択します。

#### **位置情報を使用したサービスの確認**

- 1. [**[設定](#page-37-0)**] > [**位置情報**] > [**詳細設定**]の順に移動します。
- 2. サービスをタップして、その設定を開きます。
	- **緊急位置情報サービス**: 緊急電話番号に電話をするか、テキストを送信すると、[緊急通話の応答者にユー](#page-18-0) [ザーの位置情報が送信さ](#page-18-0)れます。
	- **Google 位置情報の精度**: [マップと](#page-45-0)[端末を探すの](#page-182-0)位置情報の正確性を向上させます。
	- **Google ロケーション履歴**: 保存されている位置情報の詳細をクリアし、位置情報の履歴をオンまたはオフ にします。
	- **Google 現在地の共有機能**: 自分の位置情報を共有しているユーザーを表示し、共有期間を変更して、共有 を停止します。
	- **通信会社の位置情報アクセス**: 携帯通信会社のサービスと分析を改善します。
### **問題の修正**

#### **問題: 位置情報が機能しない**

各手順の実行後に、問題が解決されたかどうかを確認します。

- 1. [位置情報を OFF](#page-179-0) にしてから、再度 ON にします。
- 2. [機内モード](#page-136-0)を ON にし、15~20 秒待ってから、再度 OFF にします。
- 3. ケースを使用している場合は、ケースを取り外して、GPS が機能しているかどうかを確認します。ケースがセ ンサーを妨害している可能性があります。
- 4. [\[バッテリーセーバー\]が ON になっていることを確認します。](#page-127-0)電力を節約するために、[バッテリーセーバー]が ON になっている場合は、電話が位置情報サービスを無効にしています。
- 5. 電話を OFF にしてから、再度 ON にします。
- 6. マップアプリ[のアップデートを確認](#page-79-0)します。アプリをアップデートしたら、電話を再起動します。
- 7. マップアプリ[のキャッシュとデータをクリア](#page-81-0)します。
- 8. [セーフモードを使用](#page-80-0)して、インストールしたアプリが問題の原因であるかどうかを確認し、必要に応じてアン インストールします。

セーフモードで位置情報が正しく機能する場合、サードパーティ製アプリが原因で問題が発生している可能性 があります。多くのアプリが電話の位置情報を使用しています。これらのアプリでファイルが破損した場合 は、電話の位置情報にも影響を与える可能性があります。

#### **問題: 位置情報が正確でない**

精度を ON にします。

- 1. [**[設定](#page-37-0)**] > [**位置情報**]の順に移動します。
- 2. [**詳細設定**] > [**Google 位置情報の精度**]をタップします。
- 3. [位置情報の精度を改善]を ON ●にします。

この設定を ON にすると、電話は GPS、Wi-Fi、モバイルネットワーク、およびセンサーを使用して、最も正 確な位置情報を取得します。

OFF になっている場合、電話は GPS のみを使用して位置情報を検出します。この位置情報は、低速で精度が 低下する可能性があります。

近くの Wi-Fi ネットワークまたは Bluetooth デバイスを電話でスキャンします。

- 1. [**[設定](#page-37-0)**] > [**位置情報**]の順に移動します。
- 2. [**Wi-Fi のスキャンと Bluetooth のスキャン**] をタップします。
- 3. [**Wi-Fi のスキャン**]および[**Bluetooth のスキャン**]を ON にします。

# <span id="page-181-0"></span>**セキュリティについて**

### **画面ロックの方法**

電話機のセキュリティを確保するには、電話機がスリープ状態になった時点[で画面をロック](#page-183-0)します。

- ロックを解除す[るパターン、PIN、またはパスワードを](#page-183-0)選択します。
- [Smart Lock]を追加して、[信頼できるデバイスに](#page-185-0)接続された場合、[信頼できる場所\(](#page-187-0)自宅や会社など)にいる場 合、および[顔認識を](#page-186-0)使用している場合、また[は電話を手放す](#page-188-0)までの間、電話のロックが自動的に解除されるよ うにします。
- [ロック画面](#page-20-0)から、通知およびクイック設定へのアクセス、通話の開始、カメラを起動することもできます。
- 電話がロックされている状態で[も緊急通報](#page-114-0)はかけられます。また、着信音も鳴ります。応答するためにロック を解除する必要はありません。
- パターン、PIN、パスワードを忘れた場合は、[次の手順に](#page-231-0)従ってください。

[連絡先情報](#page-18-0)を追加して、ロック画面をカスタマイズできます。ロック画面に表示される通知[を制御](#page-170-0)することもでき ます。

### **指紋センサー**

電話機のロックを解除し、オンラインにして[ストアで](#page-9-0)買い物をし、銀行アプリおよび金融アプリにサインインする ためにパスワード、PIN、またはパターンを入力する代わりに、電話機の指紋センサーを使用して、すばやく簡単 に自分の ID を確認できます。

指紋[を追加および削除](#page-188-0)できます。

指紋:

- ユーザーの指先の特徴から作成され、数学的表現に変換され、暗号化されて電話機の中にのみ保存されます。 指紋の画像は絶対に保存されません。
- Google 社または Motorola 社とは絶対に共有されません。
- 他のアプリとは絶対に共有されません。電話機では確認のみが共有され、指紋は共有されません。

**注:** 指紋画面のロックは、強力なパターンや PIN ロックより安全性が低い可能性があります。一致する指紋の物 理的なコピーを使用して、ロックを解除できます。

### **その他のセキュリティオプション**

セキュリティをさらに強化するために、次の設定を行うこともできます。

- 紛失または盗難の際に、お使いの電話[を保護](#page-182-0)します。[端末を探す]を使用します。
- セキュアネットワークにあるファイルにアクセスする必要がある場合[、仮想プライベートネットワーク](#page-141-0)に接続 します。
- [SIM ロックを](#page-191-0)追加すると、電話機を盗まれても、他人がモバイルプランを使用したりアカウント情報にアクセ スしたりすることはできません。
- Play プロテクトを使用して、データや個人情報に対するウィルスやその他の攻撃[を防止します](#page-82-0)。

# <span id="page-182-0"></span>**有害なアプリからの保護**

#### **電話のスキャンによる有害なアプリのチェック**

Play プロテクト めは、サイドローディングしたアプリを含め、アプリを自動的にスキャンして有害な可能性があ るアプリ(マルウェア)をチェックすることで、電話を安全に維持できるようにします。

Play プロテクトが有害な可能性があるアプリを検出すると、そのアプリの実行を停止して、アンインストールでき るようにユーザーに警告します。

結果を表示するか再スキャンするには、次の手順に従います。

- 1. **Play ストア**アプリ[を開き](#page-67-0)ます。
- 2. プロファイルアイコン > [**Play プロテクト**]をタップします。
- 3. 最新のスキャンの結果を確認するには、[**スキャン**]をタップします。

[Play プロテクト]は初期設定で ON になっています。

詳細については[、Google のヘルプを](https://support.google.com/googleplay/answer/2812853)参照してください。

#### **電話の動作が遅く感じられる場合**

電話をスキャンして、有害な可能性があるアプリがないことを確認したが、電話の動作が遅いと感じられる場合 は、次[のトラブルシューティング手順](#page-213-0)をお試しください。

# **紛失した電話を見つけられるようにする**

電話を検出できることを確認します。[端末を探す]では、電話をリモートで検索、ロック、消去できます。 電話を見つける場合、電話が次の状態になっている必要があります。

- ON になっている
- Google アカウントに[サインインし](#page-193-0)ている
- モバイルデータまたは Wi-Fi に接続している
- [位置情報サービス](#page-179-0)が ON になっている
- [端末を探す]が ON になっている

電話の[端末を探す]が ON になっていることを確認するには、次の手順に従います。

- 1. [**[設定](#page-37-0)**] > [**セキュリティ**]に移動します。
- 2. [端末を探す]をタップしてオン●Cにします。
- 3. 詳細については、[**端末を探す**] > > [**ヘルプとフィードバック**]をタップします。

電話が検出可能であることを確認するには、電話またはコンピュータから [android.com/find](https://android.com/find) にアクセスします。

### <span id="page-183-0"></span>**画面ロックの設定**

画面ロックを設定して、電話をセキュリティで保護できます。電話の電源を投入する、また[は画面を ON にする](#page-37-0)た びに、電話のロックを解除するように求められます。

#### **画面ロックの設定または変更**

- 1. [**[設定](#page-37-0)**] > [**セキュリティ**]に移動します。
- 2. [**スクリーンロック**]をタップし、目的のロックの種類を選択します。

一部のロックオプションは、電話に [VPN](#page-141-0) または勤務先(企業)の電子メールアカウントを追加していると使用で きない場合があります。

#### **画面ロックのタイプ**

ロックなし:

- **なし**: これにより保護は行われませんが、ホーム画面にすばやくアクセスできます。
- **スワイプ: ●を上にスワイプします。誤ってダイヤルすることを防ぎますが、電話のセキュリティを保護する** ものではありません。

ロック:

- **パターン**: グリッドでパターンを描写します。
- **PIN**: 4~16 桁の数字コードを入力します。長いピンはより安全になります。
- **パスワード**: パスワードとして、4~16 文字、数字、または記号を入力します。長く強力なパスワードは、最 も安全なオプションです。

3 つのロックのいずれかを使用している場合は、特定の条件で電話を自動ロック解除するように設定できます。

#### **画面ロックの自動解除**

PIN、パスワード、またはパターンを使用している場合は、次のことが可能です。

- 車のオーディオシステムなど[、デバイスに接続している](#page-185-0)ときは、ロック解除状態を保ってください。
- [特定の場所](#page-187-0)では、ロック解除状態を保ってください。
- 電話[を手に持ったり携帯している](#page-188-0)ときは、ロック解除状態を保ってください。
- [顔認証](#page-186-0)でロック解除します。

**ヒント:** 

- ■ロック解除時は、画面上のどこから上方向にスワイプしても構いません。●アイコンにタップする必要は ありません。
- ここに挙げたオプションの一部は、電話に [VPN](#page-141-0) または勤務先の(企業の)電子メールアカウントを追加して いると使用できない場合があります。

#### **画面ロックの解除**

- 1. [**[設定](#page-37-0)**] > [**セキュリティ**]の順に移動します。
- 2. [**スクリーンロック**]をタップします。
- 3. 現在の PIN、パスワード、またはパターンを入力して、本人確認を行います。
- 4. [**なし**]または[**スワイプ**]を選択します。

# **ロックオプションの調整**

#### **ロックするまでの時間を設定する**

[自動的にロックが解除](#page-183-0)されない限り、電話の画面が OFF になってから 5 秒後に画面がロックされます。

画面を自動的にロックするまでの時間を増減するには:

- 1. [**[設定](#page-37-0)**] > [**セキュリティ**]の順に移動します。
- 2. [スクリーンロック]の横にある いをタップします。
- 3. [**画面消灯後にロック**]をタップして期間を選択します。

#### **電源ボタンが瞬時にロックされないようにする**

電源ボタンを押して、電話を手動でロックできます。電源ボタンで画面を OFF にして、ロックしない場合は、次の 手順を実行します。

- 1. [**[設定](#page-37-0)**] > [**セキュリティ**]の順に移動します。
- 2. [スクリーンロック]の横にある おをタップします。
- 3. [電源ボタンですぐにロックする]を OFF **Deta**にします。

画面が OFF になった後、自動ロックに設定された時間が経過すると電話はロックされます。

### **パスワードまたはパターンを非表示にする**

画面のロックを解除している間に他者に見られないよう、パスワードまたはパターンを非表示にできます。 パスワードの場合:

- 1. [**[設定](#page-37-0)**] > [**プライバシー**] の順に移動します。
- 2. [パスワードの表示]をオフ () にします。

パターンの場合(パターン[画面ロックを](#page-183-0)使用している場合):

- 1. [**[設定](#page-37-0)**] > [**セキュリティ**]の順にジャンプします。
- 2. [3]をタップします。
- 3. [パターンを表示する]をオフ ( ) にします。

# <span id="page-185-0"></span>**信頼できるデバイスによるロック解除**

### **信頼できるデバイスの設定**

デバイスの時計または車などの信頼できるデバイスへの接続中は、電話機をロック解除された状態にすることがで きます。

- 1. 次の設定が行われていることを確認してください。
	- 電話機で[画面ロックを](#page-183-0)設定していること。
	- 電話機で [Bluetooth](#page-142-0) をオンにしていること。
	- 電話機とデバイスのペア設定。
- 2. [**[設定](#page-37-0)**]に移動します。
- 3. [**セキュリティ**] > [**Smart Lock**]をタップします。

Smart Lock が表示されない場合、次の方法を試してください。

- Google Play サービスをアップデートします。ホーム画面の Google 検索ウィジェットで「Google Play サ ービス」を検索して、アプリをタップして Google Play で開きます。
- [**設定**] > [**セキュリティ**] > [**詳細設定**] > [**信頼できるエージェント**]の順にジャンプし、[**Smart Lock**]を有効 にします。
- 4. 電話のロックを解除してから、[**信頼できる端末**] > [**信頼できるデバイスを追加**]の順にタップします。
- 5. 接続されているデバイスのリストから、デバイスを選択してタップします。

**ヒント:** デバイスがリストに含まれていない場合には、デバイスの[ペアリング](#page-142-0)が行われていることを確認し ます。

電話機がデバイスに接続されている場合には、電話機のロックが自動的に解除されます。

### **信頼できるデバイスの削除**

- 1. [**[設定](#page-37-0)**]に移動します。
- 2. [**セキュリティ**] > [**Smart Lock**]をタップします。
- 3. 電話機のロックを解除してから、[**信頼できる端末**]をタップします。
- 4. デバイス名をタップして、削除することを確認します。

### **電話機の手動ロック**

信頼できるデバイスに接続されている場合でも電話機をロックした状態にする必要がある場合には、電話機を手動 でロックできます。

ロック画面で、 をタップします。 電話機は次に手動でロックを解除するまで、ロックされた状態になります。

# <span id="page-186-0"></span>**顔認証によるロック解除**

### **顔認証をご使用になる前に**

下記事項に注意してください。

- 電話を見ると、意図しないときにロック解除されることがあります。
- 自分によく似た誰かによって電話がロック解除されることがあります。
- あなたが目を開いているときに他の誰かに電話を顔の近くにかざされた場合、ロック解除されることがありま す。電話は安全な場所に保管してください。危険な状況に備えて[、ロックダウンをオン](#page-178-0)にできます。

#### **顔認証の設定**

- 1. 電話機[で画面ロック](#page-183-0)が設定されていることを確認してください。
- 2. [**[設定](#page-37-0)**]に移動します。
- 3. [**セキュリティ**] > [**顔認証でロック解除**]をタップします。

オプションがグレー表示されている場合は、[**設定**] > [**セキュリティ**] > [ **端末管理アプリ**]の順に移動して、デバ イス管理機能を無効にします。

- 4. 電話機のロックを解除してから、[**顔認証でロック解除**]をタップします。
- 5. 画面の指示に従います。 外枠内に顔全体が収まっていることを確認してください。

電話機の電源を入れるかスリープモードから復帰させるたびに、電話機はユーザーの顔を検索し、認識された場合 には電話機のロックを解除します。

顔の照合データは電話内に安全に保存されています。

#### **電話機のロック解除**

ロック画面に顔を近づけます。

電話がユーザーの顔を認識しない場合、ロックは解除されず以下のいずれかのアイコンが表示されます。

**アイコン ロックを解除する方法**

パスワード、PIN、またはパターンを使用 á.

指紋センサーの使用

#### **顔認証をオフにする**

1. [**[設定](#page-37-0)**]に移動します。

⋒

- 2. **セキュリティ** > **顔認証でロック解除** をタップします。
- 3. 電話機のロックを解除します。

#### <span id="page-187-0"></span>4. [**顔データを削除する**]をタップします。

電話はユーザーの顔を認識できなくなり、顔認証機能はオフになっています。 もう一度オンにする場合には、新た に顔認証の設定を行います。

#### **問題の修正**

電話機がユーザーの顔を認識できない場合には、次の手順を実行します。

- 1. [**[設定](#page-37-0)**]に移動します。
- 2. **セキュリティ** > **顔認証でロック解除** をタップします。
- 3. 電話機のロックを解除してから、[**フェイススキャンを再実行**]をタップします。
- 4. もう一度顔認証[を設定](#page-186-0)します。

### **信頼できる場所でのロック解除**

#### **信頼できる場所の設定**

よく知っている信頼できる場所(自宅や会社など)で、電話機を繰り返しロック解除する手間を省くには、Smart Lock を使用します。 必要な場合は、信頼できる場所で電話機を手動でロック状態にできます。

- 1. 次の設定が行われていることを確認してください。
	- 電話機で[画面ロックを](#page-183-0)設定していること。
	- [位置情報サ](#page-179-0)ービスがオンになっていること。
	- 必要に応じて、自宅および会社の位置情報を[マップ] ( **≡ > [マイプレイス**])に入力していること。
- 2. [**[設定](#page-37-0)**]に移動します。
- 3. [**セキュリティ**] > [**Smart Lock**]をタップします。

Smart Lock が表示されない場合、次の方法を試してください。

- Google Play サービスをアップデートします。ホーム画面の Google 検索ウィジェットで「Google Play サ ービス」を検索して、アプリをタップして開きます。
- [**設定**] > [**セキュリティ**] > [**詳細設定**] > [**信頼できるエージェント**]の順にジャンプし、[**Smart Lock**]を有効 にします。
- 4. 電話機のロックを解除してから、[**信頼できる場所**]をタップします。
- 5. 場所の設定:
	- マップで自宅または会社の位置情報を追加した場合は、場所の名前をタップして、必要に応じてオンにし ます。
	- 位置情報を追加するには、[**信頼できる場所を追加してください**]をタップします。現在の自分の位置情報 を確認して追加するか、または をタップし、追加する住所を入力し、[**この場所を選択**]をタップしま す。

#### **電話機の手動ロック**

信頼できる場所で電話機をロックする場合は、ロック画面で をタップします。 電話機は次に手動でロックを解除 するまで、ロックされた状態になります。

### <span id="page-188-0"></span>**信頼できる場所の削除**

- 1. [**[設定](#page-37-0)**]に移動します。
- 2. [**セキュリティ**] > [**Smart Lock**]をタップします。
- 3. 電話機のロックを解除してから、[**信頼できる場所**]をタップします。
- 4. 信頼できる場所から位置情報を削除する:
	- マップの自宅または会社の位置情報を削除するには、場所の名前をタップしてトグルをオフにします。 住 所全体を削除するには、マップで削除する必要があります。
	- カスタムで追加した場所を削除するには、場所の名前をタップしてから[ ]をタップします。

# **手に持っている間、電話機をロック解除の状態にする**

電話機を手に持っている間、またはポケットやハンドバッグに入れて持ち歩いている間、電話機をロック解除の状 態にすることができます。一度ロックを解除すると、電話機を手放すまで、または手動でロックするまで、電話機 はロック解除の状態になります。

- 1. [画面ロック](#page-183-0)が設定されていることを確認します。
- 2. [**[設定](#page-37-0)**]に移動します。
- 3. [**セキュリティ**] > [**Smart Lock**]をタップします。

Smart Lock が表示されない場合、次の方法を試してください。

- Google Play サービスをアップデートします。ホーム画面の Google 検索ウィジェットで「Google Play サ ービス」を検索して、アプリをタップして開きます。
- [**設定**] > [**セキュリティ**] > [**詳細設定**] > [**信頼できるエージェント**]の順にジャンプし、[**Smart Lock**]を有効 にします。
- 4. 電話機のロックを解除してから、[**持ち運び検知機能**]をタップします。
- 5. 機能をオンにします。

# **指紋セキュリティの使用**

#### **指紋セキュリティの設定**

[指紋センサー](#page-9-0)を使用して、電話のロック解除、オンラインおよび店内での迅速で安全な購入、銀行アプリと金融ア プリへのログインを実行できます。

- 1. [**[設定](#page-37-0)**] > [**セキュリティ**]に移動します。
- 2. [**指紋**]をタップします。
- 3. 画面の指示に従って、電話の側面にあ[るセンサー](#page-9-0)を使用して指紋をスキャンします。

指紋は、電話[に安全に保存](#page-181-0)されます。

### **指紋の追加**

下記事項に注意してください。

- <span id="page-189-0"></span>• 複数のユーザーが[電話機を共有](#page-209-0)する場合、ユーザーは複数の指紋をオーナープロフィールではなく[ユーザープ](#page-210-0) [ロフィール](#page-210-0)内に追加する必要があります。
- 指紋をユーザープロフィールに追加した人は誰でも電話機のロックを解除して[、Google アカウントで](#page-24-0)アプリ からの購入を許可できます。

センサーで使用する指ごとに指紋を追加する:

- 1. [**[設定](#page-37-0)**] > [**セキュリティ**]に移動します。
- 2. [**指紋**]をタップし、パターン、PIN、またはパスワードを入力して自分の ID を確認します。
- 3. [**指紋を追加**]をタップします。
- 4. 指紋センサーを使用して、別の指紋をスキャンします。
- 5. 各指紋の名前を変更します。現在の名前をタップしてから名前を入力し、[**OK**]をタップします。

#### **指紋の削除**

- 1. [**[設定](#page-37-0)**] > [**セキュリティ**]に移動します。
- 2. [**指紋**]をタップし、パターン、PIN、またはパスワードを入力して自分の ID を確認します。
- 3. 指紋の横にある | をタップします。

#### **指紋を使った電話のロック解除**

画面を表示してロックを解除するか、画面に常に を表示するには、センサーをタップして自分の ID を確認しま す。

**ヒント:** [ロックダウンモードに](#page-178-0)より、指紋によるロック解除とロック画面の通知をオフにして一時的にセキュリ ティを強化できます。

### **指紋を使用したアプリへのログイン**

サードパーティのアプリで指紋センサーを使用するには、次の手順を実行します。

- アプリが指紋認識をサポートすることを確認します。
- アプリ[をインストール](#page-78-0)し、設定を開いて指紋のロック解除の有効化などのオプションを調整します。
- 詳細な指示については、アプリのヘルプ情報を参照してください。

#### **どのような場合に PIN/パターンの入力を求められますか?**

最大限のセキュリティを得るために、次のような場合は、パターン、PIN、またはパスワードを入力する必要があ ります。

- 電話機に電源を入れるたび
- 電話機のロックを最後に解除してから 72 時間以上経過している場合
- [**設定**] > [**セキュリティ**] > [**指紋**] を選択した場合
- センサーで指紋を読み取ることができないとき

### <span id="page-190-0"></span>**問題の解決**

#### **問題 : センサーで指紋を読み取れないことがあります。**

指紋は指ごとに固有です。指紋を 1 つしか追加していない場合は、センサーで使用するために他の指の指紋も追加 してください。

指が次の状態の場合、センサーで指紋を読み取るのが難しいことがあります。

- 濡れている
- 油が付いている
- 汚れている
- けがをしている

登録した指紋が想定通りに機能しない場合は、指紋[を削除](#page-189-0)してからもう一度追加します。指にけがをしている場 合、他の指で指紋を追加し、けがが治るまでその指紋を使います。

#### **問題: [指紋]オプションは[セキュリティ]メニューからなくなりました。**

各トラブルシューティング手順の実行後に、問題が解決されたかどうかを確認します。

- 1. 電話機をオフにしてから、再度オンにします。
- 2. お使いの電話機用[のソフトウェアアップデート](#page-238-0)が利用可能かどうかを確認します。
- 3. アプリのアップデートをチェックします。

 $\blacksquare$ Play ストアアプリ[を開いて](#page-67-0)、プロフィールアイコン <mark>M</mark> > [マイアプリ&ゲーム]を選択します。

4. [セーフモード](#page-80-0)を使用してインストールしたアプリが問題の原因であるかどうかを確認し、必要に応じてアンイ ンストールします。

センサーがセーフモードで正常に動作する場合、サードパーティのアプリが問題の原因と考えられます。サー ドパーティのアプリは、画面アプリのロック、指紋センサー、RAM ブースタ、RAM クリーナの使用のロック などの問題を引き起こすことがあります。

5. 電話機[をリセット](#page-239-0)します。

# **アプリ画面の固定**

#### **固定機能の ON への切り替え**

固定機能を使用して、固定解除するまで現在のアプリを表示したままにします。たとえば、ゲームを固定し、子供 が電話機で他のメニューに移動できないようにすることができます。

固定解除するために必要なパターン、PIN、またはパスワードを設定することもできます。

- 1. [**[設定](#page-37-0)**] > [**セキュリティ**] > [**詳細設定**] > [**アプリ固定**]の順にジャンプします。
- 2. 画面固定をオンにします。
- 3. デフォルトでは、画面固定を解除するときは、パターン、PIN、またはパスワードを常に入力する必要があり ます。他の電話の画面にアクセスする前にこのセキュリティが必要ない場合は、このオプションをオフにしま す。

#### <span id="page-191-0"></span>**アプリを固定/固定解除**

画面を固定するには、次を実行します。

- 1. 固定が [ON に設定されているこ](#page-190-0)とと、固定するアプリが最近開かれていることを確認します。
- 2. 画面の一番下か[ら上にドラッグ](#page-33-0)し、少し待って離します。
- 3. を表示するには、最近のアプリの一覧で、プレビューの上部にあるアプリアイコンをタップします。 プレビューではなく、必ずアプリアイコンをタップしてください。この操作でアプリが開きます。
- 4. 平をタップします。

ピンを解除するには:

- 1. 画面の下か[ら上にドラッグ](#page-33-0)して長押しします。
- 2. [画面の固定を有効にした](#page-190-0)ときにパターン、PIN、またはパスワードが必要であった場合には、それを入力して ロックを解除します。

### **SIM カードのロック**

#### **SIM のロック設定**

一部の国ではこの機能を利用できません。

SIM カードには、携帯通信会社から指定されたデフォルトの PIN があります。PIN を使用してオプションの SIM カ ードロックを設定できます。これにより、電話機が盗まれた場合、他人に自分のモバイルプランが使用されたり、 アカウント情報にアクセスされたりするのを防ぐことができます。

SIM ロックを追加した場合、SIM カードを交換するか電話機を再起動するたびに PIN の入力を求められます。

- 1. SIM カードとともに携帯通信会社が提供した PIN を確認してください。PIN がない場合、携帯通信会社にお問 い合わせください。
- 2. [**[設定](#page-37-0)**] > [**セキュリティ**]の順にジャンプします。
- 3. [SIM カードロック]で、SIM 名をタップします。
- 4. **[SIM カードをロック**]をオン ●にします。
- 5. 携帯通信会社が指定した PIN を入力して、画面の指示に従います。

#### **SIM カードのロックを解除**

求められた場合、SIM ロックの設定に使用する PIN を入力します。

**注意:** 間違った PIN を複数回入力すると、SIM が無効になります。

#### **誤って SIM を無効にした場合**

間違った PIN を複数回入力すると、SIM が無効になります。

SIM を再度有効化する PIN のロック解除キー(PUK)については、携帯通信会社にお問い合わせください。

### **SIM PIN の変更**

SIM カードの PIN コードを変更するには、次の手順に従います。

- 1. 以前の PIN があることを確認してください。PIN がなかった場合は、携帯通信会社に問い合わせて PIN ロック 解除キー(PUK)を取得してください。
- 2. [**[設定](#page-37-0)**] > [**セキュリティ**]の順に移動します。
- 3. [SIM カードロック]で、SIM 名をタップします。
- 4. **[SIM カードをロック**]が OFF の場合は、●を ON にします。
- 5. [**SIM PIN の変更**]をタップします。
- 6. 以前の PIN を入力し、[**OK**]をタップします。
- 7. 新しい PIN を入力し、[**OK**]をタップします。
- 8. 新しい PIN を再入力し、[**OK**]をタップします。

# <span id="page-193-0"></span>**アカウントの追加と削除**

### **Google アカウントの追加**

電話のセットアップ時に、Google アカウントを追加するように求めるメッセージが表示されます。これをスキッ プした場合は、Play ストアからアプリをダウンロードし、カスタマイズされた情報フィードを取得して、カレンダ ー、Gmail、および [Google アカウントに](#page-24-0)含まれるその他のアプリを最大限に活用できるように、ここでアカウン トを設定するようにしてください。

Google アカウントを追加するには、次の手順を実行します。

- 1. [**[設定](#page-37-0)**]に移動します。
- 2. **アカウント** > [**アカウントを追加**]をタップします。
- 3. [**Google**]をタップして、画面の指示に従って既存のアカウントを追加するか新規のアカウントを作成します。
- 4. アカウントが追加されると[、カレンダー](#page-98-0)[、連絡先](#page-117-0)、その他のアカウントの機能およびアプリがアカウントから の情報で更新されます。アカウントの電話との[同期](#page-194-0)を確認したり変更できます。

**ヒント:** アプリは[最新の状態に](#page-78-0)保つようにしてください。Google アカウントに関連付けられたアプリの最新バ ージョンが入手可能かどうかを確認するには、Play ストアアプリを開いてプロフィールアイコン > [**アプリ とデバイスの管理**]をタップします。

#### **メールまたはアプリアカウントを追加する**

アカウントは、次の場合に自動で追加されます。

- [企業用電子メール](#page-17-0)の設定
- Gmail 以外のアドレスに[個人用電子メールを](#page-16-0)セットアップする
- メッセージ、ショッピング、コンテンツのストリーミングなど、ログインにユーザー名/パスワードが必要なア プリをインストールする

これらのアカウントを確認するか、別のアカウントを追加するには:

- 1. [**[設定](#page-37-0)**]に移動します。
- 2. [**アカウント**] > [**アカウントを追加**]をタップします。
- 3. 追加するアカウントの種類をタップして、画面の指示に従います。

追加するアカウントの種類が表示されない場合は、Play ストアから関連アプリを[インストールし](#page-78-0)て、そのアプ リを通じてアカウントにサインインします。

4. アカウントが追加されると、アカウントに関連する機能およびアプリが該当アカウントからの情報で更新され ます。電話機との[同期](#page-194-0)を確認および変更するには、アカウントの種類をタップし、次にアカウント名をタップ します。

### **アカウントの削除**

アカウントを削除する場合[、同期](#page-194-0)した情報は電話機から削除されますが、アカウントからは削除されません。 アカウントを削除するには:

1. [**[設定](#page-37-0)**] > [**アカウント**]の順にジャンプします。

- <span id="page-194-0"></span>2. アカウント名をタップします。
- 3. [**アカウントを削除**]をタップします。

**ヒント:** 企業アカウントの削除で問題が発生する場合、[**設定**] > [**セキュリティ**] > > [**端末管理アプリ**]の順に移動 して、アカウントのアプリをオフにしてから、もう一度削除してみてください。

### **Google アカウントの名前と情報の変更**

Google アカウントの基本情報をアップデート、追加、削除できます。

- 1. [**[設定](#page-37-0)**] > [**Google**] > [**Google アカウントを管理**]の順に移動します。
- 2. [**個人情報**] をタップします。
- 3. 必要に応じて情報をアップデートします。プロファイル写真を追加または変更し、名前と誕生日を編集しま す[。詳細はこちら。](https://support.google.com/contacts/answer/27442)

Google パスワードを忘れた場合、またはパスワードを変更したい場合は? [パスワードをリセットする](#page-231-0)方法について 確認してください。

アカウントに関するその他の質問はありますか? [Google のヘルプを](https://support.google.com/accounts#topic=3382296)参照してください。

# **アプリと Google アカウントを同期する**

#### **同期について**

#### **同期で実行される処理**

電話が同期すると、Google アプリがデータを更新し、更新に関する通知が表示されます。

#### **同期するアプリ**

デフォルトでは[、Google 製のアプリが](#page-25-0)自動的に同期します。個々のアプリの自動同期は、OFF にしたり ON に戻 したりできます。

他のアプリ(Google 製ではない)が同期できるかどうかは、アプリによって異なります。

#### **自動同期を OFF にした場合**

自動同期を OFF にすると、アプリまたはデータが削除されません。この設定は、アプリがデータを自動的に更新し ないようにするだけです。

Google アプリからメール、カレンダーのリマインダー、その他の通知を受信するには、手動で同期する必要があ ります。

#### **自動同期するアプリを確認する**

#### **自動同期する Google アプリを確認する**

- 1. [**[設定](#page-37-0)**] > [**アカウント**]に移動します。
- 2. アカウント名をタップします。
- 3. [**アカウントの同期**]をタップします。
- 4. Google アプリのリストと前回の同期日時を確認します。

#### **他のアプリを確認する**

他のアプリが自動同期できるかを確認するには、次の手順に従います。

- 1. [**[設定](#page-37-0)**] > [**アカウント**]の順に移動します。
- 2. 次の手順に従って、アカウントのリストを確認します。
	- アプリが表示されていない場合は、自動同期できません。
	- アプリがリストされている場合、その名前をタップすると、調整可能な同期オプションが表示されます。

#### **自動同期を OFF にする**

#### **特定の Google アプリを OFF にする**

- 1. [**[設定](#page-37-0)**] > [**アカウント**]の順に移動します。
- 2. 電話に複数のアカウントがある場合は、設定するアカウントをタップします。
- 3. **アカウントの同期** をタップします。
- 4. 自動同期しないアプリを OFF にします。

たとえば、カレンダーと Gmail は同期しても、ドライブは同期しない場合。

#### **Google アカウントを OFF にする**

- 1. [**[設定](#page-37-0)**] > [**アカウント**]に移動します。
- 2. [アプリデータを自動的に同期する]を OFF D にします。

メッセージ、メール、カレンダー、その他のアプリの更新を収集するには、アカウントを手動で同期する必要 があります。

**ヒント:** 自動同期を OFF にすると[、電池寿命を](#page-125-0)節約できます。電池の充電後に自動同期を開始するには、ON に戻します。

### **手動による同期**

- 1. [**[設定](#page-37-0)**] > [**アカウント**]に移動します。
- 2. アカウント名をタップします。
- 3. [**アカウントの同期**] > > [**今すぐ同期**]をタップします。

#### **問題の修正**

問題を選択して、トラブルシューティング手順を表示します。

- [アカウント同期の問題](#page-231-0)
- [Google アカウントのパスワードを忘れた場合](#page-231-0)
- [Facebook、WhatsApp、その他のアプリの問題](#page-237-0)

# **Google が収集する情報を制御する**

[Google プライバシー保護方針で](https://www.google.com/intl/en/policies/privacy/)説明されているように、カスタマイズされたサービスとコンテンツを提供するた めに、Google ではユーザーの情報を収集します。

Google が収集した情報を確認、削除、および制御できます。Google で詳細を確認するには、次の手順に従いま す。

- 収集されている情報について[表示および制御します](https://support.google.com/accounts/answer/7028918)(検索、[YouTube]、音声コマンドの録音、位置情報)。
- 検索履歴とその他のアクティビティを[削除](https://support.google.com/websearch/answer/465)します。
- **•** 位置情報履歴[を確認](https://support.google.com/accounts/answer/3118687)します。
- アカウントに関す[るその他の質問](https://support.google.com/accounts#topic=3382296)

# <span id="page-197-0"></span>**視覚サポート**

#### **色覚異常の方のための色の調整**

- 1. [**[設定](#page-37-0)**] > [**ユーザー補助**]の順にジャンプします。
- 2. [色補正] をタップして、[色補正の使用] をオン■○にします。
- 3. [**補正モード**]をタップし、オプションを選択します。

#### **色の表示方法 おおもと おおもの おおもの あたま おおもの あたま おおもの 選択できるオプション**

紫と青を区別しにくい場合は、黄色と緑が、赤により近い色で表示されます。 第二色弱(赤緑)

色が明るく見えない場合は、赤、オレンジ、黄色が緑により近い色で表示されま 第一色弱(赤緑) す。

黄色および赤をピンクと区別しにくい場合は、青が、緑により近い色で表示され 第三色弱(青黄) ます。

色補正は試験的な機能であり、お使いの電話のすべての画面で正常に機能するとは限りません。 色が予想どおりに表示されない場合は[、ここで](#page-216-0)問題のトラブルシューティングを行います。

### **画面の拡大**

画面を 3 回タップするか、2 本の指で画面の下から上にスワイプすると、画面を拡大できます。[3 ボタン ナビゲー](#page-34-0) [ション](#page-34-0)を使用している場合は、 を追加して拡大することができます。

#### **セットアップ**

拡大の開始(拡大表示)と停止(縮小表示)の方法を設定するには:

- 1. [**[設定](#page-37-0)**] > [**ユーザー補助**] > [**拡大**]の順にジャンプします。
- 2. [拡大のショートカット]を ON ●にします。

拡大がオンになっていると、画面の周囲にオレンジ色の枠線が表示されます。

#### **拡大を使用する**

拡大表示/縮小表示するには:

- 1. 拡大を開始: 2 本指で画面の下から上にスワイプするか、 でタップします。
- 2. 画面の領域をタップして拡大し、次の操作を行います。
	- 2 本以上の指をドラッグしてスクロールします。
	- 2本以上の指でピンチして、ズームを調整します。

一時的にズームするには:

その他の設定 : アクセシビリティ 190

- 1. 拡大を開始: 2 本指で画面の下から上にスワイプするか、 でタップします。
- 2. 画面の任意の場所をタップアンドホールドしてから、次の操作を行います。
	- ドラッグして画面内を移動します。
	- 指を離すと縮小表示されます。

キーボードまたは ◀ ◯ ■ ボタンで拡大することはできません。

**ヒント:** また、[フォントと表示サイズも](#page-176-0)調整できます。

### **タップ操作音のオン/オフの切り替え**

- 1. [**[設定](#page-37-0)**] > [**音とバイブレーション**] > [**詳細設定**]の順に移動します。
- 2. 次のいずれかを行います。
	- 番号をダイヤルすると操作音が鳴るようにするには、[**ダイヤルパッドの操作音**]をオンにします。
	- 画面をロックまたはロック解除するとクリック音が鳴るようにするには、[**画面ロックの音**]をオンにしま す。
	- 画面の何かをタップするとクリック音が鳴るようにするには、[**タッチ操作音**]をオンにします。
	- キーボードに入力したときにバイブレーションを感じるようにするには、[**タップ操作時のバイブ**]をオン にします。

こうしたサウンドをまったく鳴らさないようにするには、すべてのサウンドをオフ ()にします。

#### **その他の通知サウンドを鳴らす**

特定のアプリからの通知[に着信音を割り当てる](#page-60-0)ことができます。

その他のイベントを通知するサウンドも制御できます。

- 1. [**[設定](#page-37-0)**] > [**音とバイブレーション**] > [**詳細設定**]を選択します。
- 2. 電話が充電器に正常に接続されたときに確認音が鳴るようにしたり、バイブレーションが動作するようにする には、[充電時の音とバイブレーション<sup>]をオン</sup>●にします。

こうしたサウンドをまったく鳴らさないようにするには、すべてのサウンドをオフ(^) にします。

#### **[TalkBack]を使用した画面の読み上げ**

タップしたものすべての説明を聞くことができます。

#### **[TalkBack]を有効にする**

- 1. [**[設定](#page-37-0)**] > [**ユーザー補助**]に移動します。
- 2. TalkBack をタップして、[TalkBack を使用する]を ON にします。
- 3. [**設定**]をタップして、希望のオプションを設定します。

#### **[TalkBack]がオンの場合**

- アイテムをタップすると、電話機が名前を読み上げます。
- 入力を始めると、電話機が数字や文字をそれぞれ読み上げます。
- ステータスバーを下方向にドラッグすると、電話機が、通知のすべてを 読み上げます。
- メッセージ、ファイル、書籍を開くと、電話機がテキストをはっきりと読み上げます。

#### **読み上げ音量を変更**

- 音量ボタンを押して音量設定を開き、 アスライダを使用してレベルを調整します。
- または、音声読み上げ中に、音量ボタンを繰り返し押します。

#### **読み上げを停止**

読み上げを一時停止または再開するには、音量上げボタンと音量下げボタンの両方を同時に 3 秒間押し続けて、 [TalkBack]がオンまたはオフになったことを示す確認を聞きます。この[ショートカットに](#page-201-0)関連付けられているアク セシビリティ機能を変更できます。

または、[TalkBack]をオフにします。

- 1. [**[設定](#page-37-0)**] > [**ユーザー補助**]に移動します。
- 2. **TalkBack** をタップして、[TalkBack を使用する]を ON ●にします。
- 3. リーダーの ON/OFF を切り替えるショートカットとして音量キーまたはスワイプジェスチャーを使用するに は、**TalkBack のショートカット**をタップしてから、キーまたはジェスチャーを選択します。

#### **その他の支援**

また、次の操作も可能です。

- [音声コマンド](#page-44-0)の使用
- キーで入力せず[に音声入力する](#page-53-0)

# **聴覚サポート**

#### **すべてのスピーチに標題を付ける**

この機能は、英語版のみをご利用いただけます。

電話で、ビデオ、ポッドキャスト、オーディオメッセージ、および録画に自動的に標題を付けることができます。

#### **標題の ON/OFF の切り替え**

音量ボタンを長押しして、ON または OFF へにします。(このアイコンが表示されない場合は、標題設定を変更 して追加します。)

**または、[<mark>[設定](#page-37-0)</mark>] > [ユーザー補助] > [自動字幕起こし**]に移動して、ON ●または OFF(⌒) にします。

#### **標題ボックスを使用する**

- 標題を移動するには、ボックスをドラッグします。
- 標題を拡大または縮小するには、ボックスを 2 回タップします。

#### **電池使用量**

自動字幕起こしはより多くの電池を使用します。電池残量が少なくなり、[[バッテリーセーバー\]](#page-127-0)が ON になった場 合、[自動字幕起こし]は自動的に OFF になります。

#### **標題設定の変更**

次の項目を表示/非表示にできます:

- 冒涜的表現
- サウンドラベル(笑い、拍手、音楽)
- ボリュームコントロールの標題アイコン
- 1. [**[設定](#page-37-0)**] > [**ユーザー補助**] > [**自動字幕起こし**]の順に移動します。
- 2. 設定を ON ●または OFF ●にします。

### **ビデオの字幕の表示**

- 1. [**[設定](#page-37-0)**] > [**ユーザー補助**]の順にジャンプします。
- 2. [字幕の設定]をタップして[字幕を表示]をオン●○にします。
- 3. クローズドキャプションのオプション(言語、テキストのサイズ、スタイル)を指定します。

#### **補聴器の使用**

補聴器との互換性を向上し、サウンドフィードバックを軽減するには:

- 1. ●をタップします。
- 2. > [**設定**] > [**ユーザー補助**]の順にタップします。
- 3. [補聴機能]をオン ●にします。

通話中に電話を耳に当てたまま回転/移動すると、発声や聞き取りに最適な位置がわかります。

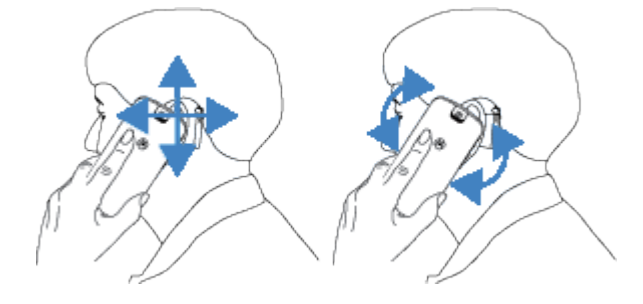

### **TTY デバイスの設定**

一部の携帯通信会社では、この機能をサポートしていません。

テキストベースの通信の場合[、テキストメッセージング](#page-88-0)およ[び電子メール](#page-94-0)を使用します。 TTY デバイスに接続する場合:

- 1. ●をタップします。
- 2. > [**設定**] > [**ユーザー補助**] > [**TTY モード**]の順にタップします。
- 3. モードの選択:
	- **TTY フル**: TTY デバイスでテキストを入力して読み取ります。
	- **TTY HCO**: TTY デバイスでテキストを入力して、電話で音声応答を聞きます。
	- **TTY VCO**: 電話に話しかけて、TTY デバイスに表示される応答テキストを読み取ります。

<span id="page-201-0"></span>4. TTY デバイス付属のオーディオケーブルを 使用して、電話と TTY デバイスを接続します。

# **ユーザー補助のショートカットの使用**

### **アクセシビリティメニューの使用**

電話をより適切に制御することができるアクセシビリティメニューにすばやくアクセスします 。

ON にするには:

- 1. [**[設定](#page-37-0)**] > [**ユーザー補助**]の順にジャンプします。
- 2. [**ユーザー補助機能メニュー**]をタップします。
- 3. **[Accessibility menu shortcut**]を ON へにします。

**ヒント:** このメニューのボタンのサイズを大きくするには、[設定]をタップして[**大きいボタン**]をオン ●に します。

[ジェスチャーナビゲーション](#page-206-0)を使用している場合:

1. 画面の下から上に 2 本の指でスワイプします。

このジェスチャーを使用するように他[のアクセシビリティツール](#page-197-0)を設定している場合、2本指で上にスワイプ して長押ししてツールを切り替えます。

2. メニューからオプションを選択します。

[3 ボタン ナビゲーション](#page-34-0)を使用している場合:

1. 画面の下で をタップします。

その他[のアクセシビリティツール](#page-197-0)もこのアイコンを使用するように設定した場合は、タップアンドホールドし てツールを切り替えます。

2. メニューからオプションを選択します。

#### **音量ボタンを押して TalkBack を開始/停止する**

音量ボタンを使用して、スクリーンリーダー TalkBack の ON/OFF を切り替えることができます。

ショートカットを有効にするには:

- 1. [**[設定](#page-37-0)**] > [**ユーザー補助**] > [**TalkBack**]の順に移動します。
- 2. **[TalkBack のショートカット**]を ON ●にします。

ショートカットを使用するには:

音量上げボタンと音量下げボタンを同時に 3 秒間長押します。

機能がオンまたはオフになったことを示す確認が聞こえます。

# **キーボードのカスタマイズ**

### **キーボード設定に迅速にアクセス**

キーボードできるをタップします。

また、[**設定**] > [**システム**] > [**言語と入力**] > [**画面キーボード**] > [**Gboard**]でキーボード設定にアクセスすることもで きます。

#### **キーボードの外観を変更する**

キーボードの背景色を変更するには:

- 1. キーボードで おをタップします。
- 2. [**テーマ**]をタップします。
- 3. 背景として使用する色を選択します。
- 4. [**適用**]をタップします。
- キーボードの高さを調整して、より快適にタイピングするには、次の手順を実行します。
- 1. キーボードで おをタップします。
- 2. [**設定**] > [**キーボードの高さ**]の順にタップします。
- 3. 必要な高さを選択します。

#### **キーボードのサウンドの調整**

キーボードからサウンドを出力するかどうかを制御するには:

- 1. キーボードで おをタップします。
- 2. [**設定**]をタップします。
- 3. 入力時にサウンドが聞こえるようにするには、[キー操作音] をオン ●にします。
- 4. サウンドの音量を調整するには、[**キー操作の音量**] をタップします。

#### **キーボードのバイブレーションの調整**

[スクリーンキーボード](#page-51-0)ではキーをタップするとバイブレートします。バイブレーションフィードバックを使用し ない場合やバッテリー寿命を延ばす場合は、OFF にしてください。

キーボードのバイブレーションを調整するには:

- 1. キーボードで きをタップします。
- 2. [**設定**]をタップします。
- 3. 次のいずれかを行います。
	- [**キー操作バイブ**]のオフまたはオンを切り替えます。
	- オンの場合は、[**キー操作バイブの強さ**]をタップして、スライダを移動します。

#### **グライドタイピングを無効にする**

[グライド入力](#page-51-0)では、単語の文字の上で指をドラッグします。この機能をオフにして、マルチタッチ入力のみを使用 する場合:

- 1. キーボードで きをタップします。
- 2. [**グライド入力**]をタップします。
- 3. [**グライド入力をオンにする**] をオフ ( ) にします。

#### **入力候補を制限またはオフにする**

- 1. キーボードで おをタップします。
- 2. [**テキストの修正**]をタップします。
- 3. 設定を次のように調整します。
	- 前の単語に基づき予測しない場合、[**次の入力候補**] をオフ にします。入力している現在の単語[の候補](#page-52-0) のみが表示されます。
	- 提案が不要な場合、[**候補領域の表示**] をオフ にします。
	- 不快用語ブロッキング、そして絵文字、ステッカー、および情報の[連絡先]からの提案を、OFF(または ON)にすることもできます。

#### **自動修正を OFF にする**

- 1. キーボードで きをタップします。
- 2. [**テキストの修正**]をタップします。
- 3. 入力時に単語を修正しない場合、[自動修正] をオフ () にします。

# **複数の言語の使用**

#### **画面の言語を変更する**

電話の言語は、セットアップ時に選択されています。この言語を変更するには、次の手順に従います。

- 1. [**[設定](#page-37-0)** ] > [**システム**] > [**言語と入力**] > [**言語**]の順に移動します。
- 2. 目的の言語をタップアンドホールドして、一覧の先頭の位置にドラッグします。
- 3. 目的の言語が表示されない場合は、––をタップして追加し、先頭の位置までドラッグします。

一覧に追加されたすべての言語は[、キーボードのスペースバー](#page-52-0)に表示されます。

言語を削除するには、[**設定**] > [**システム**] > [**言語と入力**] > [**言語**]の順に移動し、 > [**削除**]の順にタップして、言語 を選択し、 をタップします。

#### **キーボードへの言語の追加**

表示言語ではない言語のキーボードを使用する場合は、次の手順に従います。

- 1. キーボードで おをタップします。
- 2. [**言語**]をタップします。
- 3. [**キーボードを追加**]をタップします。
- 4. 言語を選択します。
- 5. [**完了**]をタップします。
- 次に をタップしてキーボードの[言語を切り替えます。](#page-52-0)

# **Adaptive パフォーマンスでアプリを素早く開く**

Adaptive パフォーマンスには最も使用頻度の高いアプリを学習する人工知能(AI)が搭載されているため、より迅速 に開けるように電話のメモリがより効率的に管理されます。

この機能のオン、オフを切り替えるには、次の手順を実行します。

- 1. [**[設定](#page-37-0)**] > [**システム**] > [**パフォーマンス**]の順に移動します。
- 2. 設定を次のように調整します。
	- AI がユーザーの使用パターンを学習し、アプリを高速で起動できるようにするには、[**クイック起動**]を ON にします。
	- 電話のストレージを使用して RAM を拡張し、パフォーマンスを向上させるには、[**RAM ブースト**]を ON にします。電話を再起動して、新しい設定を適用します。

### **電源ボタンのジェスチャーを設定する**

[パワータッチ]がオンの場合、電源ボタンを 2 回タップすると、選択したアプリとアクションの[ショートカットを](#page-33-0) [開けます](#page-33-0)。

### **ジェスチャーのオン/オフを切り替える**

1. [**[設定](#page-37-0)**] > [**システム**] > [**ジェスチャー**]の順に移動します。

または、**Moto** アプリ[を開き](#page-67-0)、 > [**ジェスチャー**]の順にタップします。

2. [**パワータッチ**]をタップしてオン ●またはオフ( ) にします。

### **ショートカットの設定**

電源ボタンを 2 回タップすると表示される[ショートカットを](#page-33-0)カスタマイズできます。

1. [**[設定](#page-37-0)**] > [**システム**] > [**ジェスチャー**]の順に移動します。

または、**Moto** アプリ[を開き](#page-67-0)、 > [**ジェスチャー**]の順にタップします。

- 2. **パワータッチ** > **設定** の順にタップします。
- 3. [**ダブルタップ**]をタップします。
- 4. ショートカットを追加するには、[アプリと通知]タブ、[ツール]タブ、または[連絡先]タブで追加するアイテム をオンにします。
- 5. 次のようにして、ショートカットを調整します。
	- 削除するには、一番上の行のアイコンをタップします。
	- アイテムを並べ替えるには、バイブレーションを感じるまでアイコンを長押ししてから、新しい位置にド ラッグします。

#### **電源ボタンのジェスチャーをカスタマイズする**

電源ボタンをカスタマイズして、2 回押すとカメラが開くようにできます。

- 1. [**[設定](#page-37-0)**] > [**システム**] > [**ジェスチャー**]の順に移動します。
- 2. [カメラをすばやく起動]をタップして ON にします。

# **電源ボタンのジェスチャーをカスタマイズする**

電源ボタンをカスタマイズして、2 回押すとカメラが開くようにできます。

- 1. [**[設定](#page-37-0)**] > [**システム**] > [**ジェスチャー**]の順に移動します。
- 2. [カメラをすばやく起動]をタップして ON にします。

# <span id="page-206-0"></span>**システム ナビゲーションの変更**

アプリと画面間の移動に使用するナビゲーションオプションを選択できます。

- 1. [**[設定](#page-37-0)**] > [**システム**] > [**ジェスチャー**]の順にジャンプします。
- 2. [**システム ナビゲーション**]をタップします。
- 3. オプションの選択:
	- [**ジェスチャー ナビゲーション**]: ホーム画面に戻る、アプリを切り替える、または前の画面に戻るには、ド ラッグおよびスワイプジェスチャーを使用します。戻るジェスチャーの感度を調整するには、今をタップ してスライダを動かします。詳細については、[こちらを](#page-33-0)参照してください。
	- **[3 ボタン ナビゲーション]: ( ●)、■■ボタンを使用します。詳細については[、こちら](#page-34-0)を参照してくだ** さい。

# **フラッシュライトのオンとオフの切り替え**

フラッシュライトをオンまたはオフにするには、次のようにします。

- 1. [クイック設定](#page-34-0)を開きます。
- 2. 8または Fをタップします。

または、振り下ろすジェスチャーを行うとフラッシュライトがオンまたはオフになります。

フラッシュライトをオンにせずにカメラを起動したら、ひねるジェスチャーではなく振り下ろすジェスチャーを使 用してください。

振り下ろすジェスチャーを制御するには:

1. [**[設定](#page-37-0)**] > [**システム**] > [**ジェスチャー**]の順に移動します。

または、**Moto** アプリ[を開き](#page-67-0)、 > [**ジェスチャー**]の順にタップします。

2. [**簡易ライト**]をタップしてオンまたはオフにします。

# **電話をひねってカメラを開く**

クイックキャプチャを使用すれば、ロック画面であっても任意の画面からすぐにカメラを開くことができます。 次のように電話を 2 回ひねります。

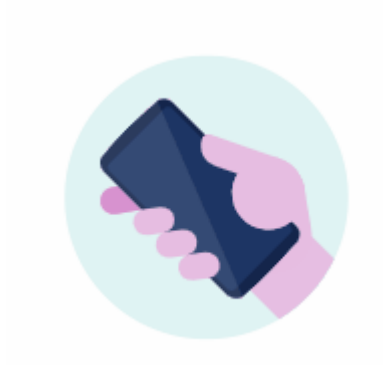

ビューファインダーが開いて、撮影の準備が整います。

再度 2 回ひねると前面(自撮り)カメラに切り替わります。

他の人にカメラを使用されたくない場合は、クイックキャプチャをオフにしておきます。 ただし、画面ロックを使 用している場合でも大丈夫です。カメラアプリだけはアクセス可能です。 既存の写真を表示したり、他の機能やア プリにアクセスしたりするには、電話機のロックを解除する必要があります。

クイックキャプチャをオンまたはオフにするには:

1. [**[設定](#page-37-0)**] > [**システム**] > [**ジェスチャー**]の順に移動します。

または、**Moto** アプリ[を開き](#page-67-0)、 > [**ジェスチャー**]の順にタップします。

2. [クイックキャプチャ]をオン ●またはオフ ○■にします。

# **スクリーンショットの設定の調整**

[スクリーンショットの撮影](#page-40-0)の設定はいつでも調整できます。

1. [**[設定](#page-37-0)**] > [**システム**] > [**ジェスチャー**]の順に移動します。

または、**Moto** アプリを開き、 > [**ジェスチャー**]の順にタップします。

- 2. 次のいずれかを行います。
	- [3本指でのスクリーンショット]を ON ●または OFF にします。
	- 特定のアプリで3本指のジェスチャーが機能しないようにするには、[**設定**] > [**例外**] > をタップしてア プリを選択します。

# **電話をバックアップする**

#### **Google にバックアップする**

次のアイテムを [Google アカウント](#page-24-0)に自動でバックアップできます。

- アプリとアプリデータ
- 通話履歴
- 連絡先

その他の設定 : システム 200

- 電話の設定(Wi-Fi パスワードおよび権限を含む)
- 写真とビデオ(Google ドライブではなく、Google [フォトライブラリ](#page-101-0)に同期)
- **SMS テキストメッセージ(■ [メッセ]を使用している場合)**

**ヒント:** モバイルデータ通信料金が発生するのを避けるために、[Wi-Fi](#page-135-0) を介してバックアップしてください。

一部のアプリはデータを自動でバックアップしません。アプリの開発者に確認してください。 Google ドライブに自動でバックアップするには、次の手順に従います。

- 1. [**[設定](#page-37-0)**] > [**システム**] > [**詳細設定**]の順に移動します。
- 2. [**バックアップ**]をタップします。
- 3. [**Google ドライブへのバックアップ] をオンにします**]を ON にします。
- 4. 複数の Google アカウントがある場合は、[**アカウント**]をタップして、1 つのアカウントを選択します。
- 5. 画面の指示に従います。

添付ファイルやダウンロードなど、自動でバックアップされない他のファイルをバックアップするには、次の手順 に従います。

- 1. △「ドライブ]アプリ[を開き](#page-67-0)ます。
- 2. [ ]をタップします。
- 3. [**アップロード**]をタップして、アップロードするファイルまたはフォルダを選択します。

### **ドライブでバックアップを管理する**

電話で、次の手順に従います。

- 1. △ [ドライブ]アプリ[を開き](#page-67-0)ます。
- 2. =>[バックアップ]をタップします。

コンピュータから電話のバックアップを管理する方法については[、Google のヘルプを](https://support.google.com/drive/answer/6305834)参照してください。

#### **バックアップされたデータをリストアする**

[電話に Google アカウントを追加する](#page-193-0)と、そのアカウントに以前バックアップした写真、連絡先、設定、アプリデ ータが電話にリストアされます。

# <span id="page-209-0"></span>**電話の共有**

#### **電話を共有する方法**

- **[ユーザーを追加する。](#page-210-0)** 家族や友人または社内で電話機を共有する場合は、各ユーザー用に個別のユーザースペ ースをセットアップすることができます。
- **[ゲストとして貸与する。](#page-211-0)** 使用を終了したときに所有者やゲストが削除できる一時的なスペースを 使用します。
- **[画面を固定します。](#page-190-0)**この方法では、1 つの特定のアプリまたは画面を固定的に表示できます。たとえば、ゲー ムを固定すると、お子様は電話の他の場所をナビゲートできなくなります。

### **オーナー、ユーザーおよびゲストについて**

オーナーは次の操作を行うことができます。

- ユーザーとゲストが電話をかけたりテキストメッセージを送信したりすることができるかどうかを決定しま す。この操作を実行できれば、電話の通話履歴やテキスト履歴も表示できます。
- 任意のアプリのリセット、アップデート、およびアンインストール
- ユーザーとゲストを削除し、関連付けられたすべてのアカウントとデータを電話機から削除します。

ユーザーとゲストが実行できる操作:

- [Google アカウントや](#page-193-0)他の種類のアカウントをセットアップする。
- [画面ロック](#page-183-0)を設定します。
- ホーム画面およびその領域の設定をカスタマイズする。
- アプリをその領域に対して追加して削除し、誰がインストールしたかにかかわらず、使用するすべてのアプリ をアップデートします。

**重要:** 他のユーザーが所有者のプロファイルに切り替えて所有者の情報にアクセスすることを防止するには、電 話機をユーザーまたはゲストと共有する前[に画面ロック](#page-183-0)を設定します。

ユーザーとゲストで電話機を共有する場合、一部のアプリは所有者のみが利用可能であり、他のユーザーおよびゲ ストは利用できません。

#### **ユーザーの切り替え**

電話を貸す場合にゲストプロファイルに切り替えたり、ユーザープロファイルを切り替えたりできるのは、所有者 のみです。

ユーザープロファイルを切り替えたり、現在どれがアクティブかを確認するには[、クイック設定](#page-34-0)を開きます[。ユー](#page-210-0) [ザーの設定](#page-210-0)また[はゲストの追加](#page-211-0)の後、画面の上部にこれらのアイコンのいずれかが表示されます。

#### **アイコン 意味**

A

[所有者]([連絡先]で自分のプロファイルを設定し、画像を追加した場合は、代わりにこのアイコン と名前が表示されます)。

<span id="page-210-0"></span>ゲスト B

追加されたユーザー

### **ユーザーの追加、変更、削除**

#### **ユーザーの追加**

ユーザーを追加するにはデバイスの所有者である必要があります。

- 1. 他のユーザーが所有者のプロファイルに切り替えて、所有者の情報にアクセスすることを防ぐには、電話機を 共有する前[に画面ロック](#page-183-0)を設定します。
- 2. [**[設定](#page-37-0)**] > [**システム**] > [**詳細設定**] > [**複数ユーザー**]の順にジャンプします。

**ヒント:** 電話をロック解除しないでロック画面のクイック設定からユーザーを追加する場合は、[**設定**] > [**シ ステム**] > [**詳細設定**] > [**複数ユーザー**]の順にジャンプして[**ロック画面からユーザーを追加**]をオン にし ます。

- 3. [**ユーザーを追加**] > [**OK**]をタップします。
- 4. ユーザーの名前を追加します。
- 5. ユーザーからの電話の発信やメッセージ送信を可能にするには、[**通話を ON**]を ON にします。
- 6. そのユーザーに切り替えるオプションを選択して、[**今すぐセットアップ**]をタップします。
- 7. 新しいユーザーに電話機を渡してプロフィールを設定してもらいます。

#### **通話とメッセージの制限**

[所有者](#page-209-0)プロファイルから、ユーザーが電話機で通話とテキスト送信ができるかどうかを制御します。

1. [**[設定](#page-37-0)**] > [**システム**] > [**詳細設定**] > [**複数ユーザー**]の順にジャンプします。

または、クイック設定で、 > [**詳細設定**]をタップします。

- 2. ユーザー名をタップします。
- 3. ユーザーからの電話の発信やメッセージ送信をできないようにするには、[**通話と SMS を ON**]を OFF にしま す。

#### **ユーザーの削除**

ユーザーとして自身を削除できます。他のユーザーを削除するには、デバイス所有者である必要があります。 電話を借りているユーザーの場合:

1. [**[設定](#page-37-0)**] > [**システム**] > [**詳細設定**] > [**複数ユーザー**]の順にジャンプします。

または、クイック設定で、 > [**詳細設定**]をタップします。

<span id="page-211-0"></span>2. をタップして、電話からユーザーアカウントを削除します。

電話の所有者である場合:

- 1. [**[設定](#page-37-0)**] > [**システム**] > [**詳細設定**] > [**複数ユーザー**]の順にジャンプします。 または、クイック設定で、 > [**詳細設定**]をタップします。
- 2. ユーザー名をタップします。
- 3. Ⅲをタップします。

# **ゲストの追加と削除**

### **ゲストへの貸与**

電話番号を他のユーザー[と共有](#page-209-0)するための一時プロファイルを作成します。

- 1. [**[設定](#page-37-0)**] > [**システム**] > [**詳細設定**] > [**複数ユーザー**]の順にジャンプします。
- 2. [**ゲストを追加**]をタップします。
- 3. ゲストが電話をかけることができるようにするには、[**通話を ON**]をオンにします。
- 4. オプションをタップして、ゲストモードに切り替えます。
- 5. 以前に電話をゲストに貸したことがある場合は、[**最初から再生**]をタップして最後のゲストの設定をクリアす るか、[**次へ進む**]をタップして最後のゲストの設定を維持します。

#### **ゲストセッションの終了**

- 1. [**[設定](#page-37-0)**] > [**システム**] > [**詳細設定**] > [**複数ユーザー**]の順にジャンプします。またはクイック設定で、 をタップ します。
- 2. [**ゲストを削除**] > [**削除**]をタップします。

このセッション中にインストールされたアプリのすべてのデータが 削除されます。

# **IMEI 番号の記録**

IMEI (International Mobile Equipment Identity)番号は、電話を識別する固有のコードです。保証に関してサポー トに連絡する場合に必要になりますし、電話が盗まれた場合にも重要です。

サービスプロバイダーは IMEI を使用して盗まれた電話をセルラーネットワークからブロックできますし、多くの 警察署ではこの番号を使用して盗まれた電話を記録しています。

IMEI 番号は決して必要ありませんが、万が一に備えて記録しておくことをお勧めします。

IMEI 番号を見つけるには:

- 1. [**[設定](#page-37-0)**] > [**電話情報**]の順にジャンプします。
- 2. お使いの番号については、**IMEI** を参照してください。
- 3. 番号を記録して簡単にアクセスできる場所に保存します。

また、[電話]アプリで**\*#06#**をダイヤルすると、IMEI 番号を見つけることができます。一部の電話では、MEID HEX 番号が IMEI 番号です。

電話の電源がオンにならない場合は、入っていた箱または IMEI 番号の受領書を確認してください。

### **法規制情報と製品情報の検索**

電話の電子規制ラベルを表示するには、[**[設定](#page-37-0)**] > [**電話情報**] > [**規制ラベル**] の順にジャンプします。

安全、環境、保証、およびその他の法規制情報については、[**[設定](#page-37-0)**] > [**電話情報**] > [**法的情報**] の順にジャンプしま す。

また、お使いの電話でも、印刷された法規制情報が提供されている場合があります。

電話のモデル番号またはシリアル番号を調べるには、[**[設定](#page-37-0)**] > [**電話情報**] > [**モデル**] > [**モデル番号(SKU)**] の順に移 動します。

# <span id="page-213-0"></span>**電話が低速または不安定**

#### **問題の特定**

どのような問題が発生していますか?

- すべてのアプリとタスクを実行中に電話機が低速になる場合、おそらく電話機のアプリではなく、電話機に問 題があります。次のトラブルシューティングの手順を試してください。
- 問題が 1 つのアプリに固有の場合は、次の[アプリに固有のトラブルシューティング手順を](#page-233-0)試してください。
- Wi-Fi を使用中に、ウェブサイトを表示しているか、ビデオをオンラインで視聴している場合に電話機が低速 になるときは、接続に問題がある可能性があります。別の Wi-Fi ネットワークを使用するか、インターネット サービスプロバイダにお問い合わせください。

#### **電話機のパフォーマンスをトラブルシューティングする**

各手順の実行後に、問題が解決されたかどうかを確認します。

- 1. 電話機をオフにしてから、再度オンにします。
	- 電源ボタンを長押ししてから、[**電源を切る**]をタップします。
	- 電話の機能が停止した場合は、7~10 秒間電源ボタンを長押しすることにより再起動します。
- 2. システムアップデートをチェックします。

[**[設定](#page-37-0)**] > [**システムアップデート**]の順に移動します。

3. アプリのアップデートをチェックします。

Play ストアアプリを[開いて、](#page-67-0)プロフィールアイコン M > [アプリとデバイスの管理]をタップします。

4. [ストレージの空き容量](#page-129-0)を確認し、必要な場合は領域をクリアします。

# **電話が温かい、または熱い**

#### **概要**

電話機をどのように使用しているかによって、電話機が温かく、または熱く感じられるのは普通のことです。

電話機が熱くなりすぎてしまった場合は、冷却できるように電話機をオフにするよう求められます。オンのままに なる電話機もありますが、冷却されるまで電話機の機能は制限されます。

電話が熱すぎて触れない場合は、別の電話、タブレット、コンピュータを使用して[、Motorola サポートに](https://www.motorola.com/support)連絡し てください。

#### **電話機が熱くなる理由**

次の操作のいずれかを行うと、電話機が熱くなる可能性があります。

- ビデオの再生、ゲームや他のメディアアプリのプレイ
- GPS ナビゲーションの使用
- 電話機のテザリング、または Wi-Fi ホットスポットとしての電話機の利用
- [充電中](#page-125-0)の電話機の使用
- 大量のデータのダウンロードまたはアップロード

### **電話機の温度上昇を防ぐ方法**

- 電話機が冷えるまで、リソースを大量に消費する機能やアプリを一時停止します。
- 必ず電話機に付属している充電器を使用します。
- 電話機を直接高温にさらしたり、過度の日光に当てないようにします。
- 電話機を、すぐに熱がこもるような密閉状態や換気の悪い区域に置かないようにします。
- 電話機[の表示の明るさ](#page-171-0)を低めにします。

#### **電話機を使用中または充電中でない場合**

プロセスがバックグラウンドでスタックしている場合があります。電話機が熱くなっているが使用中でも充電中 でもない場合は、電話機をオフにしてから、再度オンにします。これによって前にスタックしたプロセスが停止し て、問題が解決します。

### **電話の電源がオンにならない**

電話が起動しない、電源がオンにならない、画面がブラックまたは空白になる、またはオンになるがすぐにオフに なる場合は、次の手順で問題を解決できるかをお試しください。

1. 電源ボタンを 5-7 秒間(最長 30 秒)長押しします。

この操作により、電話が再起動されます。

2. 電話[を充電](#page-125-0)します。

電話[に電池寿命インジケーター](#page-9-0)がある場合は、電話の前面上部にある白いライトを探します。このライトは、 電話の電池残量がわずかになり画面に電力を供給できないことを示します。

充電で問題が発生した場合、次[のトラブルシューティング手順](#page-224-0)をお試しください。

- 3. 電話を充電器に接続してもバッテリアイコンが 表示されない場合、画面に問題がある可能性があります。別の 電話から電話して、着信音が鳴るかどうかを確認します。着信音が鳴る場合、問題は画面にあります。次[のト](#page-215-0) [ラブルシューティング手順](#page-215-0)を試すことができます。
- 4. 電話の外部リセットを実行します[。詳細をご確認ください。](#page-240-0)
- 5. Windows PC を使用している場合は、ご使用の PC にダウンロード [Rescue and Smart Assistant](https://www.motorola.com/us/rescue-and-smart-assistant/p) して、電話の システムソフトウェアを再インストールしてみます。

### **電話が再起動またはクラッシュする**

再起動していないのに電話がランダムに再起動、リスタート、または停止する場合は、次の手順をお試しくださ い。

- <span id="page-215-0"></span>1. 電話の再起動:
	- a. 電源ボタンを約 30 秒間押し続けます。
	- b. それが機能しない場合は、電話を 5 分以上充電します。その後、充電器に接続したままで、電源ボタンを 30 秒間押し続けてもう一度再起動します。
- 2. 電話のトラブルシューティング:
	- a. お使いの電話の[ソフトウェアアップデートが](#page-238-0)利用可能かどうかを確認します。
	- b. [ストレージの空き容量を](#page-129-0)確認し、必要な場合は[領域をクリアし](#page-129-0)ます。

電話の内部ストレージがほぼ満杯である場合、問題が発生することがあります。領域を解放するには、不 要なファイルを削除して、キャッシュされたデータをクリアします。

- 3. アプリのトラブルシューティング:
	- a. [アプリのアップデートを](#page-80-0)確認します。
	- b. [セーフモードを](#page-80-0)使用してインストールしたアプリが問題の原因であるかどうかを確認し、必要に応じてア ンインストールします。

セーフモードでも問題が解決しない場合は、電話を再起動して、次のセクションに進みます。

4. 工場出荷時の初期状態に戻す:

電話で問題の原因となっている可能性があるプロセスを削除するには、工場出荷時の初期状態[に電話をリセッ](#page-239-0) [ト](#page-239-0)します。

工場出荷時データに戻すと、電話の全データが削除されます。

5. Windows PC を使用している場合は、ご使用の PC にダウンロード [Rescue and Smart Assistant](https://www.motorola.com/us/rescue-and-smart-assistant/p) して、電話の システムソフトウェアを再インストールしてみます。

# **画面がフリーズする、または応答しない**

**ヒント:** 電話が鳴っても画面が黒いままで電話に出られない場合、電話アプリの[データをクリアし](#page-220-0)ます。

アクションの際に画面の表示が遅れる場合、または動く部分がぼやける場合は[、リフレッシュレートを上げます](#page-176-0)。 電話がフリーズしているか、応答を停止しているか、空白または白い画面で動かなくなっている場合、次の手順を お試しください。

- 1. 電話を再起動します。電源ボタンを約 30 秒間押し続けます。
- 2. それが機能しない場合は、電話を 5 分以上充電します。その後、充電器に接続したままで、電源ボタンを 30 秒間押し続けてもう一度再起動します。

**電話が再びフリーズする場合**は、より大きな問題をチェックします。

- 1. 電話を再起動してフリーズを解除します。
- 2. お使いの電話[のソフトウェアアップデート](#page-238-0)が利用可能かどうかを確認します。
- 3. [ストレージの空き容量](#page-129-0)を確認し、必要な場合[は領域をクリア](#page-129-0)します。

電話の内部ストレージがほぼ満杯である場合、問題が発生することがあります。領域を解放するには、不要な ファイルを削除して、キャッシュされたデータをクリアします。

4. [アプリのアップデート](#page-80-0)を確認します。

**電話のフリーズを解除できない場合**は[、電話を工場出荷時の初期状態に戻して、](#page-239-0)不具合の原因となっている可能性 があるプロセスを削除します。
工場出荷時データに戻すと、電話の全データが削除されます。

## **画面に間違った色が表示される**

#### **すべてグレースケール 、モノクロです**

[**[設定](#page-37-0)**] > [**Digital Wellbeing と保護者による使用制限**] > [**おやすみ時間モード**] > [**OFF**]の順にジャンプします。

#### **すべてがネガで、色が反転しています**

**[[設定](#page-37-0)]> [ユーザー補助] > [色反転]**の順に移動し、◯ │ を OFF にします。

#### **トーン、色相が異なる、または、ない**

- 画面に通常よりも暖色のトーンが表示される場合は[、クイック設定](#page-34-0)をチェックして**ナイトディスプレイ**が ON になっているかどうかを確認し、OFF にします。
- 特定の色が減色しているように見える場合や、その色相が異なる場合は、[**[設定](#page-37-0)**] > [**ユーザー補助**] > [**色補正**]の 順に移動して**色補正の使用**を OFF **お**しにます。

#### **背景が暗い/明るい**

 $\left[\frac{1}{100}\right]$  >  $\left[\frac{1}{100}\right]$  >  $\left[\frac{1}{100}\right]$  >  $\left[\frac{1}{100}\right]$   $\left[\frac{1}{100}\right]$   $\left[\frac{1}{100}\right]$   $\left[\frac{1}{100}\right]$   $\left[\frac{1}{100}\right]$   $\left[\frac{1}{100}\right]$   $\left[\frac{1}{100}\right]$   $\left[\frac{1}{100}\right]$   $\left[\frac{1}{100}\right]$   $\left[\frac{1}{100}\right]$   $\left[\frac{$ 

## **SD カードの問題**

#### **電話が新しい SD カードを認識しない**

[挿入](#page-11-0)した新しいカードが電話に認識されない場合は、次の手順を試してください。各手順の実行後に、問題が解決 されたかどうかを確認します。

- 1. お使いの電話をオフにしてから、再度オンにします。
- 2. カードに損傷や位置合わせの問題がないかどうかを確認します。
	- a. 電話の電源を切ってカードを[取り出しま](#page-11-0)す。損傷の有無を確認します。破損していない場合は、カードを 再び挿入します。
	- b. カードがスロットに完全に収まっていること、およびトレイが電話に簡単に入ることを確認します。
	- c. 電話の電源を入れます。
- 3. カードがマウントされていることを確認します。
	- a. [**[設定](#page-37-0)**] > [**ストレージ**]の順にジャンプします。
	- b. カード名の下に[**取り外しました**]が表示されている場合は、名前をタップしてから[**マウント**]をタップしま す。
	- c. お使いの電話をオフにしてから、再度オンにします。
- 4. カードの種類と容量がお使い[の電話に対応している](#page-11-0)ことを確認します。対応していない場合は、要件に適合す る別の SD カードを使用します。

5. 別の SD カードを挿入して、元のカードに問題があり、電話には問題がないことを確認します。

#### **電話で SD カードをフォーマットできない**

次の手順を試してください。

- カードの種類と容量がお使い[の電話に対応している](#page-11-0)ことを確認します。対応していない場合は、要件に適合す る別の SD カードを使用します。
- Windows コンピュータで SD カードリーダーと SD カードフォーマッタアプリを使用してカードをフォーマ ットしてみてください。

#### **電話が SD カードの読み取りを停止した**

各手順の実行後に、問題が解決されたかどうかを確認します。

- 1. お使いの電話をオフにしてから、再度オンにします。
- 2. カードに損傷や位置合わせの問題がないかどうかを確認します。
	- a. 電話の電源を切ってカードを[取り出しま](#page-11-0)す。損傷の有無を確認します。破損していない場合は、カードを 再び挿入します。
	- b. カードがスロットに完全に収まっていること、およびトレイが電話に簡単に入ることを確認します。
	- c. 電話の電源を入れます。
- 3. カードがマウントされていることを確認します。
	- a. [**[設定](#page-37-0)**] > [**ストレージ**]の順にジャンプします。
	- b. カード名の下に[**取り外しました**]が表示されている場合は、名前をタップしてから[**マウント**]をタップしま す。
	- c. お使いの電話をオフにしてから、再度オンにします。
- 4. 別のデバイスを使用して、カードが読み取り可能かどうかを確認します。
	- a. カードを別のデバイスに挿入します。
	- b. このデバイスでカードを読み取り可能であり、ファイルが存在している場合は、ファイルをコンピュータ にバックアップします。
- 5. Windows コンピュータに接続された USB SD カードリーダーでエラーをチェックします。
	- a. カードを USB カードリーダーに挿入します。
	- b. [マイコンピューター]を開き、SD カードを右クリックして、[**プロパティ**] > [**サービス**] > [**ディスクのエラ ーチェック**]の順に選択します。カードのサイズと使用状況によっては、このプロセスに最大 1 時間かかる ことがあります。
- 6. Windows コンピュータで SD カードリーダーと SD カードフォーマッタアプリを使用してカードを再フォー マットしてください。カードをフォーマットすると、カード内のデータがすべて消去されます。再フォーマッ トの前に、PC から SD カードのファイルにアクセスできる場合は、これらのファイルをコンピュータにコピー しておきます。次に、SD カードフォーマッタアプリを使用して FAT32 でカードをフォーマットします。
- 7. 新しい SD カードを試します。

#### **アプリで SD カード内のファイルを表示できない**

どのアプリでもカード内のファイルを表示できない場合:

1. 別のファイルマネージャアプリを Play ストアからインストールします。このアプリを使用して、カード内の ファイルが表示可能であるかどうかを確認します。

2. Windows コンピュータを使用して、ファイルが表示可能であるかどうかを確認します。

a. お使いの電話をオフにしてから、カードを[取り外します。](#page-11-0)

b. コンピュータの SD カードスロットまたは接続済みの USB SD カードリーダーにカードを挿入します。 特定のアプリでカード内のファイルを表示できない場合、次の手順に従います。

1. ファイルが表示されないアプリを開きます。

2. アプリの設定で、保存場所を内部メモリや電話のメモリーではなく、SD カードに設定します。

## **コンピュータで SD カード内のファイルを表示できない**

各トラブルシューティング手順の実行後、問題が解決されたかどうかを確認します。

- 1. データ転送が可能で、充電専用ではない USB ケーブルを使用します。
- 2. ファイル転送を許可するように[、USB 接続タイプが設定されている](#page-161-0)ことを確認します。

## <span id="page-219-0"></span>**通話の発信/応答の問題**

各トラブルシューティング手順の実行後に、問題が解決されたかどうかを確認します。

### <mark>G</mark>アイコンが表示されない

ホーム画面にいが表示されなくなった場合、電話アプリ[のショートカットを追加する](#page-55-0)必要があります。

#### **SIM カードが認識されない**

[ステータスバー](#page-20-0)に x または 心が表示されるか、SIM が認識されないというメッセージが表示された場合は、次の 手順を実行します。

1. 電話機をオフにしてから、再度オンにします。

電源ボタンを長押し、[**電源を切る**]をタップします。次にオンにして、新しいネットワーク接続を確立します。

- 2. 次のいずれかを行います。
	- 電話機に 1 枚の SIM カードの挿入が許可されている場合、電話機をオフにし、SIM [を取り出し](#page-11-0)てから再び 挿入します。
	- 電話機に 2 枚の SIM の挿入が許可されている場合、SIM を無効にしてから再び有効にします。[**[設定](#page-37-0)**]> [**ネ ットワークとインターネット**|> [SIM カード]の順にジャンプします。SIM をオフ○ ■にしてから、オン にします。
- 3. 電話機に 2 枚の SIM が挿入されている場合は、電話機をオフにしてから認識されていない SIM を[取り出し、](#page-11-0) もう 1 つの SIM スロットで問題の SIM を試します。
- 4. 携帯通信会社に連絡してアカウントが適切に設定されていることを確認してください。
- 5. ご利用の携帯通信会社に SIM の交換を依頼します。
- 6. 外部電話機[のリセット](#page-240-0)を実行します。

## **信号なし**

- 1. 通常は信号を受信している が、現在の場所[でステータスバーに](#page-20-0) が表示されている場合、屋外など信号を 受信できる別の場所に移動します。その場所で携帯通信会社がサービスを提供しているか不明な場合、携帯通 信会社のウェブサイトで受信範囲を確認してください。
- 2. [機内モード](#page-136-0)がオンの場合、オフにしてください。
- 3. 電話をオフにしてから、再度オンにします。
- 4. [アプリのアップデート](#page-78-0)を確認します。
- 5. お使いの電話[のソフトウェアアップデート](#page-238-0)が利用可能かどうかを確認します。
- 6. [**優先ネットワークタイプ**]が[**グローバル**]に設定されているか確認します。(**[設定](#page-37-0)** > **ネットワークとインターネ ット** > **モバイル ネットワーク** > **詳細設定** > **優先ネットワークタイプ**。) [**グローバル**]に設定しているときにサ ービスの問題が発生している場合、別の設定を試してみます。一部の携帯通信会社では、この機能をサポート していません。
- 7. SIM カードを[取り外して、](#page-11-0)再び挿入します。
- 8. [セーフモード](#page-80-0)を使用してインストールしたアプリが問題の原因であるかどうかを確認し、必要に応じてアンイ ンストールします。

9. 電話[をリセット](#page-239-0)します。

#### **信号があるのに電話をかけられない**

- 1. 電話機をオフにしてから、再度オンにします。 電源ボタンを長押し、[**電源を切る**]をタップします。次にオンにして、新しいネットワーク接続を確立します。
- 2. 電話アプリ[のキャッシュ](#page-81-0)をクリアします。
- 3. [セーフモード](#page-80-0)を使用してインストールしたアプリが問題の原因であるかどうかを確認し、必要に応じてアンイ ンストールします。
- 4. お使いの電話機用[のソフトウェアアップデート](#page-238-0)が利用可能かどうかを確認します。
- 5. 電話機[をリセット](#page-239-0)します。

#### **電話機で着信音が鳴らないか、着信音の音量が十分でない**

- 1. [音量](#page-38-0)設定を確認します。
- 2. [ステータスバー](#page-20-0)で ●を探します。見つかったら、次のように操作します。
	- [クイック設定を](#page-34-0)開き、Oをタップして[マナーモード]をオフにします。着信に応じて電話が鳴るようにな ります。
	- 必ず、適切なタイミングで通話をブロックするように電話を設定してください。
- 3. [着信音](#page-60-0)が**なし**に設定されていないことを確認します。
- 4. 電話機が [Bluetooth デバイス](#page-142-0)に接続している場合は、すべての音声は Bluetooth デバイスに送られます。
- 5. 自身でインストールした着信音を使用している場合は、電話機に付属する着信音を使用してみてください。
- 6. [セーフモード](#page-80-0)を使用して、インストールしたアプリが問題の原因であるかどうかを確認し、必要に応じてアン インストールします。ランチャー、タスクキラー、またはアンチウイルスなどのアプリケーションタイプから 開始します。

#### **着信している電話機に応答できない**

1. 電話アプリ[のデータをクリア](#page-81-0)します。

をタップアンドホールドし、 > [**ストレージとキャッシュ**] > [**ストレージを消去**]の順にタップします。

#### **常にビジーな信号**

#### **発信**

- 1. ある番号に発信する際に高速なビジー信号が聞こえる場合、すべてのセルラー回線が使用されているため通話 できない可能性があります。後でかけ直してください。
- 2. 同じ番号に発信する度に高速なビジー信号が聞こえる場合、お客様の電話番号がブロックされている可能性が あります。別の番号から発信してみてください。

#### **着信**

信号を受信していて発信できるが、発信者に対して常にビジー信号が発せられる場合[、それらの発信者の番号がブ](#page-111-0) [ロック](#page-111-0)されていないか確認してください。

## **通話中に発生する問題**

各トラブルシューティング手順の実行後、問題が解決されたかどうかを確認します。

#### **画面が黒くなる**

- 1. ケース、カバーまたはスクリーン保護シートを使用している場合、それらを取り除き、問題の原因になってい るかどうかを確認します。
- 2. [近接センサー](#page-9-0)を確認します。

電話をかけてテーブルに電話を置き(スピーカーモードを使用しないでください)、近接センサーに手をかざし、 画面をオン/オフできるか確認します。

3. [セーフモード](#page-80-0)を使用してインストールしたアプリが問題の原因であるかどうかを確認し、必要に応じてアンイ ンストールします。

#### **通話が切断する**

- 1. 信号の強度を確認します。
	- 通話が切断する一般的な原因として、セルラー通信事業者の信号が微弱であることが挙げられます[。ステ](#page-20-0) [ータスバーで](#page-20-0)、ネットワーク接続のバーの本数を確認します。表示されるバーが 1 本または 2 本のみであ る場合、特に屋内では、場所を移動して信号の強度を高めてください。
- 2. 電話をオフにしてから、再度オンにします。

電源ボタンを長押しして[**電源を切る**]をタップします。次にオンにして、新しいネットワーク接続を確立しま す。

- 3. 通話中に[、近接センサーを](#page-9-0)カバーして動作していることを確認します。これにより、通話中に誤ってタップす ることのないように、画面がオフになります。通話中に自動的に画面をロックするアプリのダウンロードもで きます。Play ストアで「通話画面ロック」を検索してください。
- 4. [セーフモード](#page-80-0)を使用してインストールしたアプリが問題の原因であるかどうかを確認し、必要に応じてアンイ ンストールします。
- 5. お使いの電話[のソフトウェアアップデート](#page-238-0)が利用可能かどうかを確認します。
- 6. 電話[をリセット](#page-239-0)します。

#### **通話の相手にこちらの声が聞こえない**

- 1. [マイク](#page-9-0)が何かで塞がれていないか確認します。
	- ケース、カバーまたはスクリーン保護シートを使用している場合、それらを取り除き、問題の原因になっ ているかどうかを確認します。
	- 電話に付属の保護フィルムが取り除かれているか確認します。
- 2. 電話が音声のプライバシーを使用していないかを確認します(一部のモデルではこの機能は利用できません。)。 オフにして音質が改善するかを確認します。
	- a. をタップします。
	- b. > [**設定**] > [**通話**]の順にタップします。
	- c. [**音声のプライバシー**]をオフにします。
- 3. スピーカーフォンまたは Bluetooth ヘッドセットの使用時に問題が発生する場合、信号強度を確認します。 [ステータスバー](#page-20-0)で、ネットワーク接続のバーの本数を確認します。表示されるバーが 1 本または 2 本のみであ る場合、特に屋内では、場所を移動して信号の強度を高めてください。
- 4. 電話をオフにしてから、再度オンにします。

電源ボタンを長押しして[**電源を切る**]をタップします。次にオンにして、新しいネットワーク接続を確立しま す。

- 5. お使いの電話[のソフトウェアアップデート](#page-238-0)が利用可能かどうかを確認します。
- 6. [Voice Match]をオフにします。
	- a. Google アプリを開きます。
	- b. **その他**> [**設定**] > [**Voice**] > [**Voice Match**]の順にタップします。
	- c. [OK Google]をオフ にします。

「OK、Google」と話しかけてもすべての 画面からは動作しません。最初に検索ウィジェットをタップしてから 「OK、Google」と話しかけます。

- 7. [セーフモード](#page-80-0)を使用してインストールしたアプリが問題の原因であるかどうかを確認し、必要に応じてアンイ ンストールします。
- 8. 電話[をリセット](#page-239-0)します。

### **通話の音質が悪い**

まず[、音量](#page-38-0)設定を確認します。通話の音量は、通話時にのみ音量ボタンで調整できます。

**有線ヘッドセット**

- 1. ヘッドセット[がヘッドセット差込口](#page-9-0)に完全に挿入されていることを確認します。
- 2. ケースまたはカバーを使用している場合、それを取り除いてからヘッドセットを再度挿入して、干渉がないこ とを確認します。
- 3. 問題が元のヘッドセットにあるかどうかを判断するために、別のヘッドセットを試してみます。

#### **スピーカー**

- 1. [マイク](#page-9-0)が何かで塞がれていないか確認します。
	- ケース、カバーまたはスクリーン保護シートを使用している場合、それらを取り除き、問題の原因になっ ているかどうかを確認します。
	- 電話に付属の保護フィルムが取り除かれているか確認します。
- 2. 通話時に、音質が向上するかどうかを確認するために、スピーカーフォンまたは有線ヘッドセットを使用して みてください。音質が向上しない場合、問題はおそらくハードウェアではなくネットワークの信号強度にあり ます。
- 3. 電話をオフにしてから、再度オンにします。

電源ボタンを長押しして[**電源を切る**]をタップします。次にオンにして、新しいネットワーク接続を確立しま す。

- 4. [セーフモード](#page-80-0)を使用してインストールしたアプリが問題の原因であるかどうかを確認し、必要に応じてアンイ ンストールします。
- 5. お使いの電話[のソフトウェアアップデート](#page-238-0)が利用可能かどうかを確認します。

6. 電話[をリセット](#page-239-0)します。

**[Bluetooth デバイス](#page-142-0)**

Bluetooth デバイスと電話のバッテリーレベルを確認し、必要に応じて充電します。電話と Bluetooth のバッテリ ーが不足している場合、Bluetooth デバイスの接続が解除されるか、ノイズが発生することがあります。

## **通話を発信/着信できない**

次[のトラブルシューティング手順](#page-219-0)をお試しください。

## **充電に関する問題**

次のトラブルシューティング手順をお試しください。各手順の後で、問題が解決されたかどうかを確認します。

- 1. [USB プラグ](#page-9-0)が電話機にしっかりと挿入されていることを確認してください。
- 2. 電池が完全に消耗している場合は、充電器に接続して、充電できる電圧になるまで約 10 分間待ち、電源ボタ ンを押します。
- 3. 壁のコンセントに接続して充電している場合:
	- コンセントがスイッチで制御されている場合は、スイッチが ON であることを確認します。
	- 電話機に付属している充電器を使用します。
	- 充電器/ポート接続を妨げているかどうか確認するために、すべてのケースを 取り外します。
	- 充電器を点検して、コードまたはプラグに損傷がないことを確認します。損傷している場合は、USB ケー ブルでコンピュータに接続して充電してみてください。
	- コンセントに破損や緩んでいる部品がないか確認します。破損している場合は、別のコンセントを試しま す。
- 4. コンピュータに接続して充電している場合は、USB 接続を確認してください。
	- a. [ステータスバーを](#page-73-0)下方向にスワイプします。
	- b. USB 通知で、 をタップしてから、通知をタップします。
	- c. [**データ転送なし**] をタップします。
- 5. 電源ボタンを 7~10 秒間押し続けて電話を再起動します。
- 6. 電話機[をリセット](#page-239-0)します。

#### **充電中に電話が熱くなる**

効率的で急速な充電を提供する TurboPower 充電器は、電池を加熱する可能性がありますが、これは正常です。電 池が 44° C に達すると、充電速度が遅くなります。電池が冷えると、充電器は再び急速充電を開始します。

#### **TurboPower の充電が機能しない**

電池が 78%未満の場合、TurboPower 充電器は急速に充電します。電池が 78%以上の場合、通常の速度で充電さ れます。

電池が 78%未満で急速に充電されない場合は、電話を充電器から外して、もう一度差し込みます。

#### **充電が 80%で停止する**

[過充電の防止](#page-127-0)により、3 日間連続で電源に接続されている場合、電池の充電を 80%に制限することで電池が正常な 状態に保たれます。

ステータスバーに が表示されている場合、電話を 80%から完全に充電するには、充電器をいったん外し、もう 一度接続します。

# **電池の消費が早すぎる**

### **電池の寿命が一定でない**

電話の使用方法は、充電までに電池をどのくらい長く使用できるかに大きく影響します。ナビゲーション、ゲーム のプレイ、Web のブラウジング、通話、およびテキストメッセージのすべてがエネルギーを 必要とします。このた め、電池寿命はどのような操作を行うかに応じて、日によって異なります。

### **電池が予想より早く消耗する場合**

電池寿命が通常より短いと思われる場合、特に電話の電源を 1 週間以上オフにしていない場合、簡単かつ迅速な手 順は電話を再起動することです。

- 1. 電源ボタンを押したままにします。
- 2. **再起動** をタップします。
- 3. 電話を接続して、通常どおりに充電します。

**ヒント:** 設定を調整して、[電池寿命を延ばすこ](#page-125-0)とができます。

## **Bluetooth に関する問題**

### **Bluetooth が自動的にオンになる**

各トラブルシューティング手順の実行後、問題が解決されたかどうかを確認します。

- 1. Bluetooth がオフになっているときでも、電話は以前ペア設定したデバイスをスキャンして自動的にそのデバ イスに接続できます。これを回避するには[、\[Bluetooth のスキャン\]をオフにします。](#page-143-0)
- 2. Bluetooth デバイス(スマートウォッチ、フィットネスモニタ、車載モニタなど)を制御するサードパーティの 一部のアプリケーションは、自動的に Bluetooth をオンにします。自動的にオンになる場合、Bluetooth をオ フにできなくなる可能性があります。

インストールしたサードパーティのアプリが自動的に Bluetooth をオンにしているかどうかを確認するには、 [セーフモード](#page-80-0)を使用して問題のあるアプリを特定し、アンインストールします。

### **ペア設定できない**

各トラブルシューティング手順の実行後、問題が解決されたかどうかを確認します。

- 1. 最初に[、基本的な事項を確認します](#page-228-0)。
- 2. 電話機と Bluetooth デバイスが検出モードになっていることを確認します。
- 3. 使用可能なデバイスのリストを更新します。
	- a. [**[設定](#page-37-0)**] > [**接続済みの端末**]の順にジャンプします。
	- b. [**新しいデバイスとペア設定する**]をタップします。
- 4. お使いの電話[のソフトウェアアップデート](#page-238-0)が利用可能かどうかを確認します。
- 5. 車とのペア設定に問題が発生した場合、ご使用の車のモデルの取扱説明書を参照してください。
- 6. 電話機の接続[をリセット](#page-239-0)し、電話機の電源を入れ直します。

### **以前にペア設定したデバイスに再接続できない**

Bluetooth デバイスのペア設定を解除し、もう一度ペア設定します。

- 1. [**[設定](#page-37-0)**] > [**接続済みの端末**]の順に移動します。
- 2. ペア設定したデバイスの横にある > [**削除**]をタップします。
- 3. [デバイスのペア設定](#page-142-0)をもう一度行います。

## **音楽が聞こえない**

各トラブルシューティング手順の実行後、問題が解決されたかどうかを確認します。

- 1. 最初に[、基本的な事項を確認します](#page-228-0)。
- 2. 電話と自動車または Bluetooth デバイスの音量が上がっていることを確認します。
- 3. 電話とペア設定されている他のデバイスで音楽が再生されていないことを確認します。
- 4. [**メディアの音声**]がオンになっていることを確認します。
	- a. [**[設定](#page-37-0)**] > [**接続済みの端末**]の順に移動します。
	- b. ペア設定したデバイスの横にある をタップします。
	- c. [**メディアの音声**]がオンになっていることを確認します。
- 5. 問題が自動車にある場合は、自動車の説明書を確認してください。

#### **電話で発信できない/音声が聞こえない**

各トラブルシューティング手順の実行後、問題が解決されたかどうかを確認します。

- 1. 電話とペア設定されている他のデバイスで通話が着信されていないことを確認します。
- 2. [**電話の音声**]がオンになっていることを確認します。
	- a. [**[設定](#page-37-0)**] > [**接続済みの端末**]の順に移動します。
	- b. ペア設定したデバイスの横にある をタップします。
	- c. [**電話の音声**]がオンになっていることを確認します。
- 3. 問題が自動車にある場合は、自動車の説明書を確認してください。

### **接続が切断される**

各トラブルシューティング手順の実行後、問題が解決されたかどうかを確認します。

- 1. 電話機と Bluetooth デバイスのバッテリーレベルを確認し、必要であれば充電します。電話機か Bluetooth の バッテリーが不足している場合、Bluetooth デバイスの接続が解除されるか、ノイズが発生することがありま す。
- 2. 配置を調整します。
	- デバイスの着用または配置が適切であることを確認します。
	- 干渉を避けるために、鍵や硬貨などの金属を電話機とデバイスから離します。
- 3. このシステムアプリのデータをクリアするには、次の手順に従います。
	- a. [**[設定](#page-37-0)**] > [**アプリと通知**]の順に移動し、[**### 個のアプリをすべて表示**]をタップします。
	- b. > **システムアプリの表示** をタップします。
	- c. [**Bluetooth**] > [**ストレージ**] > [**ストレージを消去**]の順にタップします。

#### **ペア設定したデバイスで連絡先を表示できない**

連絡先の共有がオンになっていることを確認します。

- 1. [**[設定](#page-37-0)**] > [**接続済みの端末**]の順にジャンプします。
- 2. ペア設定したデバイスの横にある をタップします。
- 3. [**連絡先の共有**]がオンであることを確認します。
- 4. ペア設定したデバイスまたはデバイスのアプリで共有設定を確認し、調整します。

#### <span id="page-228-0"></span>**解決方法: 基本事項の確認**

各トラブルシューティング手順の実行後、問題が解決されたかどうかを確認します。

- 1. 電話機と Bluetooth デバイスで電池残量を確認し、どちらかが少ない場合は充電します。
- 2. 電話機と Bluetooth デバイスを 10 m 以内に近づけます。近いほど、パフォーマンスが向上します。
- 3. 電話機で Bluetooth をオフにしてから、再度オンにします。
- 4. Bluetooth デバイスの電源をオフにして、接続を切断します。次に電源を再びオンにして、電話機に自動的に [再接続](#page-143-0)させます。
- 5. 電話機と Bluetooth デバイスの両方の電源を入れ直します。

これでも問題が解決しない場合は、上記のセクションで特定の問題の手順に従ってください。

## **Wi-Fi の問題**

各トラブルシューティング手順の実行後に、問題が解決されたかどうかを確認します。

#### **ネットワークに接続できない**

- 1. 接続用[のパスワードを入力する](#page-135-0)ときに、次のことを行います。
	- Wi-Fi ルーターのパスワードを入手して、電話に正しく入力していることを確認します。
	- [**接続する**]ボタンがグレー表示されている場合は、入力したパスワードが必要な長さを満たしていません。 ルーターのパスワードを確認して、電話に再入力します。
- 2. お使いの電話[のソフトウェアアップデート](#page-238-0)が利用可能かどうかを確認します。
- 3. Wi-Fi ルーターファームウェアが最新のものかどうかを確認します。
- 4. 電話のネットワーク接続[をリセット](#page-239-0)します。
- 5. 電話[をリセット](#page-239-0)します。

#### **接続が切断される**

各トラブルシューティング手順の実行後に、問題が解決されたかどうかを確認します。

- 1. [Wi-Fi スキャンを](#page-136-0)オフにします。
- 2. 電話がスリープ状態のときにも Wi-Fi を常時接続にしておきます。
- 3. ネットワーク接続の設定を削除します。次に、もう一度 Wi-Fi 接続[を設定](#page-135-0)します。
- 4. お使いの電話[のソフトウェアアップデート](#page-238-0)が利用可能かどうかを確認します。
- 5. ワイヤレスルーターを電源コンセントから切断し、約 30 秒間待ってから再接続して再起動します。ワイヤレ スルーターが動作したら、再接続してみます。
- 6. コンピュータでルーターにログインし、これらのルーター設定の 1 つ以上を調整してみてください:
	- ルーターに複数の帯域幅がある場合は、低帯域を無効にします。
	- SSID の暗号化/セキュリティ設定を WPA-パスワードから WPA-PSK に変更します。
	- 自動チャネル選択を使用しないでください。代わりに、チャネル 6 などの固定チャネルを割り当てます。

7. 電話の接続[をリセット](#page-239-0)します。

### **ホットスポットの問題**

コンピュータやタブレットを電話の Wi-Fi [ホットスポット](#page-139-0)に接続できない場合は、次のようにします。

- 1. お使いの電話のセルラーネットワークが圏外になっている可能性があります。ステータスバーの信号アイコ ンをチェックして、接続の強度が十分であることを確認します。強度が不足している場合は、次[のトラブルシ](#page-219-0) [ューティング手順](#page-219-0)をお試しください。
- 2. 電話で設定し[たホットスポットパスワード](#page-140-0)と一致するパスワードをデバイスに再入力します。暗号化タイプ とセキュリティ設定が、デバイスと電話で一致していることを確認します。
- 3. 次のように、切断してから再接続します。
	- a. デバイスで接続をオフにします。
	- b. 電話のホットスポットをオフにします。
	- c. デバイスを再起動します。
	- d. 1 分待ってから、電話のホットスポットをオンにして[有効に](#page-139-0)します。
	- e. デバイスを再接続します。

コンピュータまたはタブレットを接続したが、特定のウェブサイトにアクセスできない場合は、次のようにしま す。

- 1. コンピュータまたはタブレットの電源を入れ直します。
- 2. ブラウザのバージョンが最新であることを確認します。

## **ファイルを転送できない、またはコンピュータに接続できない**

[USB 接続](#page-161-0)を使用した電話とコンピュータの接続で問題が発生した場合、次のトラブルシューティング手順をお試し ください。

#### **コンピュータのチェック**

#### **Windows コンピュータの場合**

- 1. コンピュータの設定を確認して、Windows で新しいハードウェアが自動的に検出されるように確認します。
- 2. コンピュータを再起動します。

#### **Mac コンピュータの場合**

- コンピュータで Mac OS X 10.5 以降が実行されていることを確認します。
- コンピュータに [Android File Transfer](https://www.android.com/filetransfer/) がインストールされ、開いていることを確認します。
- コンピュータを再起動します。

#### **電話のチェック**

- 1. お使いの電話[のソフトウェアアップデート](#page-238-0)が利用可能かどうかを確認します。
- 2. 電話の電源ボタンを 5~7 秒間、または最大 30 秒間押し続けます。

## **USB 接続のチェック**

- 1. 別の USB ケーブルを試します。ファイルを転送できない USB ケーブルもあります。
- 2. 電話の USB ポートをテストするには、電話を別のコンピュータに接続します。
- 3. コンピュータの USB ポートをテストするには、別のデバイスをコンピュータに接続します。

## <span id="page-231-0"></span>**ロック解除コードを忘れた場合**

画面のロックを解除するための PIN、パターン、またはパスワードを忘れた場合、電話を消去して再設定し[、新し](#page-183-0) [い画面ロック](#page-183-0)を設定する必要があります。

- 1. Gmail アドレスとパスワードは電話を設定するときに必要となるため、手元にあることを確認してください。 忘れてしまった場合は、Google の[ウェブサイトか](https://support.google.com/android/troubleshooter/2402620)ら取得します。
- 2. 電話[の外部リセット](#page-240-0)を実行します。

## **Google にログインできない**

Google アカウントの Gmail アドレスとパスワードを忘れた場合は、次の操作を行います。

- 1. [Google の Web サイト](https://support.google.com/android/troubleshooter/2402620)にアクセスして、パスワードをリセットします。
- 2. コンピュータで[Gmail]にログインして、新しいパスワードが機能することを確認します。
- 3. パスワードの変更後、24 時間待ってから、デバイスのリセットを行ってください。パスワードの変更から 24 時間が経過していないと、セキュリティ上の理由から、リセット後にそのアカウントを使用して電話を設定す ることはできません。

## **アカウント同期の問題**

アカウントで同期の問題が発生している場合は、メッセージまたは アイコンが表示されます。

多くの場合、これらの問題は一時的なもので、数分後にはアカウントが再び同期されます。同期の問題が続く場合 には、次の対処方法をお試しください。

#### **アカウントの手動同期**

- 1. [**[設定](#page-37-0)**] > [**アカウント**]の順にジャンプします。
- 2. 同期するアカウントをタップします。
- 3. **アカウントの同期** をタップします。

電話で同期ができた場合、問題は解決しています。同期ができない場合は、次の対処方法をお試しください。

#### **基本的なトラブルシューティング**

各トラブルシューティング手順の実行後に、同期が機能するかどうかのテストを手動で実行します。

- 1. 自動同期がオンになっていることを確認します。
	- a. [**[設定](#page-37-0)**] > [**アカウント**]の順にジャンプします。
	- b. アカウントをタップします。

アカウント名の横の は、一部またはすべてのアカウントの情報が自動同期するように設定されているこ とを意味します。

アカウント名の横の☆は、アカウントが自動同期しないことを意味します。

2. インターネット接続が機能していることを確認します。

同期が機能するには、インターネット接続が必要です。接続が機能しているかどうかをテストするには、ブラ ウザを開いて、ウェブサイトを読み込みます。ウェブサイトが読み込まれない場合は[、Wi-Fi](#page-228-0) または[セルラー](#page-219-0) [データ](#page-219-0)への接続に関するヘルプを参照します。

3. アカウントに問題がないかどうかを確認します。

同期が機能するには、Google アカウントにログインできる必要があります。他の方法や別のデバイスでアカ ウントにログインできることを確認します。たとえば、コンピュータのブラウザで Gmail をチェックしてみま す。

- ログインできる場合、問題は電話にあります。次の対処方法に進んでください。
- ログインできない場合は、[アカウントに問題がある可能性があります。](#page-231-0)
- 4. お使いの電話[のソフトウェアアップデート](#page-238-0)が利用可能かどうかを確認します。

## **高度なトラブルシューティング**

各トラブルシューティング手順の実行後に、同期が機能するかどうかのテストを手動で実行します。

- 1. アカウント[を削除して、再度追加します](#page-193-0)。
- 2. 連絡先アプリのキャッシュとデータをクリアします。
	- a. 前回の同期以降に連絡先を保存した場合は、それらをバックアップします。**連絡先**アプリを開いて = > [**設定**] > [**エクスポート**]の順にタップします。次に VCF ファイルにエクスポートして、そのファイルを自 分宛てにメールで送信します。
	- b. 連絡先アプリの[キャッシュとデータを](#page-81-0)クリアします。
	- c. 自分宛てにメールで送信した VCF ファイルをダウンロードして、バックアップした連絡先をインポートし ます([**連絡先**] > > [**設定**] > [**インポート**])。

## **アプリまたはウィジェットの問題**

#### **ホーム画面でアプリまたはウィジェットが見つからない**

[ホーム画面](#page-20-0)に[ウィジェ](#page-54-0)ットが見つからない場合は、ホーム画面の空白の位置をタップアンドホールドしてウィジェ [ットを追加](#page-54-0)します。

ホーム画面にアプリが見つからない場合は、アプリを開くショートカットが削除されているだけなので[、ショート](#page-55-0) [カットを追加](#page-55-0)します。

すべてのアプリリストにアプリが見つからない場合は、アプリ[を再インストール](#page-78-0)する必要があります。

### **アプリがクラッシュするか、開かないか、動作しない**

各手順の実行後に、問題が解決されたかどうかを確認します。

1. 電話機をオフにしてから、再度オンにします。

電源ボタンを長押ししてから、[**電源を切る**]をタップします。

- 2. アプリのアクセス権が無効にされていないことを確認します。アクセス権がオフにされている場合は[、アクセ](#page-80-0) [ス権をオン](#page-80-0)にしてから、再度アプリを使用してみてください。
- 3. [アプリを更新します。](#page-79-0)
- 4. [アプリを強制終了します。](#page-81-0)これにより、問題の原因となっている可能性があるすべてのバックグラウンドサー ビスを含めたアプリを完全にシャットダウンします。
- 5. [アプリのキャッシュをクリアします。](#page-81-0)これにより、一時ファイルが削除され、領域が解放されます。
- 6. [アプリのデータをクリアします。](#page-81-0)これにより、このアプリに保存されたすべてのデータが消去されます。
- 7. アプリの開発者に問い合わせます。
	- a. Play ストアアプリ[を開き](#page-67-0)ます。
	- b. プロフィールアイコン > [**マイアプリ&ゲーム**]をタップします。
	- c. アプリをタップし、下にスワイプして連絡先情報を表示します。

8. それでも問題が解決しない場合は[、アプリを削除](#page-81-0)します。

**ヒント:** パフォーマンスの問題の原因となっているサードパーティのアプリを 特定するには[、セーフモードを使](#page-80-0) [用](#page-80-0)します。

#### **アプリがなかなか開かない**

アプリを開く際に遅れが発生する場合[、Adaptive パフォーマンスをオンに切り替えます。](#page-204-0)

#### **セーフモードでアプリが無効となる**

[セーフモード](#page-80-0)でアプリが無効な場合は、セーフモードを終了するまでアプリを使用できません。

セーフモードを終了するには、電話機をオフにしてから再度オンにします。

## **インストールしたアプリに関する問題**

各手順の実行後に、問題が解決されたかどうかを確認します。

- 1. アプリ[のアップデート](#page-79-0)を確認します。
- 2. アプリが開ける場合、= または > [ヘルプ]の順にタップして、トラブルシューティング情報を検索します。
- 3. [アプリのキャッシュをクリアします。](#page-81-0)
- 4. 開発者用のサポートウェブサイトに移動します。
	- a. Play ストアアプリ[を開き](#page-67-0)ます。
	- b. プロフィールアイコン > [**マイアプリ&ゲーム**]をタップします。
	- c. アプリをタップし、下にスワイプしてウェブサイトのリンクを表示します。

## **カメラの問題**

### **写真がぼやけている**

柔らかい乾いた布でレンズを拭き、再度撮影します。

新しい写真がまだぼやけて見える場合:

- [カメラ]アプリで解像度(写真サイズ)を引き上げます。写真のサイズを小さくするほど画質も低下していきま す。
- 写真を撮るときにズームを使用しないでください。デジタル写真でズームを使用すると、常にピクセル化が発 生します。撮影中にズームを使用すると、ピクセル化がさらに目立つようになります。
- 屋内でパノラマ写真を撮影する場合は、通常モードに切り替えてください。パノラマは屋外撮影用です。画像 をつなぎ合わせるアルゴリズムは、屋内でのクローズアップの撮影には向いていません。

### **誤って写真を削除した**

最近削除した写真は[、復元](#page-132-0)を試せます。

復元した場合、クラウドに必[ず写真をバックアップ](#page-101-0)してください。

#### **写真を削除できない**

削除したはずの写真またはビデオがまだ存在している場合は、それらが SD カードに入っているかどうかを確認し てください。削除する場合は、ファイルアプリを使用してください(このアプリをお持ちでない場合は、ファイルマ ネージャアプリを[ダウンロード](#page-78-0)し、それを使用してカードから写真を削除してください)。

または、電話からカード[を取り出し](#page-131-0)、コンピュータを使用してカードから写真を削除します。

### **WhatsApp のカメラの不具合**

WhatsApp をインストールしていて、写真やビデオの撮影に問題がある場合は次のように対処します。

- 1. アプリ[のアップデート](#page-79-0)を確認します。
- 2. [アプリのキャッシュをクリアします。](#page-81-0)

3. 問題が解決しない場合は、WhatsApp を開き、 > [**設定**] > [**ヘルプ**]の順にタップして、問題に関する情報を検 索します。

#### **エラー: カメラを再起動してください**

各トラブルシューティング手順の実行後に、問題が解決されたかどうかを確認します。

1. お使いの電話をオフにしてから、再度オンにします。

- 2. カメラアプリ[のキャッシュ](#page-81-0)をクリアします。
- 3. カメラアプリ[のアップデート](#page-79-0)を確認します。
- 4. [セーフモード](#page-80-0)を使用してインストールしたアプリが問題の原因であるかどうかを確認し、必要に応じてアンイ ンストールします。

カメラがセーフモードで正常に動作する場合は、サードパーティ製のアプリが原因の可能性があります。

5. 写真やビデオを SD カードに保存している場合は、カードを[取り出して、](#page-131-0)エラーが表示されない状態で写真を 撮影できるかどうかを確認してください。問題があると思われる場合は、SD カードを新しいカードに交換し てください。新しいカードが A1 の認定を取得しており、書き込み速度が速いことを確認してください。

#### **エラー: カメラがビジー状態**

このエラーは、あるアプリでカメラを使用してから、カメラにアクセスする権限が必要な別のアプリに切り替える と発生します。

各トラブルシューティング手順の実行後に、問題が解決されたかどうかを確認します。

- 1. お使いの電話をオフにしてから、再度オンにします。
- 2. カメラへのアクセス[権限](#page-80-0)があるアプリを確認します。

**[設定](#page-37-0)** > **アプリと通知** > **詳細設定** > **権限マネージャ** > **カメラ**

カメラへのアクセスをリクエストするアプリのリストを電話上で確認し、疑わしいと思われるアプリや使用し ていないアプリのアクセス権限を削除します。

3. カメラアプリ[のキャッシュとデータ](#page-81-0)をクリアします。

### **エラー: ゴミ箱が満杯です**

ゴミ箱が満杯というメッセージが表示される場合:

- 1. **フォト**アプリ[を開き](#page-67-0)ます。
- 2. **ライブラリ** > **ゴミ箱** の順にタップします。
- 3. > [**ゴミ箱を空にする**]をタップします。
- 4. [**完全に削除**]をタップして削除を確認します。

## **メッセージングに関する問題**

メッセージ[の送受信](#page-88-0)で問題が発生した場合は、次のことを試してください。

1. メッセージアプリの[アップデート](#page-79-0)を確認します。

- 2. お使いの電話機用[のソフトウェアアップデート](#page-238-0)が利用可能かどうかを確認します。
- 3. 電話機をオフにしてから、再度オンにします。

4. 問題が発生する場合は、次の特定の問題用の手順に従います。各トラブルシューティング手順を実行した後、 問題が修正されたかどうかを確認します。

### **テキストメッセージに赤色の!マークが表示される**

が表示される場合、そのテキストメッセージは送信されていません。

- 1. 信号の強度を確認します。
	- メッセージが送信されない一般的な原因として、携帯電話プロバイダの信号が微弱であることが挙げられ ます。[ステータスバーで](#page-20-0)、ネットワーク接続のバーの本数を確認します。表示されるバーが 1 本または 2 本のみである場合、特に屋内では、場所を移動して信号の強度を高めてください。
- 2. 会話を開き、メッセージを[再送信](#page-88-0)します。

#### **通知が聞こえない**

- 1. [通知設定](#page-92-0)を調整します。
- 2. サードパーティ製ランチャーを使用している場合、Moto ランチャー[に切り替え](#page-57-0)てみてください。それにより 問題が解決した場合は、他のランチャーの使用を検討してください。

#### **メッセージを送受信できない**

- 1. 優先ネットワークを[**グローバル**]に変更します。(一部の携帯通信会社では、この機能をサポートしていませ  $\mathcal{L}_{\circ}$
- 2. 最近電話を iPhone から切り替えており、iPhone へのメッセージの送信または iPhone からのメッセージの受 信に問題が発生している場合、お使いの電話番号がまだ iMessage に関連付けられている可能性があります。 この場合[、アカウントを登録解除する](https://selfsolve.apple.com/deregister-imessage)必要があります。
- 3. 携帯通信会社に問い合わせます。

### **写真またはビデオを送受信できない**

データプランが MMS(マルチメディアメッセージ )をサポートし、[モバイルデータを有効にする必](#page-137-0)要があります。

### **[メッセ]アプリが停止しました**

- 1. メッセアプリのアクセス権が無効にされていないことを確認します。アクセス権がオフにされている場合は、 [アクセス権をオン](#page-80-0)にしてから、再度アプリを使用してみます。
- 2. [アプリを強制終了します。](#page-81-0)これにより、問題の原因となっている可能性があるすべてのバックグラウンドサー ビスを含めたアプリを完全にシャットダウンします。
- 3. 最近のアプリのアップデートをアンインストールします。

をタップアンドホールドし、 [**アプリ情報**] > > [**アップデートのアンインストール**]の順にタップします。

- 4. [アプリのキャッシュをクリアします。](#page-81-0)これにより、一時ファイルが削除されて領域が解放されます。
- 5. 電話機[をリセット](#page-239-0)します。

#### **キーボードが動作しない**

スペースバーがないなどキーボードに 問題がある場合:

1. キーボードアプリ[のアップデート](#page-79-0)を確認します。

- 2. 電話をオフにしてから、再度オンにします。
- 3. キーボードアプリ[のキャッシュ](#page-81-0)をクリアします。

## **Facebook、WhatsApp、その他のアプリの問題**

インストールしたメッセージアプリに問題がある場合:

- 1. アプリ[のアップデート](#page-79-0)を確認します。
- 2. アプリが開ける場合、=
または > [ヘルプ]の順にタップして、トラブルシューティング情報を検索します。
- 3. 電話をオフにしてから、再度オンにします。
- 4. [アプリのキャッシュをクリアします。](#page-81-0)

# **Gmail に関する問題**

Gmail のヘルプについては[、Google のトラブルシューティング情報を](https://support.google.com/mail?topic=3394215#topic=7065107)参照してください。

# **Play ストア に関する問題**

Play ストアのヘルプについては、[Google のトラブルシューティング情報](https://support.google.com/googleplay#topic=3364672)を参照してください。

## <span id="page-238-0"></span>**Android ソフトウェアのアップデート**

最高のパフォーマンスを得るには、電話機の Android ソフトウェアを利用可能な最新バージョンにアップデートし てください。

### **Android バージョン番号の確認**

電話機に使用されている Android バージョンを確認するには:

- 1. [**[設定](#page-37-0)**] > [**電話情報**] > [**Android バージョン**]の順に移動します。
- 2. 表示される番号が、電話機の Android バージョンです。

## **Android ソフトウェアアップデートのインストール**

Android ソフトウェアアップデートが利用可能になると、電話機に通知されます。 アップデートの有無を手動で確認するには、[**[設定](#page-37-0)**] > [**システムアップデート**]にアクセスします。 アップグレードが利用可能になったら、画面の指示に従ってインストールします。

**ヒント:** 

- データ料金を節約するには[、Wi-Fi 接続を](#page-135-0)使用してソフトウェアアップデートをダウンロードします。
- 安全上の理由から、セキュリティアップデートが利用可能であることを示す通知を受信してから数日以内 に Wi-Fi が利用できない場合、モバイルネットワーク経由でセキュリティアップデート(OS のアップグレー ドを除く)が自動でダウンロードされる場合があります。この場合、携帯通信会社によってはデータ料金が 発生する場合があります。

このアップデートをインストールした後に、以前のソフトウェアバージョンにダウングレードすることはできませ ん。

## **アップデートが利用可能か、いつ利用可能かの確認**

アップデートの種類:

- **セキュリティアップデート**: 現在実行しているバージョンの Android オペレーティングシステムに関する、 Google による修正と改善が含まれています。Motorola では、これらのアップデートをほとんどの電話へ定期 的に提供しています。
- **Android OS アップデート:**: Android オペレーティングシステムの新バージョンです。Motorola では、Google からの OS アップデートを、できる限り速やかに対象の電話に提供します。

利用可能になる OS アップデートや、まだセキュリティアップデートの対象かどうかを電話で確認するには、お客 様の国[のソフトウェアアップデート](https://support.motorola.com/us/en/softwareupgrade)のウェブサイトを参照してください。Motorola のサポートエージェントもこ のウェブサイトから Android のアップデート情報を入手します。このウェブサイトにお使いの電話のソフトウェ アアップデートのリリース日が記載されていない場合、リリース日はまだ公表されていません。

Android OS アップデートには複数の電話のモデル、地域、配信チャネルが存在します。アップデートを電話にリ リースするまでに、数百のソフトウェアバージョンをテストする場合があります。認定、独立テスト、変更リクエ ストには携帯通信会社や他の主要パートナーが関係してさらに時間がかかるので、同じ地域内でもすべての電話に 同時にアップデートが送信されることはありません。

## <span id="page-239-0"></span>**Wi-Fi、モバイルデータ、Bluetooth をリセットする**

接続に問題がある場合は、次の情報を最初に確認してください。

- [Wi-Fi](#page-135-0)
- [Bluetooth](#page-142-0)
- [モバイルデータ](#page-137-0)
- [ホットスポット](#page-138-0)(インターネット共有)

それでも問題が解決しない場合は、すべてのネットワーク設定をリセットしてみてください。

- 1. [**[設定](#page-37-0)**] > [**システム**] > [**詳細設定**] > [**リセット オプション**]の順にジャンプします。
- 2. [**Wi-Fi、モバイル、Bluetooth をリセット**] > [**設定をリセット**]をタップします。
- 3. デュアル SIM を使用している場合は、SIM を選択して、モバイルデータ設定をリセットします。
- 4. [**設定をリセット**]をタップします。
- 5. Wi-Fi、モバイルデータ、および Bluetooth を再接続し、インターネット接続を再度共有してみてください。

# **電話のリセット**

### **リセットで実行されること**

電話をリセットすると、すべてのデータが消去され、工場出荷時の状態に戻ります。次のデータは電話から消去さ れます。

- [Google アカウント](#page-24-0)
- メディア(音楽、写真、ビデオ)
- システム設定およびデータ
- アプリ設定およびデータ(テキストメッセージを含む)
- ダウンロードしたアプリ

## **リセット前に行うこと**

1. データをバックアップします。

電話が動作していてロック解除できる場合、次の手順に従います。

- 写真やビデオを Google フォトライブラリに自動で保存しない場合、[今すぐバックアップするか](#page-101-0)[コンピュ](#page-161-0) [ータにコ](#page-161-0)ピーしてください。
- 連絡先やカレンダーに対して行ったすべての変更を、必ずアカウントと[同期さ](#page-194-0)せます。
- <span id="page-240-0"></span>2. セキュリティ情報があることを確認します。
	- 電話の Google アカウントのユーザー名([**設定**] > [**アカウント**])。
	- この Google アカウントのパスワード。パスワードを忘れた場合は、[リセットで](#page-231-0)きます。パスワードをリ セットする場合は、24 時間待ってから電話をリセットします。
	- 画面ロックを設定する場合は、PIN、パターン、またはパスワードを忘れないようにしておいてください 。

リセット後にデータをリストアするには、セキュリティ情報を入力する必要があります。これは、自分自身ま たは信頼する第三者がリセットを行った後、他人が許可なく電話を使用できないようにするためです。

- 3. 電話を他者に譲渡する場合は、初期状態へのリセット保護(FRP)を無効にします。
	- a. [画面ロックを解除します。](#page-184-0)
	- b. 電話から [Google アカウントを削除します。](#page-193-0)

FRP は、電話の紛失または盗難の際にお客様のデータを保護するセキュリティ対策であり、電話をリセットす るには、所有者のアカウントで電話にログインする必要があります。リセットの前にアカウントの削除および 画面ロックの解除を行うと、電話を譲渡する人物の情報で設定が可能となります。

#### **[設定]からの電話のリセット**

すべてのデータを消去して、電話機をリセットするには、次の手順を行います。

- 1. [**[設定](#page-37-0)**] > [**システム**]の順に移動します。
- 2. [**詳細設定**] > [**リセット オプション**] > [**すべてのデータを消去(初期状態にリセット)**]の順にタップします。

### **[設定]を開けない場合は電話をリセットする**

[[設定\]](#page-37-0)を開けない場合、外部リセットを実行します。

- 1. 電池を 30%以上充電します。
- 2. 電話機の電源をオフにします。
- 3. 電話の電源が ON になるまで、音量下げボタンと電源ボタンを同時に押し続けます。
- 4. [Recovery mode]が表示されるまで、音量下げボタンを押します。
- 5. 電源ボタンを押して復元モードで再起動します。
- 6. 赤い感嘆符が付いた Android ロボットが表示された場合は、電源ボタンを押したまま、音量上げボタンを押し て放します。
- 7. 音量ボタンを使用して[**Wipe data/factory reset**]までスクロールし、電源ボタンを押して選択します。
- 8. 音量ボタンを使用して[**データの初期化**]までスクロールし、電源ボタンを押して選択します。

リセットが完了するまで、数秒間お持ちください。

9. 音量ボタンを使用して[**Reboot system now**]までスクロールし、電源ボタンを押して選択します。

再起動が完了するまで、数分間お持ちください。電話機の再起動が終了しない場合は、画面が暗くなるまで電 源ボタンを押し続けてから放して、通常どおり起動させます。

10. サードパーティアプリが問題の原因である可能性があるために電話をリセットする場合、電話を再度設定する ときにアプリを一切コピーしていないことを確認してください。アプリを 1 つずつ[リストアし](#page-79-0)て、電話をしば らく使用します。電話に問題がない場合、次のアプリをインストールして再テストしてください。

# **その他のサポート**

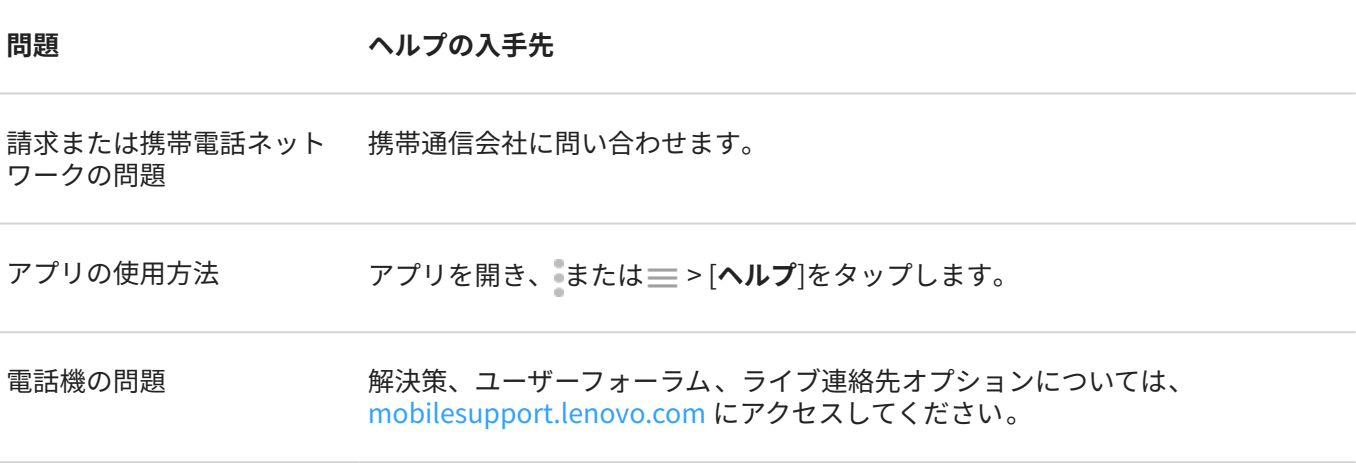